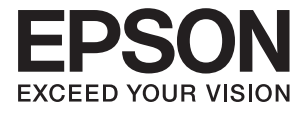

# **Document Capture Pro ユーザーズガイド**

# 目次

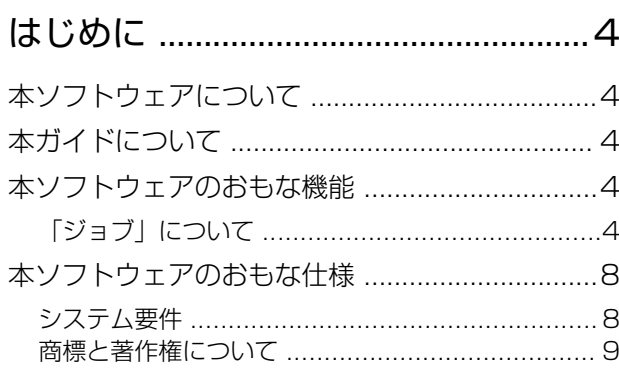

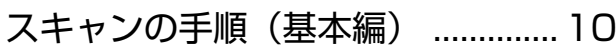

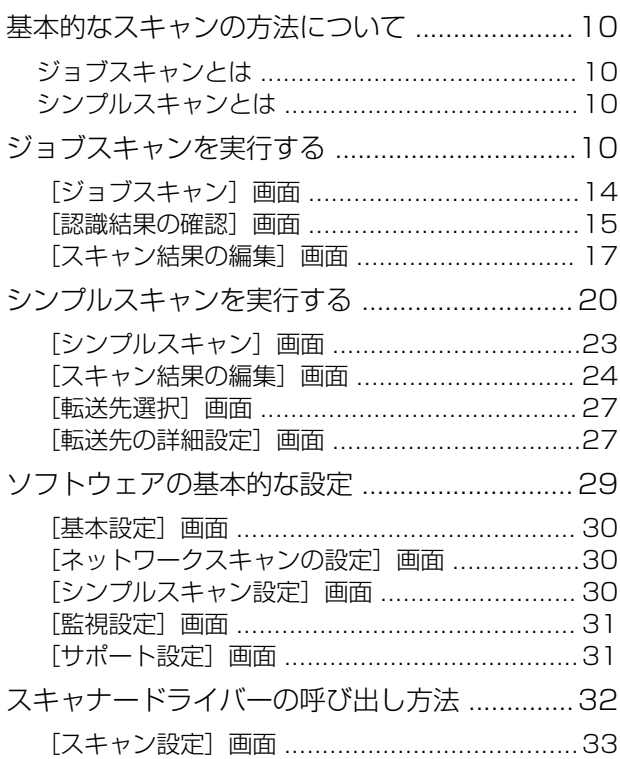

#### スキャンの手順 (カスタマイズ編) [..............................................................35](#page-34-0)

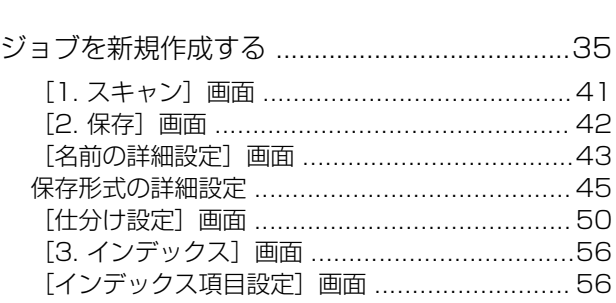

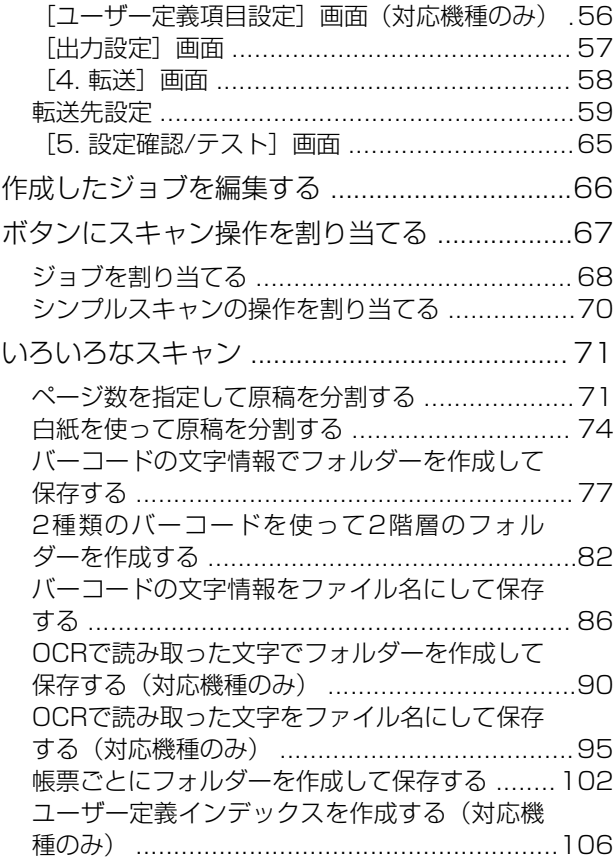

## [ソフトウェアの高度な管理 ........... 113](#page-112-0)

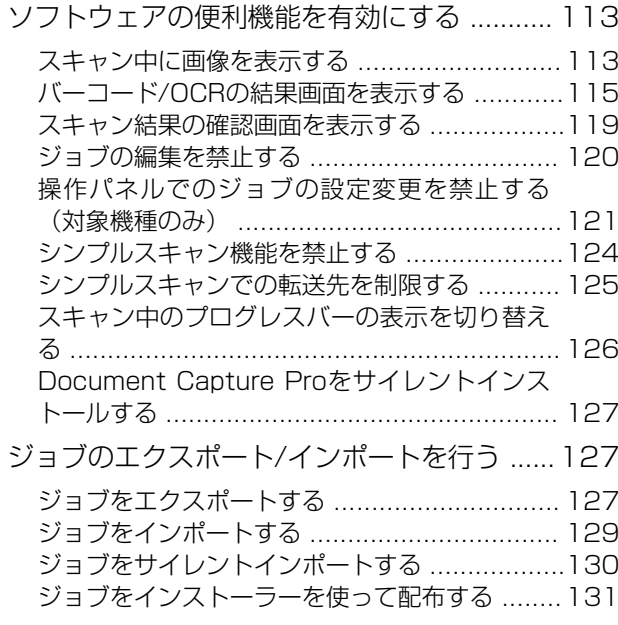

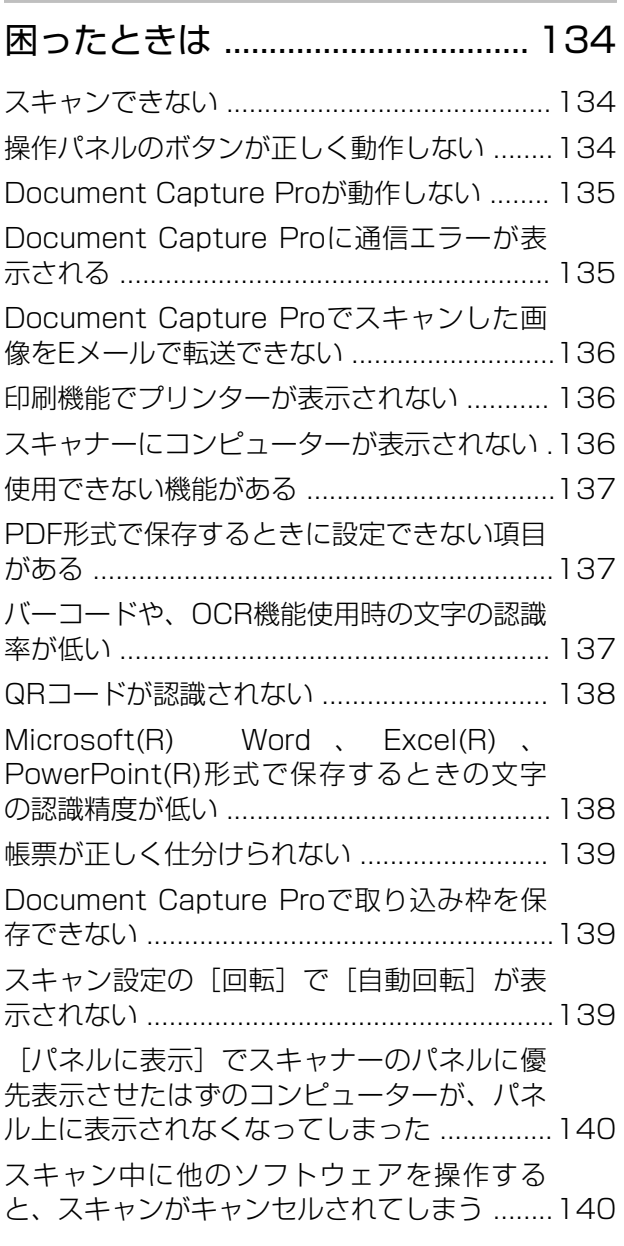

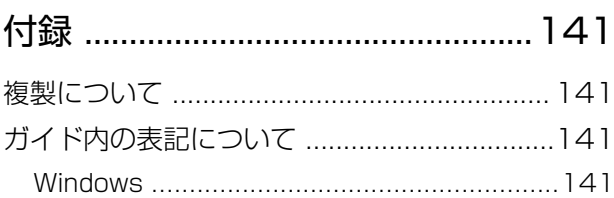

# <span id="page-3-0"></span>はじめに

# 本ソフトウェアについて

Document Capture Pro (ドキュメント キャプチャー プロ)は、書類や帳票などの原稿を目的に合わせて簡単に効率 よく電子化して整理できるソフトウェアです。

Document Capture Proには以下の機能があります。

- ・ スキャンして、保存するという一連の作業を「ジョブ」として管理、実行できます
- スキャンした画像を様々な形式 (PDF/BMP/JPEG/JPEG2000/TIFF/Multi-TIFF/PNG/DOCX/XLSX/ PPTX)で保存するよう「ジョブ」を設定できます
- ・ 仕切り紙を原稿の間に挟んだり、原稿のバーコード情報を利用して、自動で仕分け処理ができます
- ・ スキャン時の情報、またはスキャンした内容について必要な項目を、インデックスデータとして出力できます
- ・ 複数の転送先を設定できます
- ・ ジョブを作成せずに簡単な操作でスキャンを実行できます

これらの機能を活用することにより、大量の文書の読み取りや、ネットワークでの利用など、紙文書の電子化業務をより 効率化できます。

本ソフトウェアは、スキャン機能が搭載された複合機にも対応しています。

# 本ガイドについて

ソフトウェアの画面は、Windows 10での表示画面を使用しています。 表示内容は機種や状況によって異なります。機種によって多少異なりますが操作方法は同じです。

# 本ソフトウェアのおもな機能

# 「ジョブ」について

次の一連の動作を登録したものを「ジョブ」と呼びます:

[1. スキャン]-[2. 保存]-[3. インデックス]-[4. 転送]-[5. 設定確認/テスト] 事前に、よく使う一連の動作をジョブとして登録しておくことで、ジョブを選ぶだけで一連の動作を実行できます。 ジョブをスキャナーや複合機の操作パネルに割り当てれば、操作パネルからジョブを実行することもできます。(ボタン 割り当て)

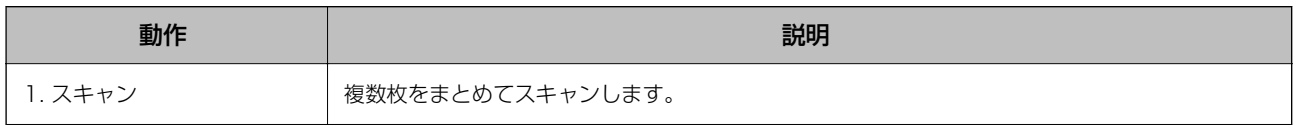

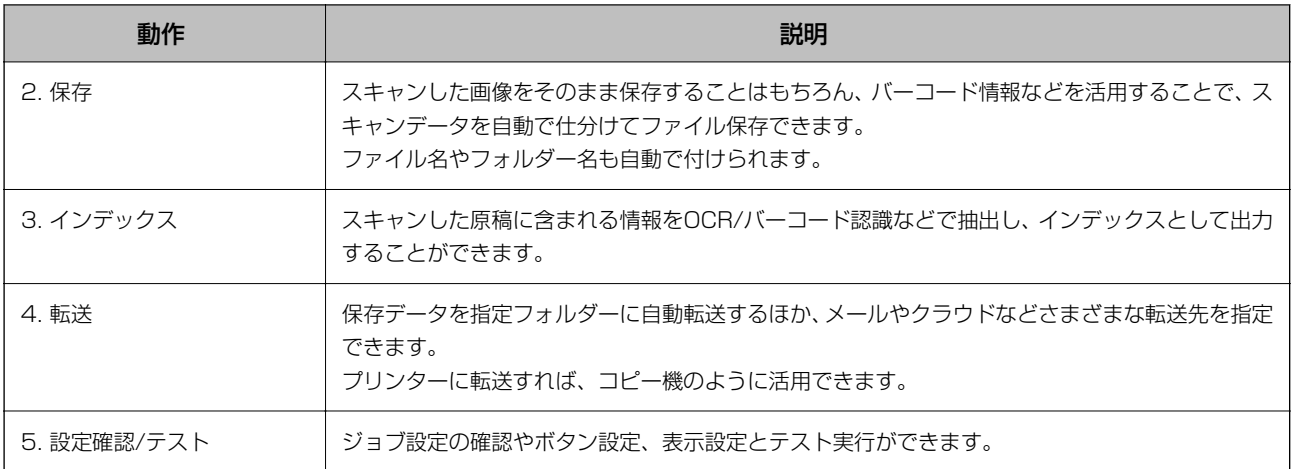

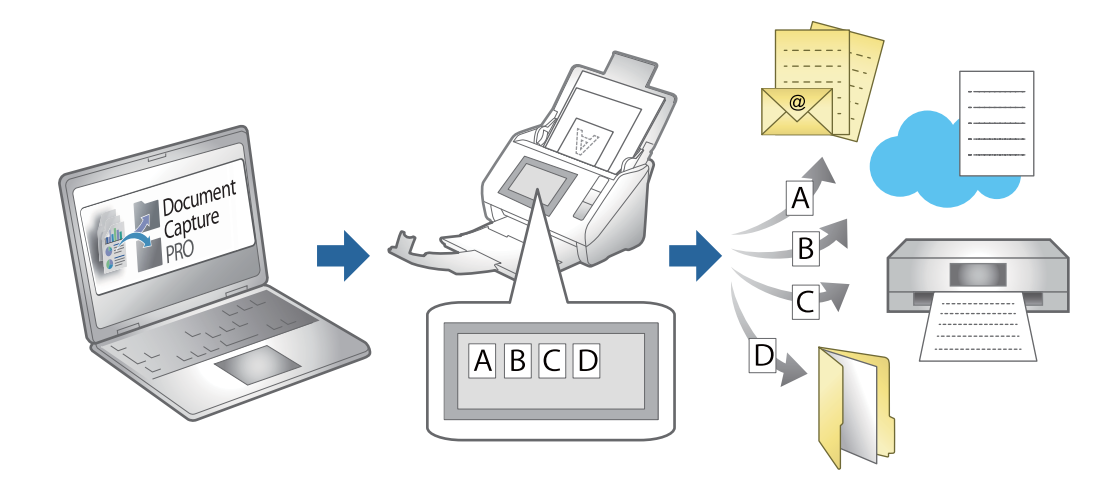

- ◆ [「ジョブを新規作成する」35ページ](#page-34-0)
- ◆ [「ボタンにスキャン操作を割り当てる」67ページ](#page-66-0)

### 保存結果のファイル名

スキャン結果を保存するときのファイル名を設定することができます。 ファイル名には任意の文字列や日付などを入れることができます。

#### 関連情報

◆ [「\[名前の詳細設定\]画面」43ページ](#page-42-0)

### 仕分け機能

原稿のバーコード情報を利用、または仕切り紙を原稿の間に挟んだりするだけで、面倒な仕分け作業を自動で処理できま す。

スキャンした複数枚の原稿を、原稿のバーコード情報や仕切り紙の情報から複数のファイルに分割したり、分割したファ イルごとに指定のフォルダーに保存したりすることができます。

例として以下のような仕分けができます。

・ 原稿のバーコード情報で区切って、複数ページのPDFに保存

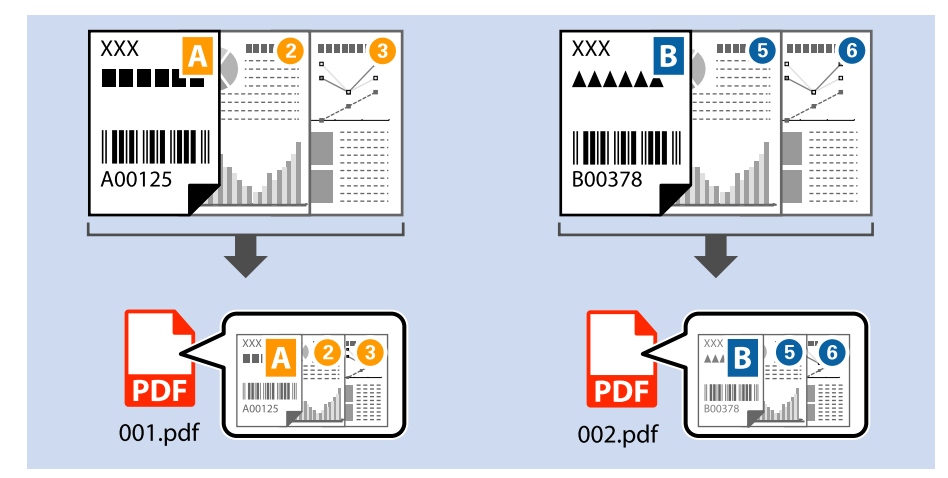

・ 仕切り紙(白紙)で区切って、複数ページのPDFに保存

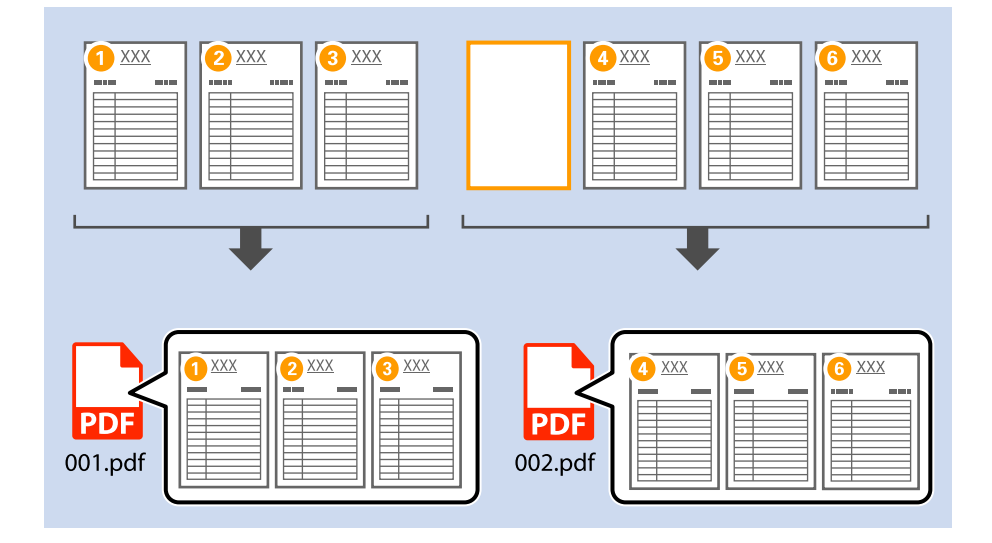

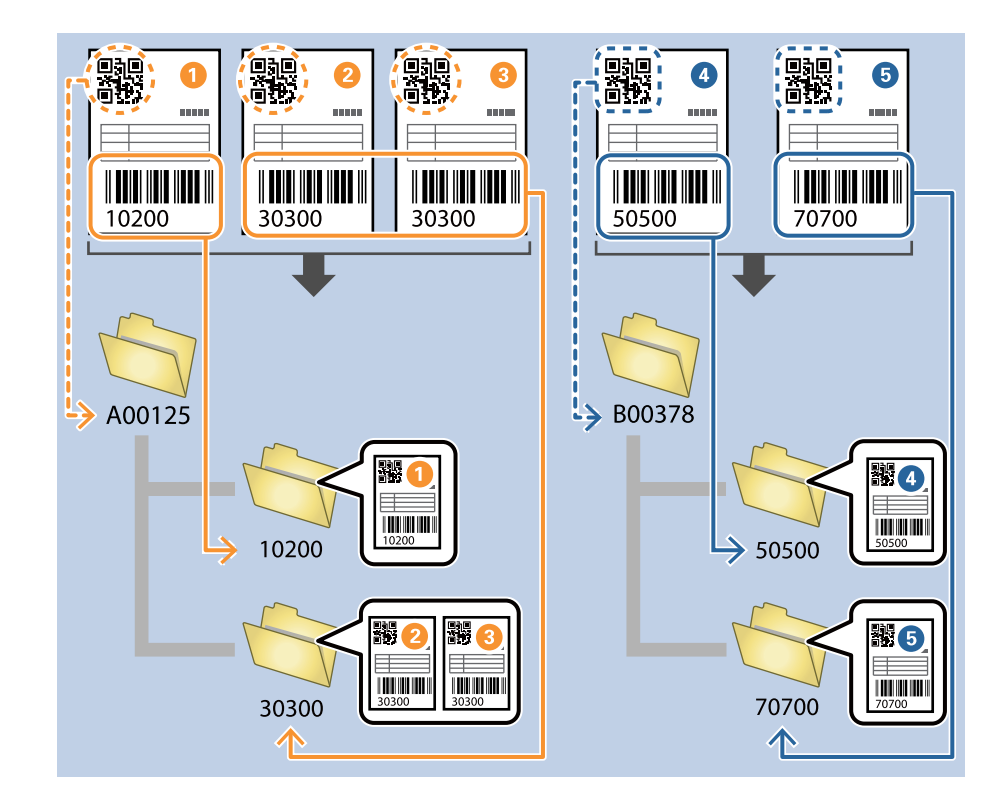

・ 原稿の複数のバーコード情報で区切って、バーコード情報から作成したフォルダーに保存

設定項目の詳細は以下をご覧ください。

#### 関連情報

◆ [「\[仕分け設定\]画面」50ページ](#page-49-0)

### インデックスファイルの出力

インデックス機能を有効にすると、スキャン時の情報や、スキャンした内容について必要な項目をインデックスデータと して出力します。インデックスデータでは原稿のページごとに情報を確認できます。

<span id="page-7-0"></span>バーコードやOCRをユーザー定義として設定し、インデックスデータとして出力することもできます。

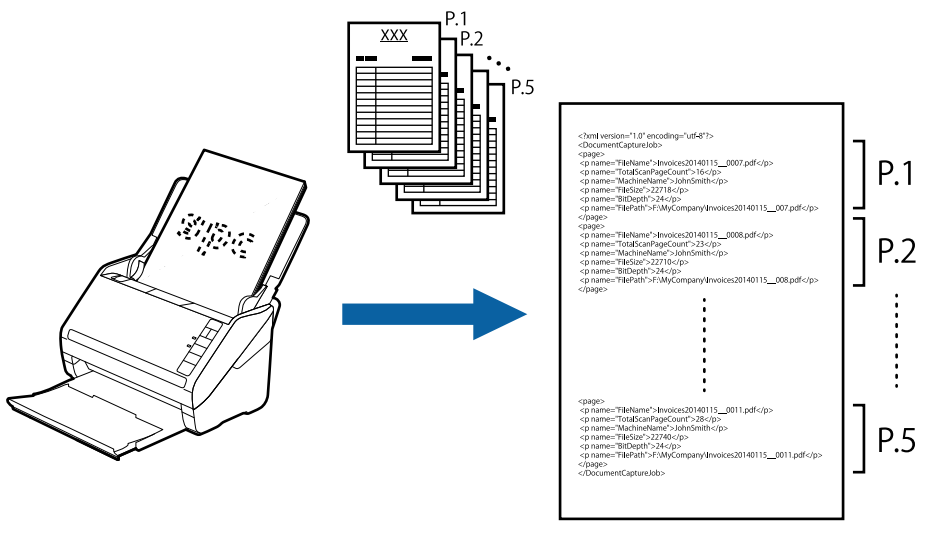

<lndex.xml>

#### 関連情報

- ◆ [「\[3. インデックス\]画面」56ページ](#page-55-0)
- ◆ [「\[インデックス項目設定\]画面」56ページ](#page-55-0)
- ◆ [「\[ユーザー定義項目設定\]画面\(対応機種のみ\)」56ページ](#page-55-0)
- ◆ 「[出力設定] 画面」 57ページ

# 本ソフトウェアのおもな仕様

### システム要件

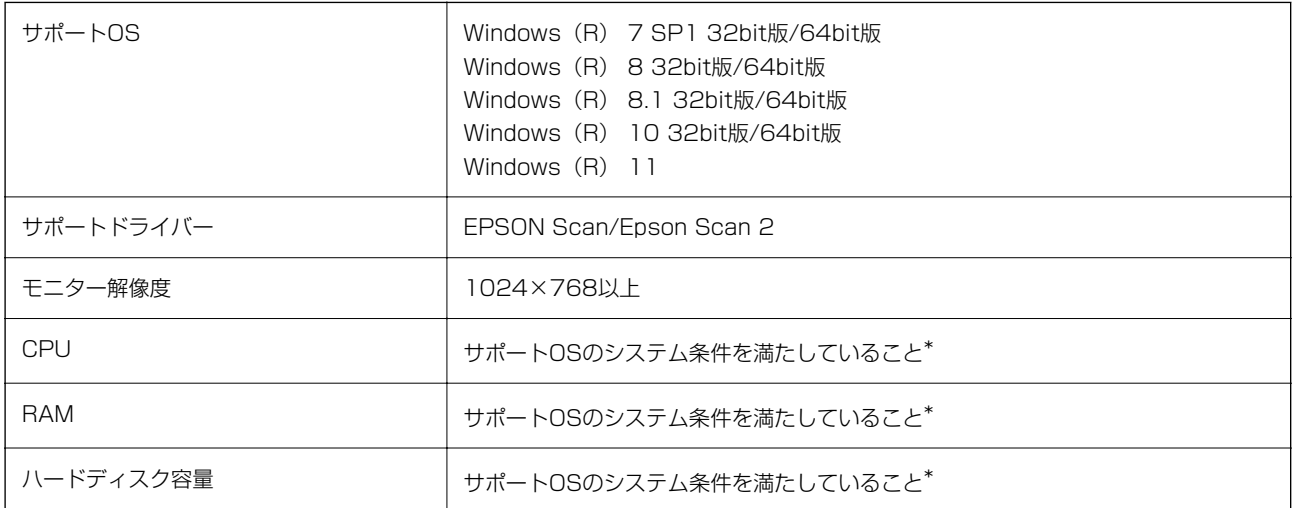

\*スキャン処理には原稿に応じてメモリやハードディスクの空き容量が必要になります。

# <span id="page-8-0"></span>商標と著作権について

#### 商標

- ・ 「EPSON」、「EPSON EXCEED YOUR VISION」、「EXCEED YOUR VISION」はセイコーエプソン株式会 社の登録商標または商標です。
- ・ Google Driveは、Google LLCの商標です。
- ・ Evernoteは米国Evernote Corporationの登録商標または商標です。
- ・ SugarSyncはSugarSync Inc. の商標または登録商標です。
- This application uses the SugarSync API but is not certified or endorsed by SugarSync.
- Microsoft、Windows、Excel、PowerPoint、SharePointは、米国Microsoft Corporationの米国およびその他 の国における登録商標です。
- ・ 通則:その他の製品名は各社の商標または登録商標です。それらの商標について、エプソンはいかなる権利も有しま せん。

#### オープンソースソフトウェア

本製品は、当社が権利を有するソフトウェアの他にオープンソースソフトウェアを利用しています。本製品に利用されて いるオープンソースソフトウェアの一覧およびそれらのソフトウェアのライセンス条件は下記の通りです。

- This software is based in part on the work of the Independent JPEG Group.
- ・ EPSON Scan software is based in part on the work of the Independent JPEG Group.
- ・ libtiff
	- Copyright (c) 1988 1997 Sam Leffler
	- Copyright (c) 1991 1997 Silicon Graphics, Inc.

Permission to use, copy, modify, distribute, and sell this software and its documentation for any purpose is hereby granted without fee, provided that (i) the above copyright notices and this permission notice appear in all copies of the software and related documentation, and (ii) the names of Sam Leffler and Silicon Graphics may not be used in any advertising or publicity relating to the software without the specific, prior written permission of Sam Leffler and Silicon Graphics. THE SOFTWARE IS PROVIDED "AS IS" AND WITHOUT WARRANTY OF ANY KIND, EXPRESS, IMPLIED OR OTHERWISE, INCLUDING WITHOUT LIMITATION, ANY WARRANTY OF MERCHANTABILITY OR FITNESS FOR A PARTICULAR PURPOSE. IN NO EVENT SHALL SAM LEFFLER OR SILICON GRAPHICS BE LIABLE FOR ANY SPECIAL, INCIDENTAL, INDIRECT OR CONSEQUENTIAL DAMAGES OF ANY KIND, OR ANY DAMAGES WHATSOEVER RESULTING FROM LOSS OF USE, DATA OR PROFITS, WHETHER OR NOT ADVISED OF THE POSSIBILITY OF DAMAGE, AND ON ANY THEORY OF LIABILITY, ARISING OUT OF OR IN CONNECTION WITH THE USE OR PERFORMANCE OF THIS SOFTWARE.

• Kofax® OCR 2019 Kofax Inc.

# <span id="page-9-0"></span>スキャンの手順(基本編)

# 基本的なスキャンの方法について

### ジョブスキャンとは

事前に、よく使う一連の動作をジョブとして登録しておくことで、ジョブを選ぶだけで一連の動作を実行できます。 ジョブをスキャナーや複合機の操作パネルに割り当てれば、操作パネルからジョブを実行することもできます。

#### 関連情報

& [「「ジョブ」について」4ページ](#page-3-0)

### シンプルスキャンとは

ジョブを作成せずにスキャンできます。スキャン後に結果を確認し、保存または転送先を指定します。 シンプルスキャン設定をスキャナーや複合機の操作パネルに割り当てれば、操作パネルからシンプルスキャンを実行する こともできます。

# ジョブスキャンを実行する

ここでは既存のジョブを使ってスキャンする流れを説明します。

1. Document Capture Proのトップ画面で、使用するスキャナーを選択します。起動時は、前回使用したス キャナーに自動で接続します。

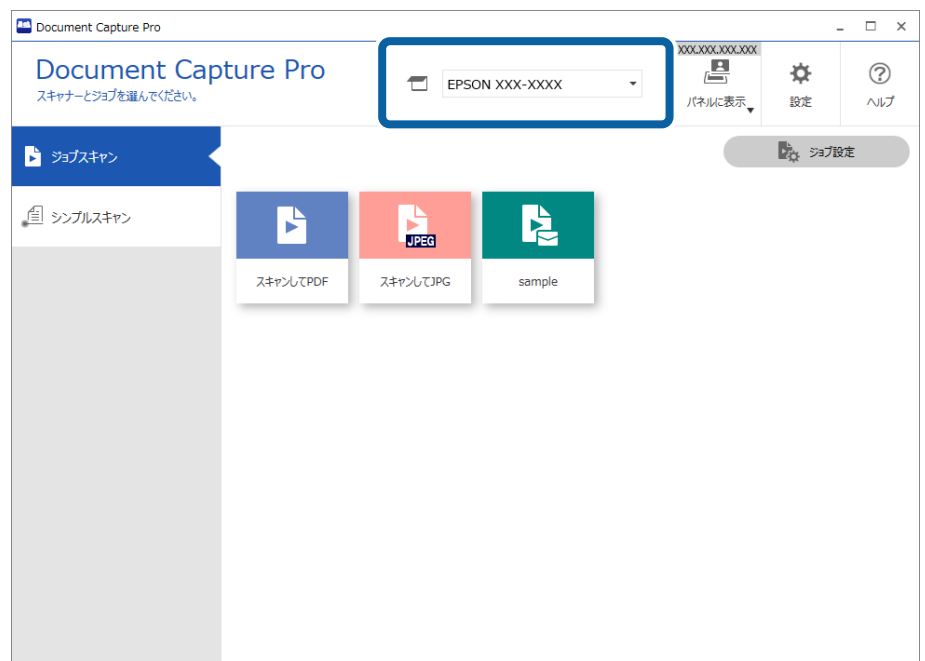

2. [ジョブスキャン] タブをクリックして、実行したいジョブのアイコンをクリックします。

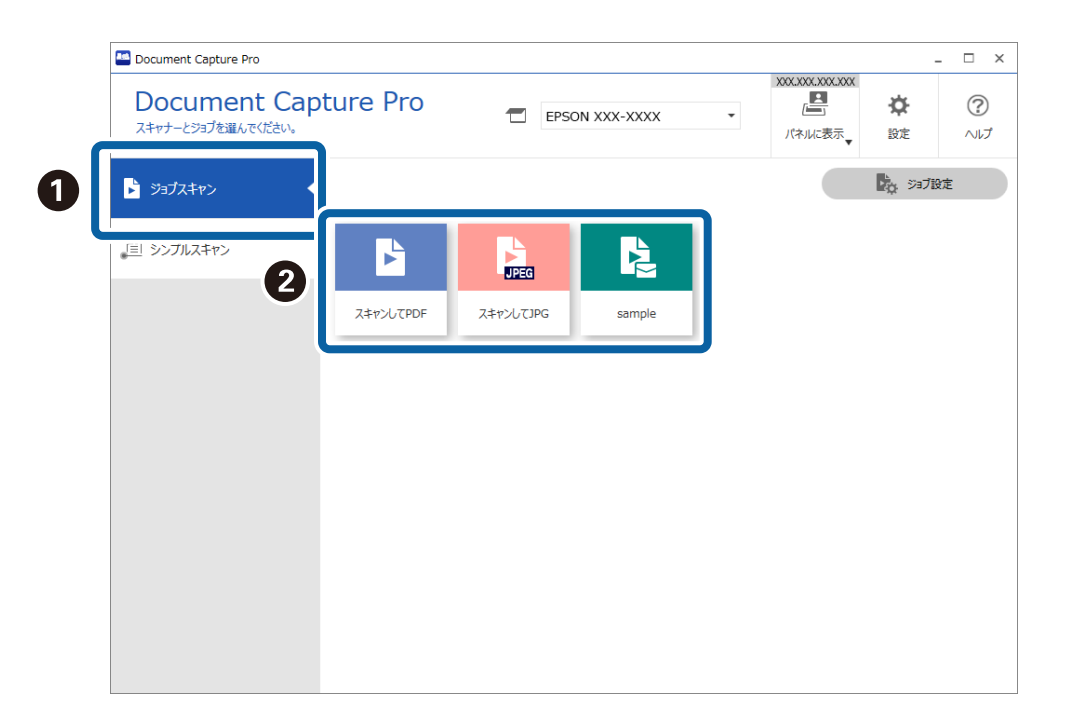

選択したジョブが実行されます。

スキャン設定で[スキャン中にプレビューを表示する]にチェックが入っているジョブの実行時は、スキャン中に プレビュー画面が表示されます。

- 3. 保存設定のファイル名設定や仕分け機能、ユーザー定義インデックスに以下の要素が入っているジョブを実 行し、スキャンしたページ内にその要素が含まれているときは、画像上にマーキーで検出領域が表示されま す。必要に応じて、認識結果を手動で修正したり、領域を変更したりして再度認識します。
	- ・ OCR
	- ・ バーコード
	- ・ 帳票

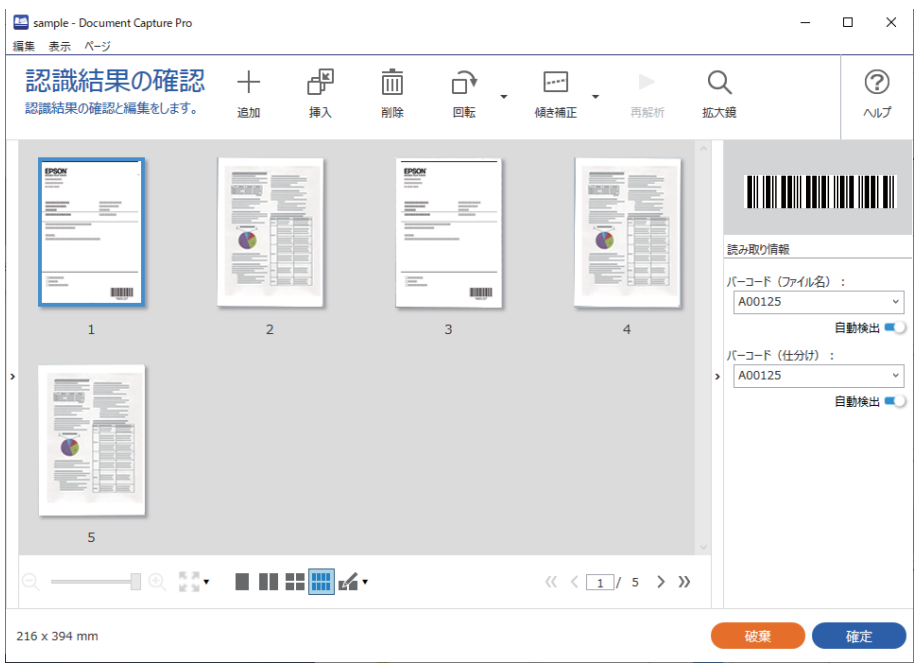

4. 保存設定で、[保存前にページの編集画面を表示する]にチェックが入っているジョブでは、スキャン終了 後に[スキャン結果の編集]画面でスキャン結果を確認し、必要に応じて編集をします。

[スキャン結果の編集]画面では以下の確認と編集ができます。

- ・ 仕分け結果
- ・ スキャン画像

・ インデックスデータ

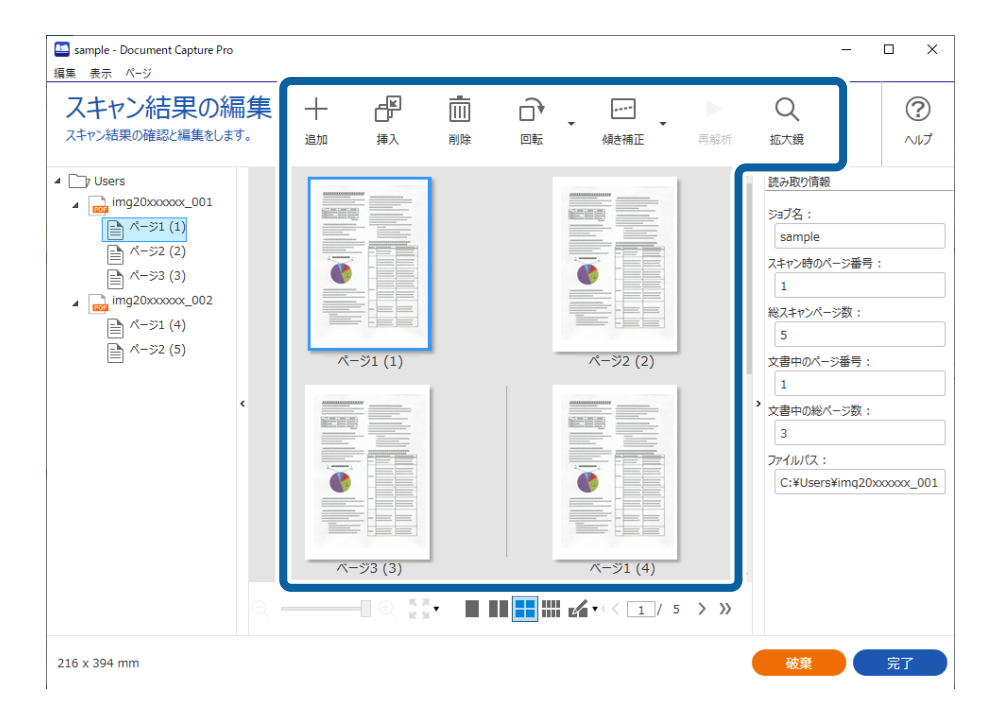

5. [完了]をクリックしてジョブスキャンの実行を終了します。

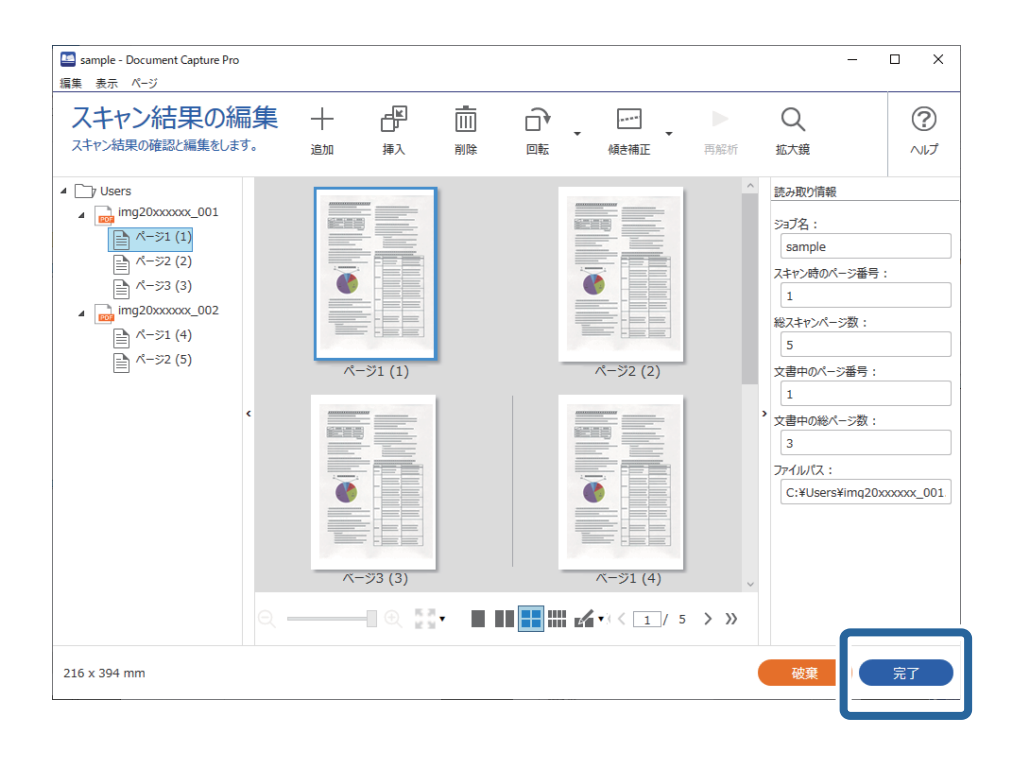

# <span id="page-13-0"></span>[ジョブスキャン]画面

この画面では、ジョブのアイコンをクリックするだけでジョブを実行できます。ジョブの登録や編集は[ジョブ設定]で 行います。

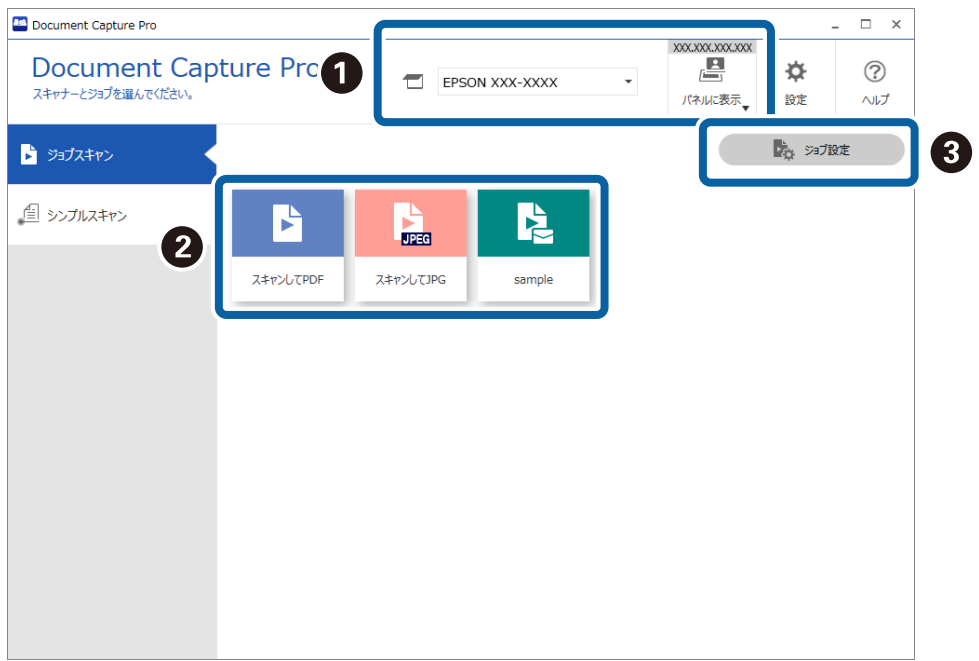

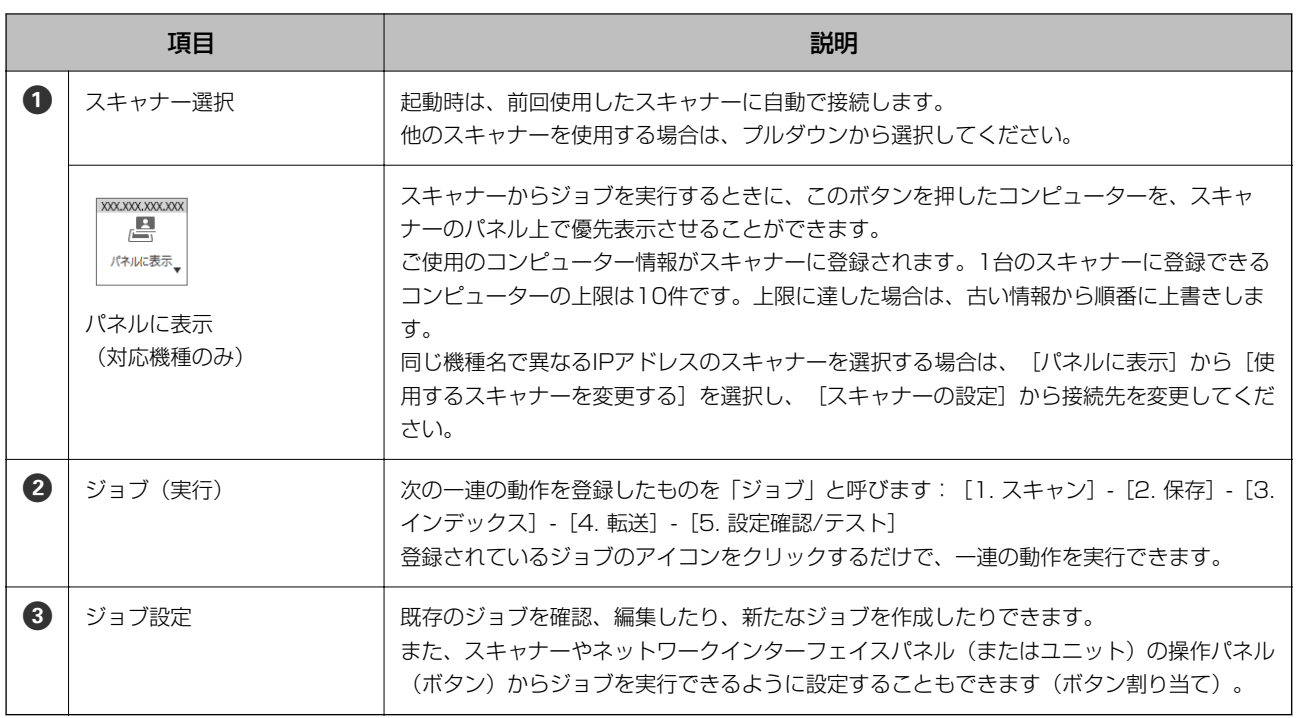

#### 関連情報

- ◆ [「ジョブスキャンを実行する」10ページ](#page-9-0)
- ◆ [「ボタンにスキャン操作を割り当てる」67ページ](#page-66-0)

### <span id="page-14-0"></span>[認識結果の確認]画面

この画面は、保存設定で以下の設定をしている場合、スキャン終了時に表示されます。認識結果を確認したり、編集した りできます。

- ・ ファイル名の項目で、OCR、バーコードまたは帳票のいずれかを設定している
- ・ 仕分け方法で、OCR、バーコードまたは帳票のいずれかを設定している
- ・ バーコードやOCRをユーザー定義として設定し、インデックスデータに出力する設定にしている

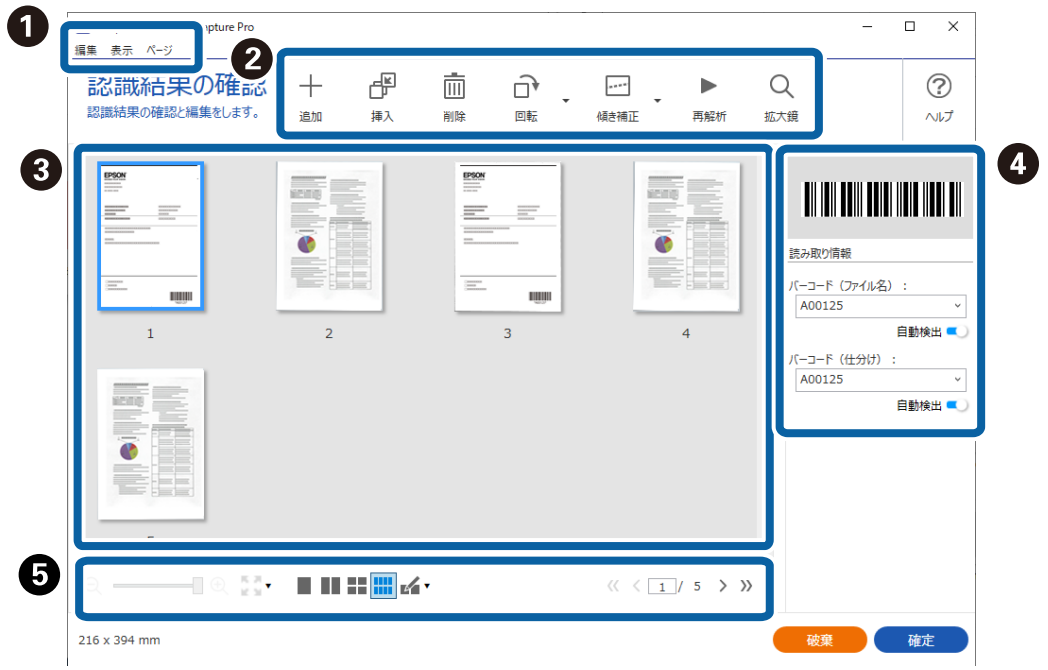

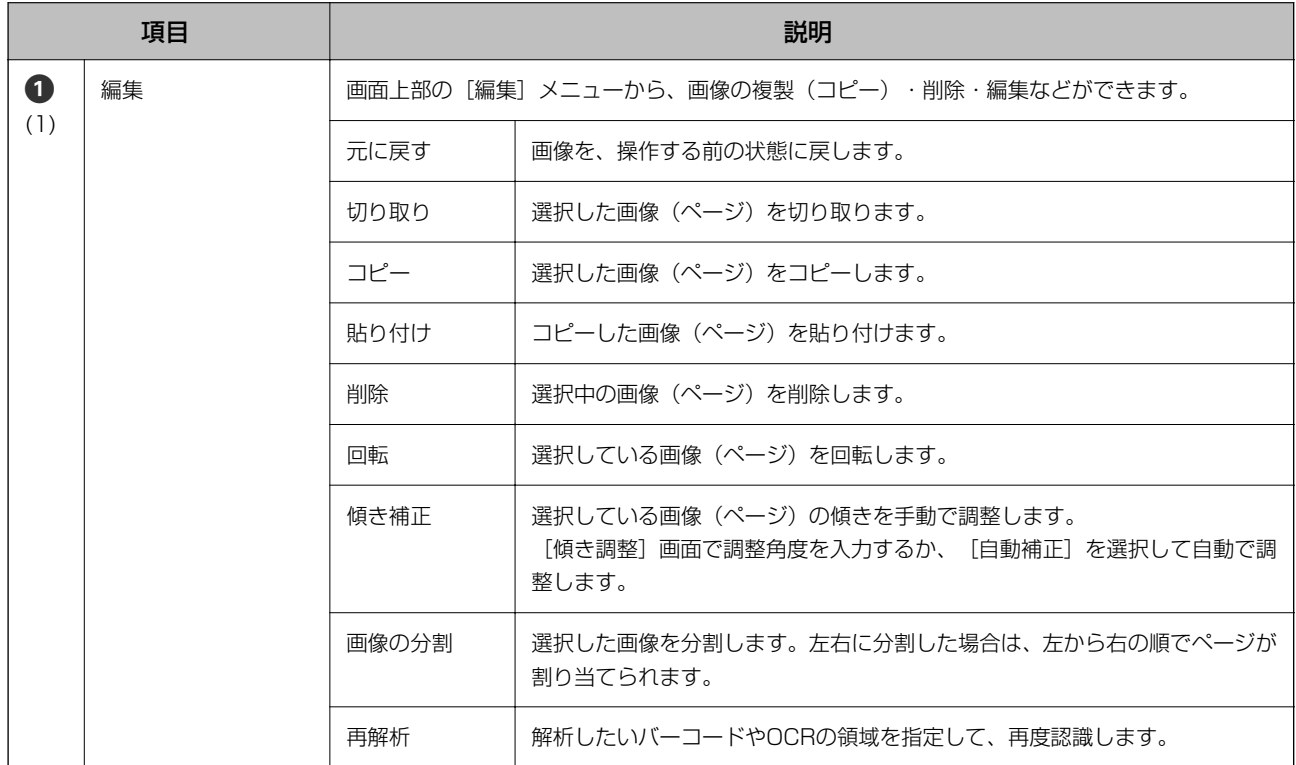

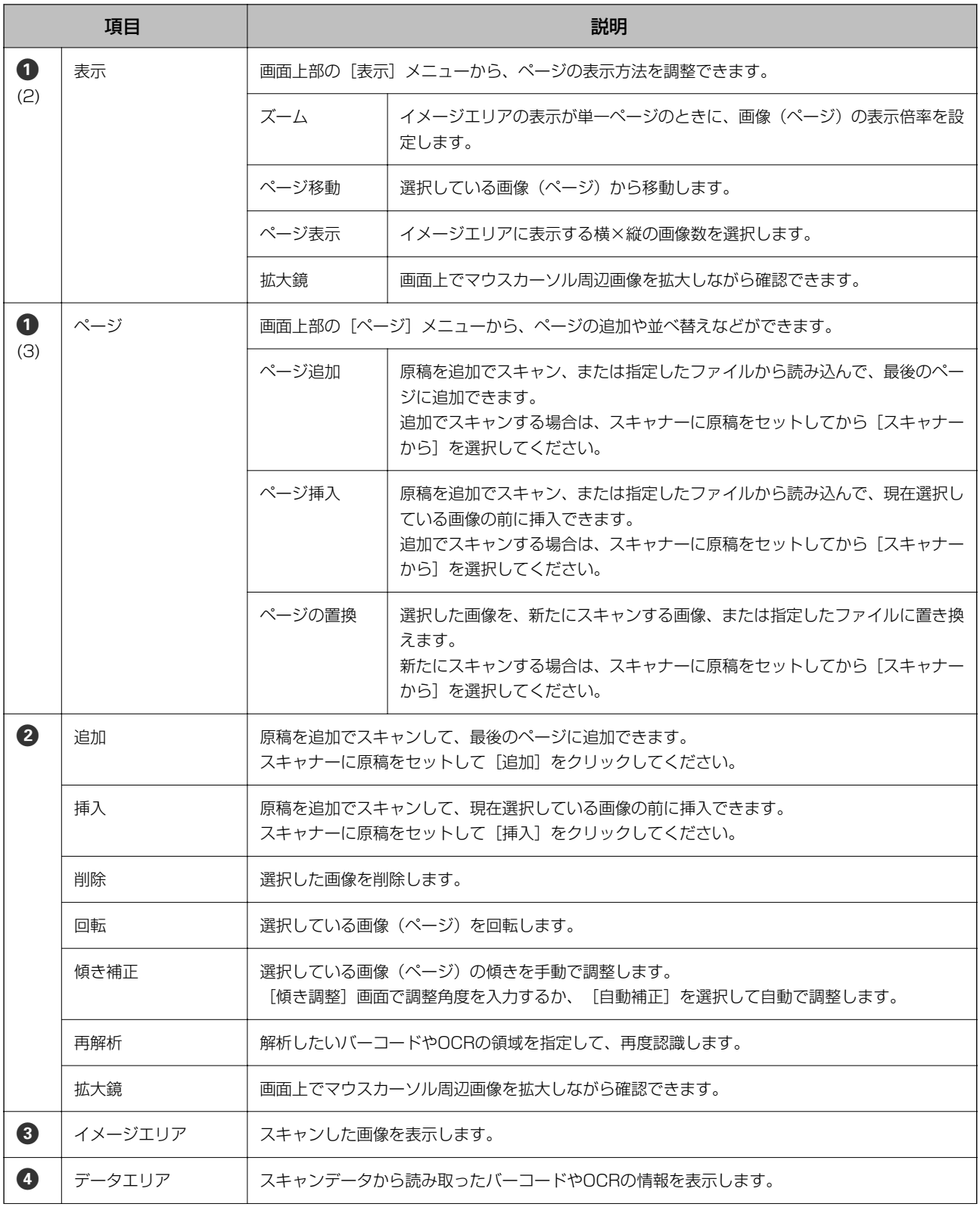

<span id="page-16-0"></span>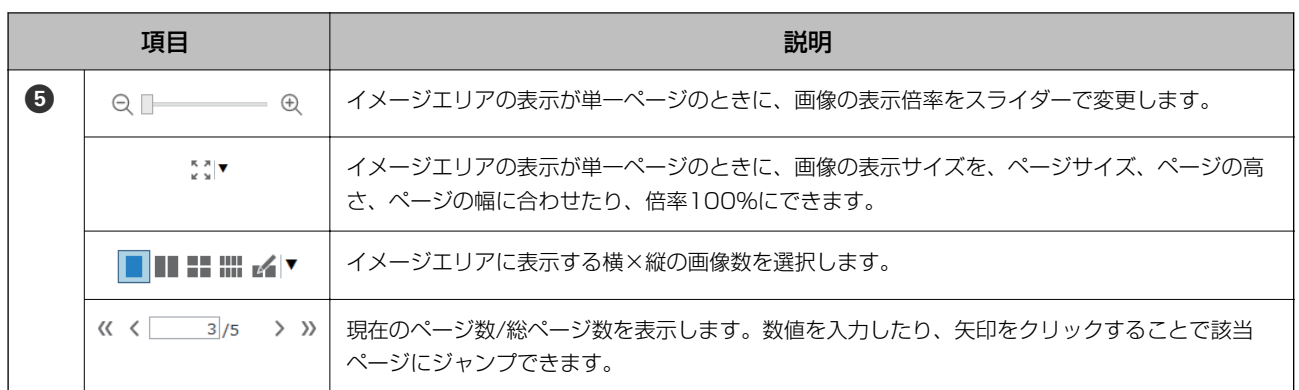

- L ・ ページ挿入などのページ操作については、BMP、JPEG、TIFF、Multi-TIFF、PDF、PNGのファイル形式に対応して います。
	- ・ PDFは、エプソン製のアプリケーションソフトで作成したPDFのみ対応しています。

◆ [「ジョブスキャンを実行する」10ページ](#page-9-0)

### [スキャン結果の編集]画面

この画面は、保存設定で[保存前にページの編集画面を表示する]にチェックが入っている場合、スキャン終了時に表示 されます。

画像の向きを修正したり、ページの追加・挿入・並べ替えや、作成されるファイル構成の確認・修正ができます。

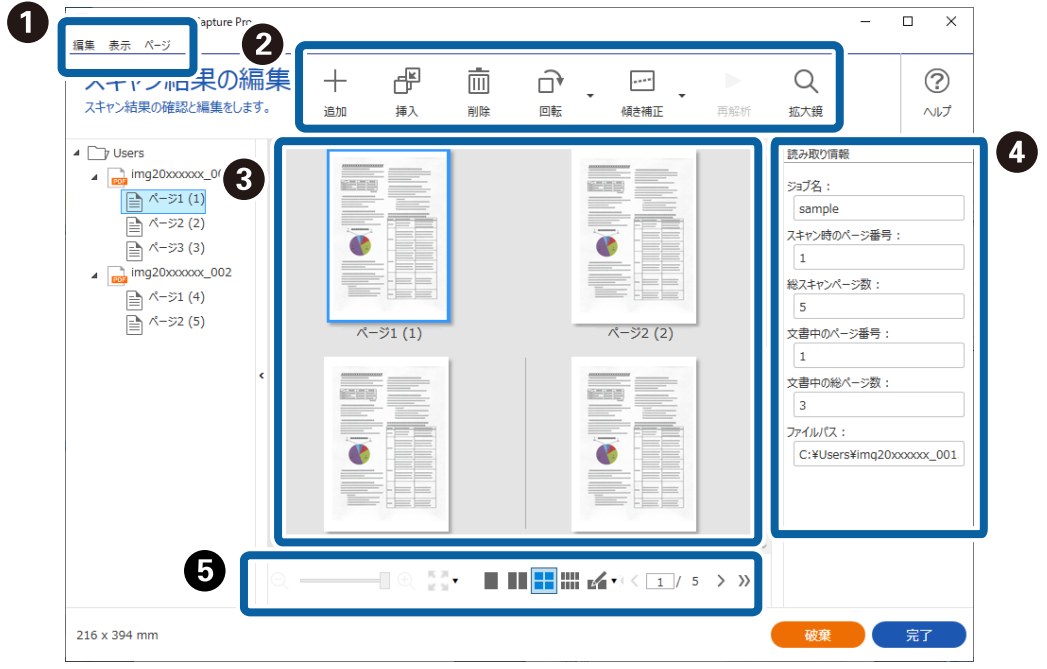

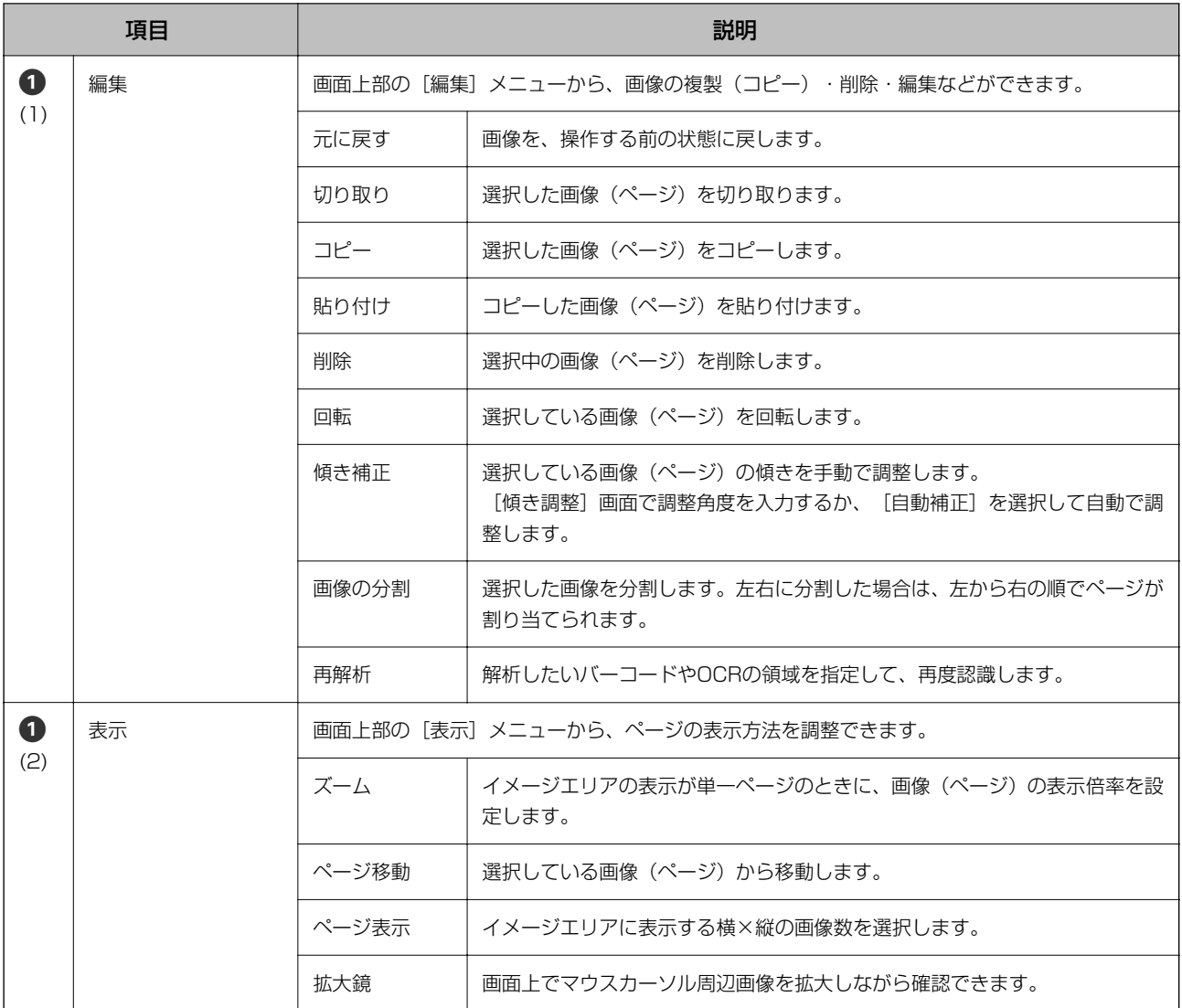

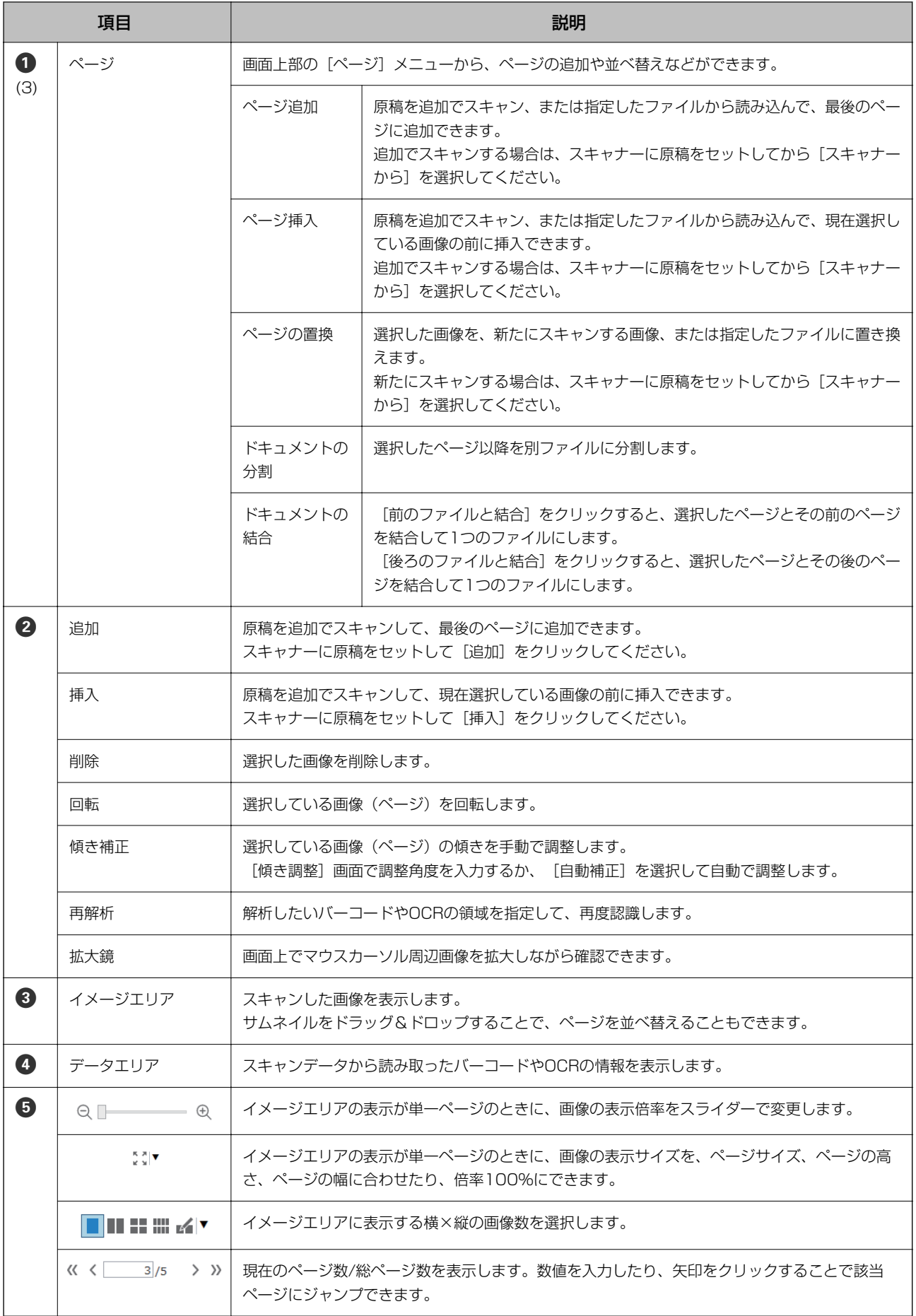

- <span id="page-19-0"></span>< < ページ挿入などのページ操作については、BMP、JPEG、TIFF、Multi-TIFF、PDF、PNGのファイル形式に対応して います。
	- ・ PDFは、エプソン製のアプリケーションソフトで作成したPDFのみ対応しています。

◆ [「ジョブスキャンを実行する」10ページ](#page-9-0)

# シンプルスキャンを実行する

ここではジョブを使わずにスキャンする流れを説明します。

1. Document Capture Proのトップ画面で、使用するスキャナーを選択します。起動時は、前回使用したス キャナーに自動で接続します。

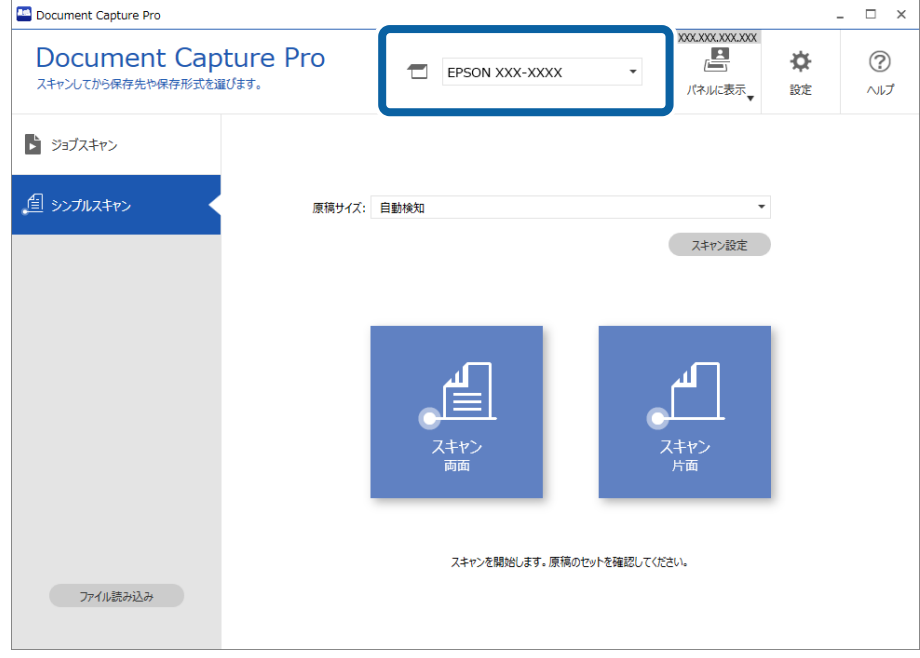

2. [シンプルスキャン] タブをクリックし、 [原稿サイズ] を選択して、 [スキャン 両面] か [スキャン 片 面] のアイコンをクリックします。

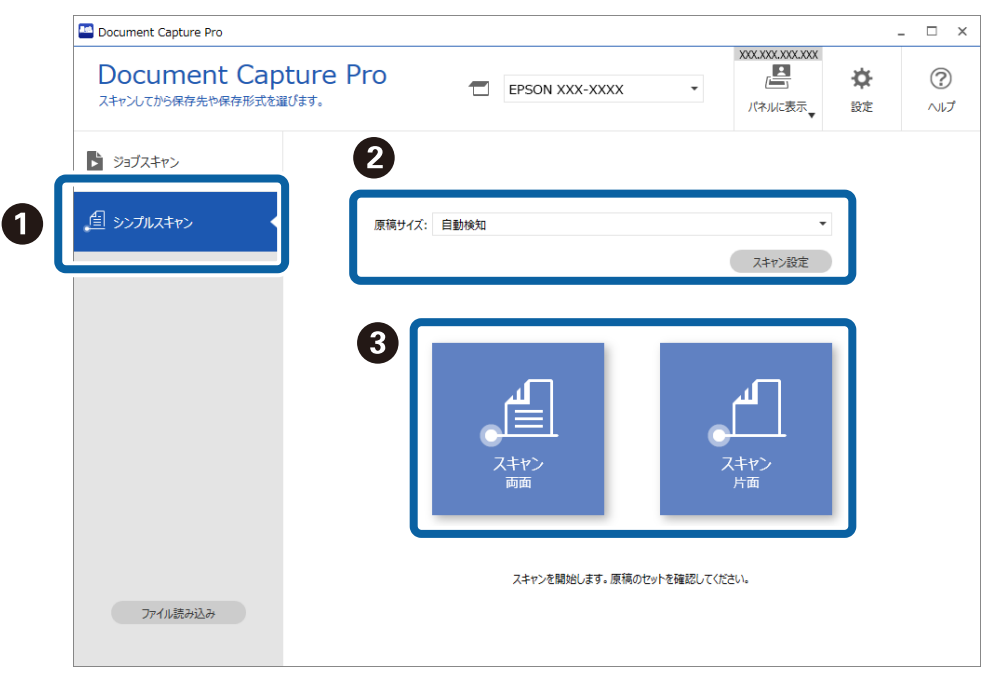

L [スキャン設定]をクリックすると、解像度などの設定をしたり、EPSON Scan/Epson Scan 2でより詳細な設 定ができます。

スキャン中のスキャン画像が表示されます。

3. [スキャン結果の編集]画面でスキャン結果を確認し、必要に応じて編集を行い、[次へ]をクリックしま す。

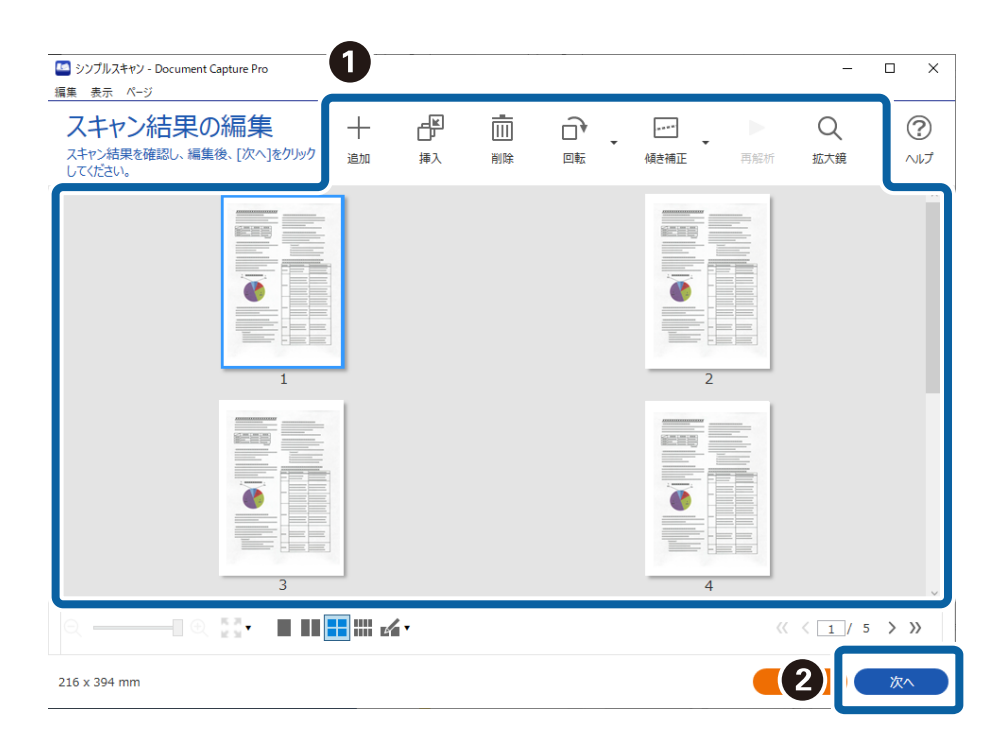

4. [転送先選択]画面でスキャンデータの転送先を選択します。

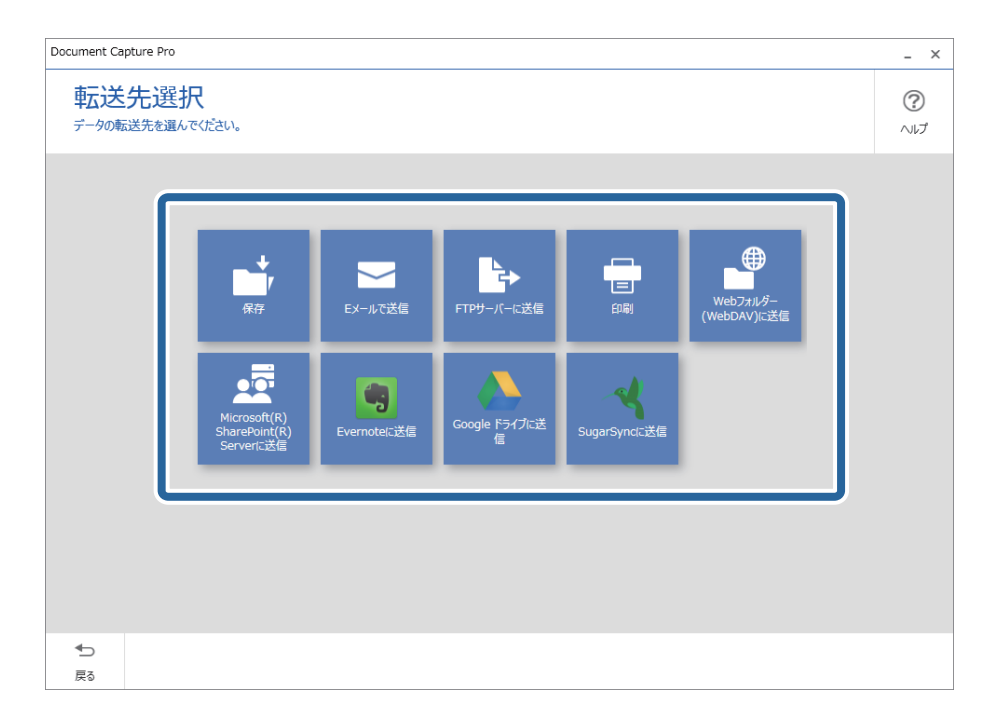

5. [転送先の詳細設定]画面で、保存するファイルや保存形式を設定します。合わせて、転送先に応じた詳細 な設定を行います。

表示される項目は転送先によって異なります。以下の画面は[保存]を選択したときの画面です。

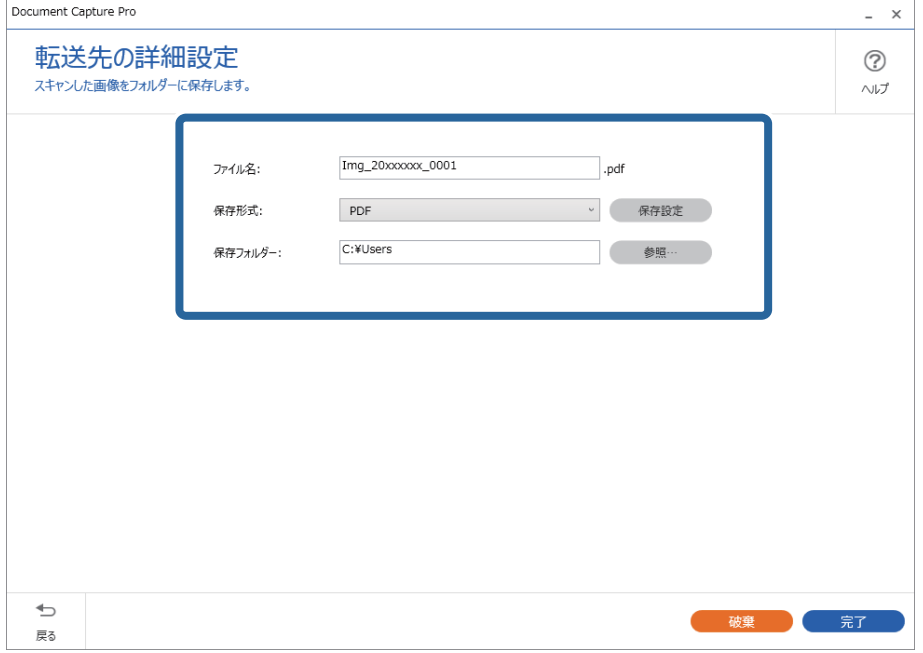

6. 「完了]をクリックして、シンプルスキャンの手順を終了します。

# <span id="page-22-0"></span>[シンプルスキャン]画面

この画面では、スキャンのアイコンをクリックするだけでスキャンを実行できます。

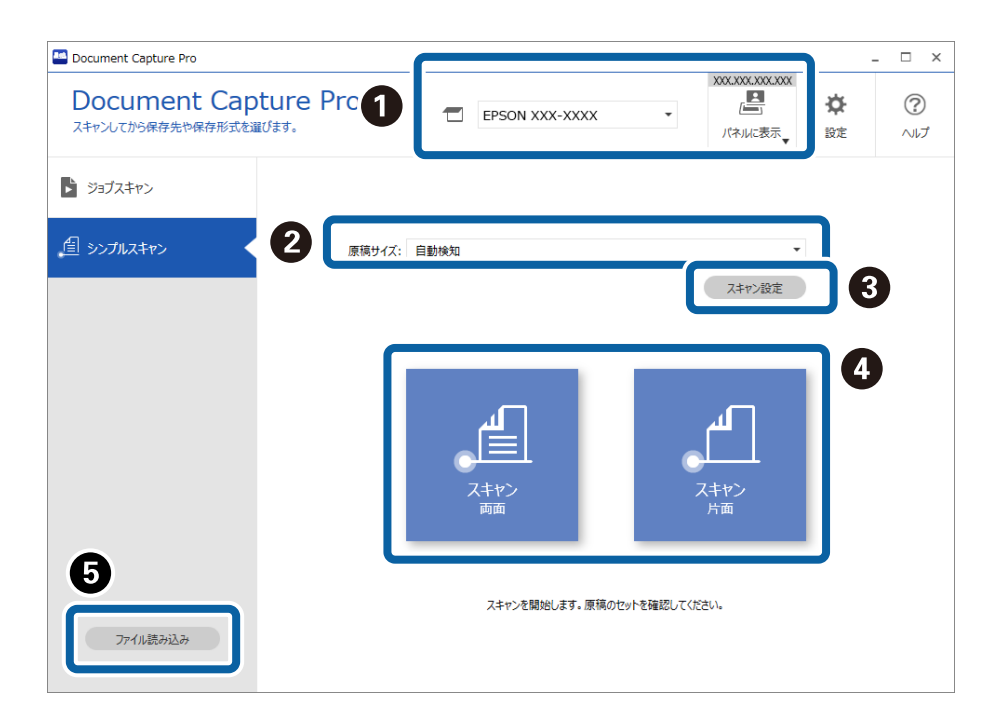

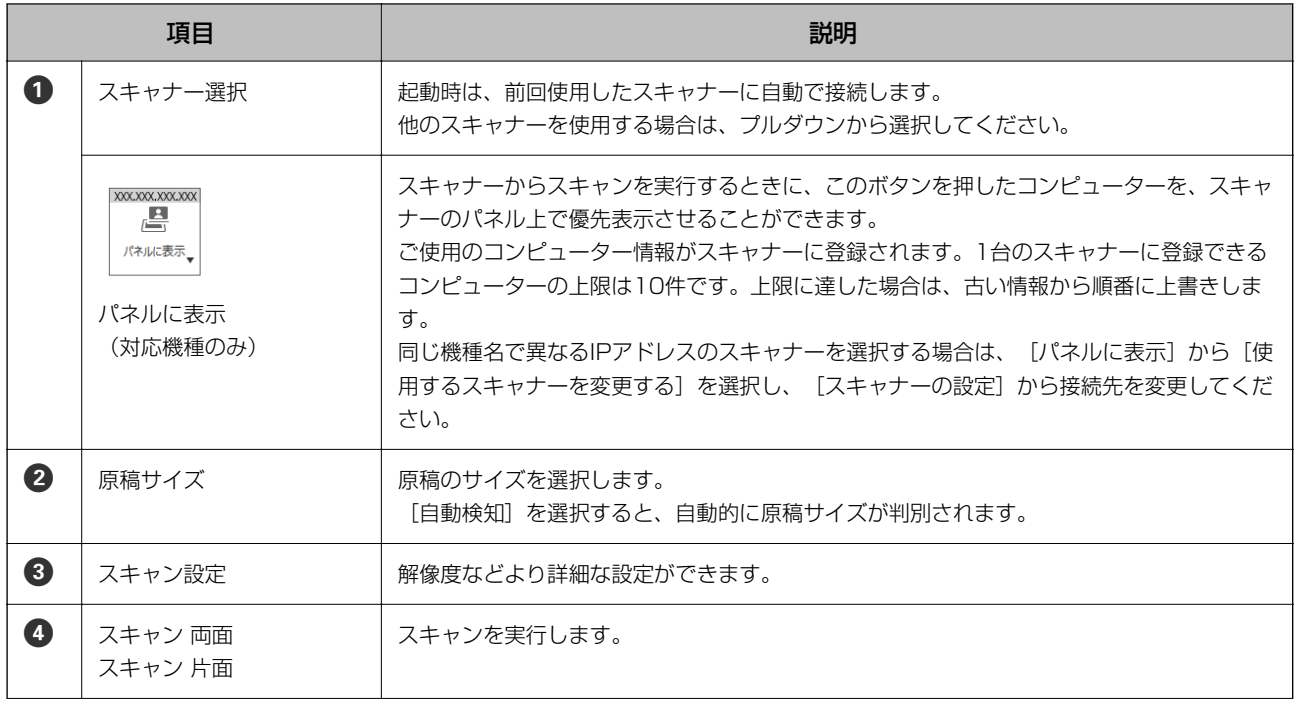

<span id="page-23-0"></span>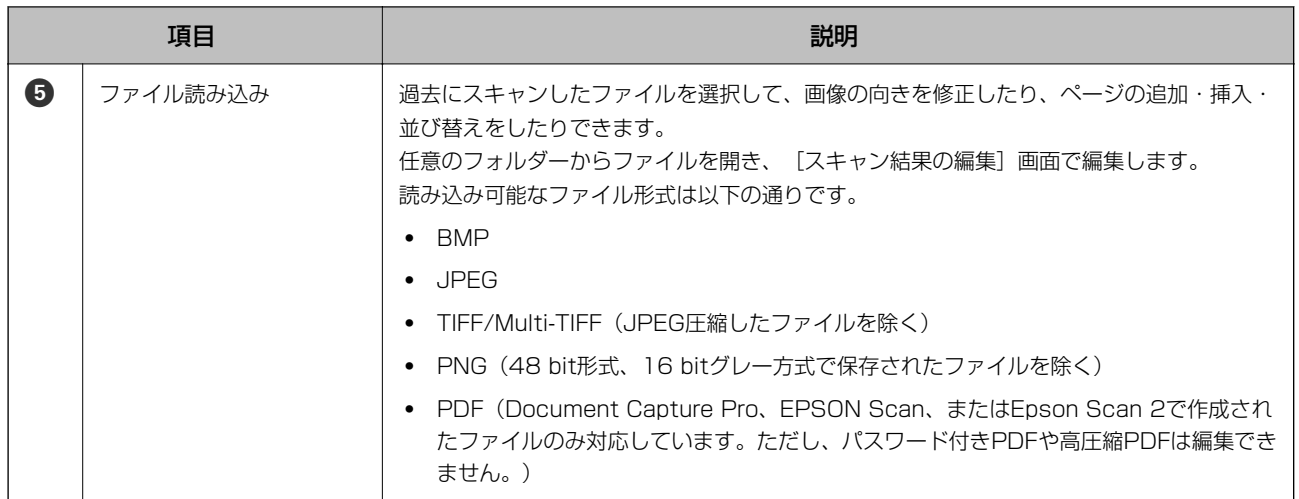

- ◆ [「シンプルスキャンを実行する」20ページ](#page-19-0)
- ◆ 「[スキャン結果の編集]画面」24ページ

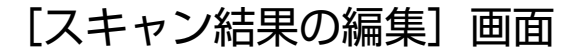

この画面は、スキャン終了時に表示されます。 画像の向きを修正したり、ページの追加・挿入・並べ替えができます。

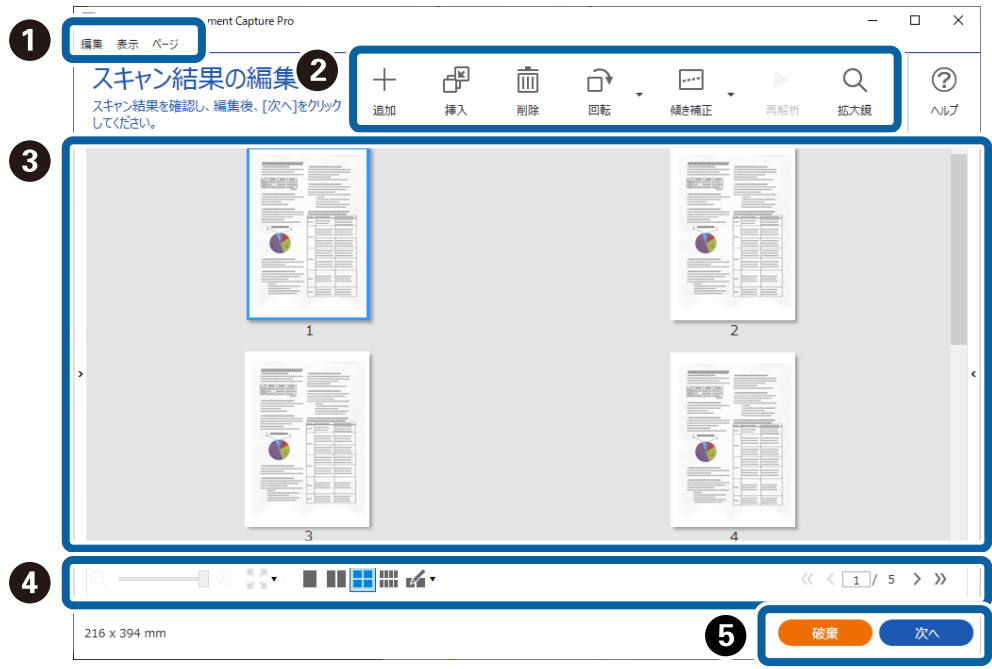

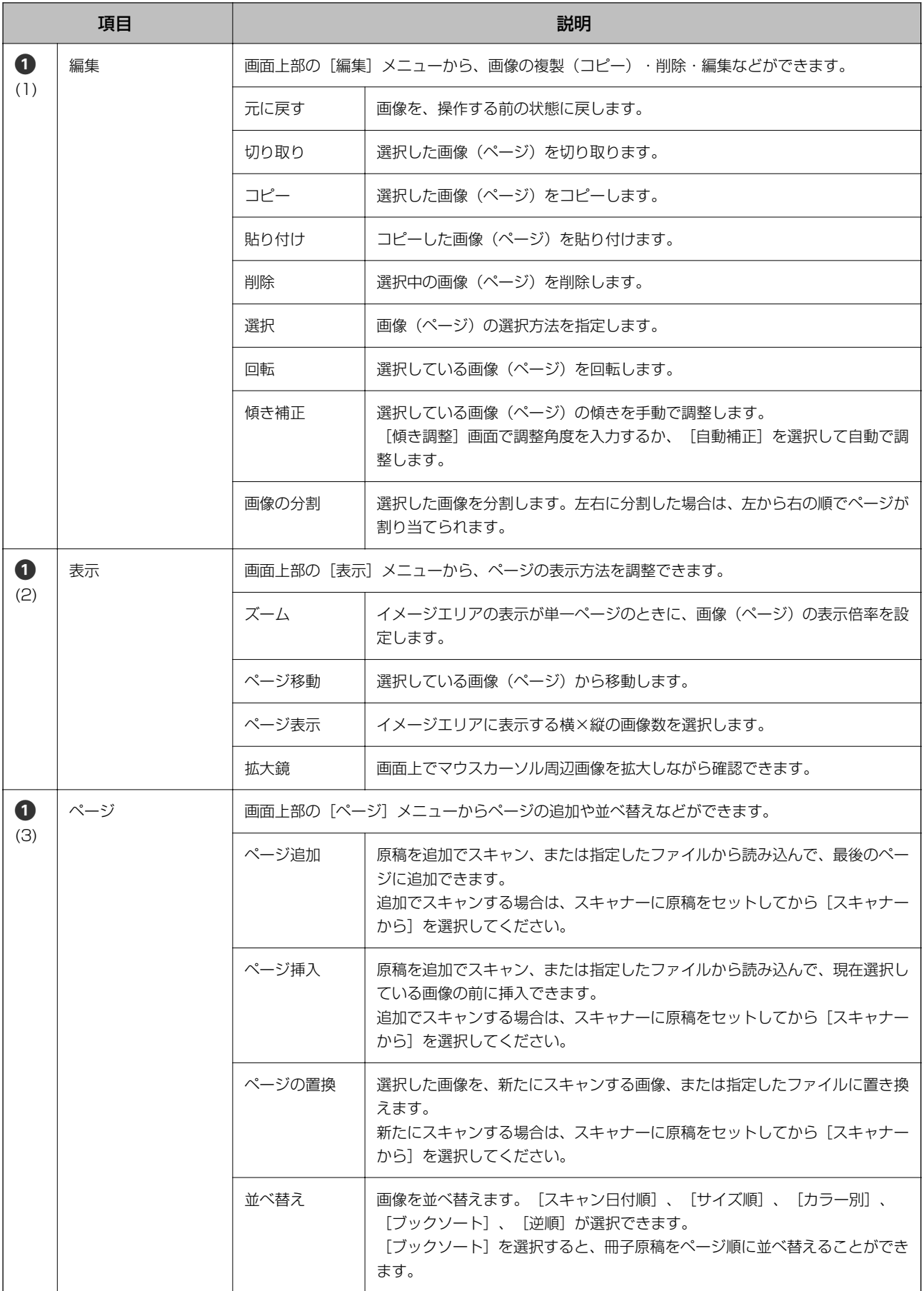

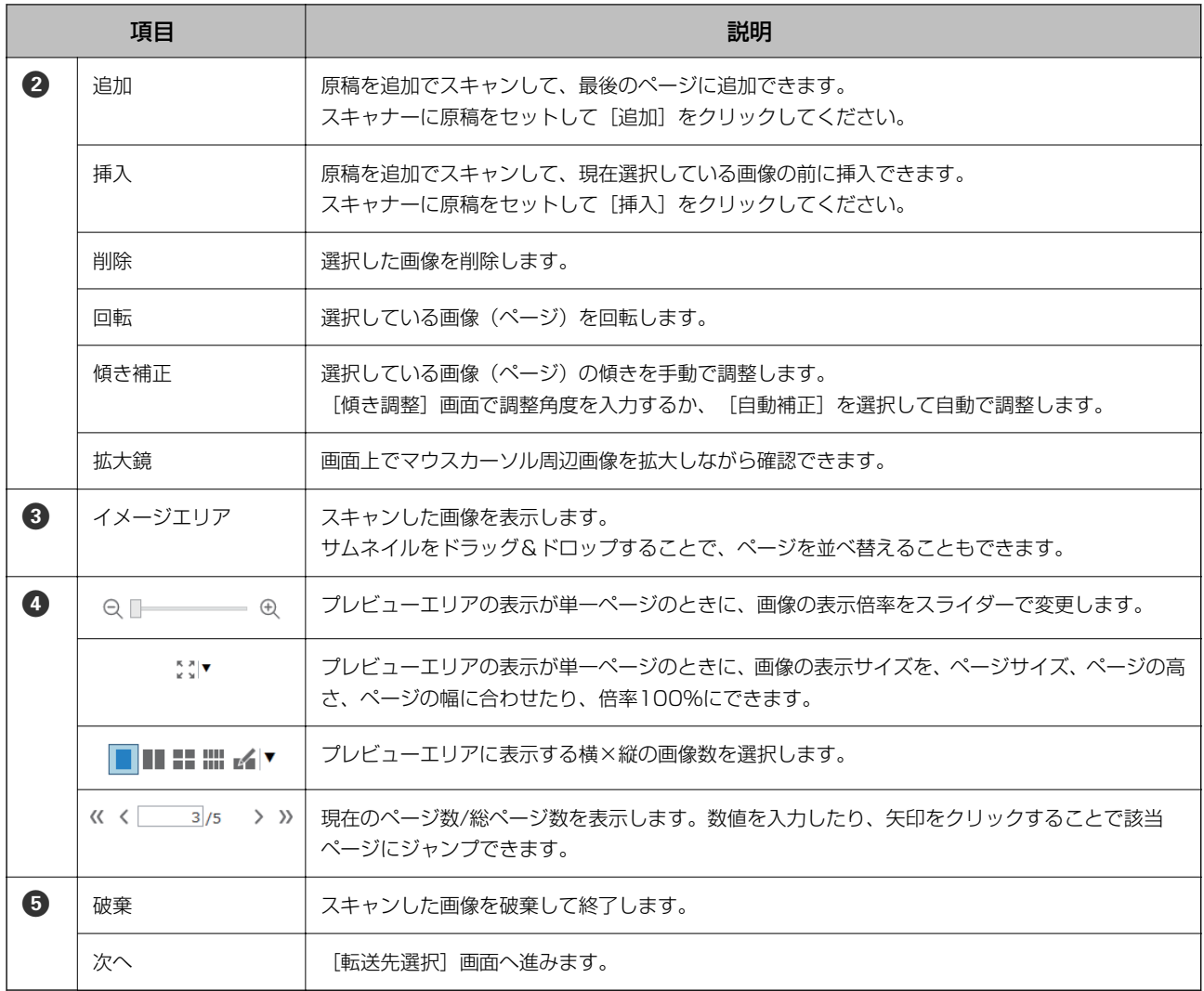

- < < ページ挿入などのページ操作については、BMP、JPEG、TIFF、Multi-TIFF、PDF、PNGのファイル形式に対応して います。
	- ・ PDFは、エプソン製のアプリケーションソフトで作成したPDFのみ対応しています。

◆ [「シンプルスキャンを実行する」20ページ](#page-19-0)

### <span id="page-26-0"></span>[転送先選択]画面

スキャンした画像の転送先を選択する画面です。

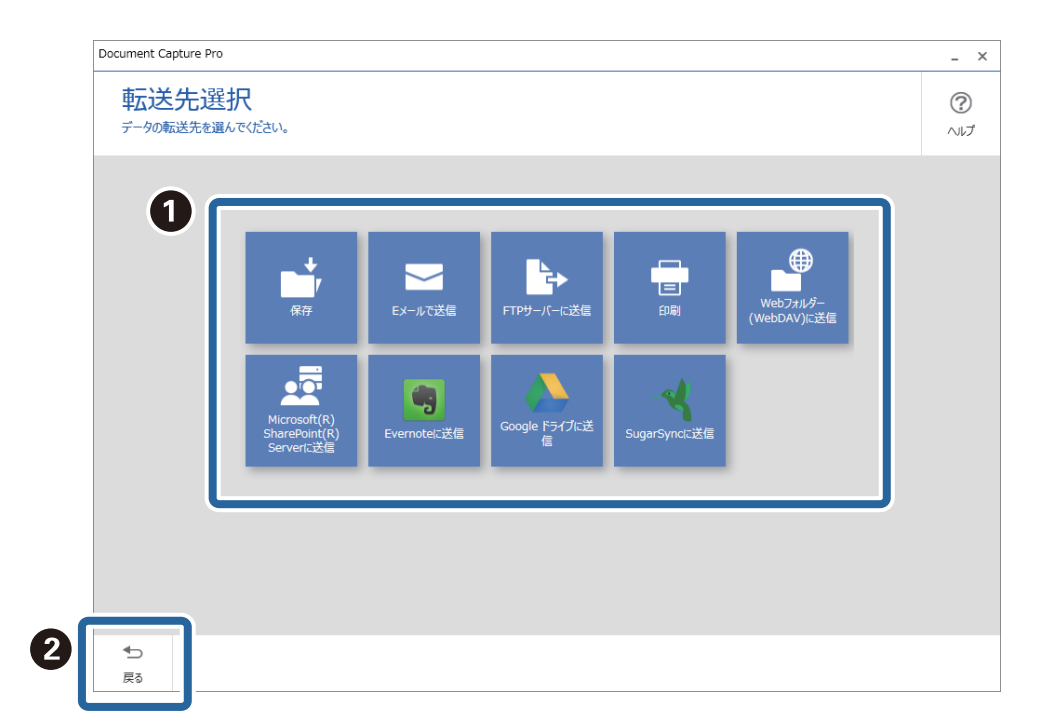

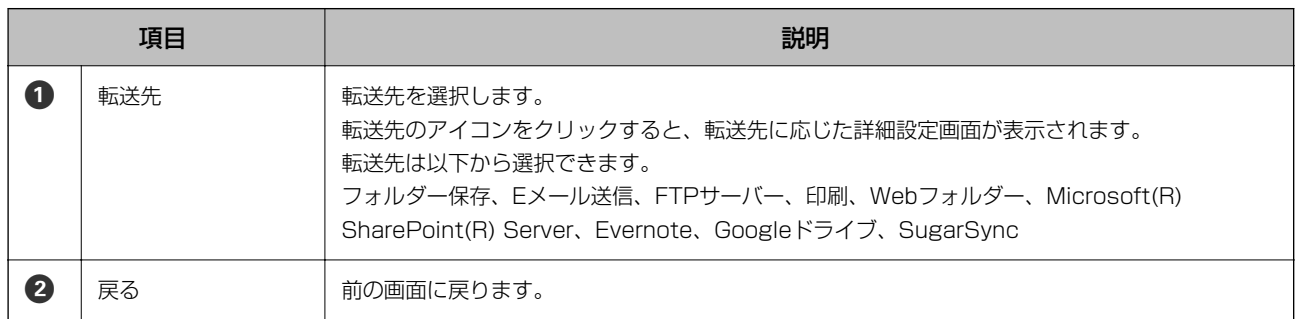

#### 関連情報

◆ [「シンプルスキャンを実行する」20ページ](#page-19-0)

### [転送先の詳細設定]画面

転送先を選択した後、保存するファイル名や保存形式など詳細な設定を行う画面です。

表示される項目は転送先によって異なります。以下の画面は[保存]を選択したときの画面です。

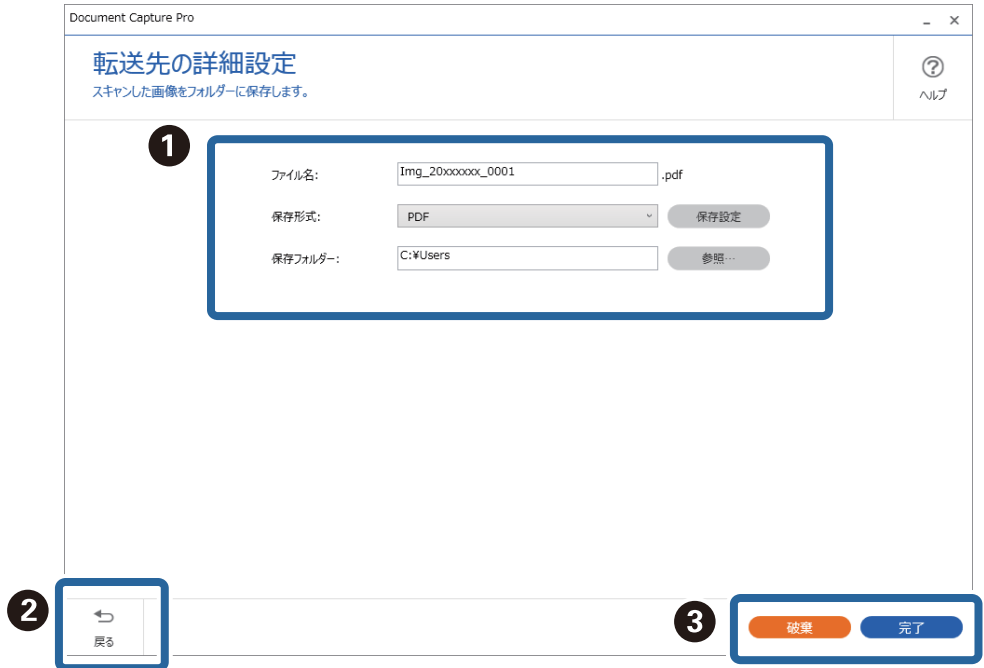

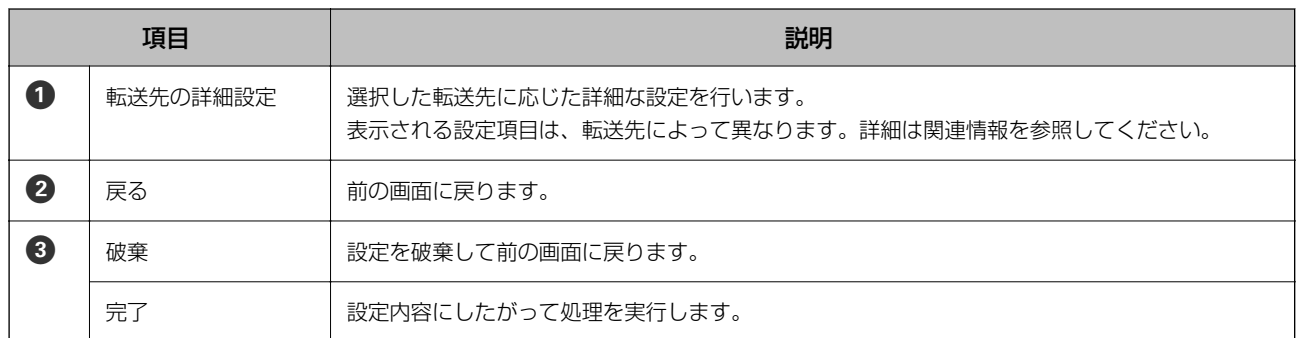

#### 関連情報

- ◆ [「シンプルスキャンを実行する」20ページ](#page-19-0)
- ◆ [「転送先設定」59ページ](#page-58-0)

# <span id="page-28-0"></span>ソフトウェアの基本的な設定

[Document Capture Proの設定]画面では、ソフトウェアの基本的な設定ができます。

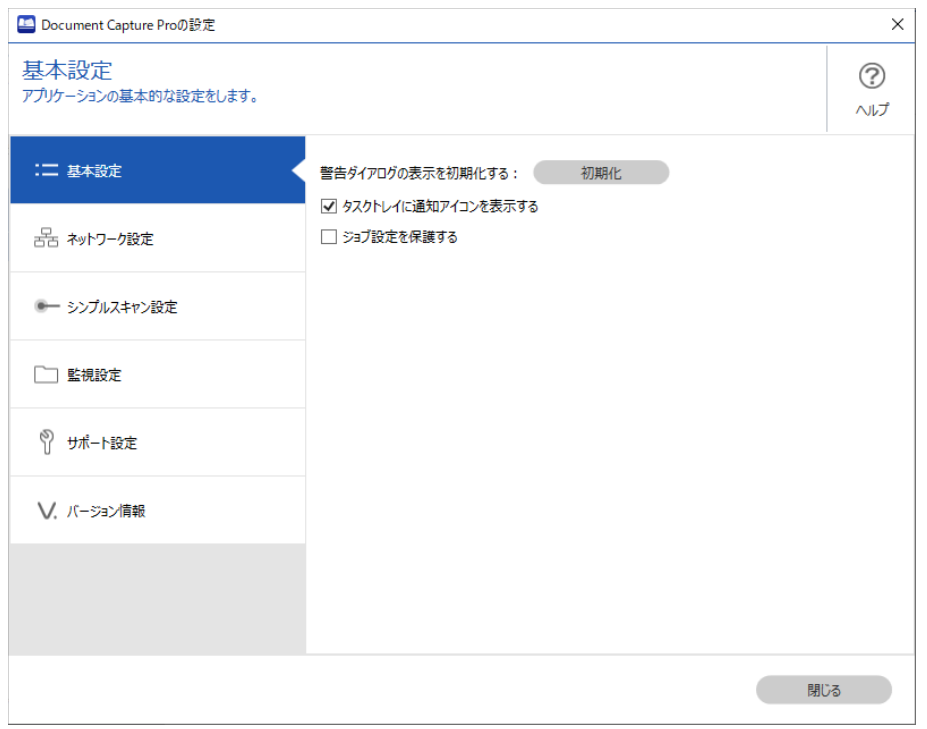

設定画面を表示するには、Document Capture Proのトップ画面で [設定] をクリックしてください。

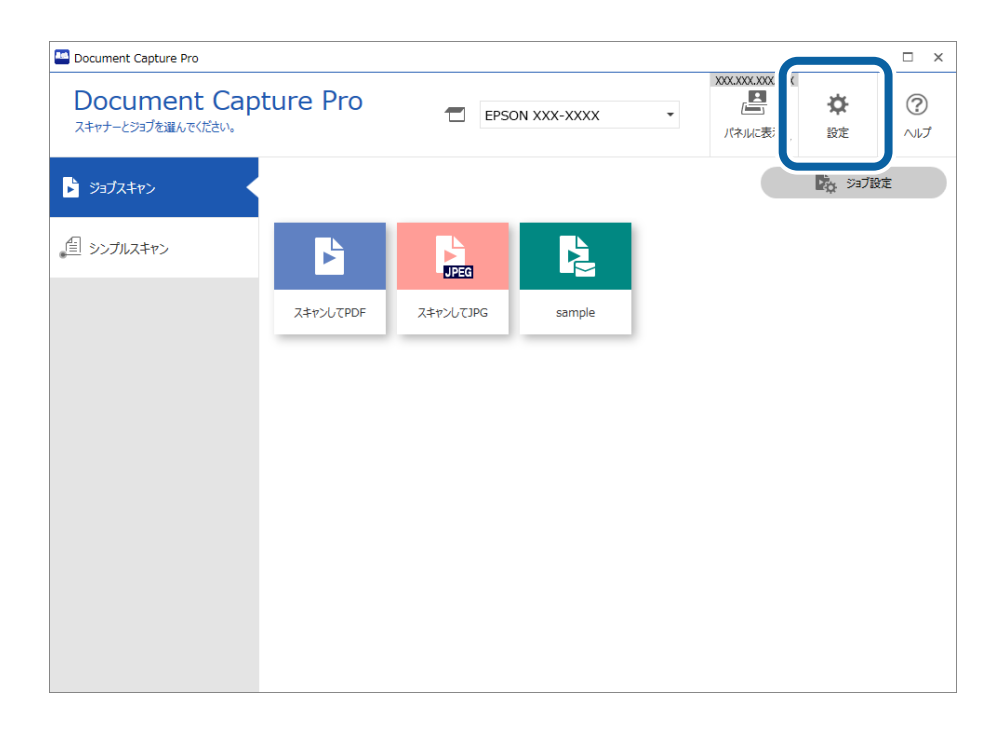

### <span id="page-29-0"></span>[基本設定]画面

この画面では、Document Capture Proに関する設定をします。

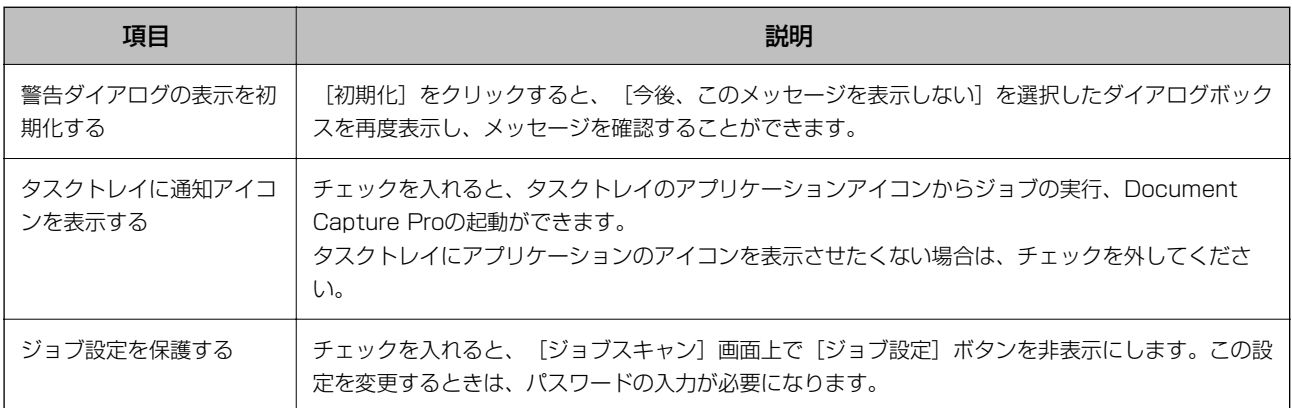

### [ネットワークスキャンの設定]画面

この画面では、ネットワーク接続されたスキャナーの操作パネルに、Document Capture Proをインストールしたコン ピューターを表示するための設定をします。

設定したコンピューターのDocument Capture Proのジョブを、操作パネルからスキャンできます。コンピューターを 表示するためには以下のネットワーク環境が必要です。

- ・ スキャナーとコンピューターが同一のIPセグメントに接続されている。
- ・ スキャナーとコンピューター間でマルチキャストが疎通している。

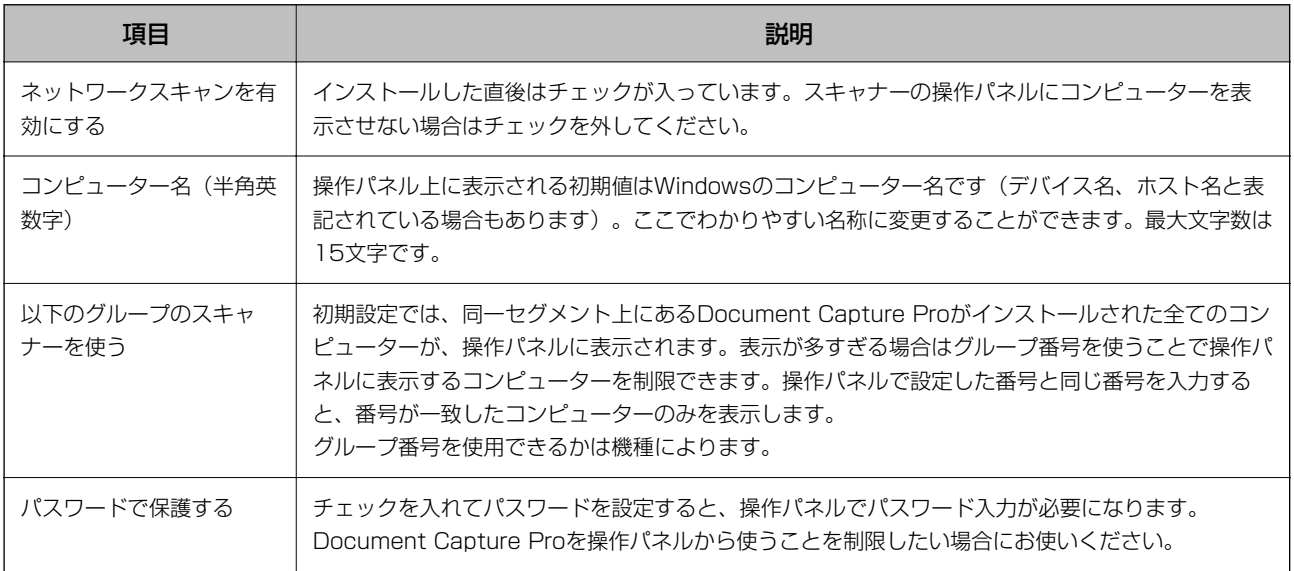

## [シンプルスキャン設定]画面

この画面では、シンプルスキャンに関する設定をします。

<span id="page-30-0"></span>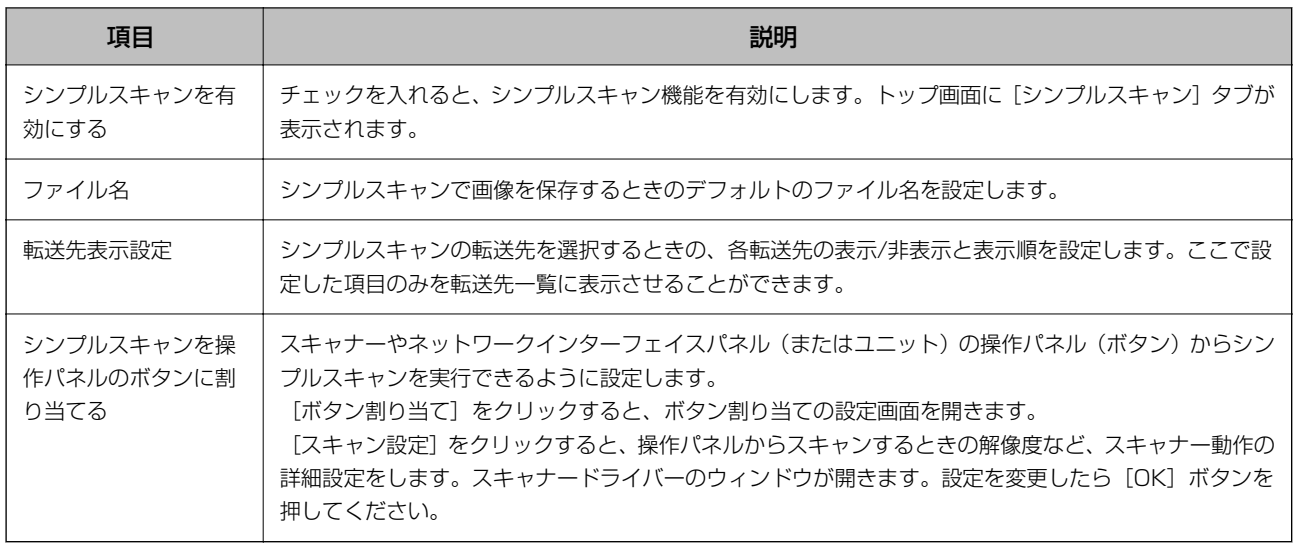

- ◆ [「シンプルスキャンを実行する」20ページ](#page-19-0)
- ◆ [「シンプルスキャンの操作を割り当てる」70ページ](#page-69-0)

### [監視設定]画面

この画面では、任意のフォルダーにファイルが追加されたときの動作を設定します。 この機能はジョブスキャン、シンプルスキャンの動作とは関係なく常時動作します。 まず、[タスク設定]をクリックして動作を設定します。動作を設定したら、[監視設定]をクリックして監視するフォ ルダーを指定し、監視フォルダーのリストから動作を選択してください。

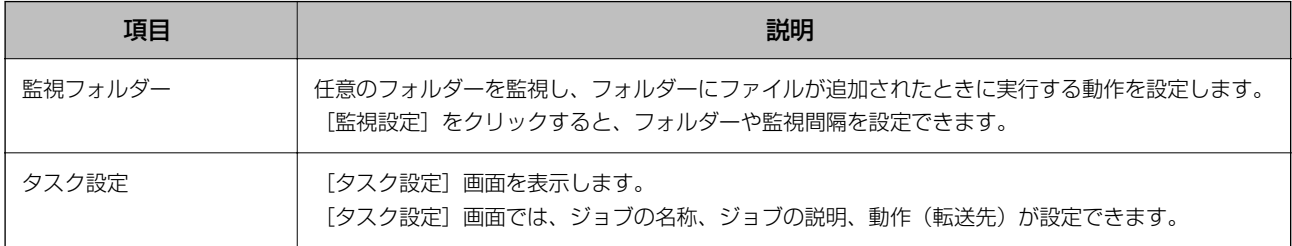

# [サポート設定]画面

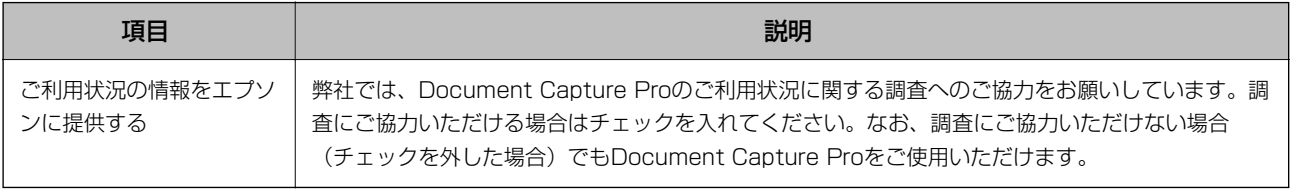

# <span id="page-31-0"></span>スキャナードライバーの呼び出し方法

Document Capture ProからEPSON Scan/Epson Scan 2を呼び出すには、以下の方法があります。

・ ジョブ作成中に呼び出す場合

[ジョブ設定]画面の [1. スキャン] タブで、 [詳細設定] をクリックする

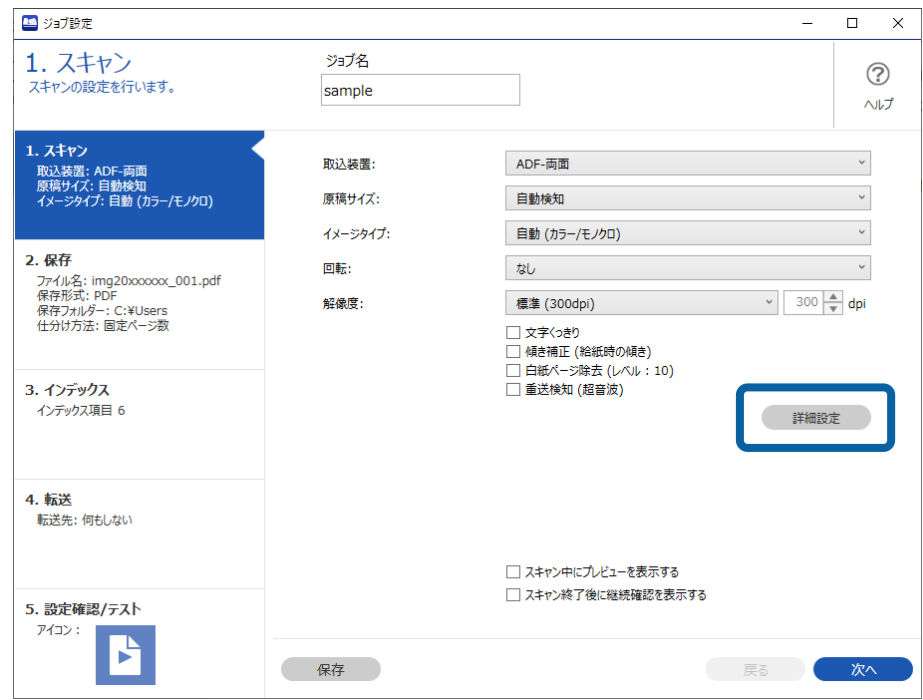

<span id="page-32-0"></span>・ シンプルスキャン実行時に呼び出す場合 [シンプルスキャン]画面で[スキャン設定]をクリックし、[詳細設定]をクリックする

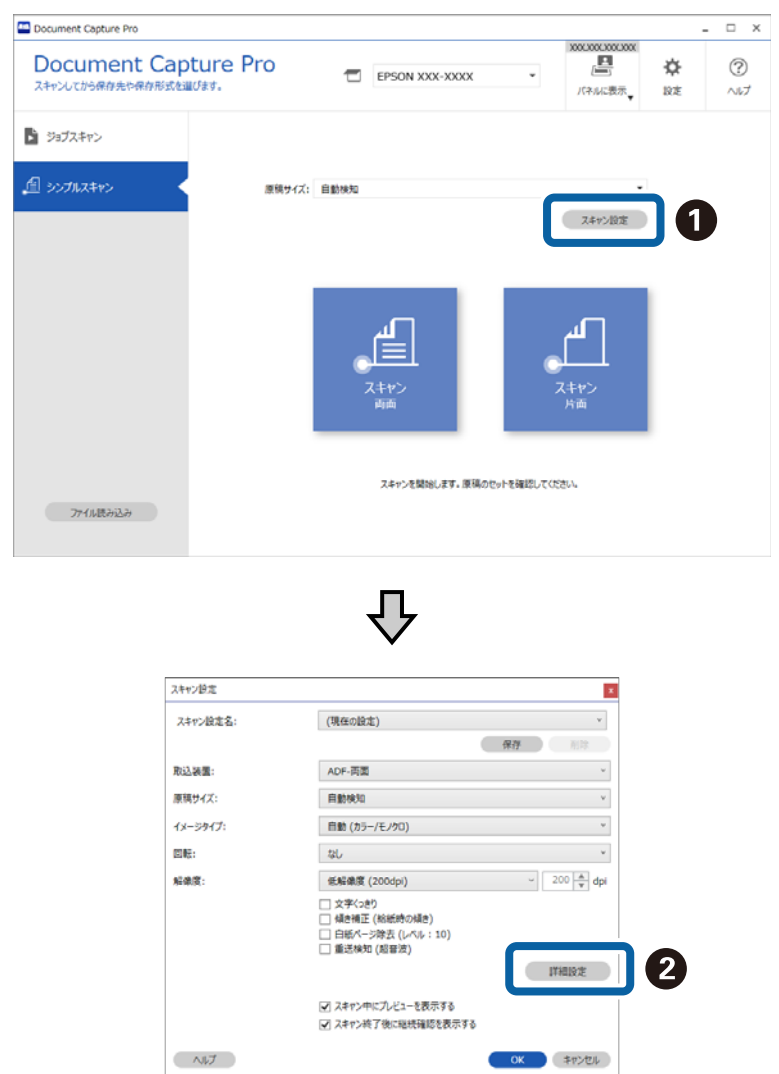

# [スキャン設定] 画面

この画面では、解像度などの設定をしたり、EPSON Scan/Epson Scan 2でより詳細な設定ができます。 一部の機能では、EPSON Scan/Epson Scan 2で設定した内容の詳細が、機能名または選択項目の横に表示されま す。

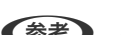

●参考 ご使用のスキャナーによっては、表示されない項目や設定があります。

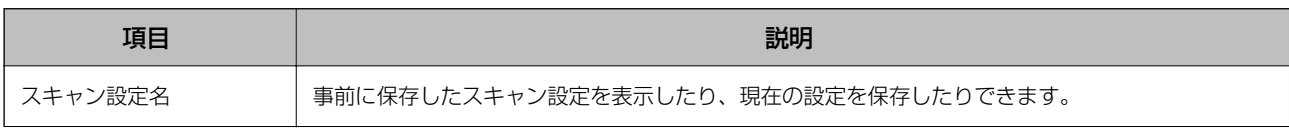

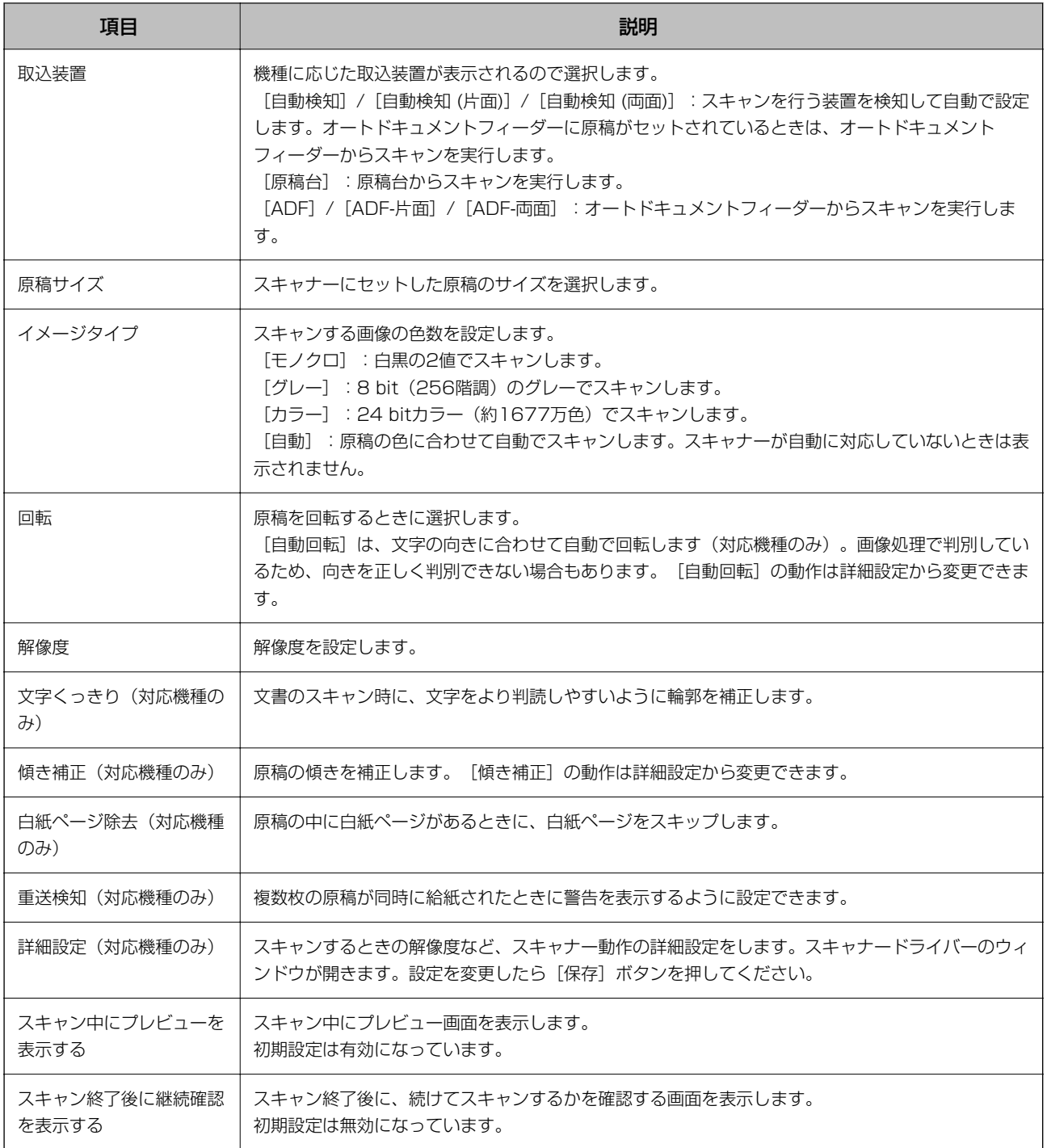

# <span id="page-34-0"></span>スキャンの手順(カスタマイズ編)

# ジョブを新規作成する

ジョブを新規で作成するときの手順を説明します。 ジョブは最大30個まで作成できます。

1. [ジョブスキャン] 画面で [ジョブ設定] をクリックします。

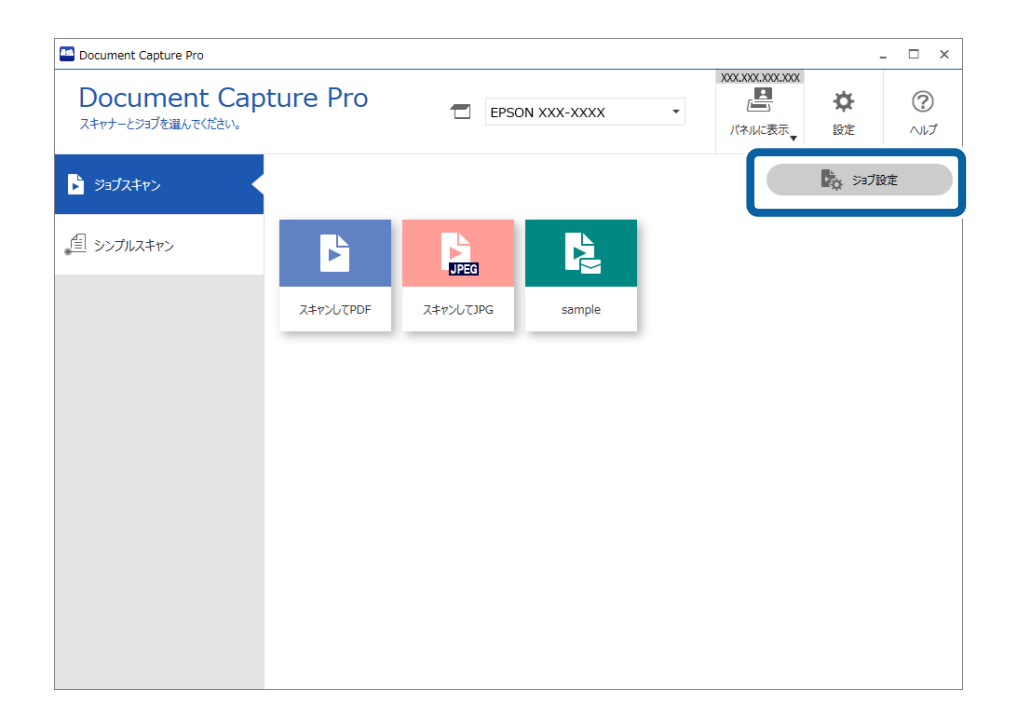

2. [新規作成]をクリックします。

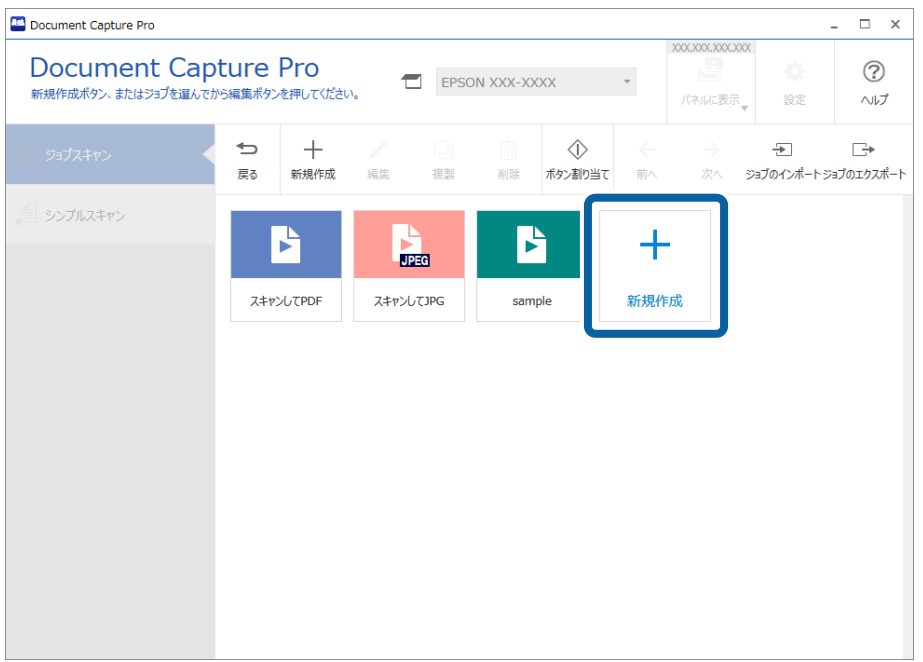

● おものジョブをクリックして [複製] をクリックすると、既存のジョブをもとにジョブを作成することもできます。 [ジョブ設定]画面が表示されます。

3. [ジョブ名]を入力します。

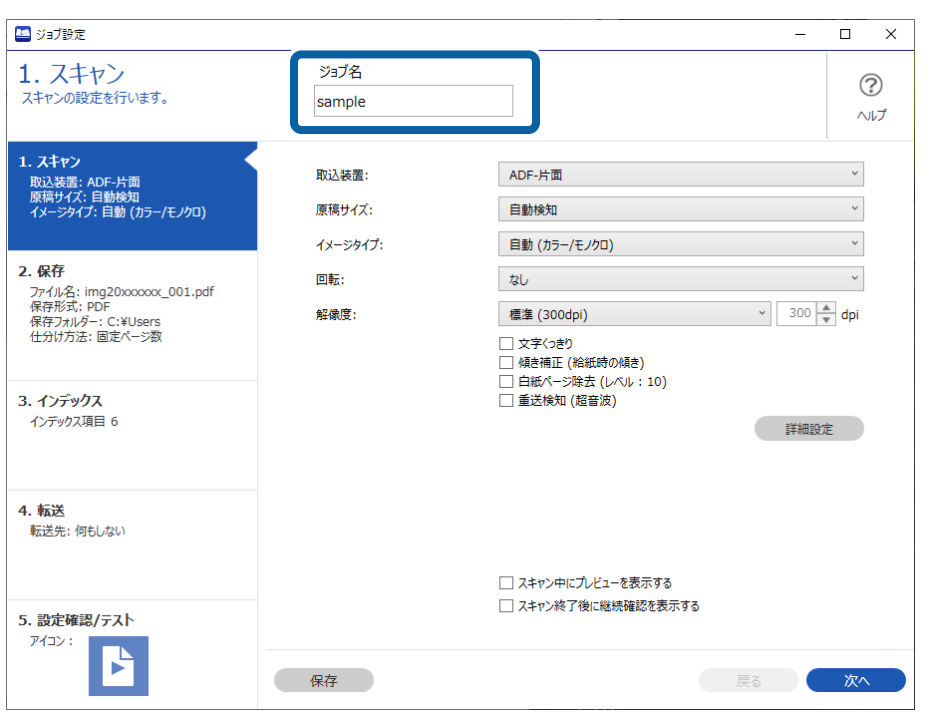
4. [1. スキャン] タブで、作成するジョブスキャン動作について設定をします。

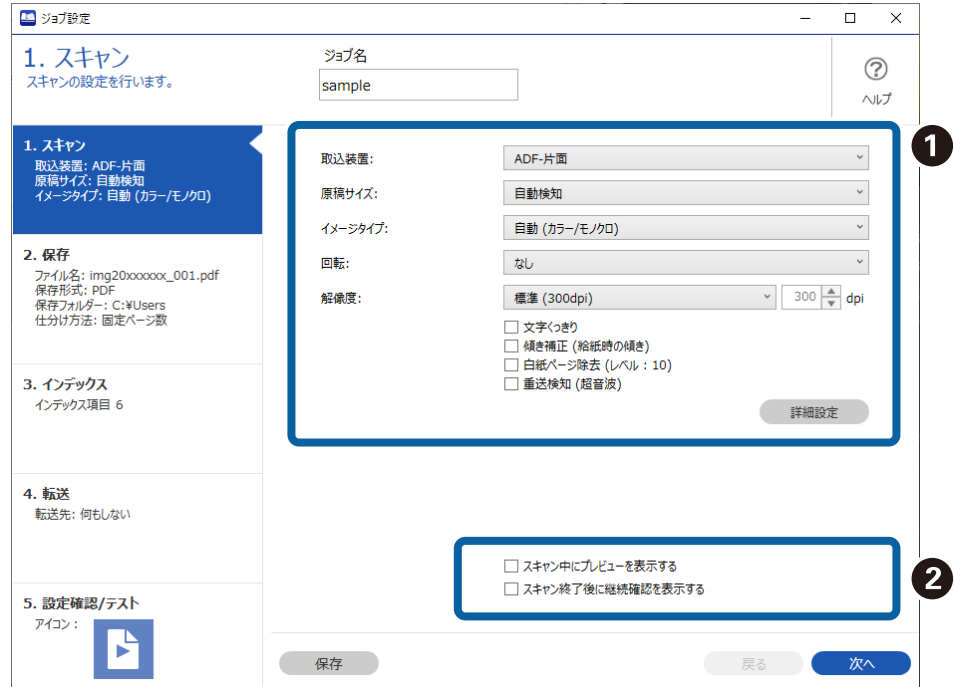

• 1スキャンの基本的な設定を行います。 より詳細な設定が必要な場合は、[詳細設定]をクリックすると設定画面が開きます。スキャン動作を変更し て[保存]をクリックすると、Document Capture Proの画面に戻ります。

• 2必要に応じて設定を変更します。 [スキャン中にプレビューを表示する]にチェックを入れると、スキャン中に画像が表示されます。 [スキャン終了後に継続確認を表示する]にチェックを入れると、スキャン後に続けてスキャンするかを確認 して実行できます。

スキャン設定が終わったら、[次へ]または [2. 保存] タブをクリックしてください。

5. [2. 保存] タブで、スキャン結果の保存に関する設定をします。

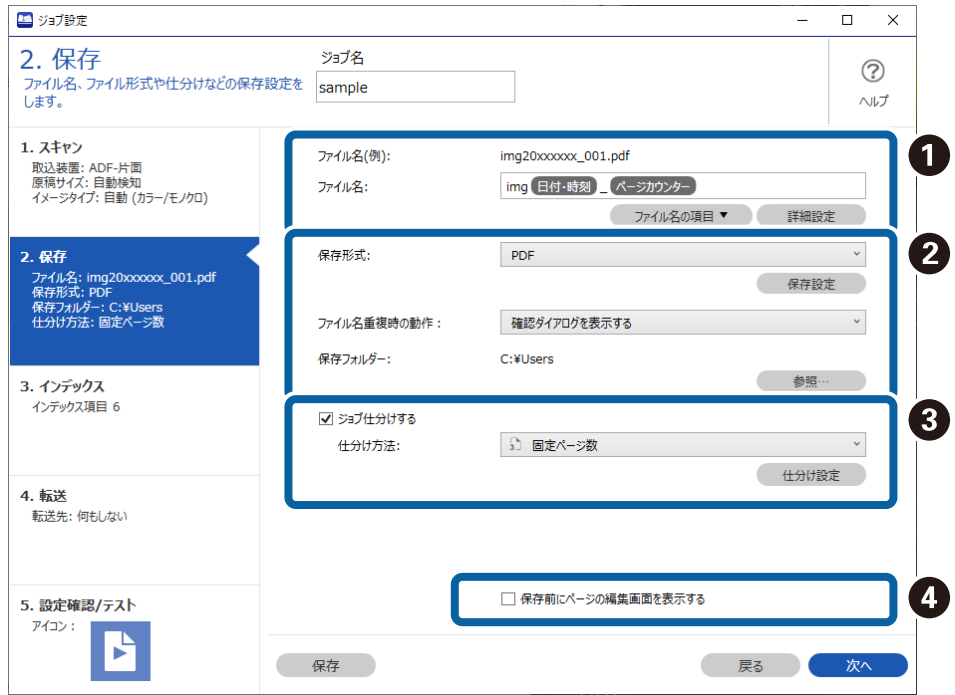

• 1ファイルの名前を設定します。 [ファイル名の項目]から名前として設定したい項目を選択すると、ファイル名に追加されます。また [ファ イル名]に直接入力もできます。 バーコード、OCR、帳票を追加する場合は、あらかじめ設定が必要です。 [詳細設定] をクリックしてくださ い。 日付・時刻、ページカウンターの書式も [詳細設定] から変更できます。

- 2ファイルの保存形式と保存先、ファイル名が重複した場合の処理を設定します。 保存形式によっては[保存設定]が有効になりますので、クリックして詳細な設定を行ってください。
- 8ジョブ仕分けを行う場合は、チェックを入れて仕分け方法を選択し、 [仕分け設定] をクリックして詳細な 設定を行います。
- 4 必要に応じて設定を変更します。 [保存前にページの編集画面を表示する]にチェックを入れると、スキャン後に[スキャン結果の編集]画面 で編集ができます。

保存設定が終わったら、「次へ]または「3. インデックス]タブをクリックしてください。

6. [3. インデックス]タブで、インデックスファイルの設定をします。

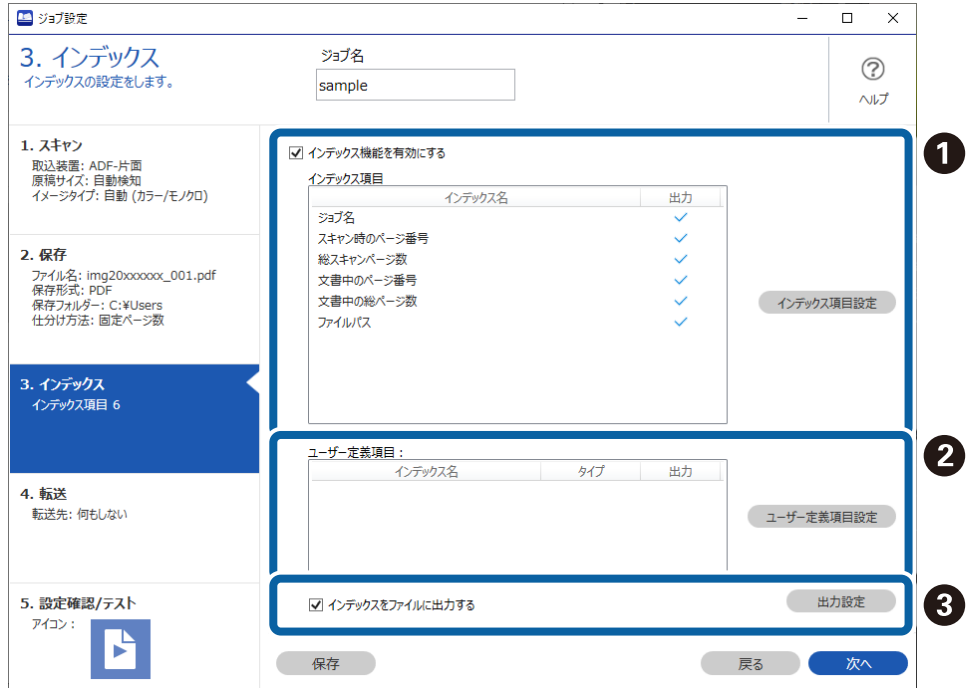

- 1インデックスファイルを作成するときは、 [インデックス機能を有効にする]にチェックを入れます。 [インデックス項目設定]をクリックして、インデックスに使用する項目を選択してください。
- 2インデックス項目として、バーコードやOCRを指定することもできます。 [ユーザー定義項目設定] をク リックして、ユーザー定義インデックスを設定してください。
- 3 [インデックスをファイルに出力する]にチェックを入れ、[出力設定]をクリックして、ファイルに出力 する際の出力項目やファイル名を設定します。

インデックスの設定が終わったら、[次へ]または[4. 転送]タブをクリックしてください。

7. [4. 転送]タブで、転送先の設定をします。

[転送先]を選択すると、転送先に応じた設定項目が表示されます。

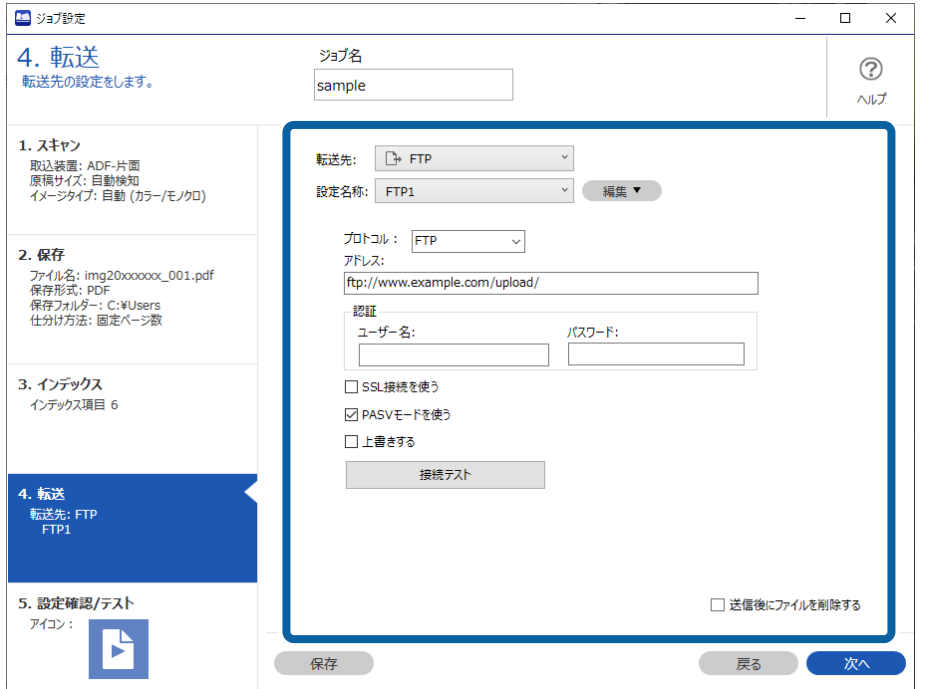

転送設定が終わったら、[次へ]または[5. 設定確認/テスト]タブをクリックしてください。

8. [5. 設定確認/テスト] タブで、設定した内容を確認し、テストスキャンを行います。

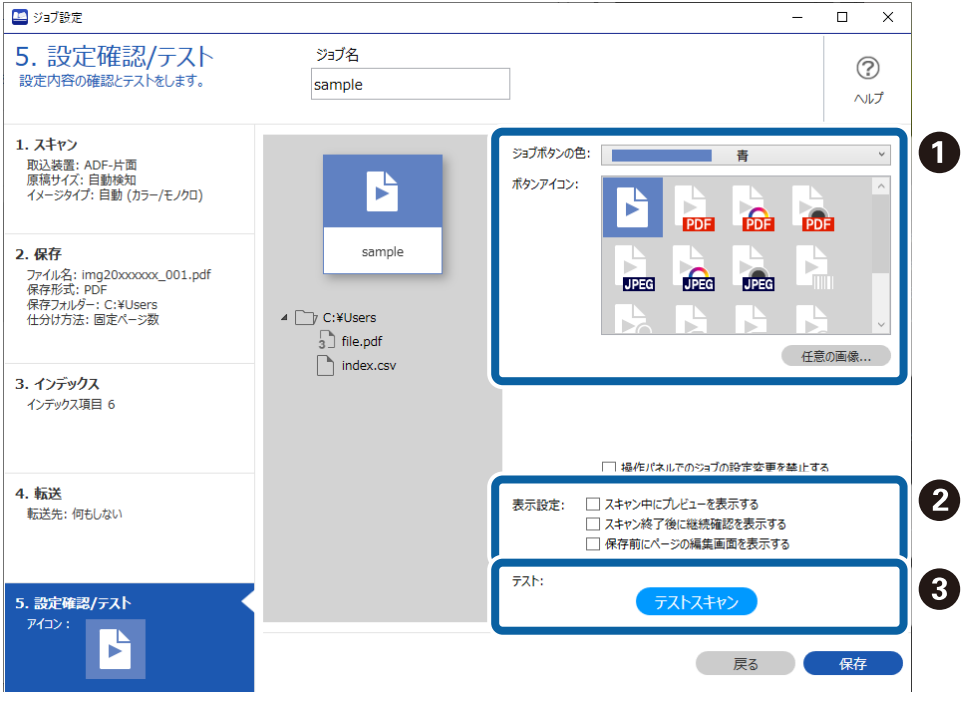

- 1ジョブボタンの色やアイコンを変更します。
- 2スキャン中やスキャン終了後の表示設定を変更します。
- 3設定したジョブでテストスキャンを実行します。
- 9. [保存]をクリックしてジョブ作成の手順を終了します。

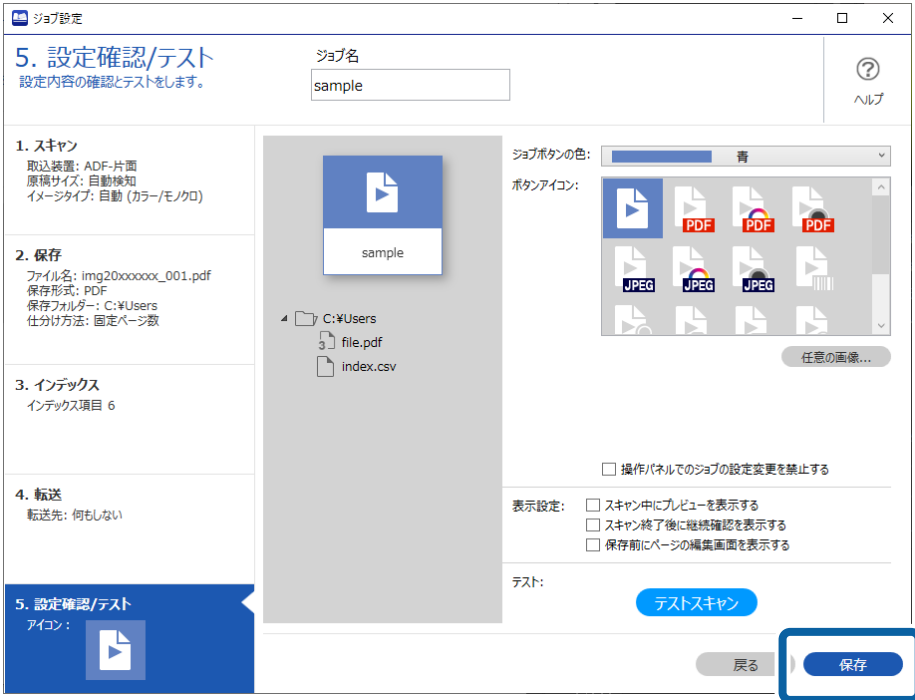

続けてジョブの新規作成や、編集、複製、削除などを行うときは、このまま設定を続けます。 ジョブ設定を終了したいときは、ツールバーの左にある「戻る]ボタンをクリックして、ジョブ実行画面に戻りま す。

スキャナーのボタンから保存したジョブを実行できるようにしたいときは、[ボタン割り当て]をクリックして、 ジョブをスキャナーのボタンに割り当ててください。

#### 関連情報

◆ [「ボタンにスキャン操作を割り当てる」67ページ](#page-66-0)

## [1. スキャン]画面

この画面では、ジョブのスキャン設定をします。

L ご使用のスキャナーによっては、表示されない項目や設定があります。

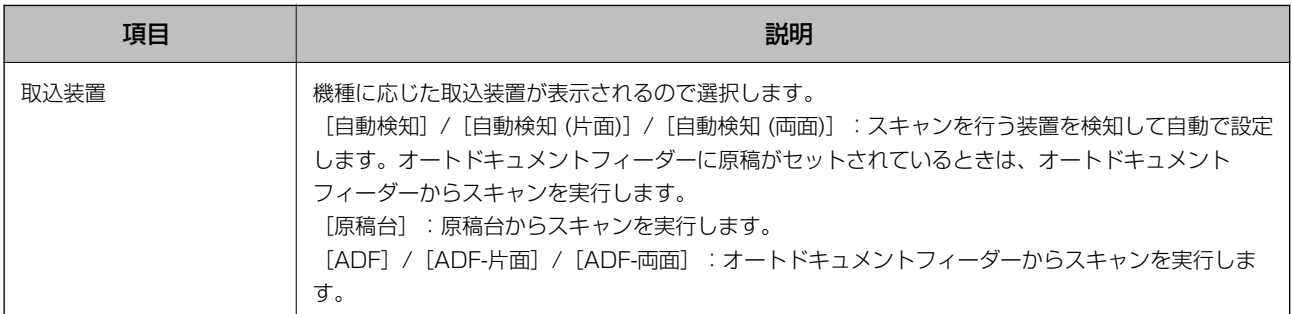

### スキャンの手順(カスタマイズ編)

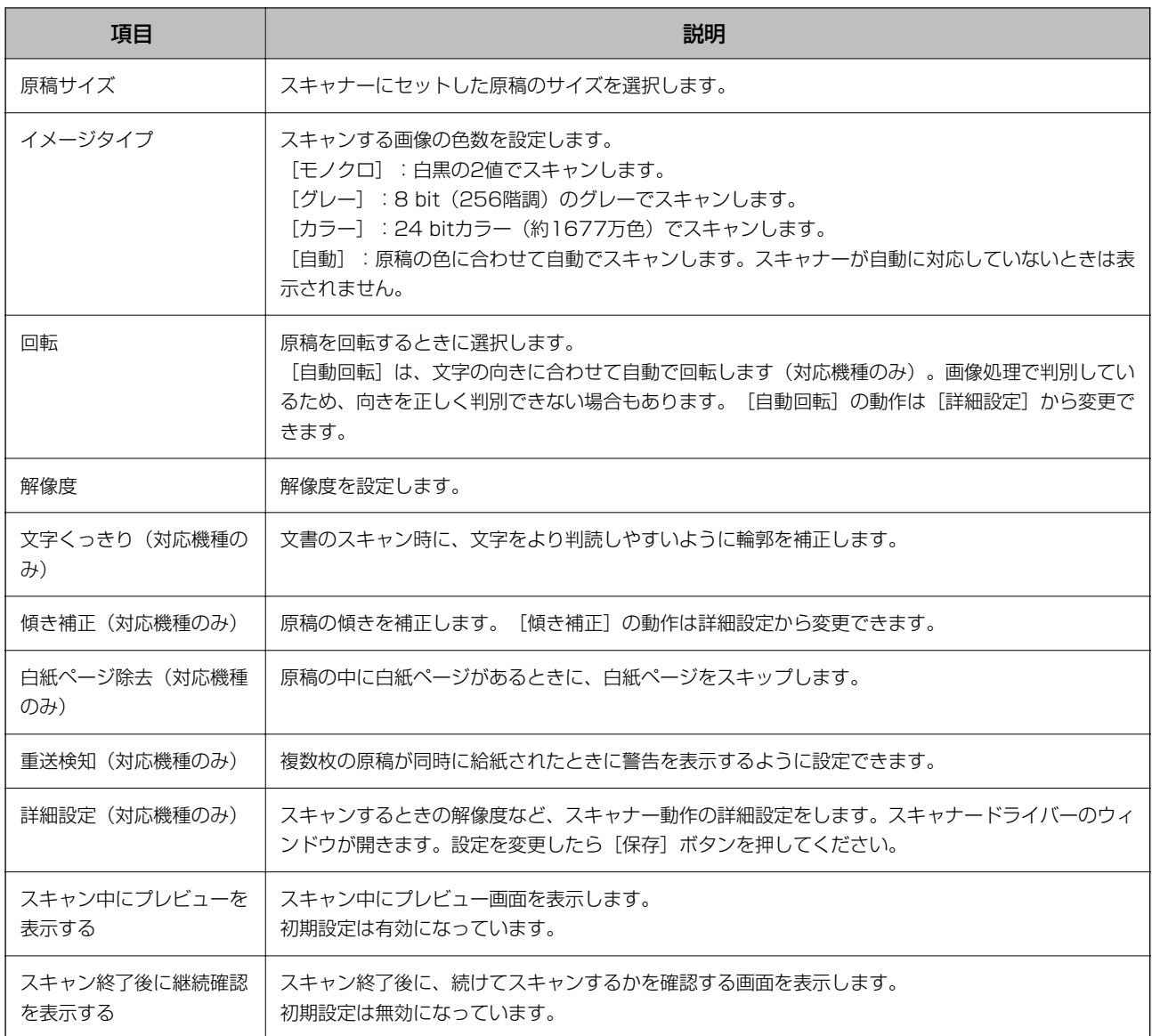

### 関連情報

◆ [「ジョブを新規作成する」35ページ](#page-34-0)

[2. 保存]画面

この画面では、ジョブの保存設定をします。

<span id="page-42-0"></span>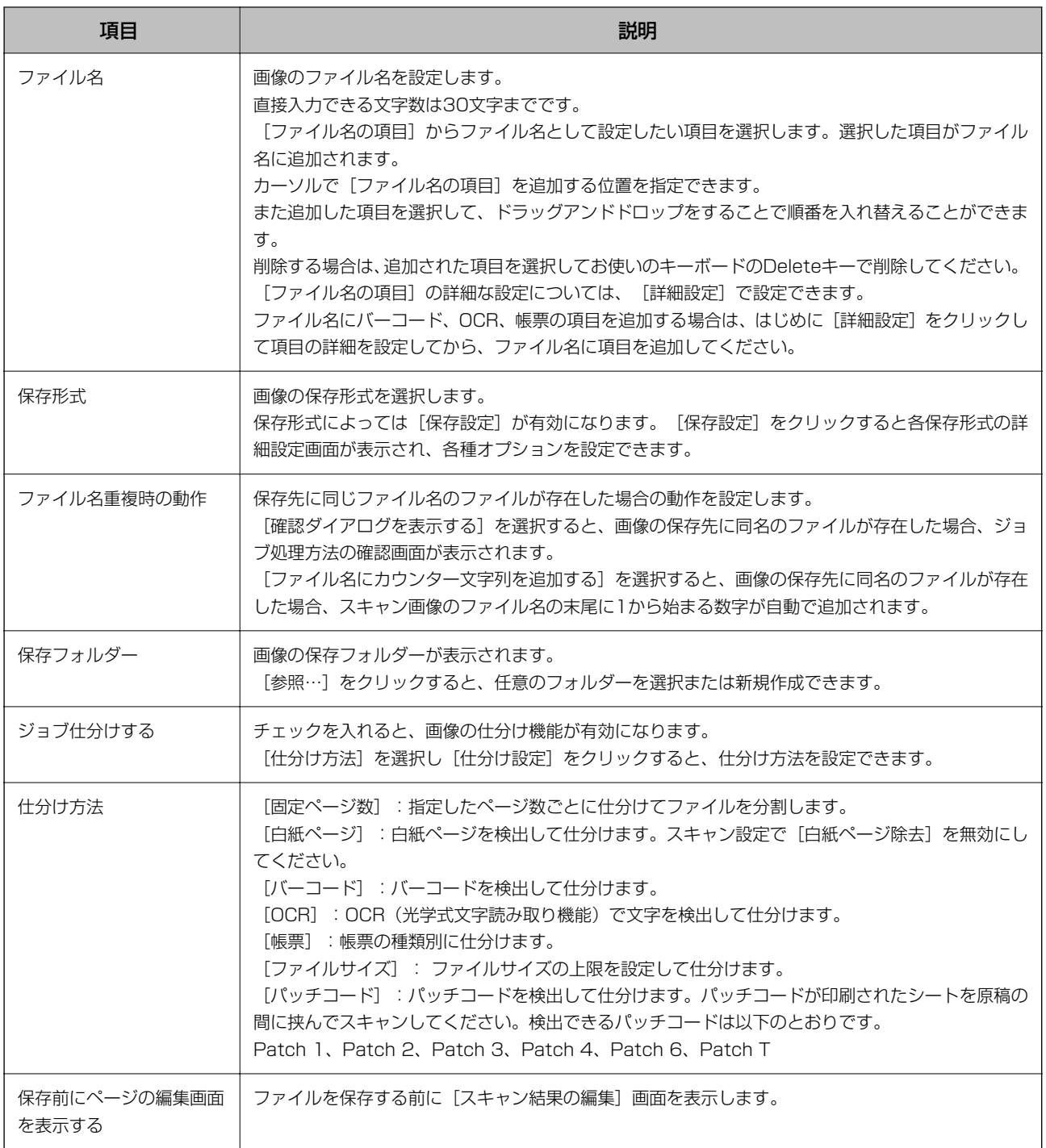

◆ [「ジョブを新規作成する」35ページ](#page-34-0)

## [名前の詳細設定] 画面

この画面では、スキャン画像や保存フォルダー、インデックスファイルの名前に付ける項目を確認・設定できます。 [項目] から設定したい項目を選択します。

お使いの設定や機種によっては表示される項目が変わることがあります。

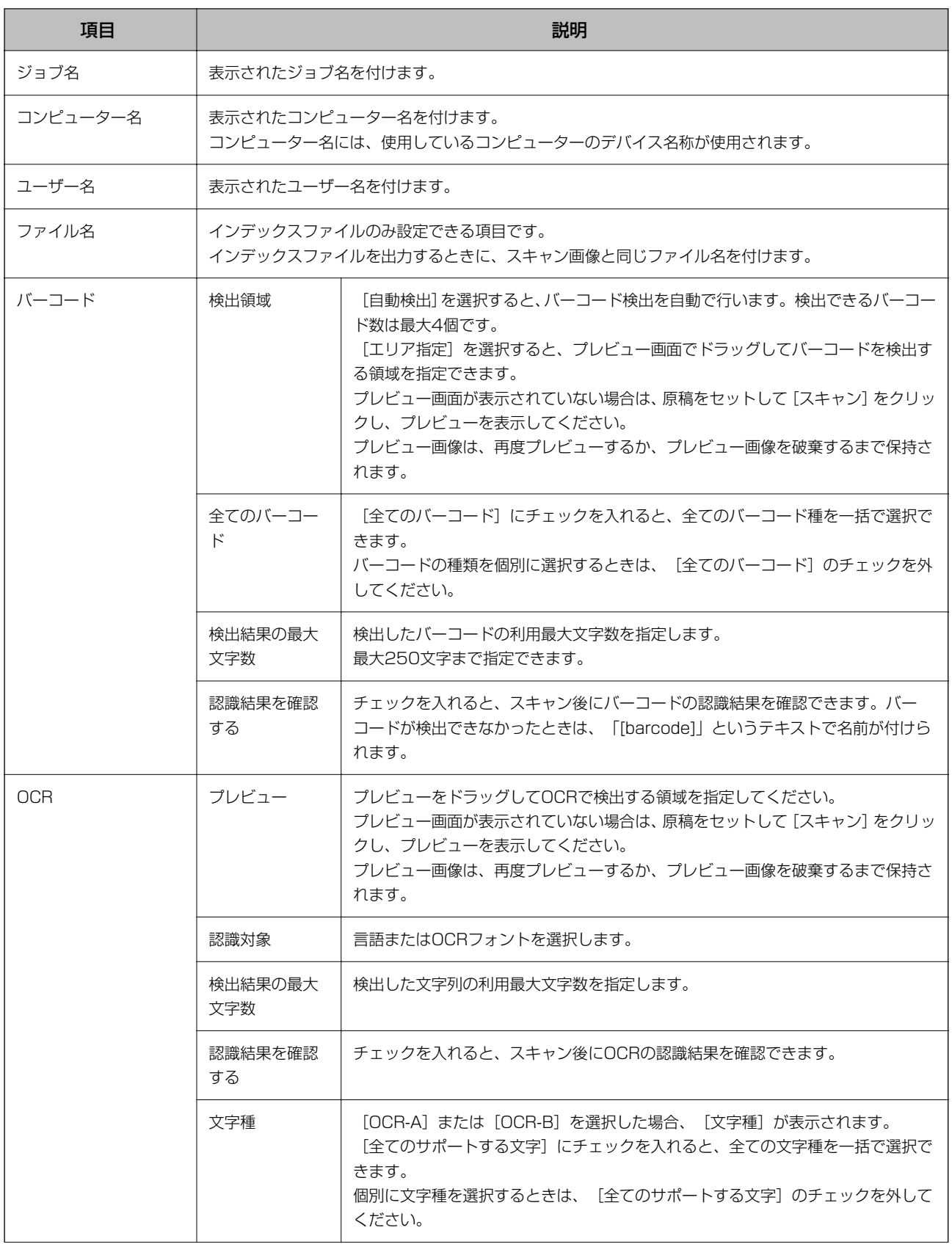

### スキャンの手順(カスタマイズ編)

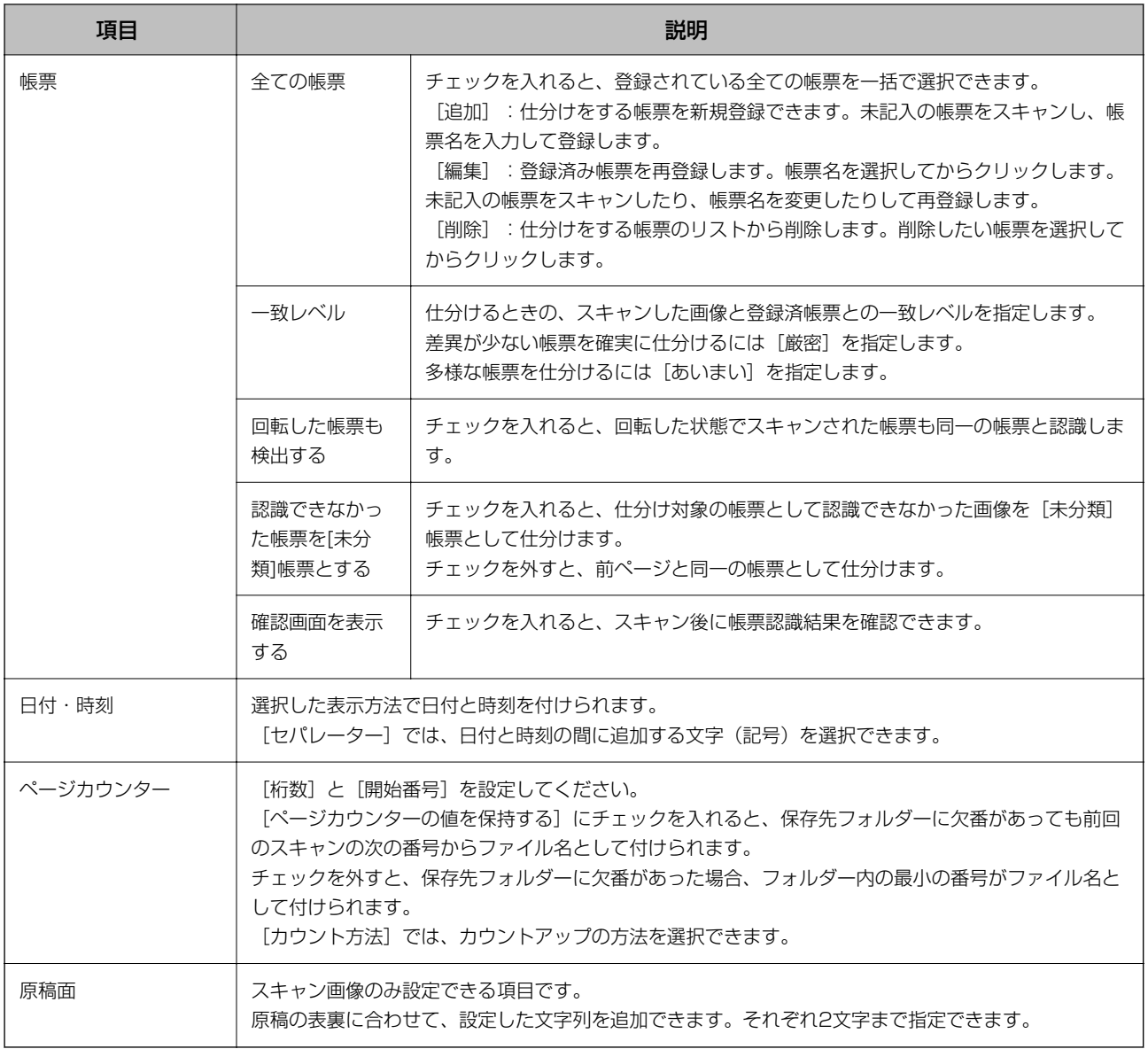

- **<参考 →** 原稿スキャン時の解像度は200~600 dpiに設定してください。OCRで仕分けする場合は、200~400 dpiに設定し てください。
	- ・ ファイル名や保存フォルダーの絶対パスが長すぎると、画像を保存できないことがあります。保存できなかった場合 は、ファイル名を短くするか、保存フォルダーの名前や階層を絶対パスが短くなるように変更してください。
	- ・ ご使用のスキャナーによっては、表示されない項目や設定があります。

#### 関連情報

◆ [「ジョブを新規作成する」35ページ](#page-34-0)

## 保存形式の詳細設定

ここではさまざまな選択肢から保存形式を選択し、詳細な設定ができます。

L ご使用のスキャナーによっては、表示されない項目や設定があります。

### JPEG詳細設定

この画面では、JPEGで保存するときの詳細な設定をします。

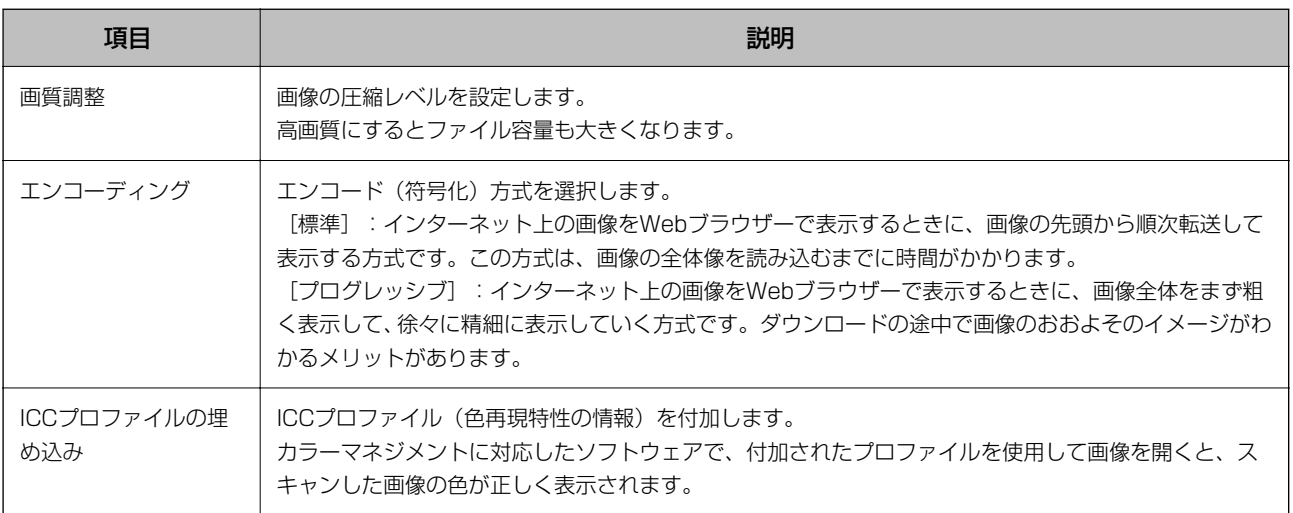

### 関連情報

◆ [「ジョブを新規作成する」35ページ](#page-34-0)

### JPEG 2000詳細設定

この画面では、JPEG2000で保存するときの詳細な設定をします。

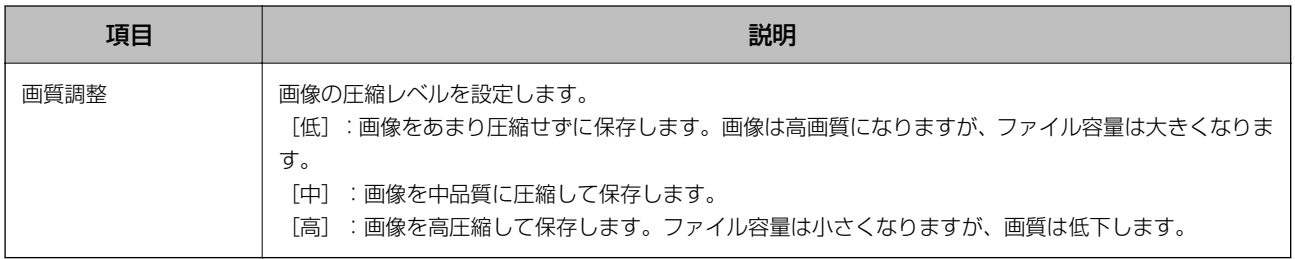

### 関連情報

◆ [「ジョブを新規作成する」35ページ](#page-34-0)

### PDF詳細設定

この画面では、PDFで保存するときの詳細な設定をします。

### 基本

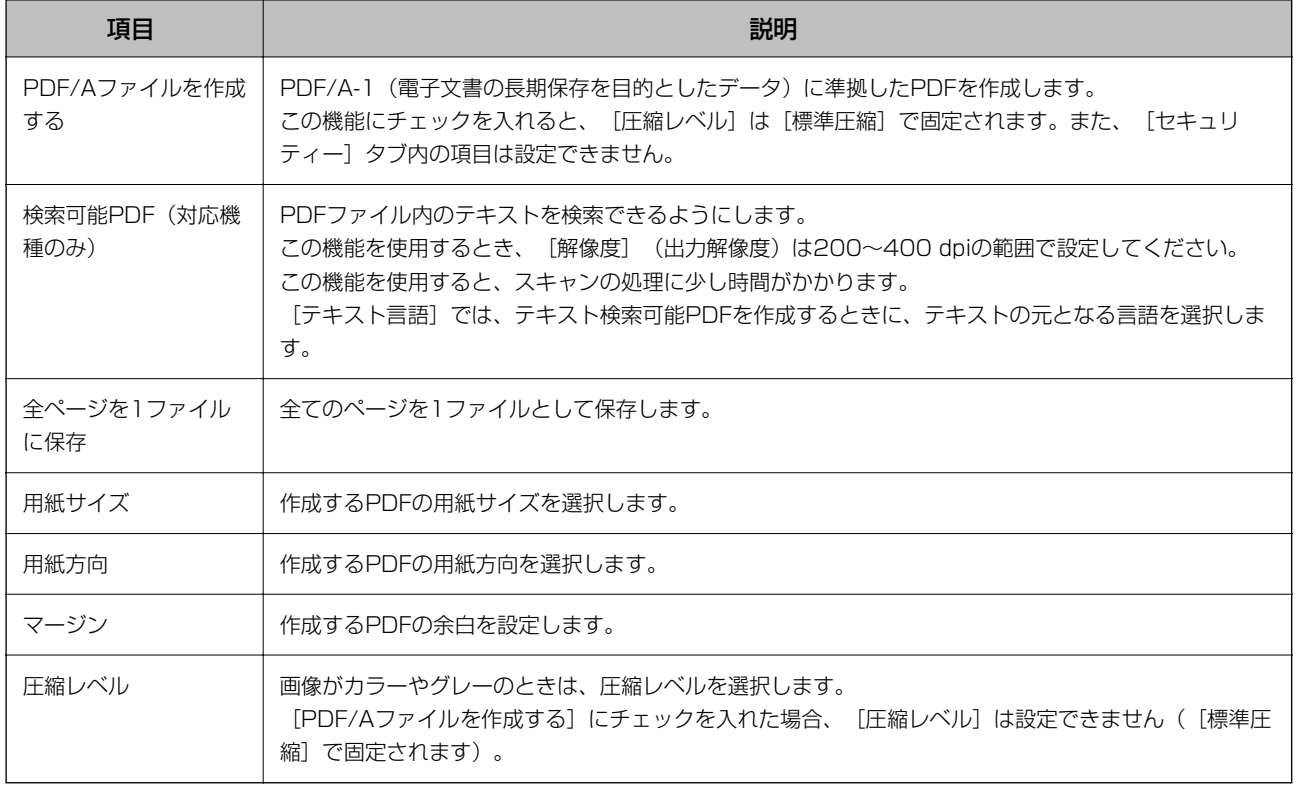

● 無料はサイズ]で[画像実寸サイズ]を選択しているときは、[用紙方向] / [マージン]は設定できません。

・ お使いのスキャナーによっては、EPSON Scan OCRコンポーネントがインストールされていないと、[検索可能 PDF]は使用できません。

#### 関連情報

◆ [「ジョブを新規作成する」35ページ](#page-34-0)

### セキュリティー(対応機種のみ)

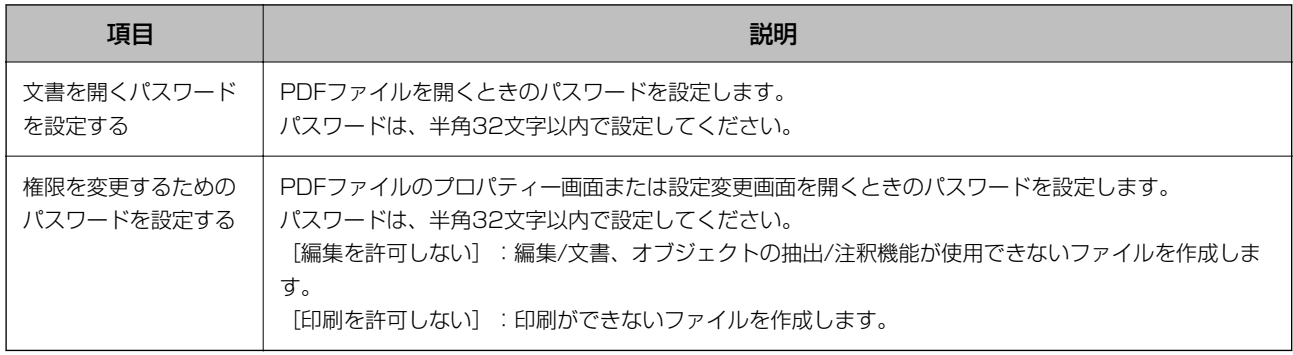

L EPSON Scan PDF機能拡張がインストールされていないと、この機能は使用できません。

### 関連情報

## TIFF詳細設定/Multi-TIFF詳細設定

この画面では、TIFF/Multi-TIFFで保存するときの詳細な設定をします。

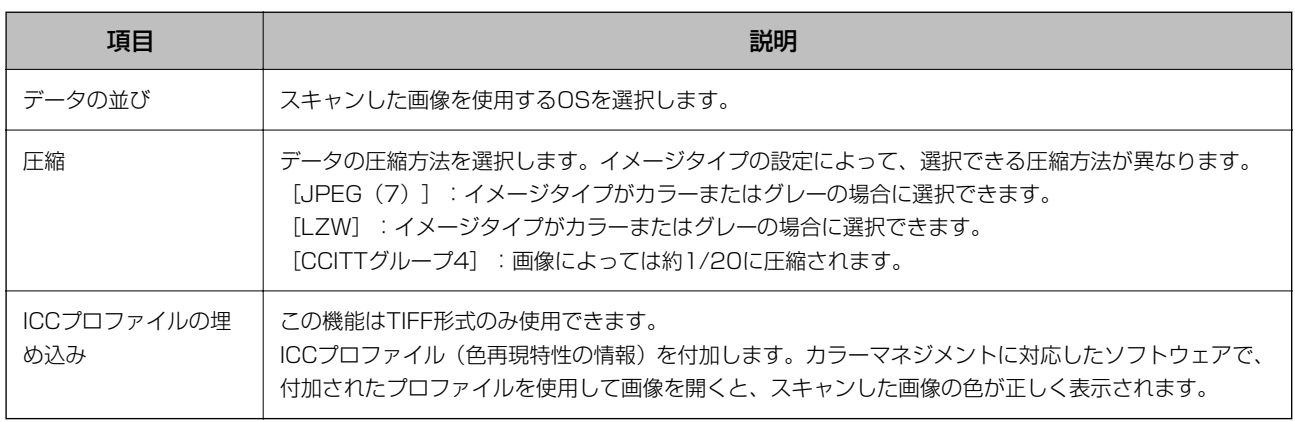

### 関連情報

◆ [「ジョブを新規作成する」35ページ](#page-34-0)

## Microsoft(R) Word出力詳細設定

この画面では、Microsoft(R) Word形式のファイルとして保存するときの詳細な設定をします。

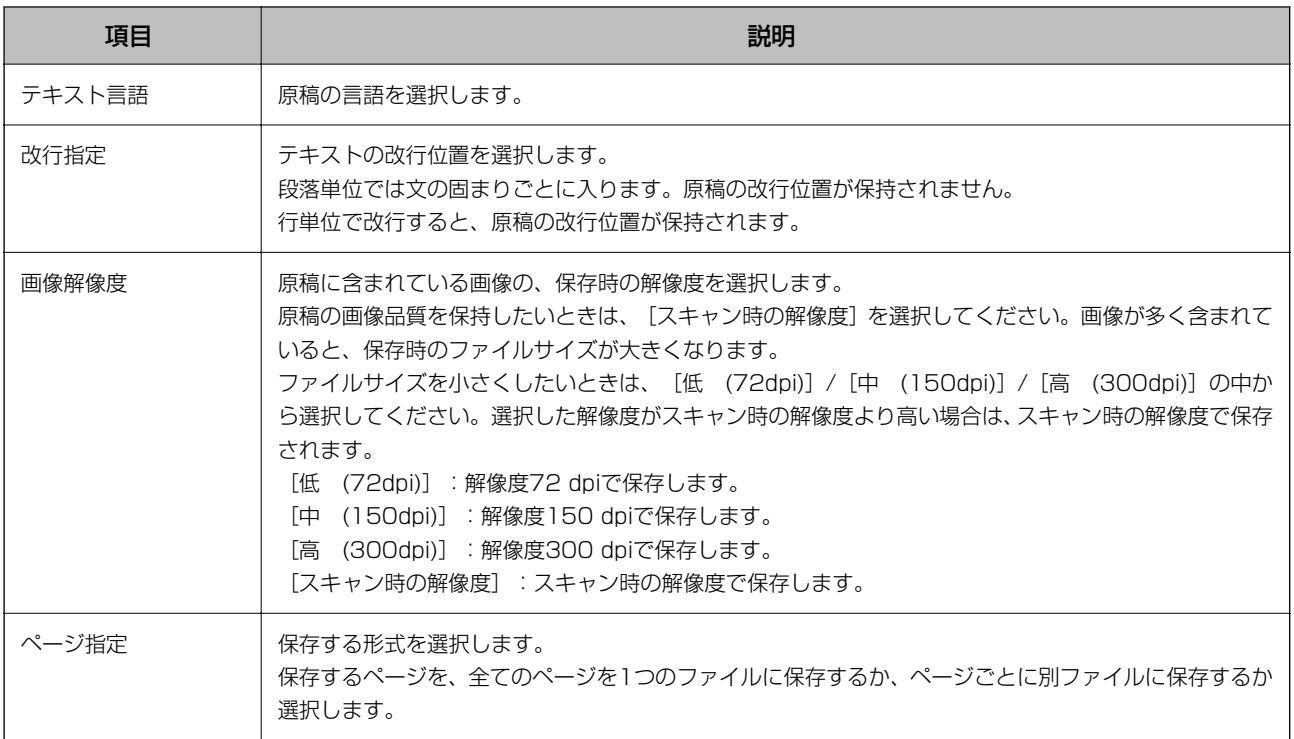

- **<参考 →** お使いのスキャナーによっては、EPSON Scan OCRコンポーネントのVer.2.1以降がインストールされていないと、 このファイル形式での保存はできません。
	- ・ 文字のくっきりしている原稿を使用してください。
	- ・ 原稿スキャン時の解像度は200~400 dpiに設定してください。
	- ・ 保存されるファイル形式はdocx形式です。

◆ [「ジョブを新規作成する」35ページ](#page-34-0)

### Microsoft(R) Excel(R)出力詳細設定

この画面では、Microsoft(R) Excel(R)形式のファイルとして保存するときの詳細な設定をします。

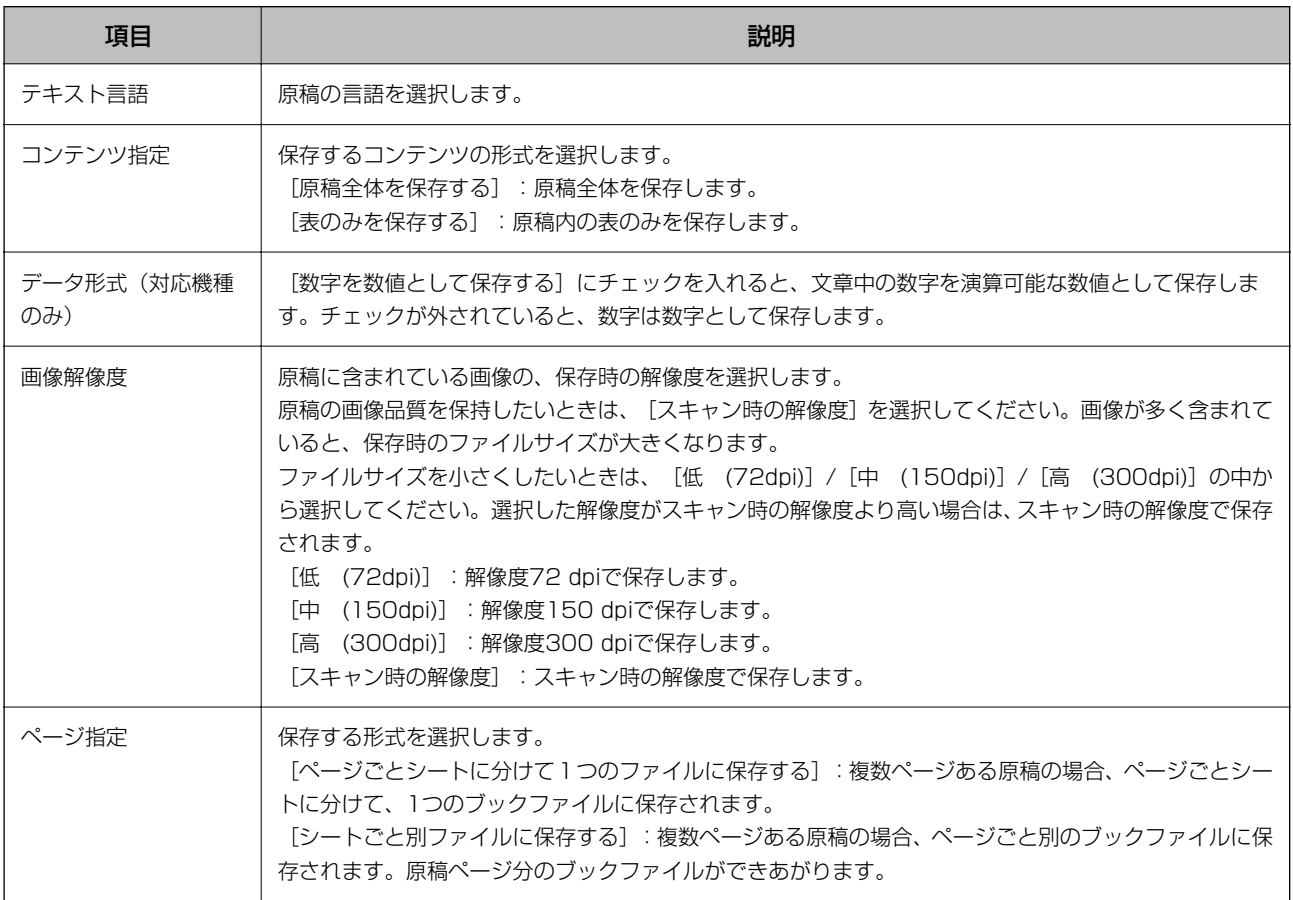

L ・ お使いのスキャナーによっては、EPSON Scan OCRコンポーネントのVer.2.1以降がインストールされていないと、 このファイル形式での保存はできません。

- ・ 文字のくっきりしている原稿を使用してください。
- ・ 原稿スキャン時の解像度は200~400 dpiに設定してください。
- ・ 保存されるファイル形式はxlsx形式です。

### 関連情報

### Microsoft(R) PowerPoint(R)出力詳細設定

この画面では、Microsoft(R) PowerPoint(R)形式のファイルとして保存するときの詳細な設定をします。

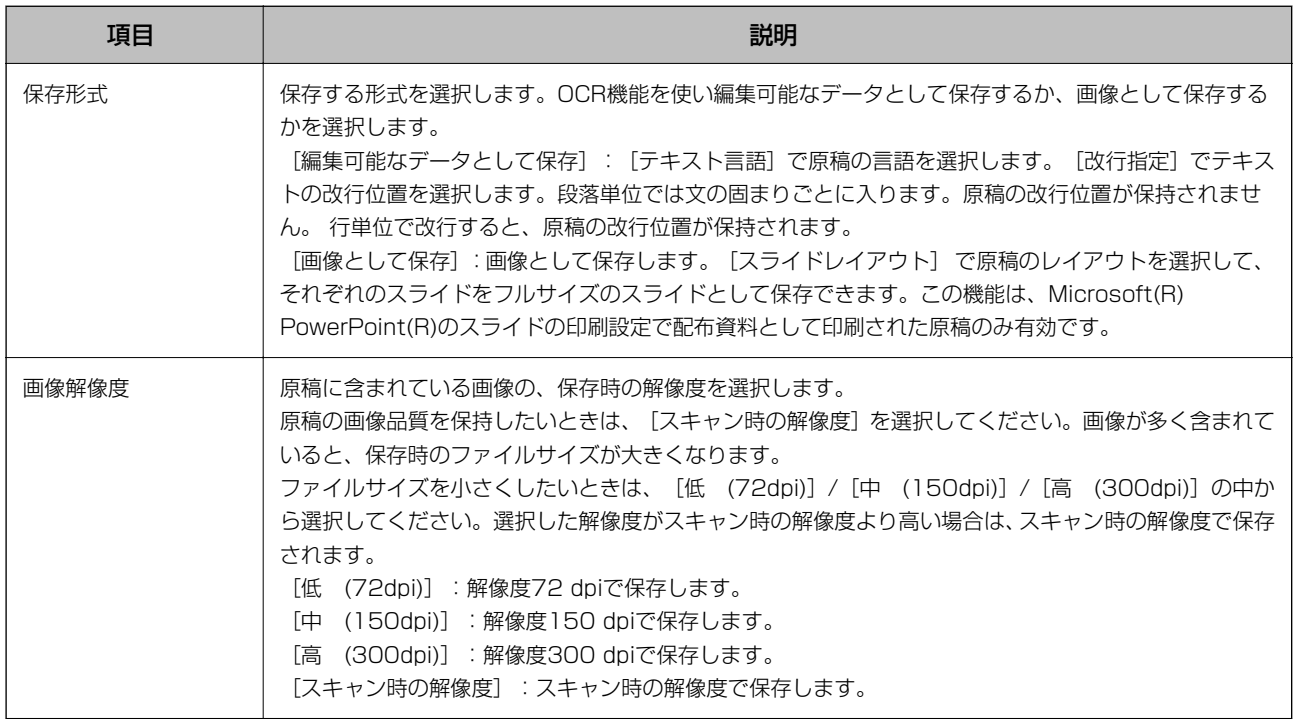

L ・ お使いのスキャナーによっては、EPSON Scan OCRコンポーネントのVer.2.1以降がインストールされていないと、 このファイル形式での保存はできません。

- ・ 文字のくっきりしている原稿を使用してください。
- ・ 原稿スキャン時の解像度は200~400 dpiに設定してください。
- ・ 保存されるファイル形式はpptx形式です。

#### 関連情報

◆ [「ジョブを新規作成する」35ページ](#page-34-0)

## [仕分け設定]画面

仕分けは、指定のページ数ごとにファイルを分割保存したり、原稿上のバーコードや文字、原稿の間に挿入した白紙ペー ジなどを認識して複数のファイルに分割保存したりできます。

また、帳票の種類別に仕分けしたり、指定したサイズを超えないようにファイルを分割したりして保存することもできま す。

仕分け設定で [フォルダーを作成する]にチェックを入れ、さらに [2段階で仕分けを行う]にチェックを入れること で、最大2階層のフォルダーを作成してファイルを仕分けできます。

### 固定ページ数

この画面では、仕分け時のページ数などを設定します。

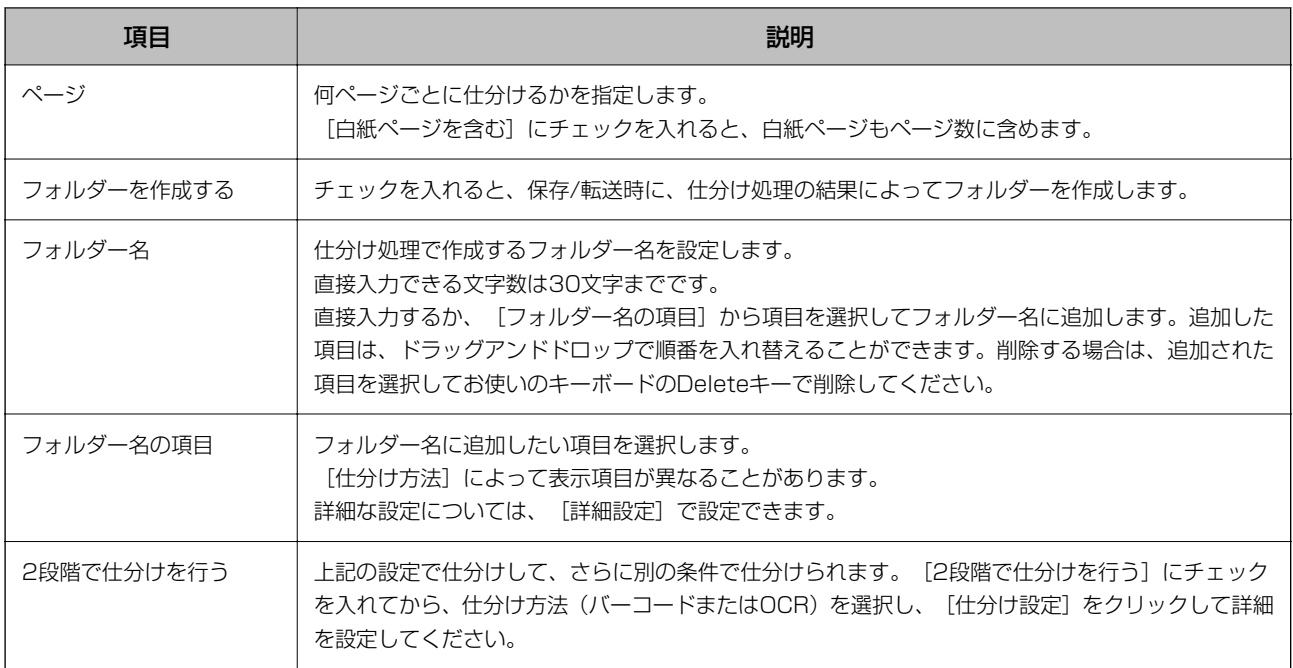

◆ [「ジョブを新規作成する」35ページ](#page-34-0)

## 白紙ページ

この画面では、仕分け時に使用する白紙ページの検出レベルなどを設定します。

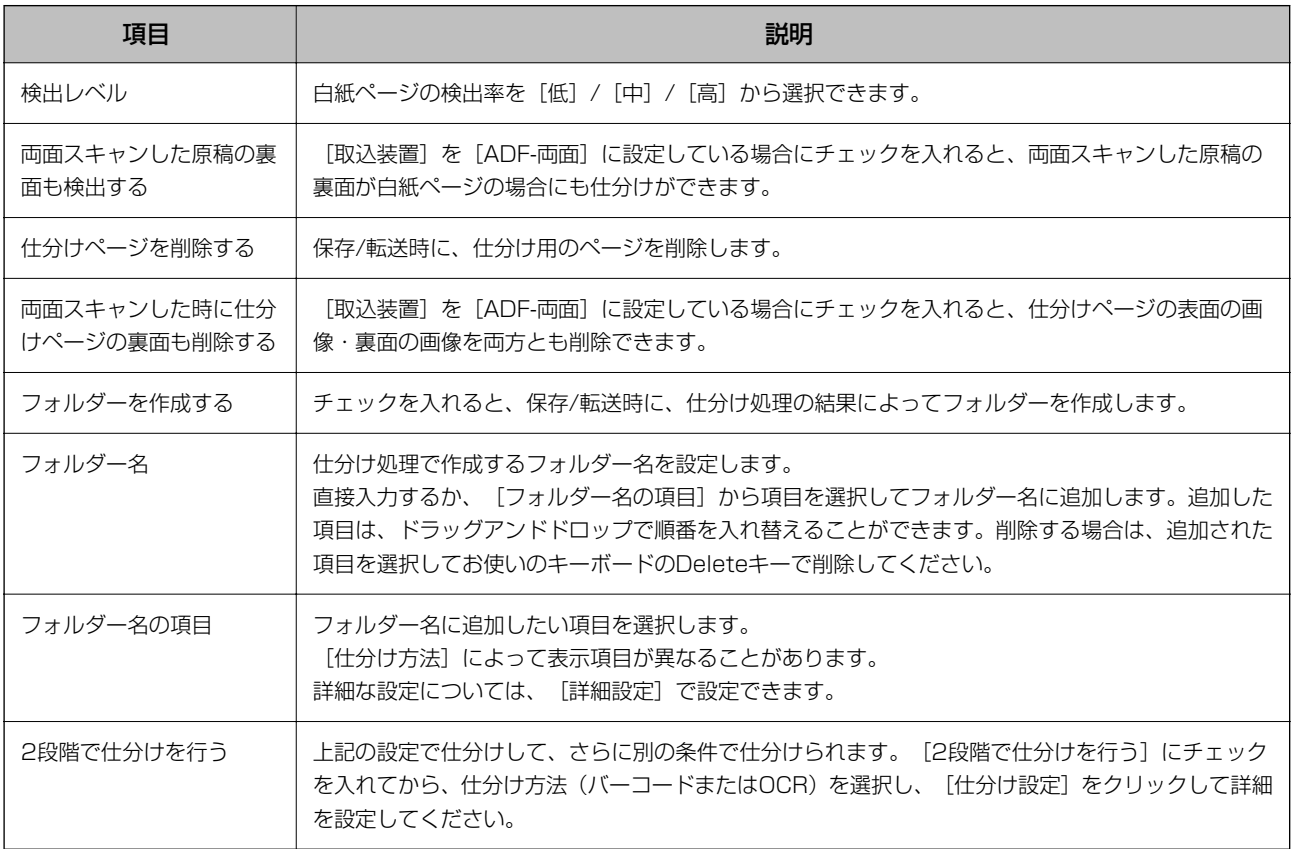

◆ [「ジョブを新規作成する」35ページ](#page-34-0)

## バーコード

この画面では、仕分け時に使用するバーコードの種類や検出領域などを設定します。

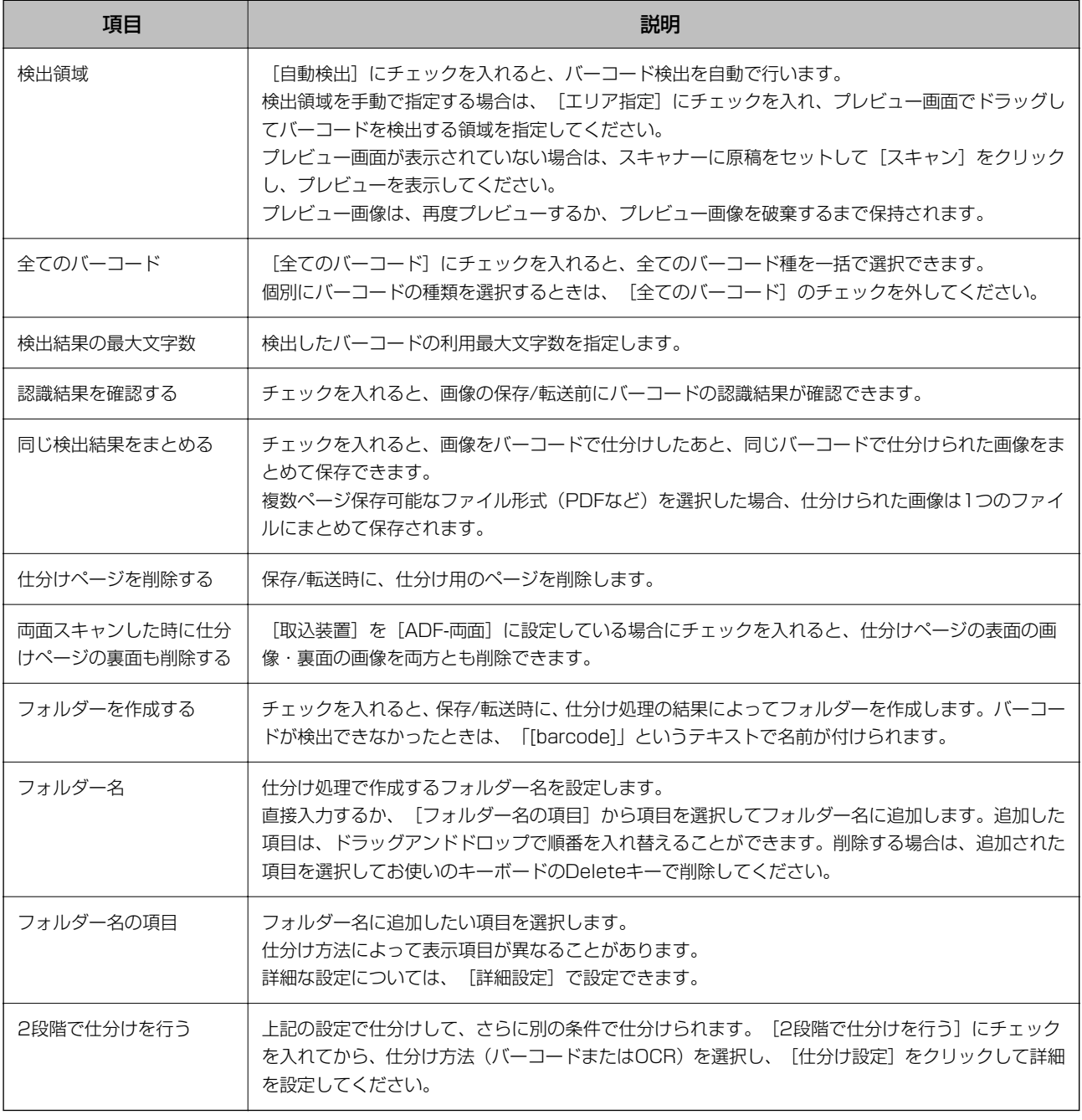

### 関連情報

## **OCR**

この画面では、仕分け時に使用するOCRのフォントや文字種、検出領域などを設定します。

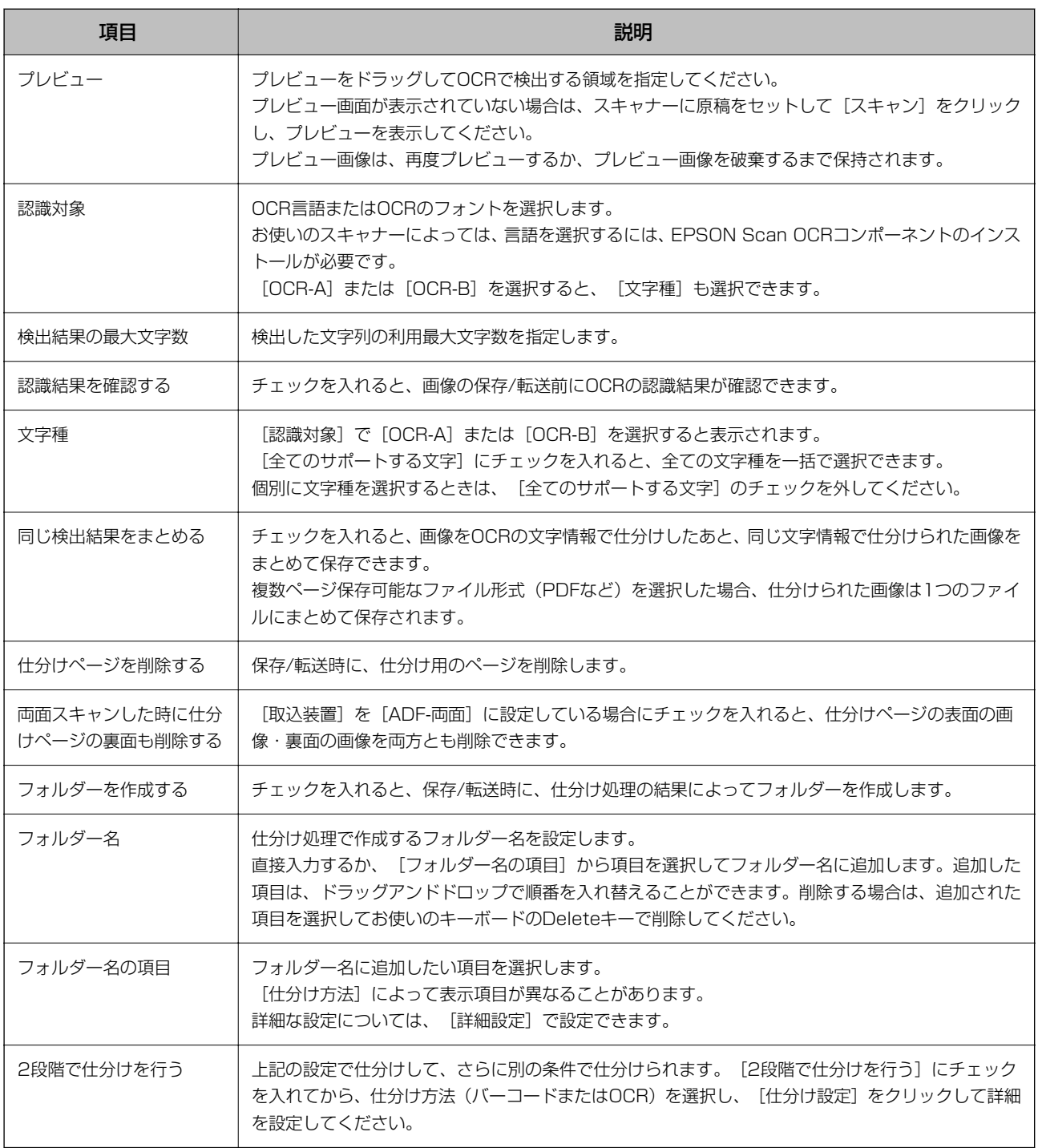

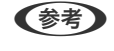

**<参考 →** 原稿スキャン時の解像度は200~600 dpiに設定してください。OCRで仕分けする場合は、200~400 dpiに設定し てください。

・ ファイル名の長さによっては保存ができない場合があります。

### 関連情報

### 帳票

この画面では、仕分ける帳票の登録、再登録、削除をします。また、登録した帳票の中から仕分ける帳票の選択や仕分け の設定をします。

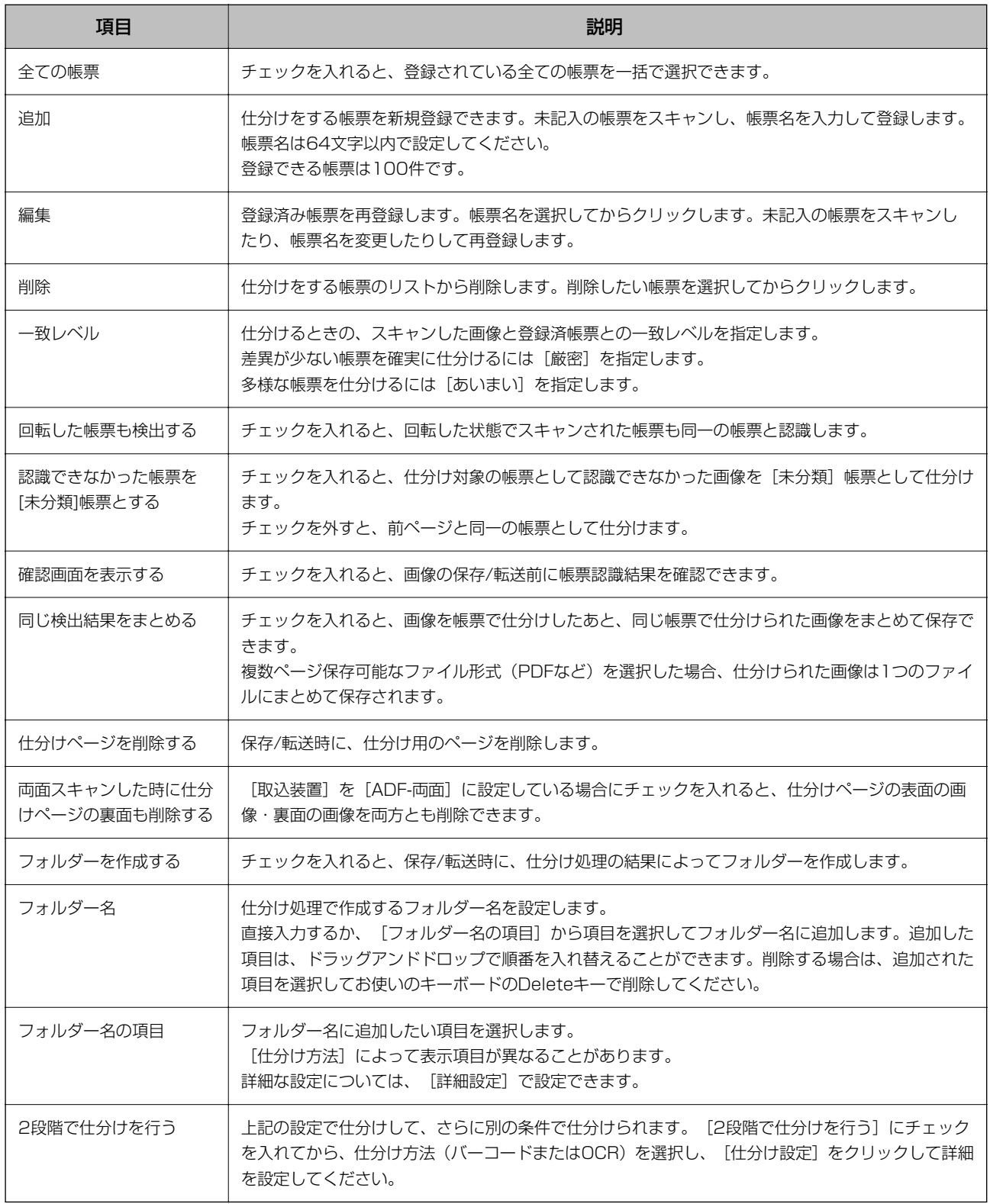

#### 関連情報

## ファイルサイズ

この画面では、ファイルサイズで仕分ける際の設定をします。

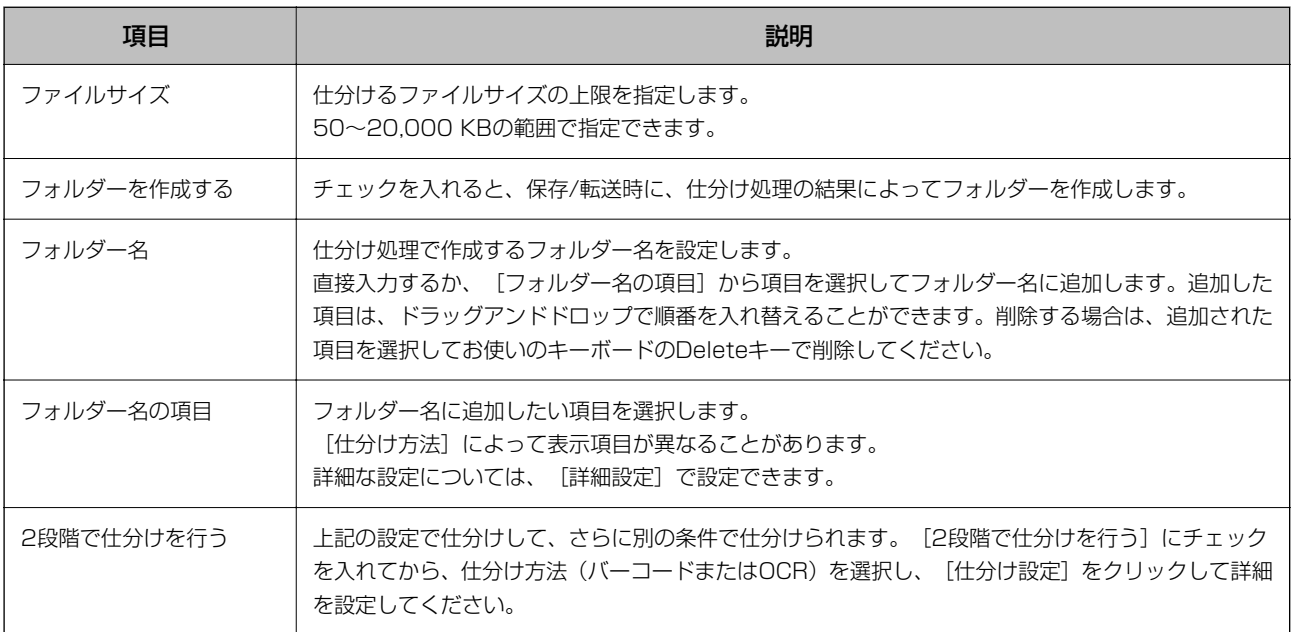

### 関連情報

◆ [「ジョブを新規作成する」35ページ](#page-34-0)

## パッチコード

この画面では、パッチコードで仕分ける際の設定をします。

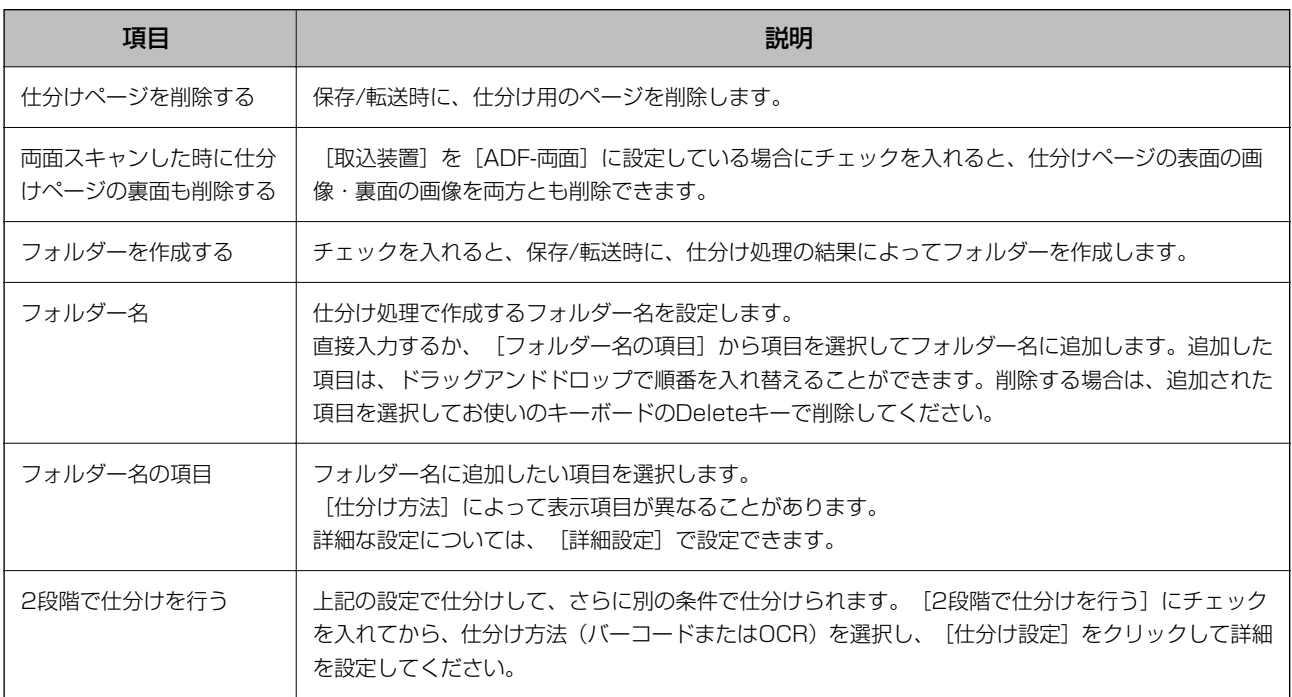

◆ [「ジョブを新規作成する」35ページ](#page-34-0)

## [3. インデックス]画面

この画面では、インデックスファイルの設定をします。

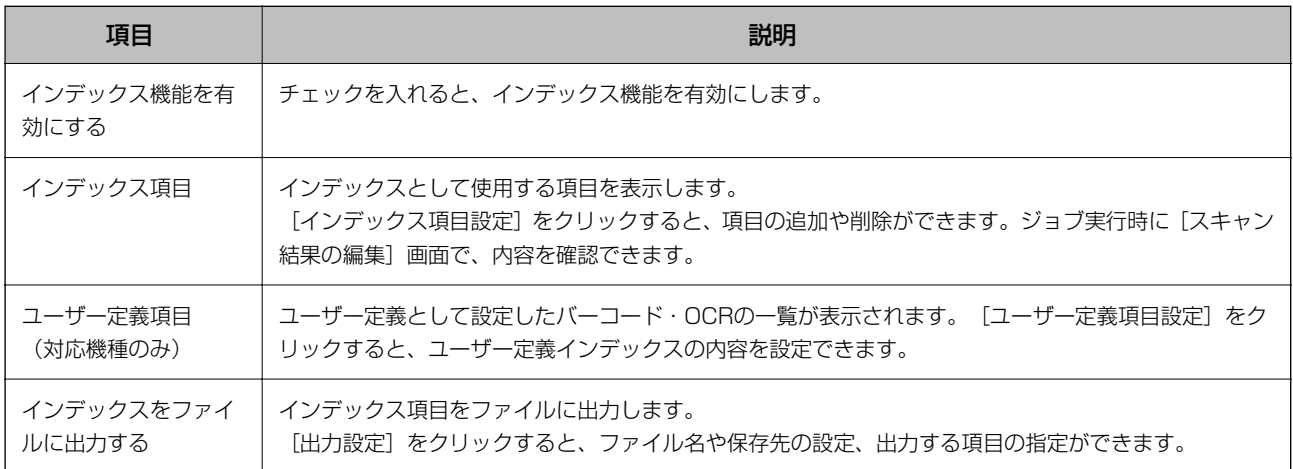

#### 関連情報

◆ [「ジョブを新規作成する」35ページ](#page-34-0)

## [インデックス項目設定]画面

インデックス設定で [インデックス機能を有効にする] にチェックを入れて [インデックス項目設定] をクリックすると 表示される画面です。

インデックスとして出力する項目を設定します。

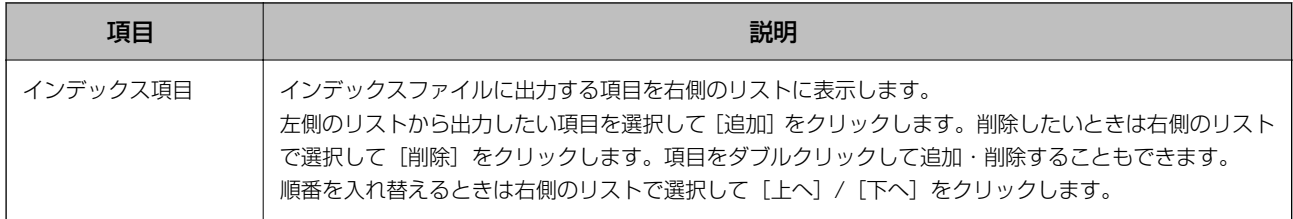

#### 関連情報

◆ [「ジョブを新規作成する」35ページ](#page-34-0)

## [ユーザー定義項目設定]画面(対応機種のみ)

インデックス設定で [インデックス機能を有効にする] にチェックを入れて [ユーザー定義項目設定] をクリックすると 表示される画面です。

ユーザー定義インデックスの内容を設定します。

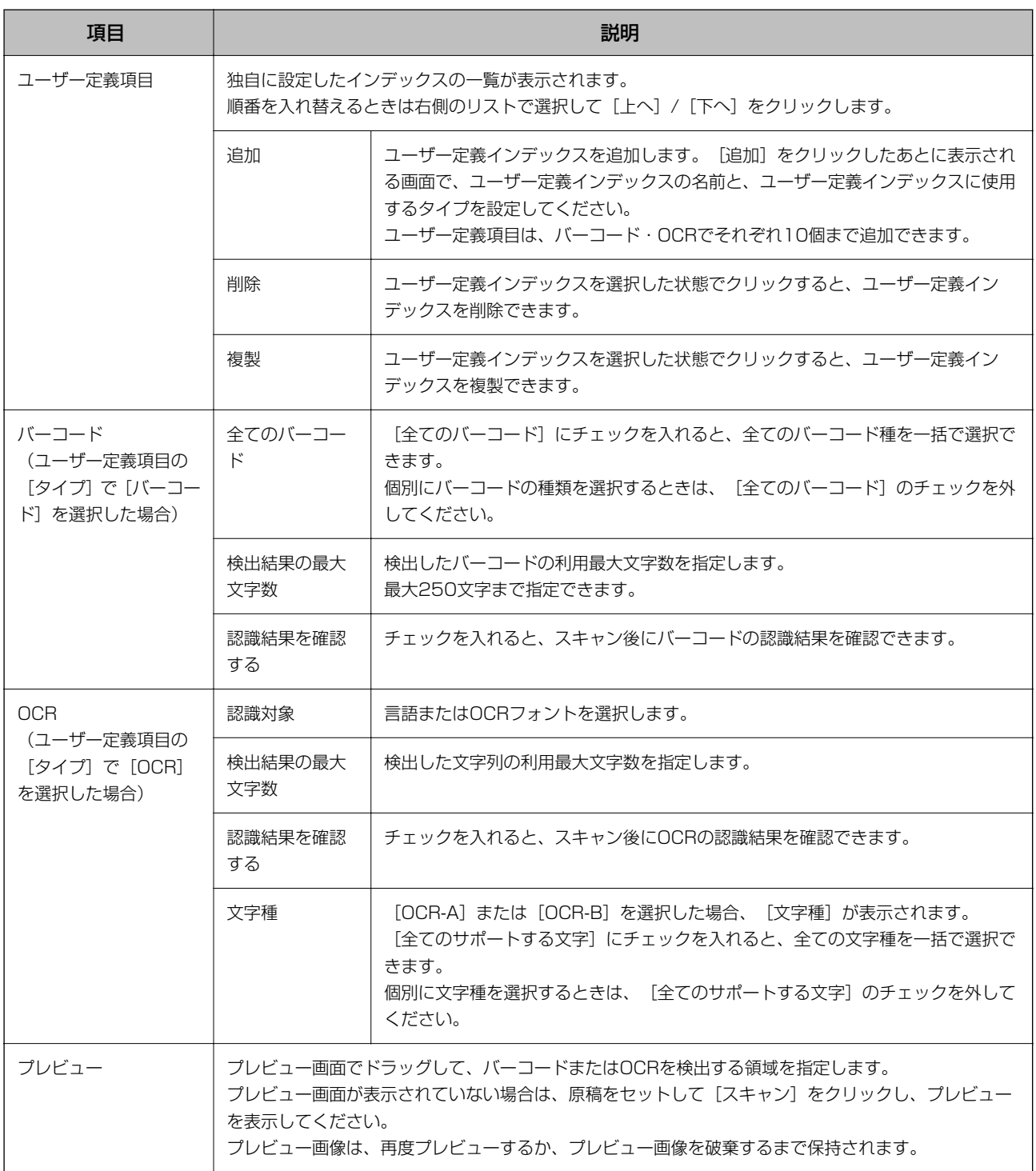

[出力設定]画面

インデックス設定で [インデックス機能を有効にする] および [インデックスをファイルに出力する]にチェックを入 れ、 [出力設定]をクリックすると表示される画面です。

インデックス項目をファイルに出力する際の、出力項目やファイル名を設定します。

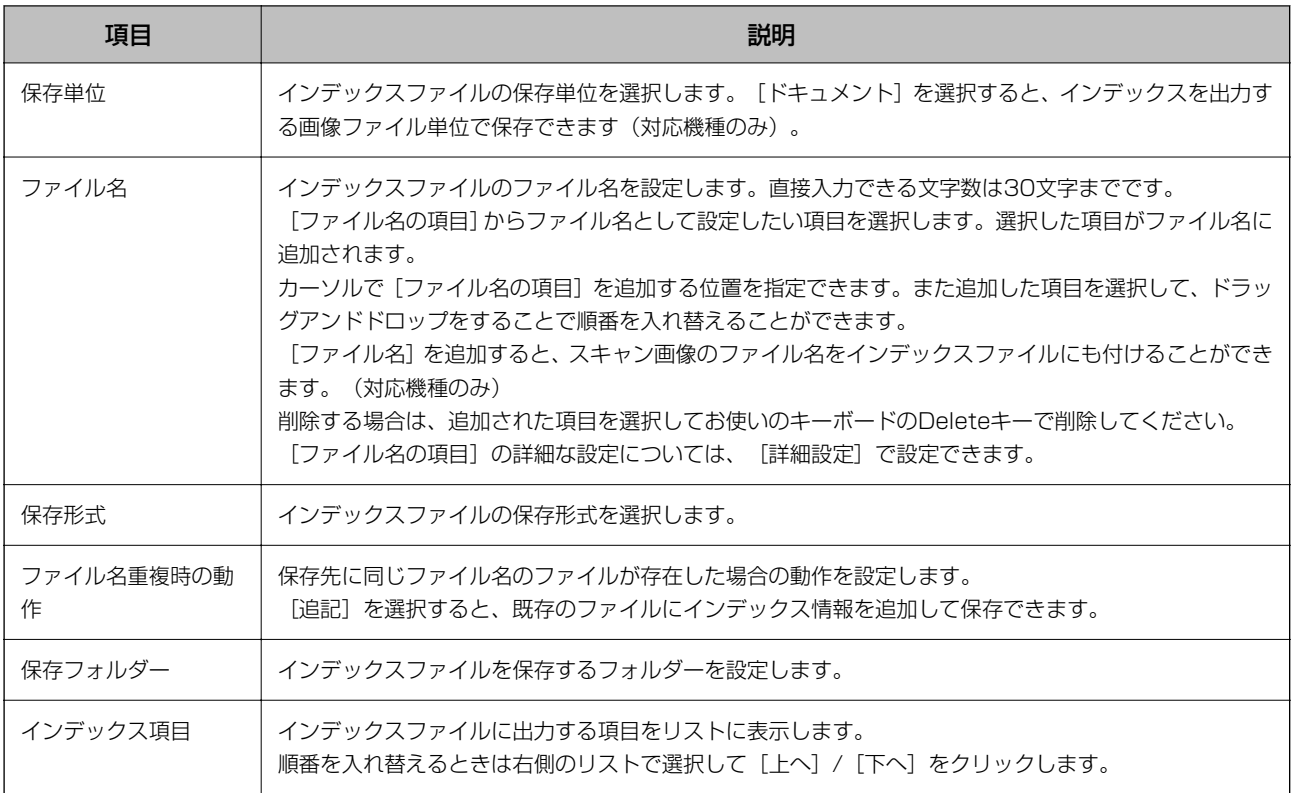

- ◆ [「ジョブを新規作成する」35ページ](#page-34-0)
- ◆ [「\[名前の詳細設定\]画面」43ページ](#page-42-0)

## [4. 転送]画面

この画面では、[転送先]を選択し、ジョブの転送先設定をします。

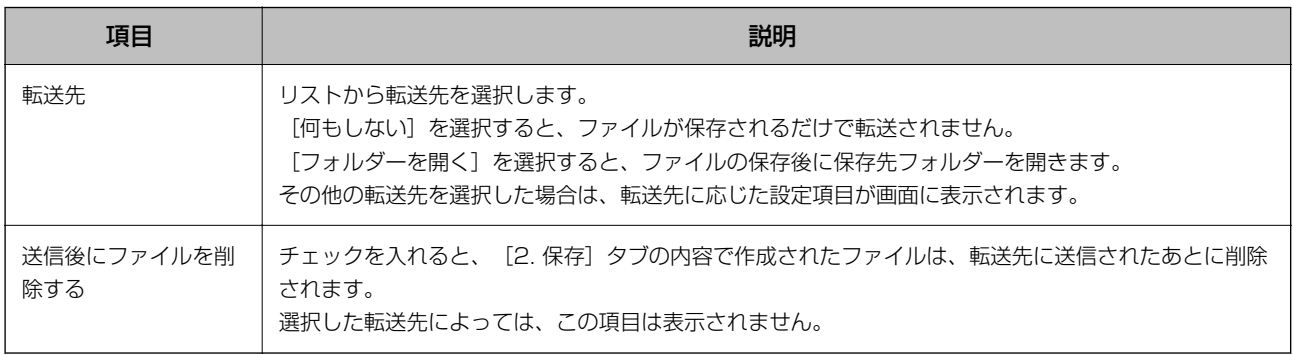

### 関連情報

## 転送先設定

この画面ではさまざまな選択肢から転送先を選択し、詳細な設定ができます。

## フォルダー

この画面では、フォルダーに転送する際の詳細な設定をします。

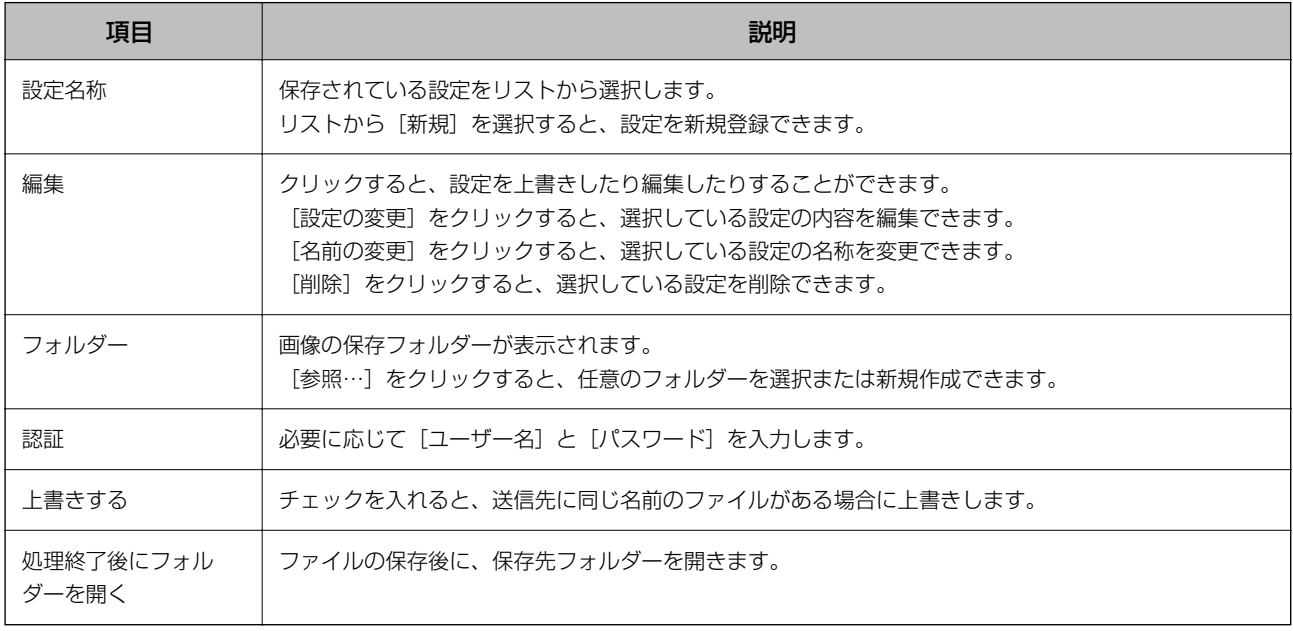

#### 関連情報

◆ [「ジョブを新規作成する」35ページ](#page-34-0)

## Eメール

この画面では、Eメールで転送する際の詳細な設定をします。

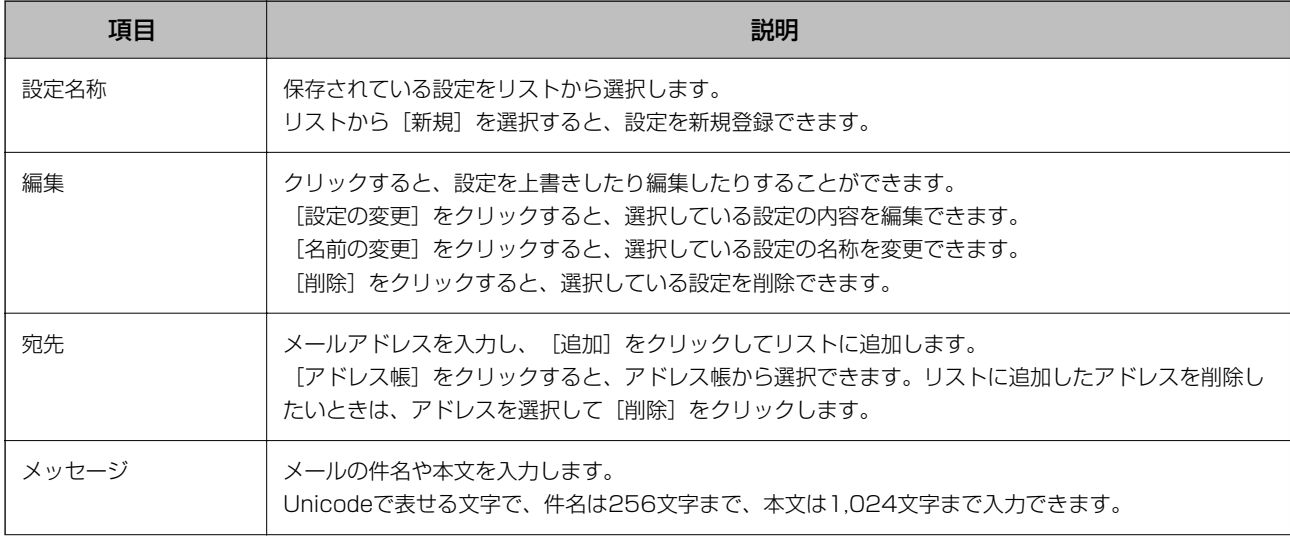

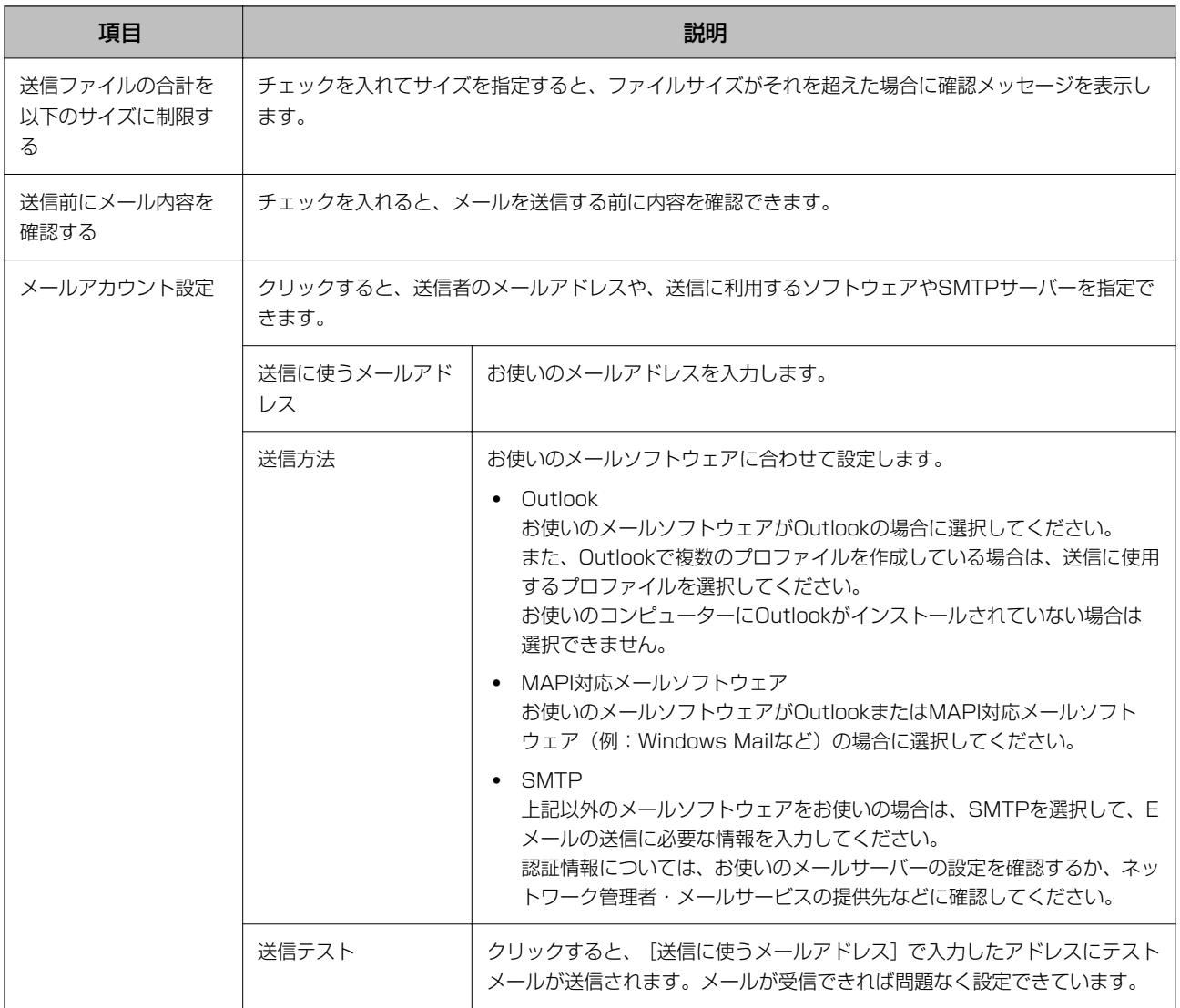

◆ [「ジョブを新規作成する」35ページ](#page-34-0)

## FTP

この画面では、FTPに転送する際の詳細な設定をします。

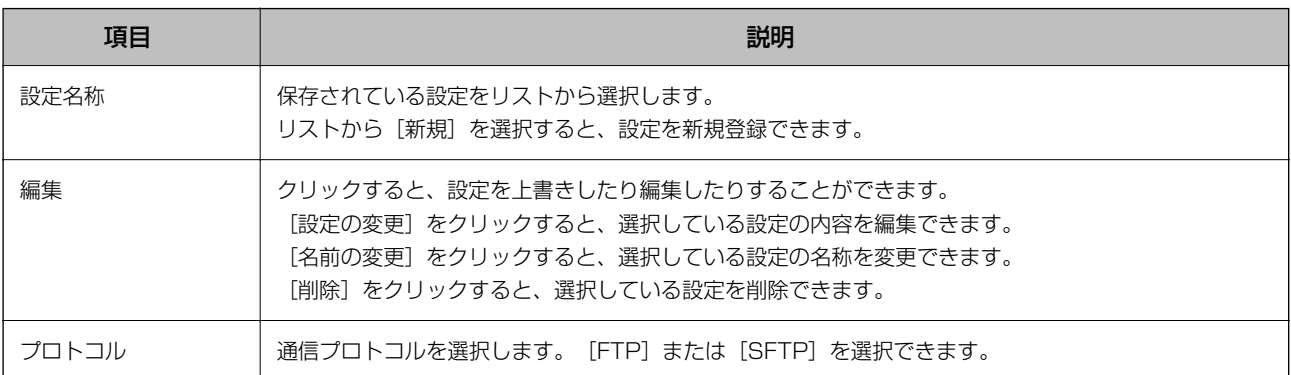

60

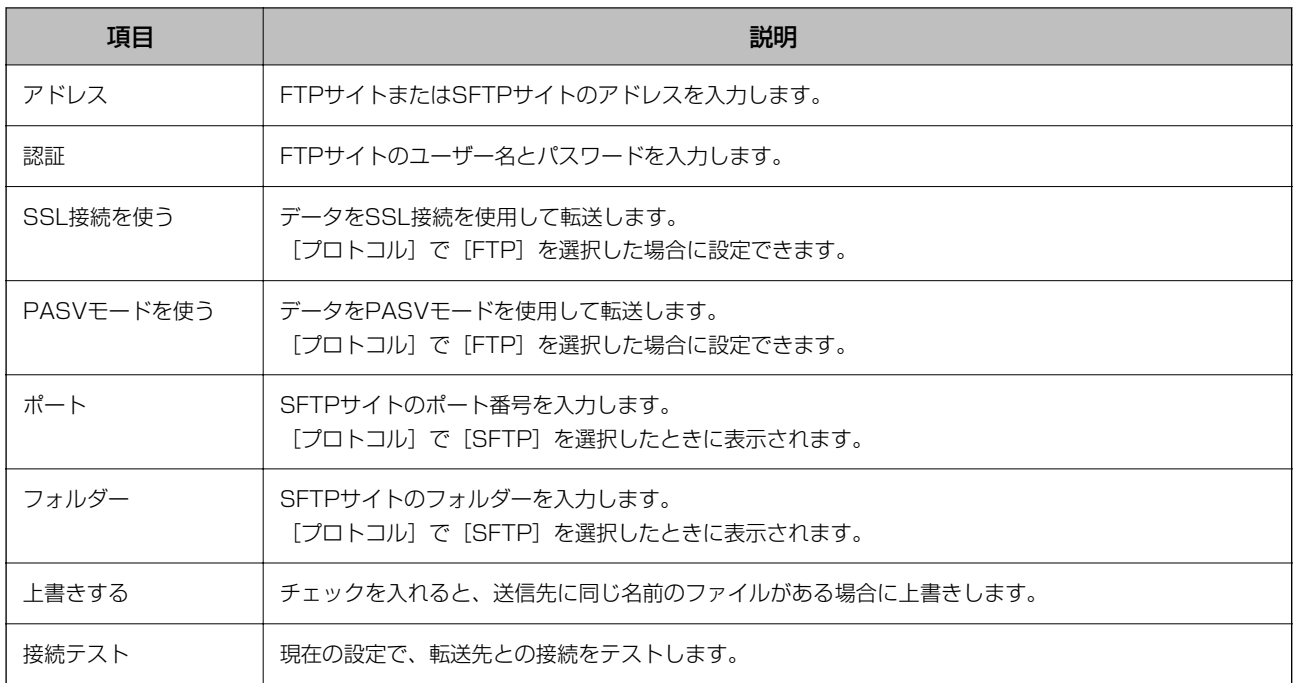

◆ [「ジョブを新規作成する」35ページ](#page-34-0)

## プリンター

この画面では、プリンターに転送する際の詳細な設定をします。 転送できるプリンターはプリンタードライバーがインストールされているエプソン製プリンターのみです。

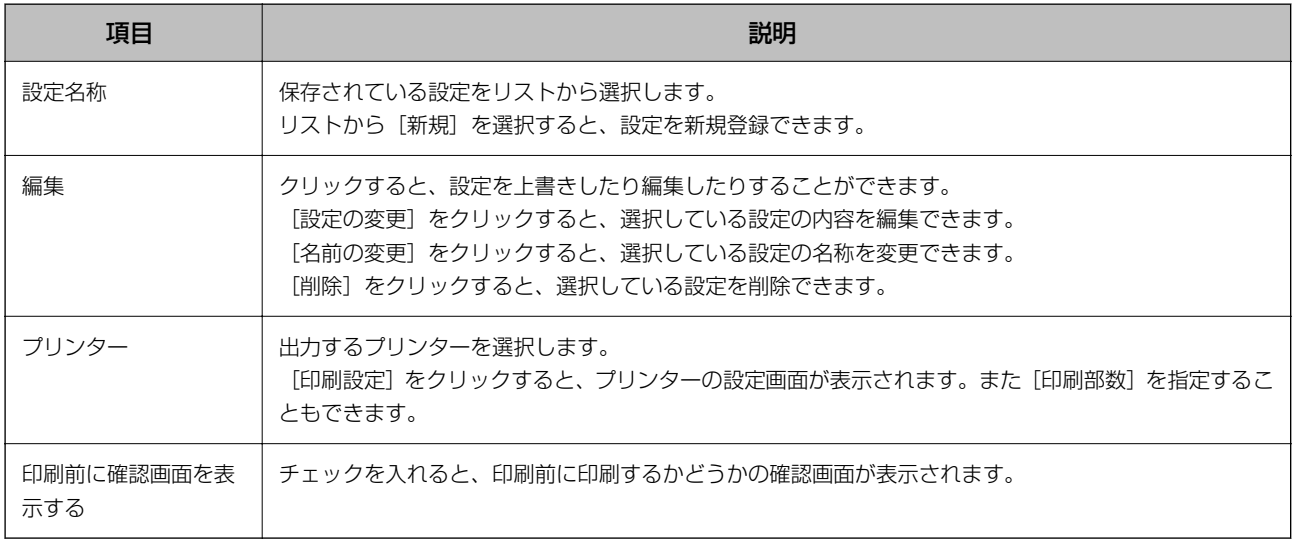

### 関連情報

## Webフォルダー(WebDAV)

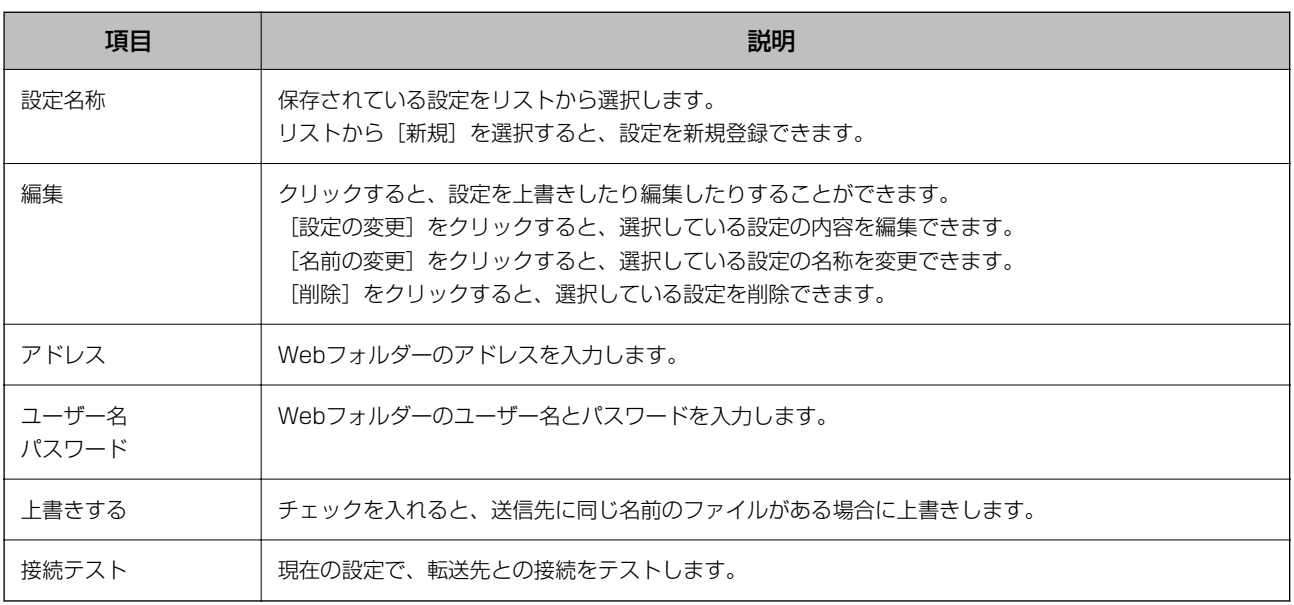

この画面では、Webフォルダーに転送する際の詳細な設定をします。

### 関連情報

◆ [「ジョブを新規作成する」35ページ](#page-34-0)

## Microsoft(R) SharePoint(R) Server

この画面では、Microsoft(R) SharePoint(R) Serverに転送する際の詳細な設定をします。

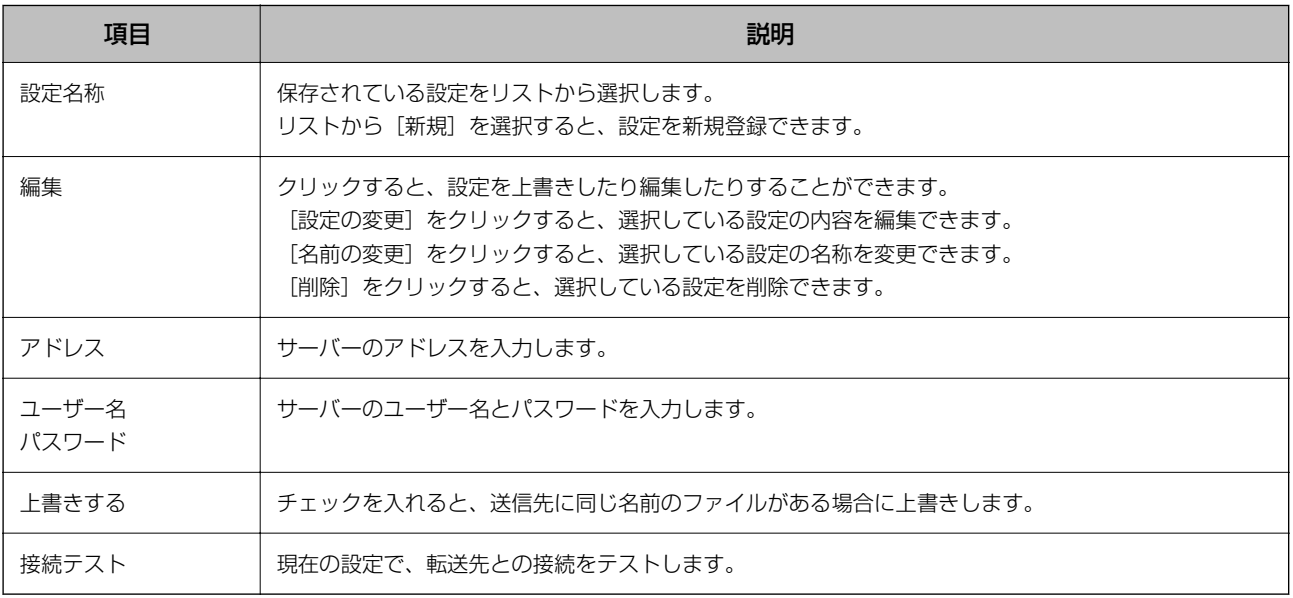

### 関連情報

### Evernote

この画面では、Evernoteに転送する際の詳細な設定をします。 転送先としてEvernoteを選択するには、Evernoteクライアントアプリケーションのインストールが必要です。

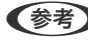

■ Evernote ver.10の対応状況については以下を参照してください。 [https://faq2.epson.jp/web/Detail.aspx?id=52546](HTTPS://FAQ2.EPSON.JP/WEB/DETAIL.ASPX?ID=52546)

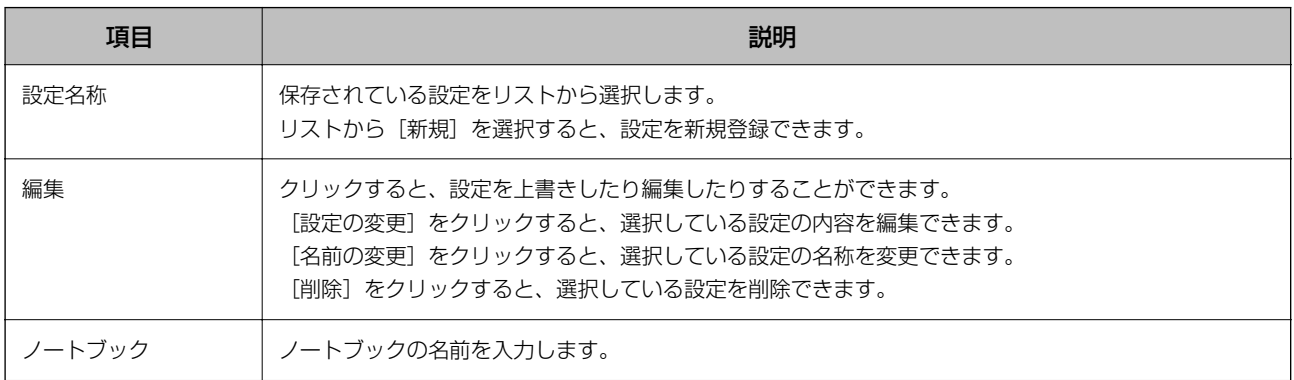

#### 関連情報

◆ [「ジョブを新規作成する」35ページ](#page-34-0)

## Googleドライブ

この画面では、Googleドライブに転送する際の詳細な設定をします。

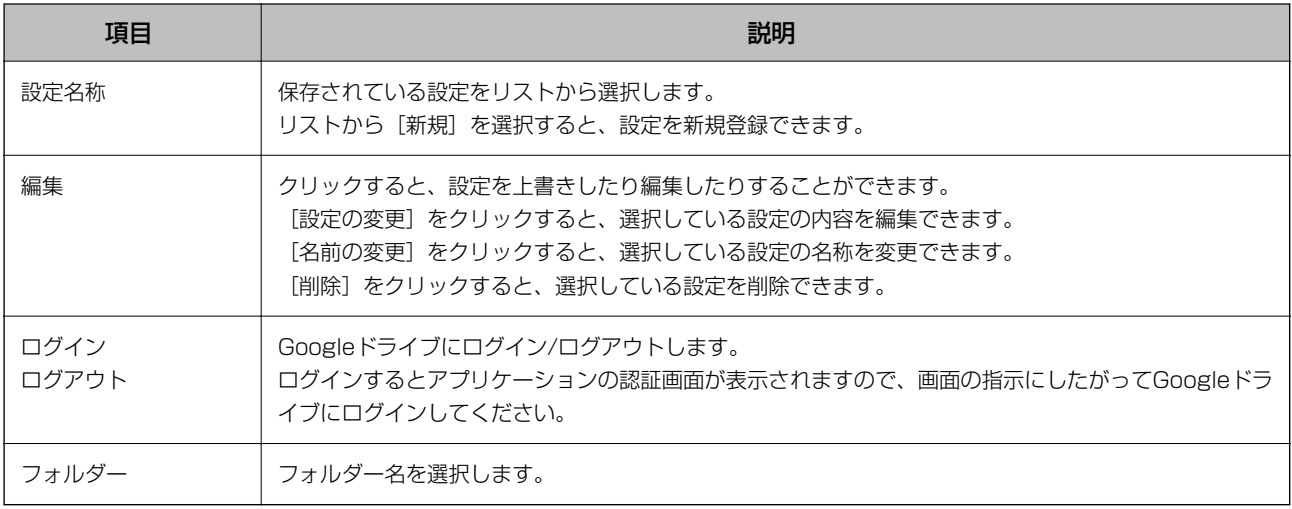

#### 関連情報

◆ [「ジョブを新規作成する」35ページ](#page-34-0)

### **SugarSync**

この画面では、SugarSyncに転送する際の詳細な設定をします。

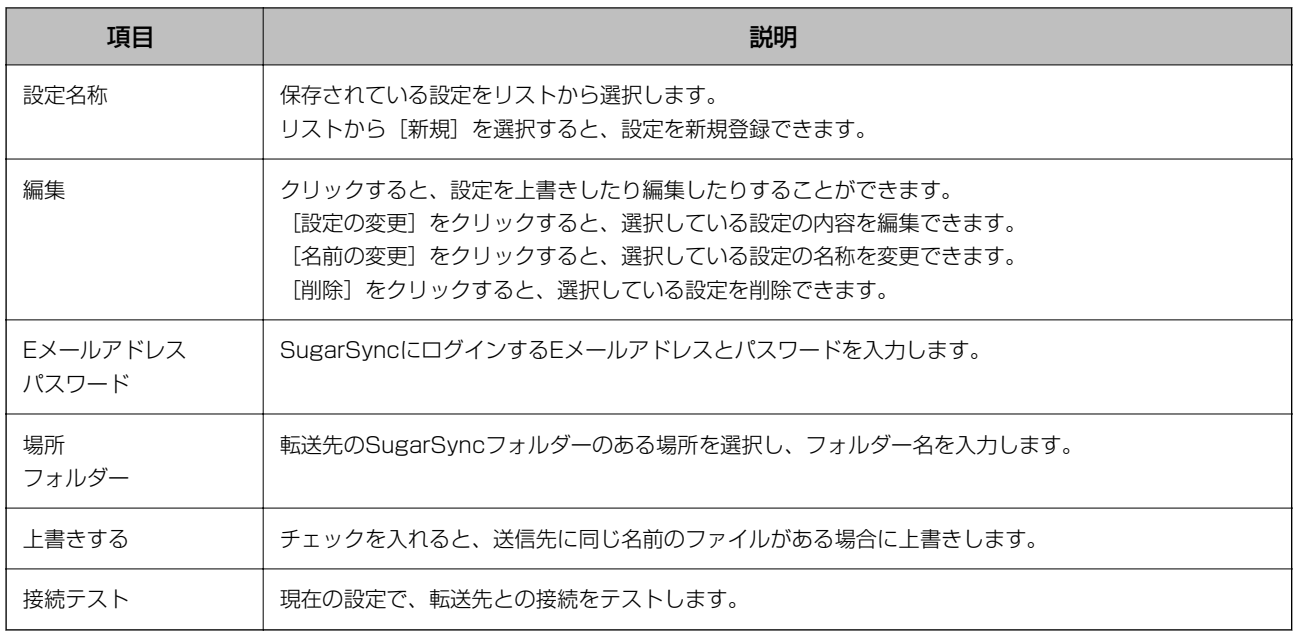

◆ [「ジョブを新規作成する」35ページ](#page-34-0)

## アプリケーション

この画面では、アプリケーションに転送する際の詳細な設定をします。

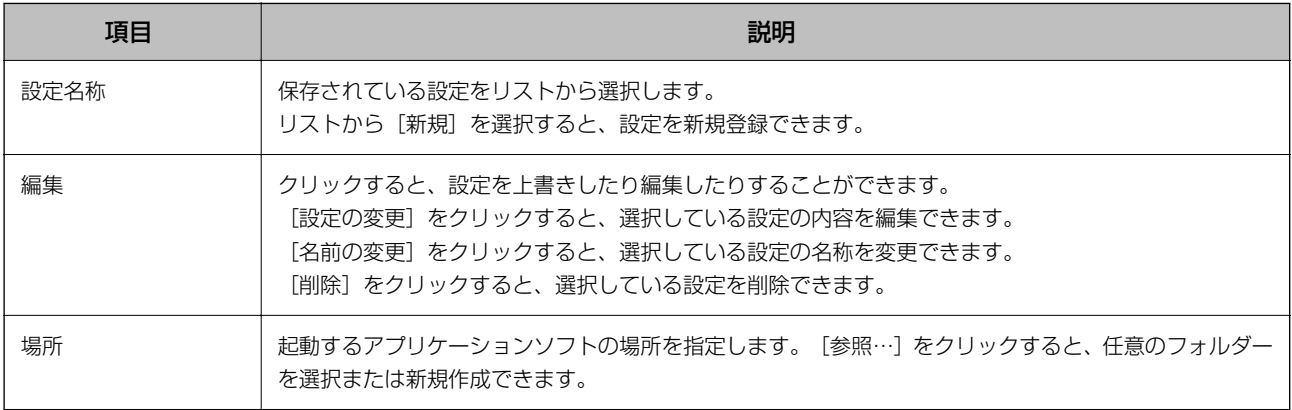

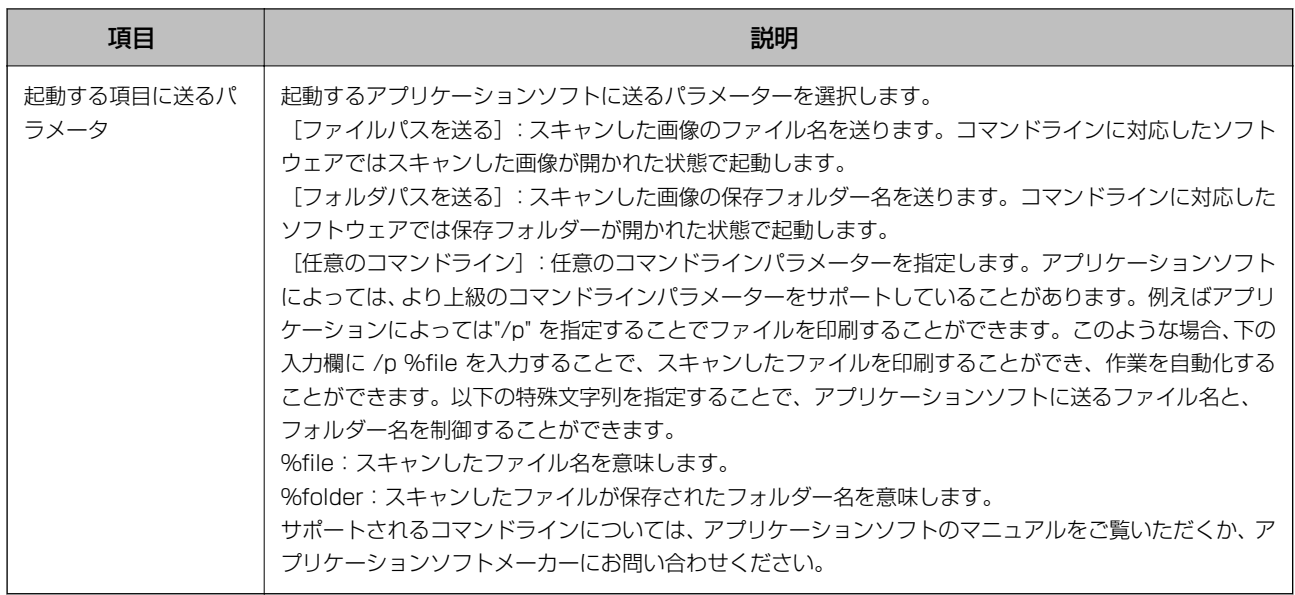

◆ [「ジョブを新規作成する」35ページ](#page-34-0)

## [5. 設定確認/テスト]画面

この画面では、現在設定されているジョブボタンの色やアイコンを確認し、スキャンテストを行います。

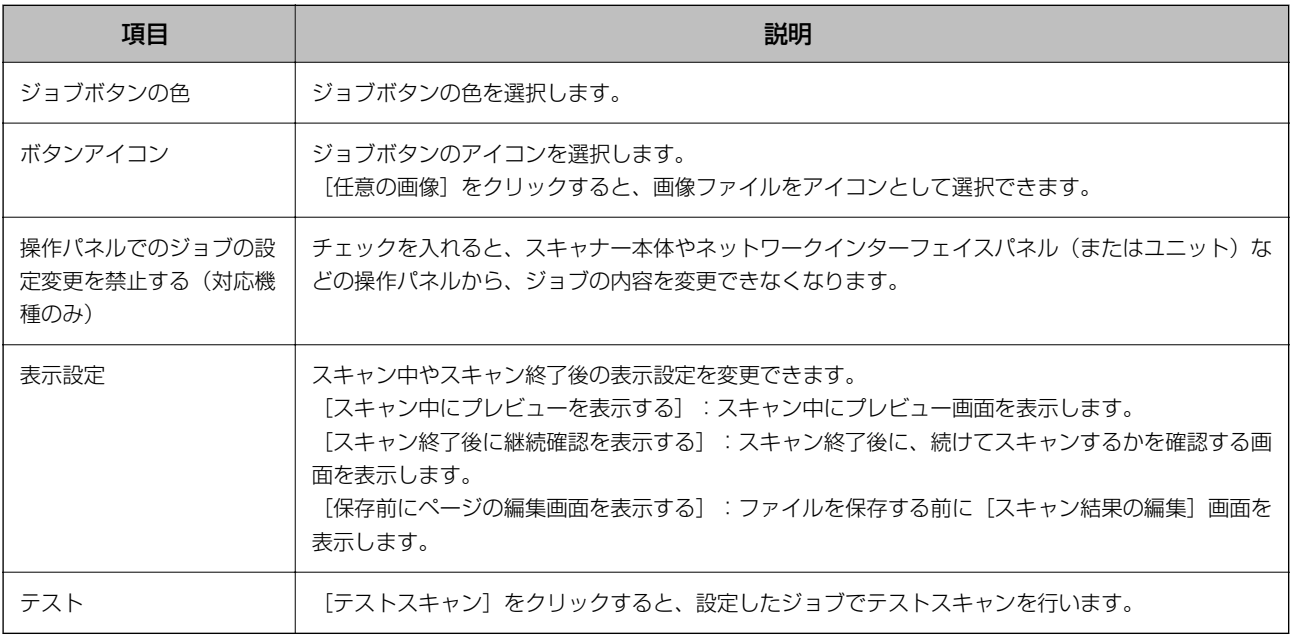

#### 関連情報

# 作成したジョブを編集する

ここでは作成したジョブを編集するときの手順を説明します。

1. ジョブスキャン画面で [ジョブ設定]をクリックします。

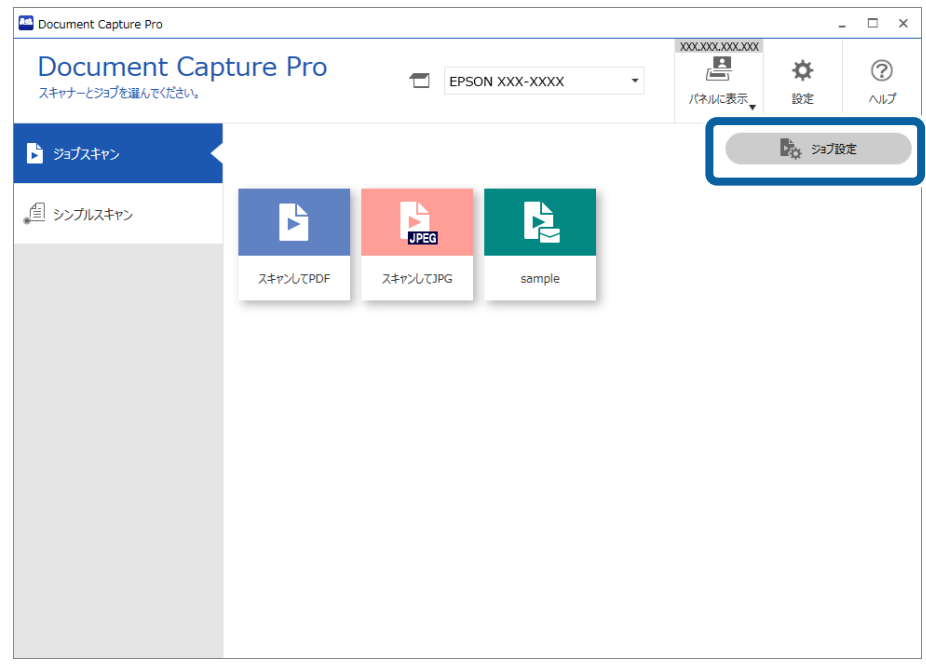

2. 編集したいジョブのアイコンをクリックして、[編集]をクリックします。 ジョブのアイコンをダブルクリックしても編集できます。

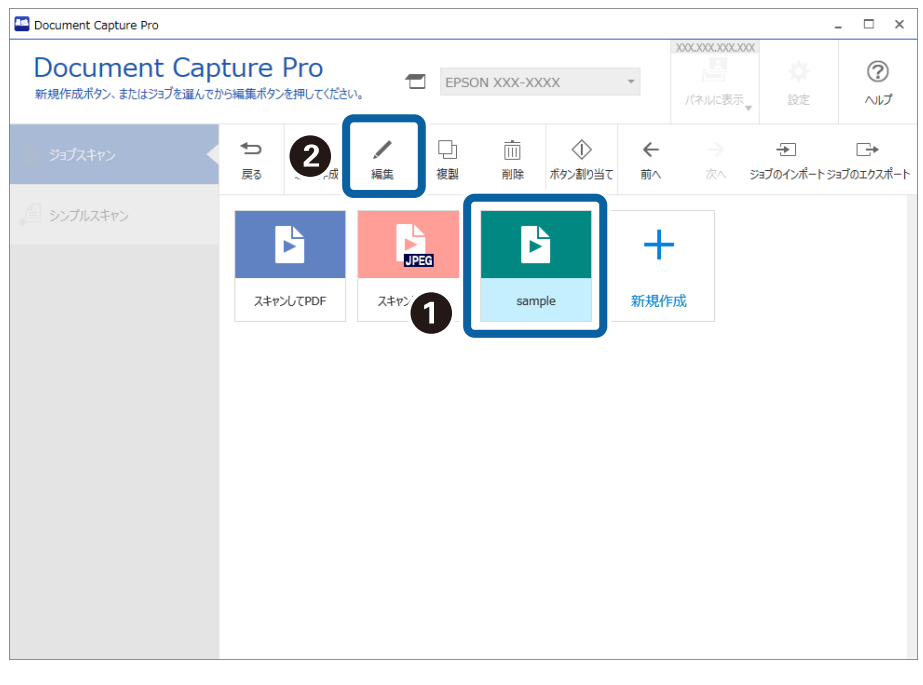

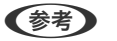

◆参考 ジョブを削除したい場合は、ジョブのアイコンをクリックして[削除]をクリックします。

<span id="page-66-0"></span>[ジョブ設定]画面が表示されます。

- 3. ジョブの新規作成手順と同様に、「1. スキャン]から「5. 設定確認/テスト]までの各タブをクリックし、 編集したい項目を設定します。
- 4. 編集が終わったら [保存] をクリックして、編集したジョブを更新します。

続けてジョブの新規作成や、編集、複製、削除などを行うときは、このまま設定を続けます。 ジョブ設定を終了したいときは、ツールバーの左にある[戻る]ボタンをクリックして、ジョブ実行画面に戻りま す。 スキャナーのボタンから保存したジョブを実行できるようにしたいときは、[ボタン割り当て]をクリックして、 ジョブをスキャナーのボタンに割り当ててください。

#### 関連情報

◆ 「ボタンにスキャン操作を割り当てる」67ページ

# ボタンにスキャン操作を割り当てる

スキャナーやネットワークインターフェイスパネル (またはユニット)の操作パネル (ボタン) からジョブスキャンやシ ンプルスキャンを実行できるように設定します。ここでは、操作パネル(ボタン)にスキャン操作を割り当てる手順を説 明します。

・ スキャナーのボタンを押して、スキャンを実行

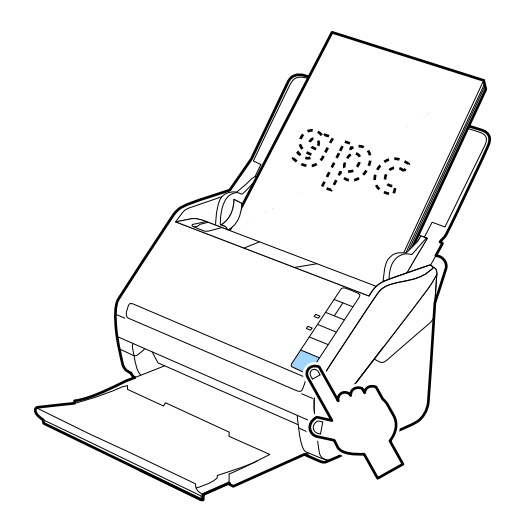

・ スキャナーや複合機、ネットワークインターフェイスパネルの操作パネルから、スキャンを実行

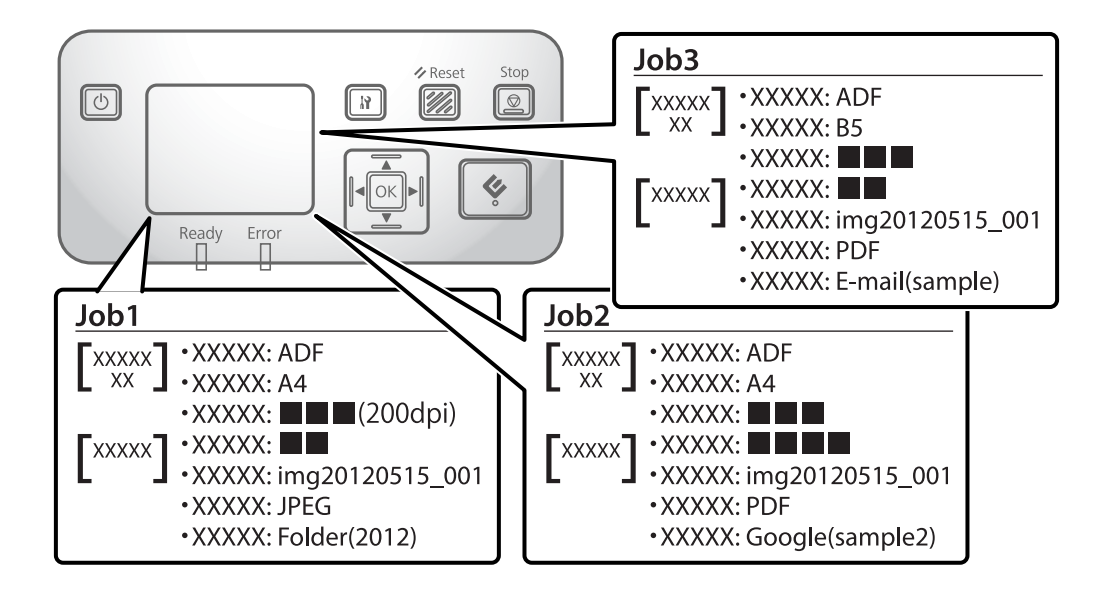

## ジョブを割り当てる

1. ジョブスキャン画面で [ジョブ設定]をクリックします。

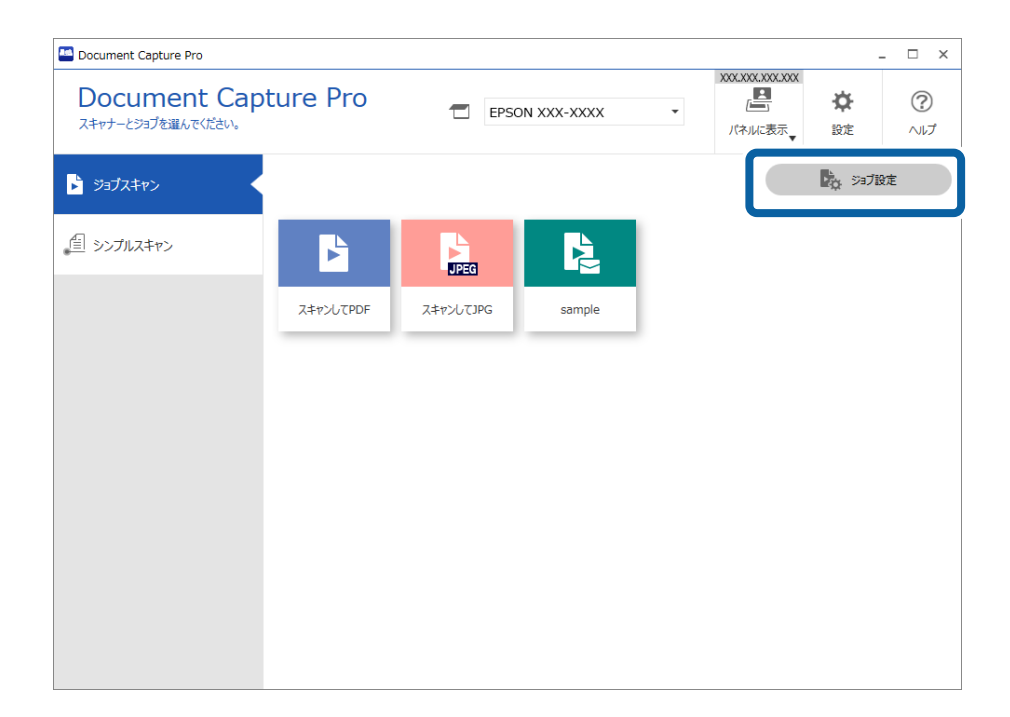

2. [ボタン割り当て]をクリックします。

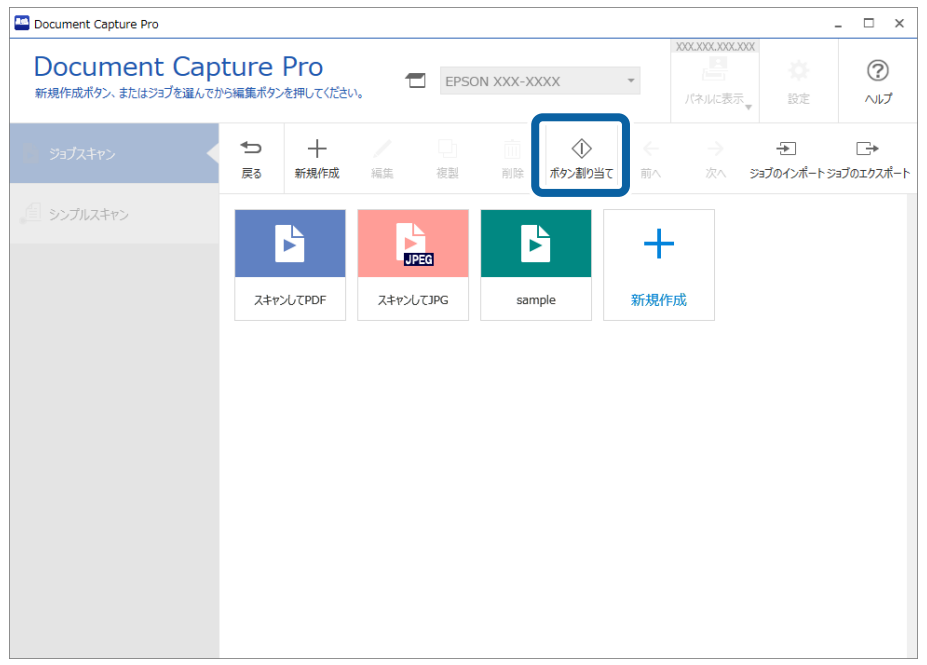

[ボタン割り当て]画面が表示されます。

3. スキャナーの操作パネル(ボタン)から実行したいジョブを、プルダウンメニューから選択します。

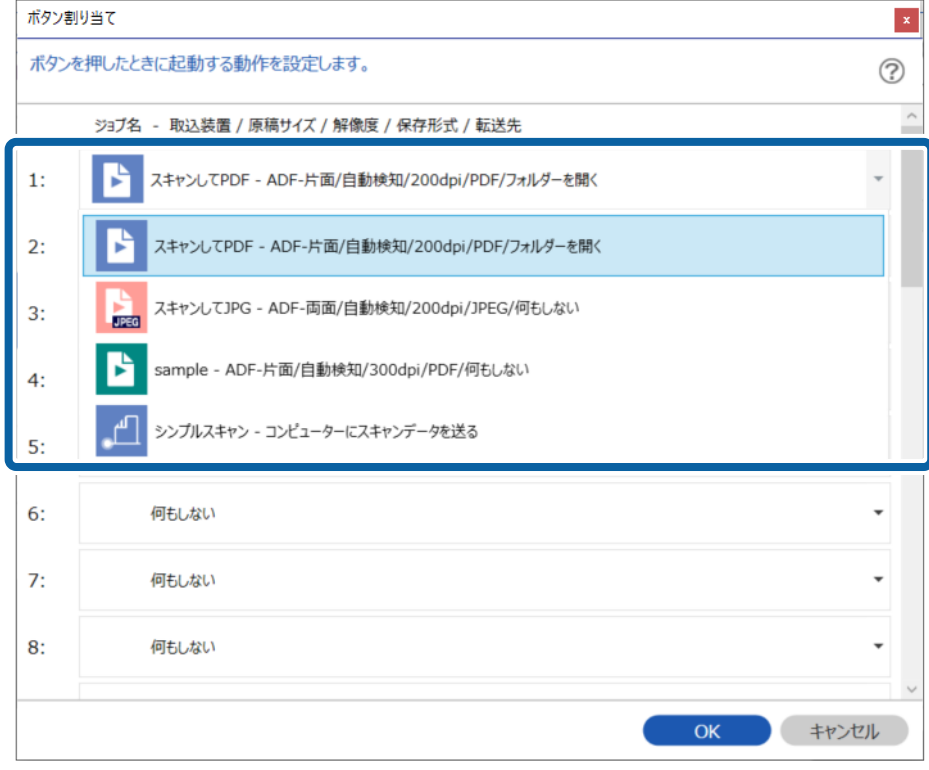

割り当てられるボタンの数は機種によって異なります。

ネットワークインターフェイスパネル(またはユニット)を使用した場合は、30までのボタンにジョブを割り当て られます。操作パネルがないスキャナーをUSB接続で使用した場合は、ボタン1に割り当ててください。

4. [OK] をクリックして、 [ボタン割り当て] 画面を閉じます。

## シンプルスキャンの操作を割り当てる

1. Document Capture Proのトップ画面で [設定] をクリックします。

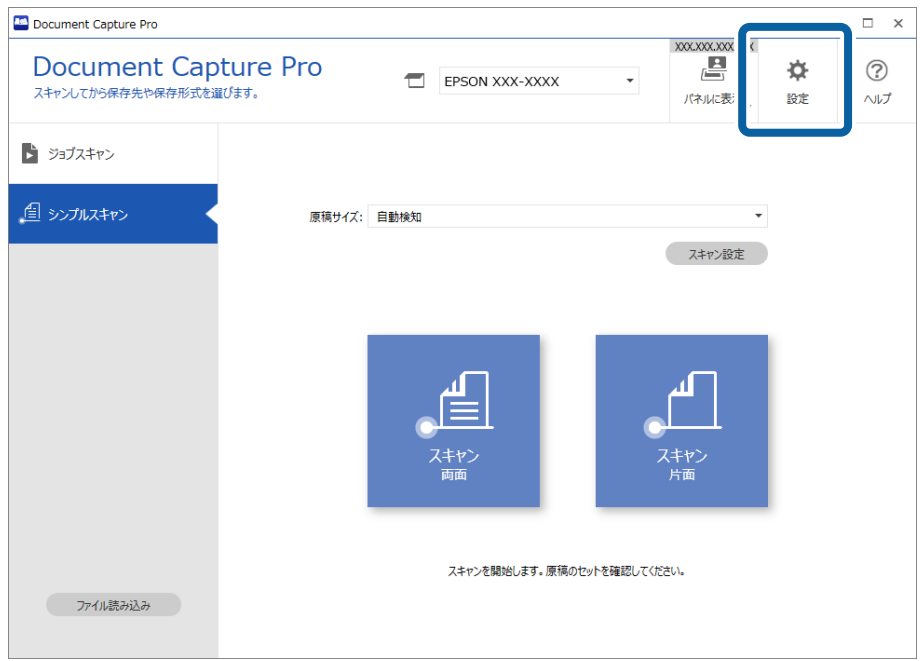

2. 「シンプルスキャン設定]タブをクリックし、「シンプルスキャンを操作パネルのボタンに割り当てる]に チェックを入れて、[ボタン割り当て]をクリックします。

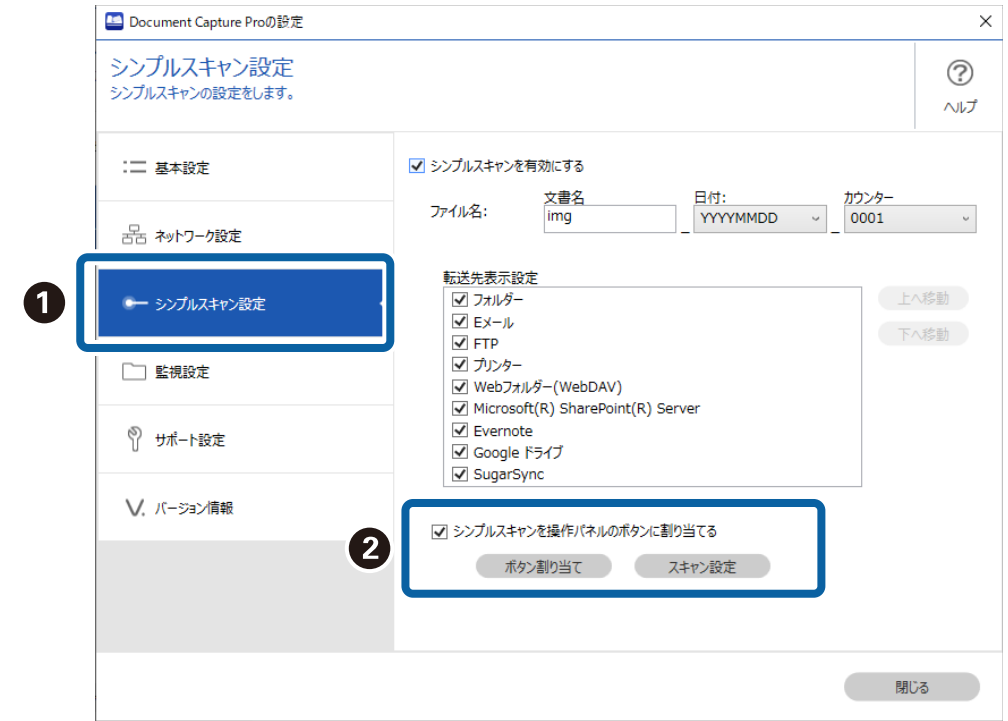

3. スキャナーの操作パネル(ボタン)から実行したいシンプルスキャン設定を、プルダウンメニューから選択 します。

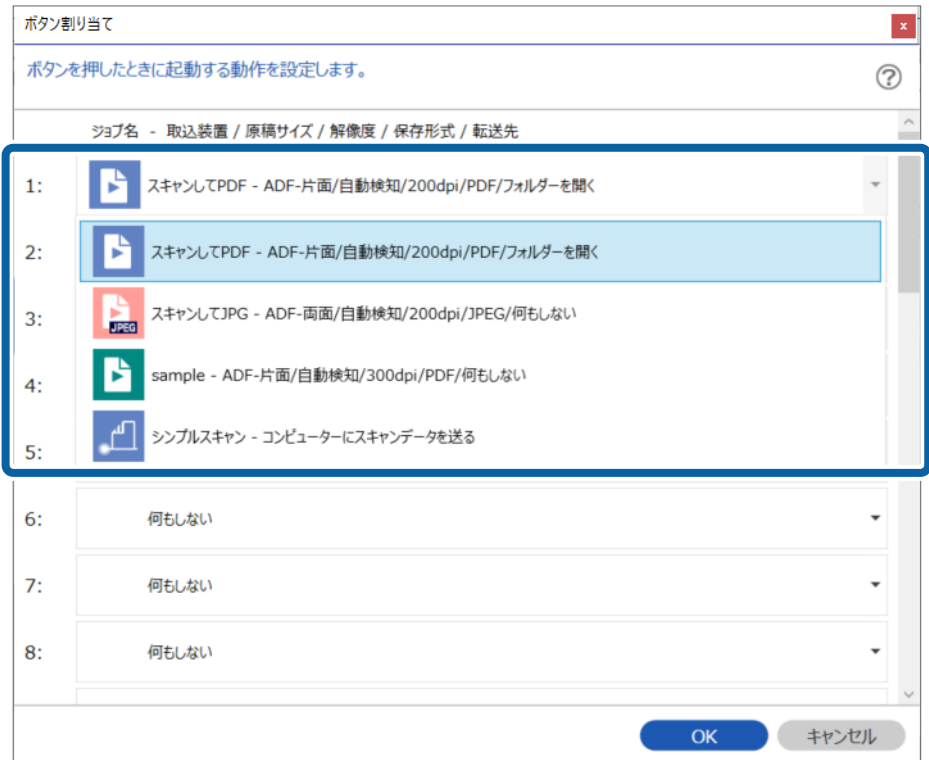

割り当てられるボタンの数は機種によって異なります。

ネットワークインターフェイスパネル(またはユニット)を使用した場合は、30までのボタンにジョブを割り当て られます。操作パネルがないスキャナーをUSB接続で使用した場合は、ボタン1に割り当ててください。

4. [OK] をクリックして [ボタン割り当て] 画面を閉じます。

# いろいろなスキャン

Document Capture Pro では、目的に合わせてジョブを設定することで、書類や帳票などの原稿を簡単に効率よくス キャンして保存することができます。ここでは便利な仕分け機能などを使ったジョブの設定方法を説明します。

## ページ数を指定して原稿を分割する

連続でスキャンした複数ページのデータを、指定したページ数ごとに分割してファイルやフォルダーに保存することがで きます。

ここでは、「原稿を3ページごとに分割してPDFファイルに保存する」というジョブの設定方法を説明します。

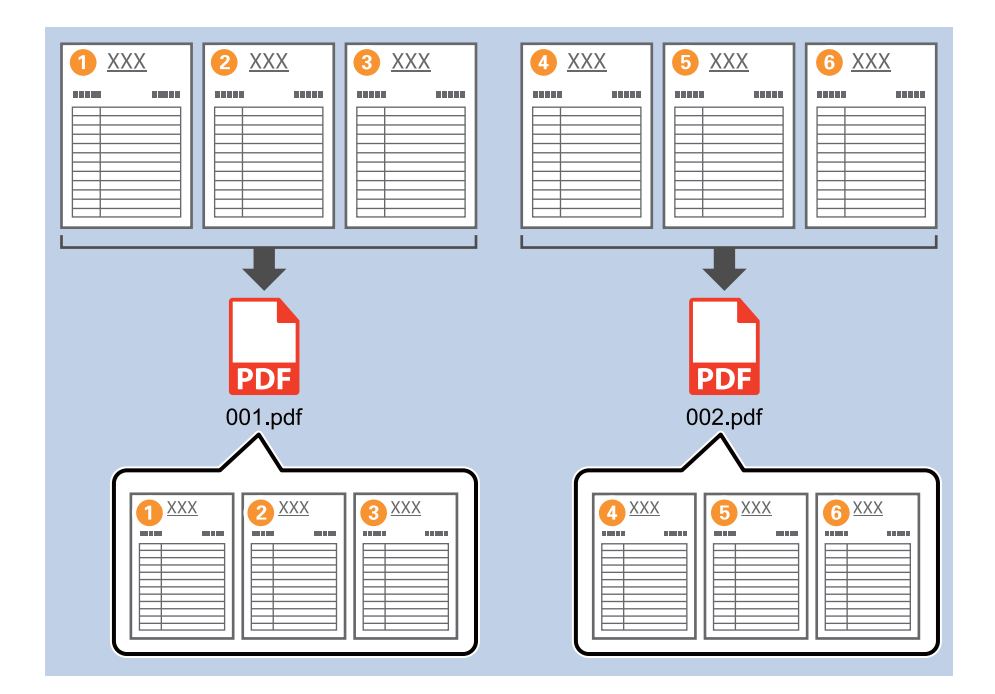

1. [ジョブ設定]画面を表示し、[2. 保存] タブをクリックします。

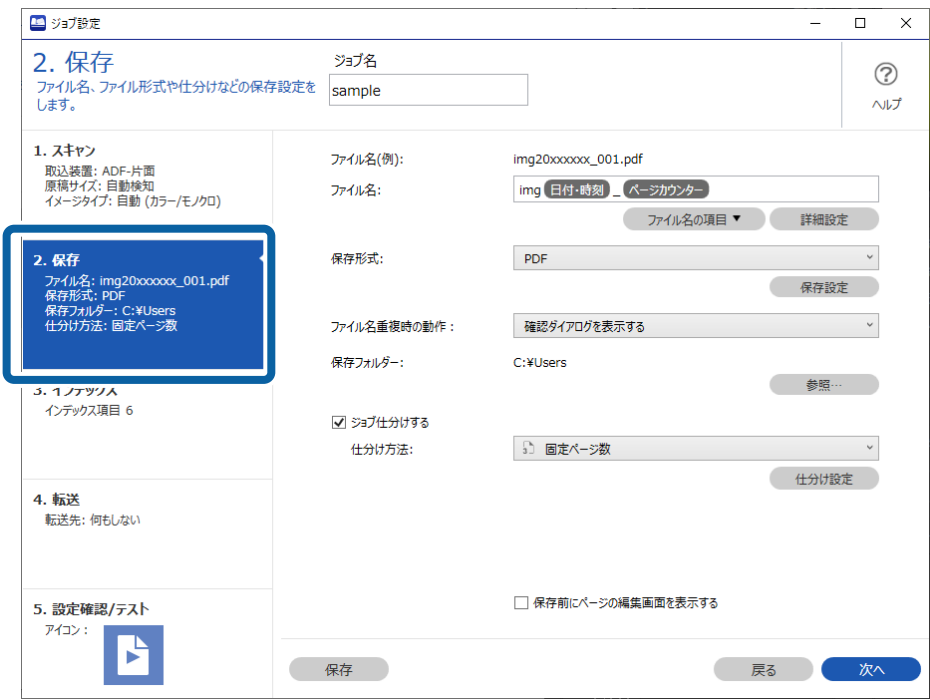
2. [保存形式] を[PDF]に設定します。

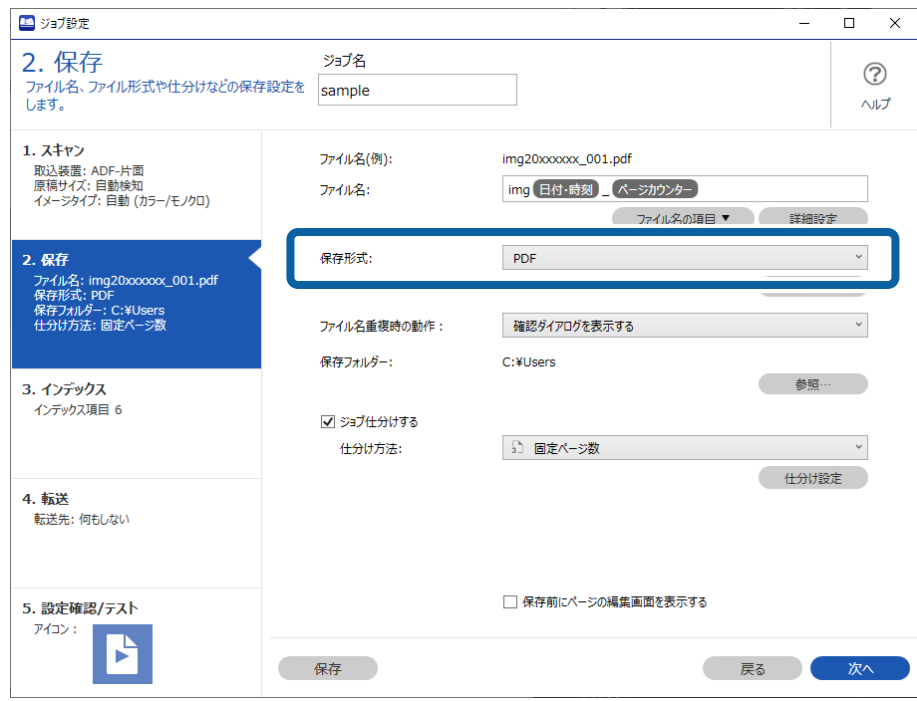

3. [ジョブ仕分けする]にチェックを入れて、[仕分け方法]を[固定ページ数]に設定してから[仕分け設 定]をクリックします。

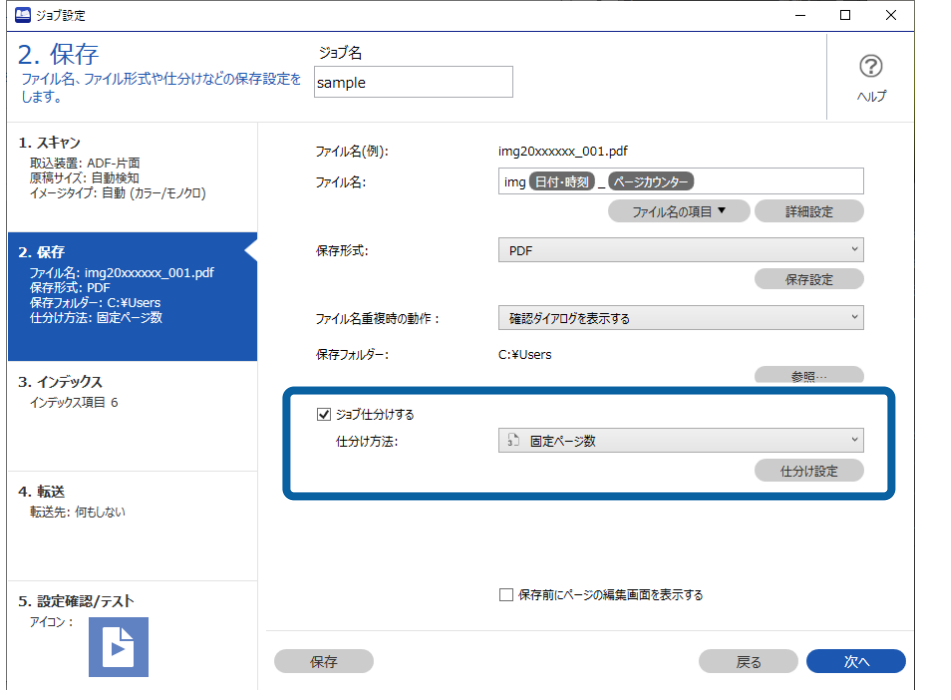

4. [仕分け設定] 画面で、分割したいページ数を指定します。

ページ数を「3」に指定すると、連続でスキャンした原稿が3ページごとに分割されます。

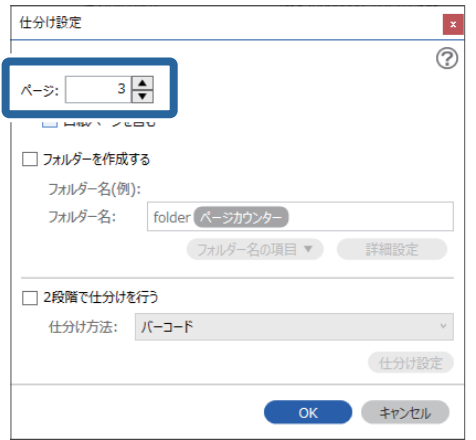

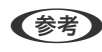

**【参考】** 複数ページの概念がない保存形式 (JPEGなどの画像ファイル) では、複数ページのファイルを作成することはでき ません。「フォルダーを作成する」にチェックを入れると、指定したページ数(ファイル数)ごとに分割してフォル ダーに保存できます。

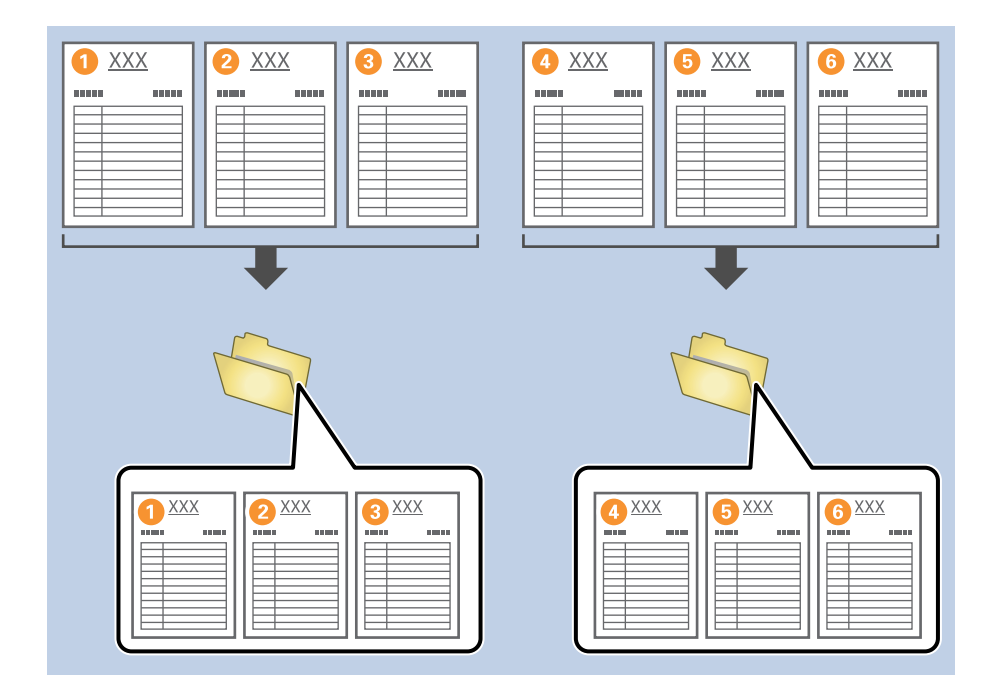

#### 白紙を使って原稿を分割する

原稿の間に白紙を挟むことにより、スキャンしたデータを白紙(空白)ページで分割し、別々のファイルやフォルダーに 保存することができます。原稿の両面をスキャンする場合は、片面が白紙になっている原稿も白紙ページとして検知され ます。仕分け後は不要な白紙ページを削除して保存することもできます。

ここでは、原稿の3枚目と4枚目の間に白紙を挟んでスキャンし、「白紙ページの前後で分割して、別々のPDFファイル に保存する」というジョブの設定方法を説明します。

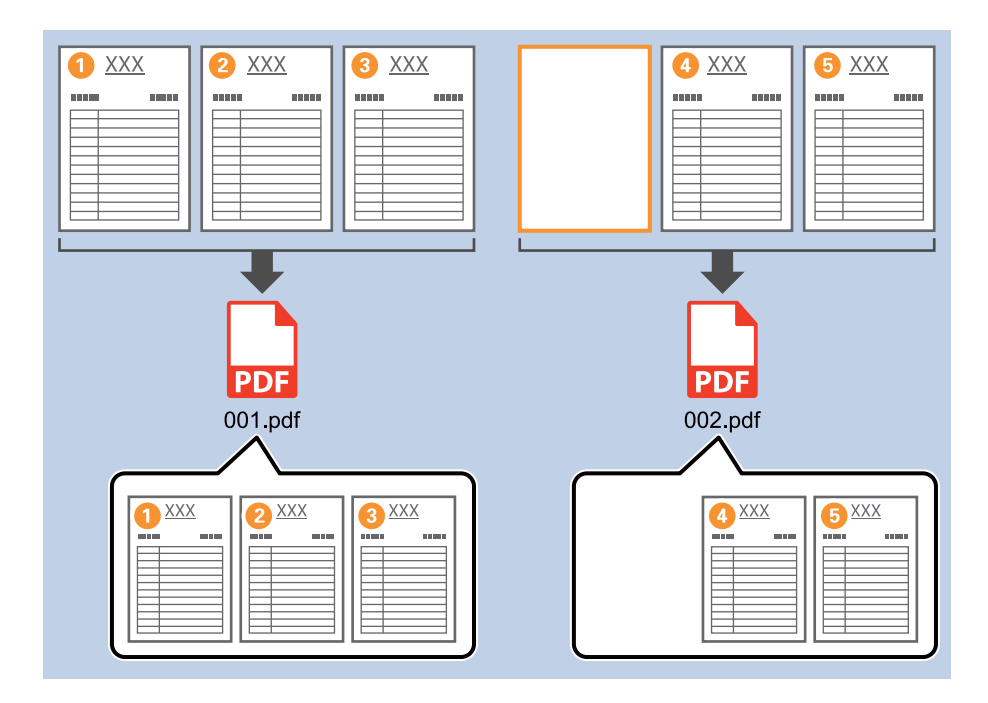

1. [ジョブ設定]画面を表示し、[2. 保存] タブをクリックします。

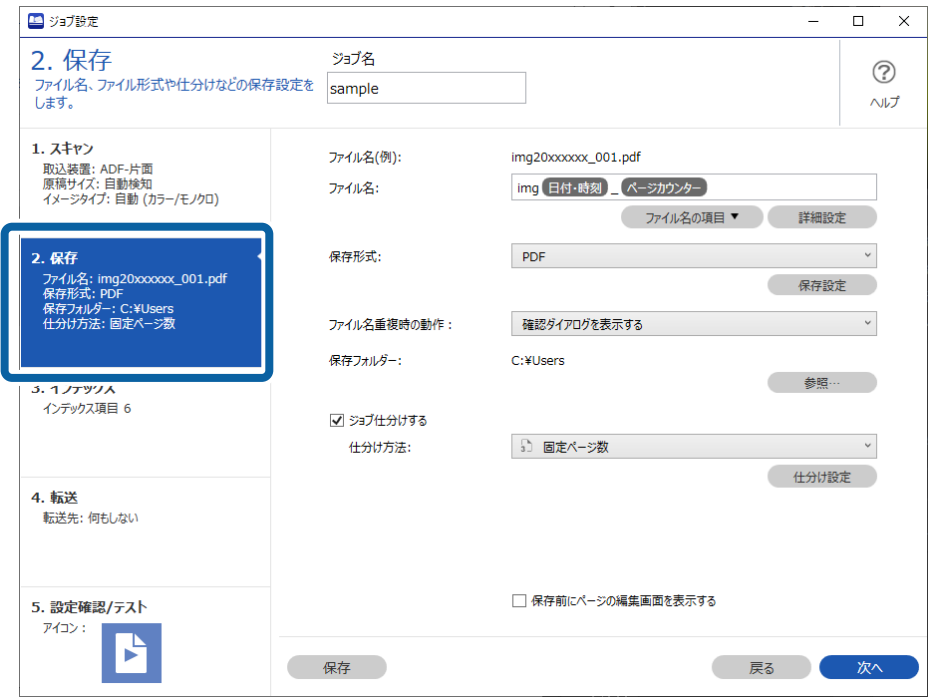

2. [保存形式]を[PDF]に設定します。

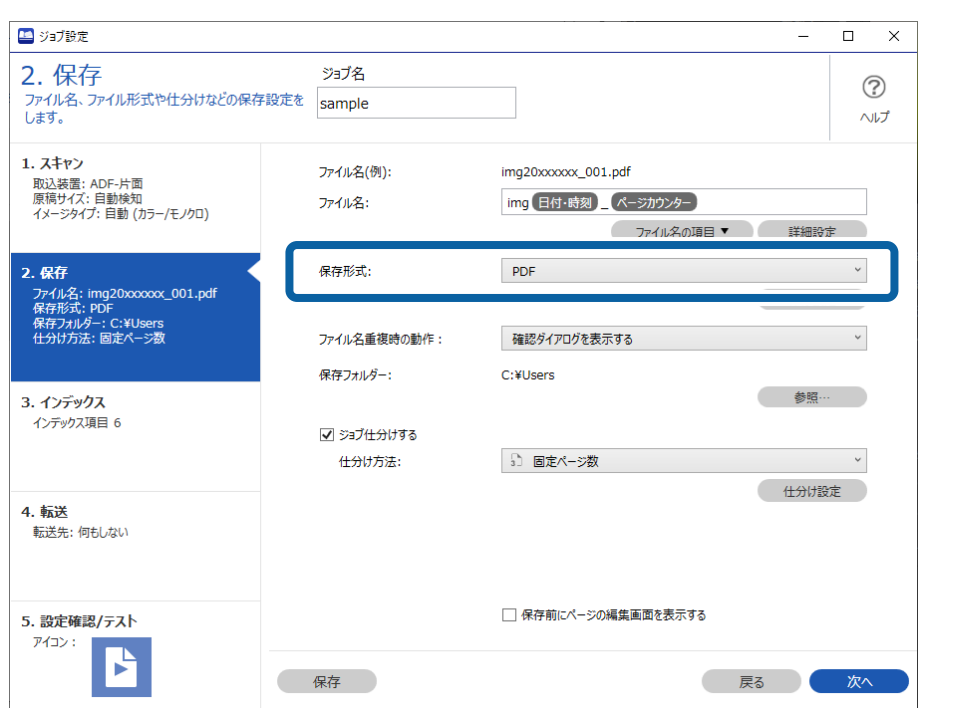

3. [ジョブ仕分けする]にチェックを入れて、[仕分け方法]を[白紙ページ]に設定してから[仕分け設定] をクリックします。

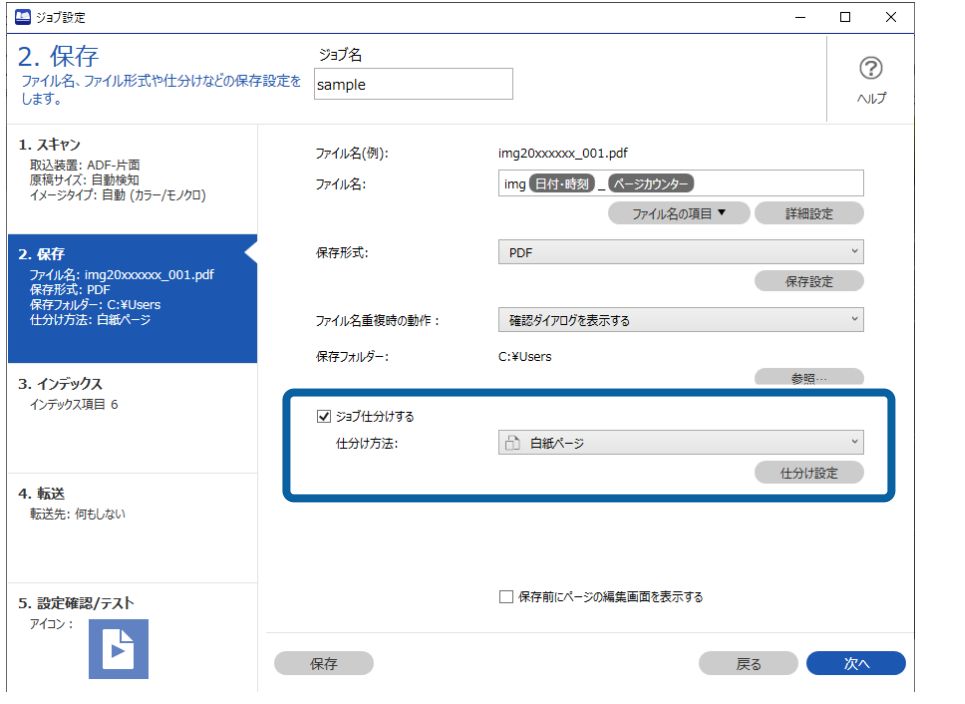

4. [仕分け設定] 画面で、[仕分けページを削除する]にチェックを入れます。 仕分け後に白紙ページが削除されます。

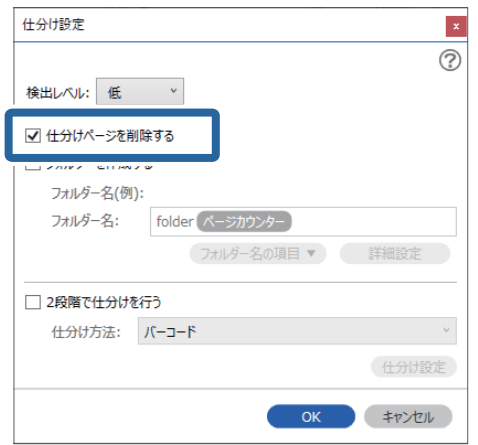

■ 参考 ■ 白紙ページも保存が必要な場合は、 [仕分けページを削除する] のチェックを外してください。ただし、分割さ れたファイルの1ページ目が白紙(空白)ページになります。

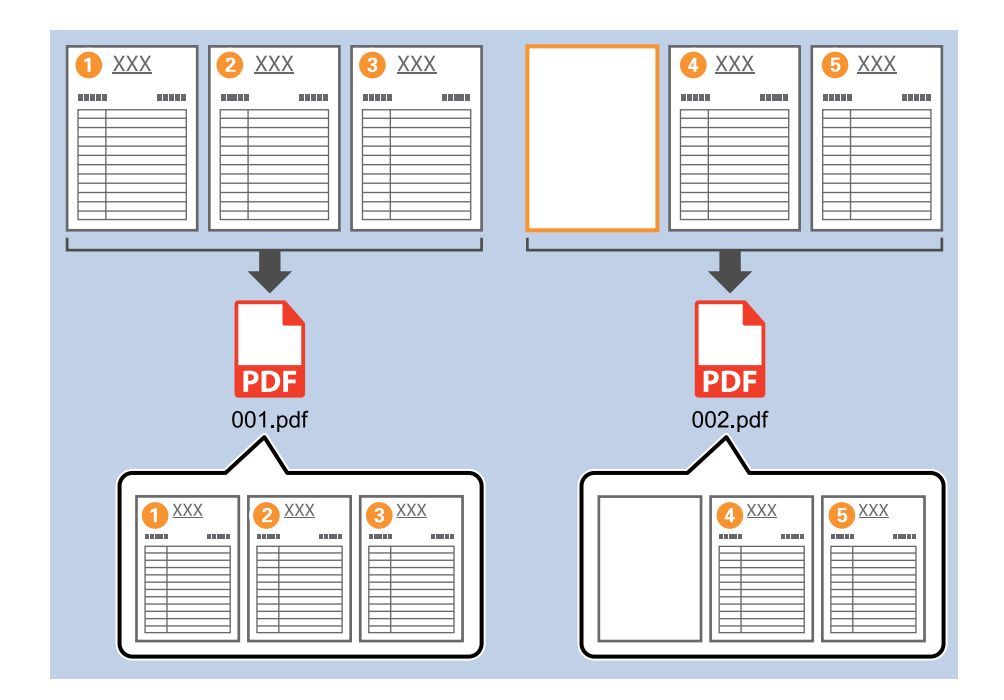

- [検出レベル]では、白紙として検出するレベルを[高]/[中]/[低]から選択できます。レベルを高くする と、薄い色が付いた原稿や裏写りした原稿なども白紙として検出できます。
- ・ [取込装置]を[ADF-両面]に設定している場合は、[両面スキャンした原稿の裏面も検出する]の項目が表示 されます。チェックを入れると、両面スキャンした原稿の裏面が白紙ページの場合にも仕分けができます。

# バーコードの文字情報でフォルダーを作成して保存する

原稿のバーコード情報を使い、バーコードが入っているページごとにファイルを分割したり、バーコードの文字情報で フォルダーを作成して保存したりすることができます。

ここでは、「バーコードで仕分けし、バーコードの文字情報をフォルダー名にして保存する」というジョブの設定方法を 説明します。

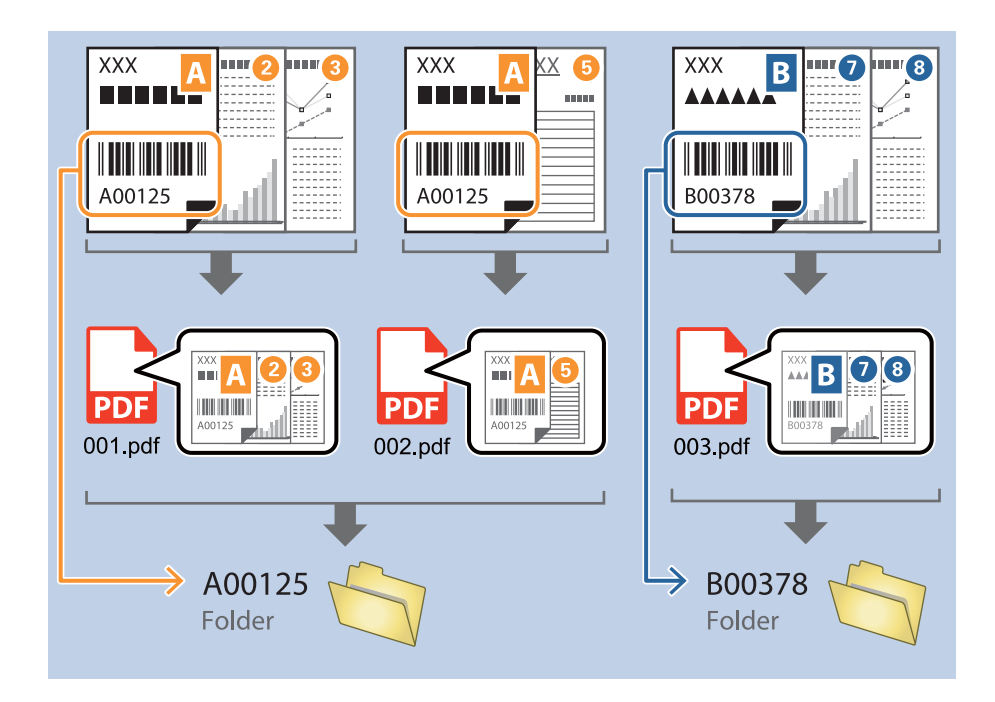

1. [ジョブ設定]画面を表示し、[2. 保存] タブをクリックします。

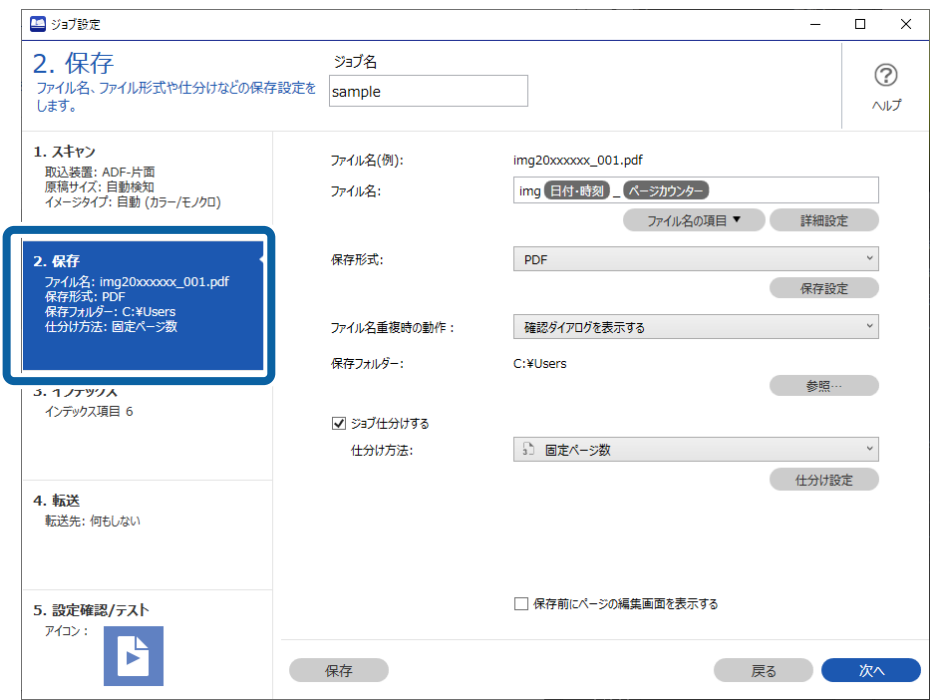

2. [ジョブ仕分けする]にチェックを入れて、[仕分け方法]を [バーコード]に設定してから [仕分け設定] をクリックします。

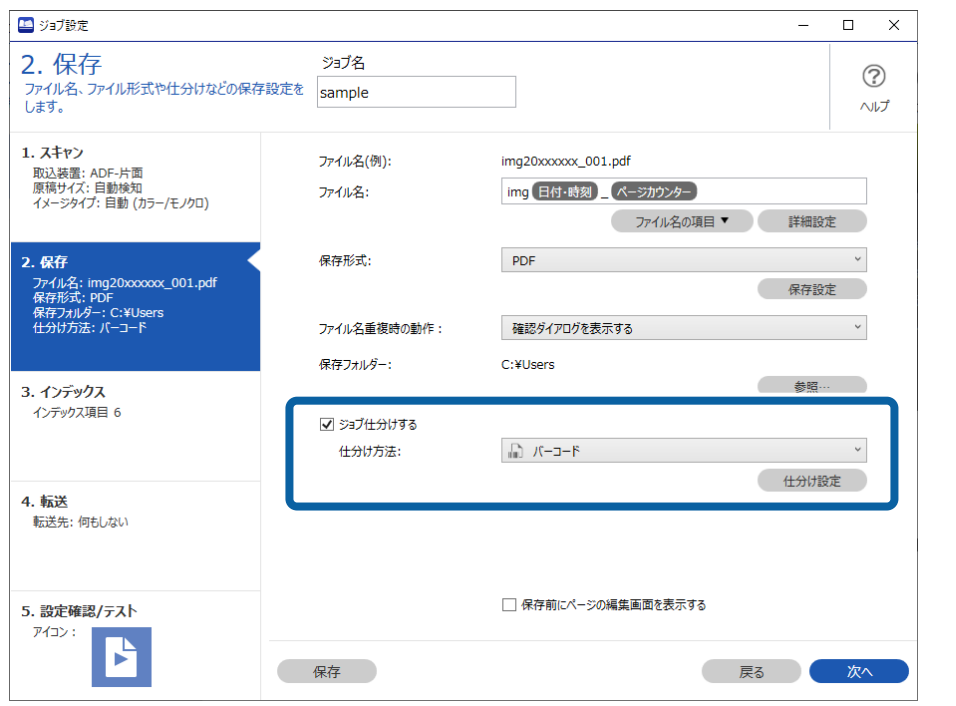

3. [仕分け設定]画面で、使用するバーコードの種類を選択します。

バーコードの種類を個別に選択するときは、[全てのバーコード]のチェックを外してください。

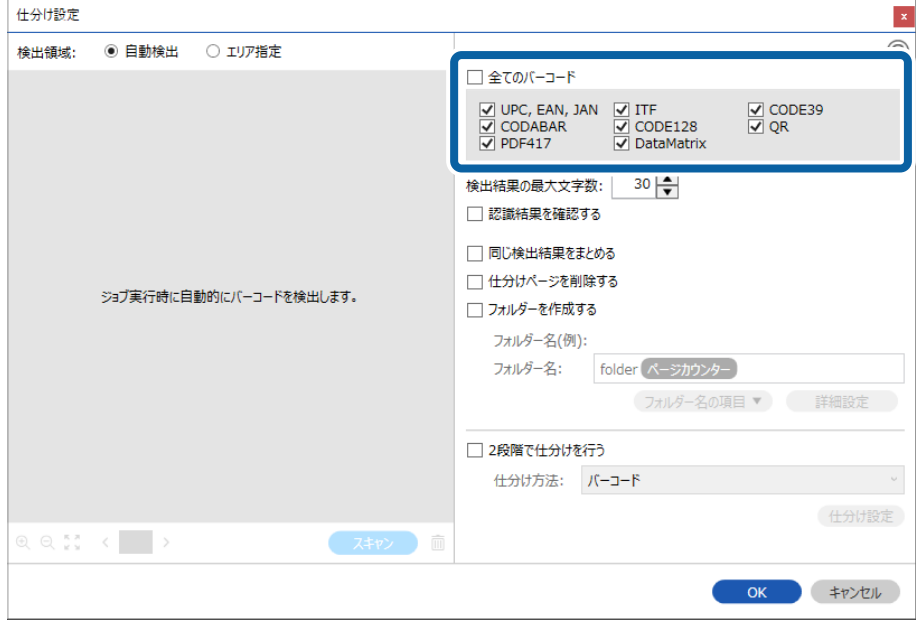

4. [フォルダーを作成する]にチェックを入れ、[フォルダー名の項目]から [バーコード]を選択します。

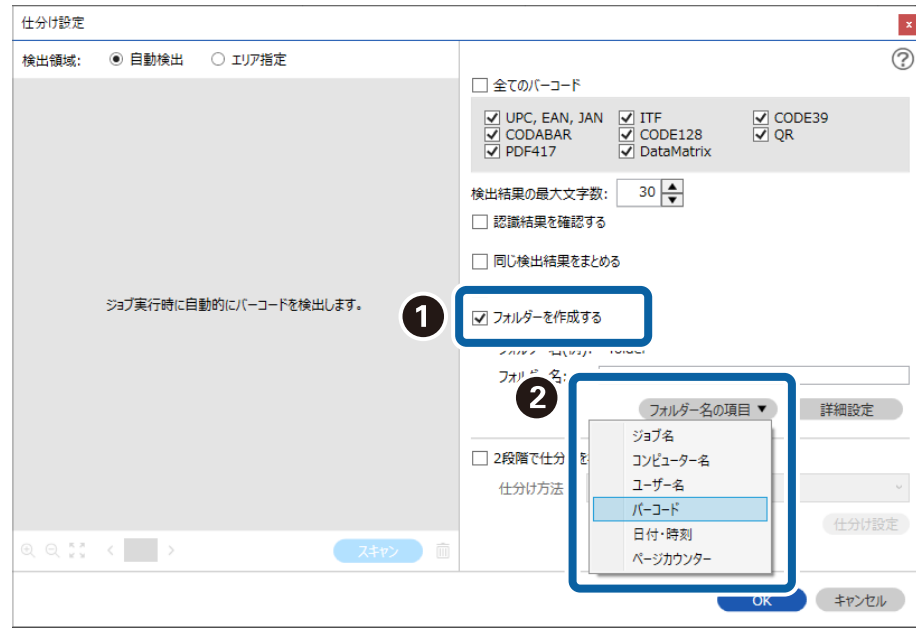

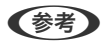

- カーソルでフォルダー名の項目を追加する位置を指定できます。 また追加した項目を選択して、ドラッグアンドドロップをすることで順番を入れ替えることができます。 削除する場合は追加された項目を選択して、お使いのキーボードのDeleteキーで削除してください。
	- ・ 多くの情報を持つ2次元バーコードを使用する場合は、[検出結果の最大文字数]で仕分けに利用する最大文字 数を指定してください。
	- ・ バーコードで仕分けしたあと、同じバーコードで仕分けられた画像をまとめて保存したい場合は、[同じ検出結 果をまとめる]にチェックを入れてください。
	- ・ バーコードが入っているページの保存が不要な場合は [仕分けページを削除する]にチェックを入れてくださ い。仕分け後にバーコードが入っているページを削除して保存できます。

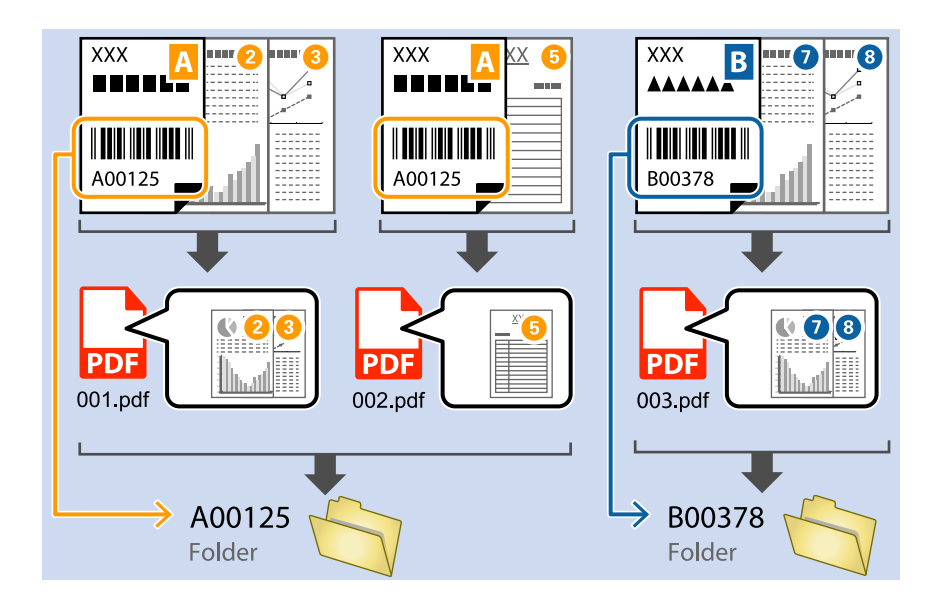

● バーコードが正しく認識されたか確認したい場合は、 [認識結果を確認する]にチェックを入れてください。ス キャン後に表示される画面で、認識された領域や文字が確認できます。また、領域を指定し直して再認識させた り、文字を訂正したりすることもできます。

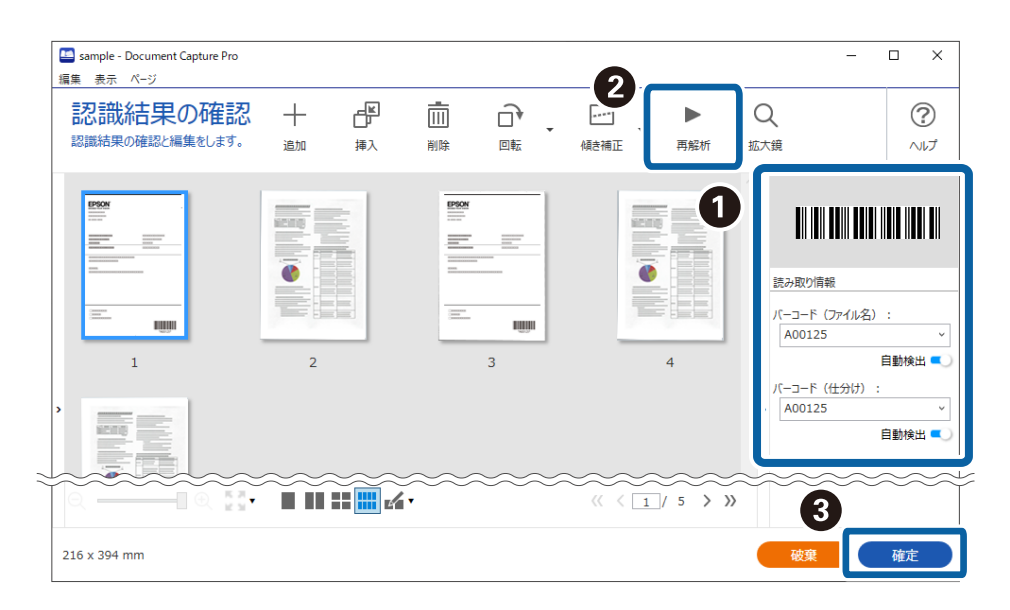

# 2種類のバーコードを使って2階層のフォルダーを作成する

原稿の2種類のバーコード情報を使い、2階層のフォルダーを作成して保存することができます。 ここでは、「1つ目のバーコード情報でフォルダーを作成し、その下の階層に2つ目のバーコード情報でフォルダーを作 成する」というジョブの設定方法を説明します。

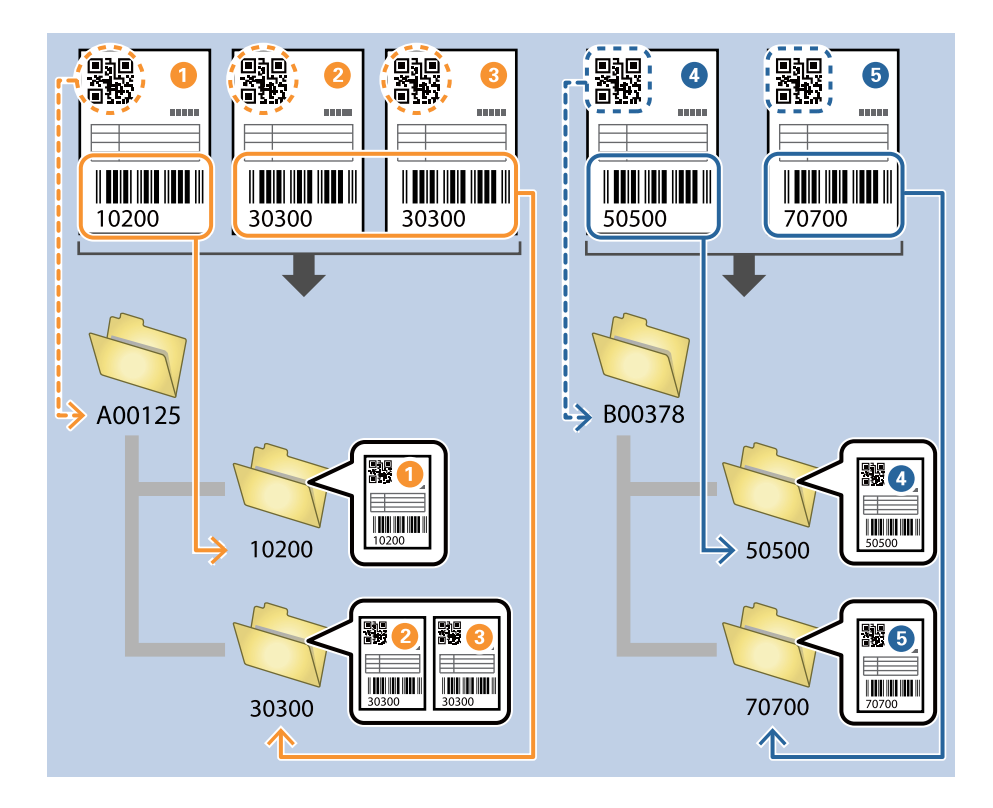

1. [ジョブ設定]画面を表示し、[2. 保存] タブをクリックします。

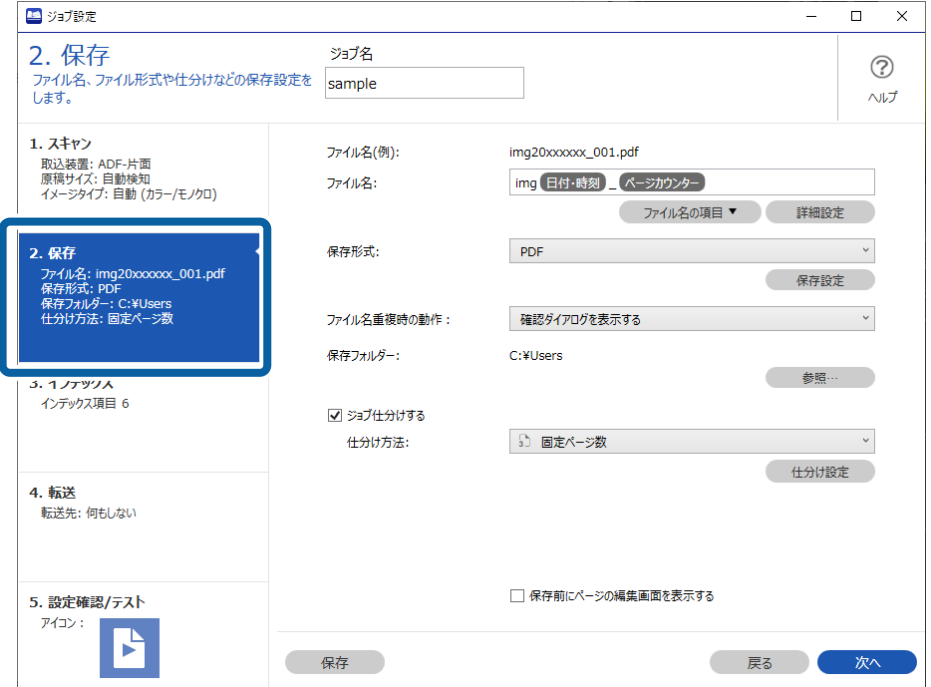

2. [ジョブ仕分けする]にチェックを入れ、[仕分け方法]に [バーコード]を設定して、[仕分け設定]を クリックします。

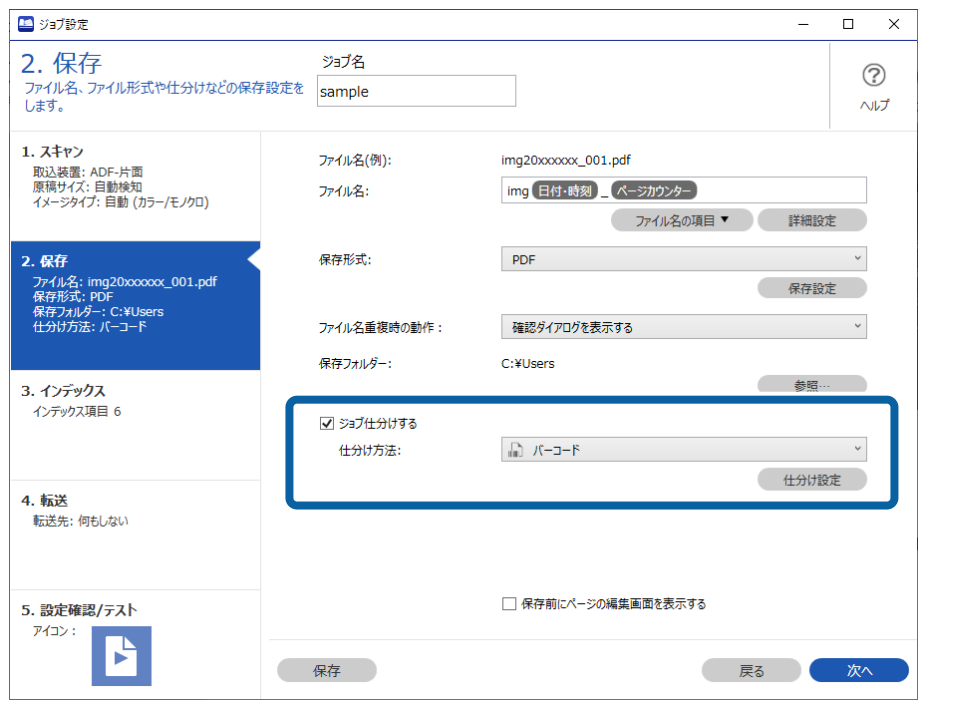

3. [仕分け設定]画面で、1階層目のフォルダーに使用するバーコードの種類を選択します。

バーコードの種類を個別に選択するときは、[全てのバーコード]のチェックを外してください。 ここでは、例として[QR]コードを選択します。

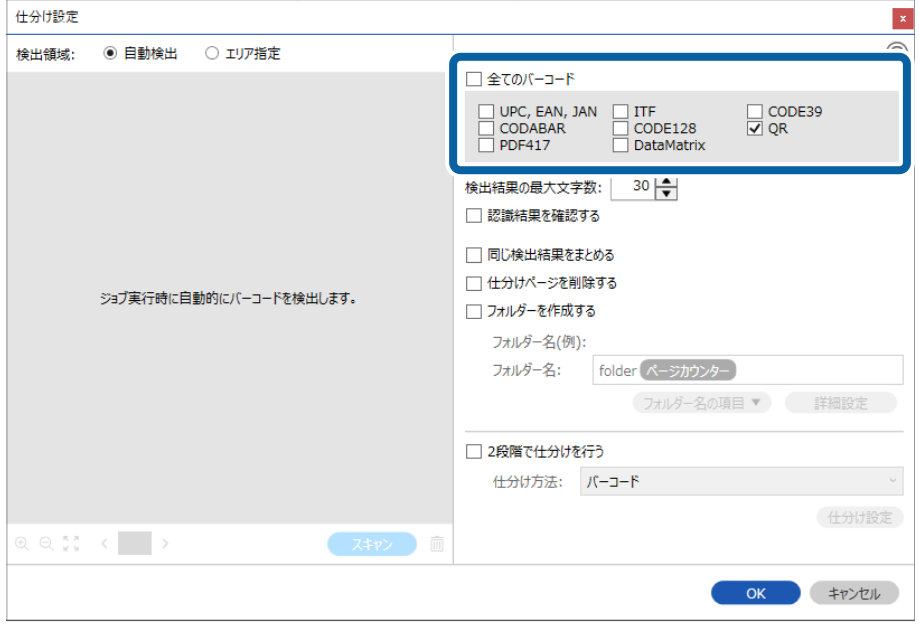

4. [フォルダーを作成する]にチェックを入れ、[フォルダー名の項目]から[バーコード]を選択します。

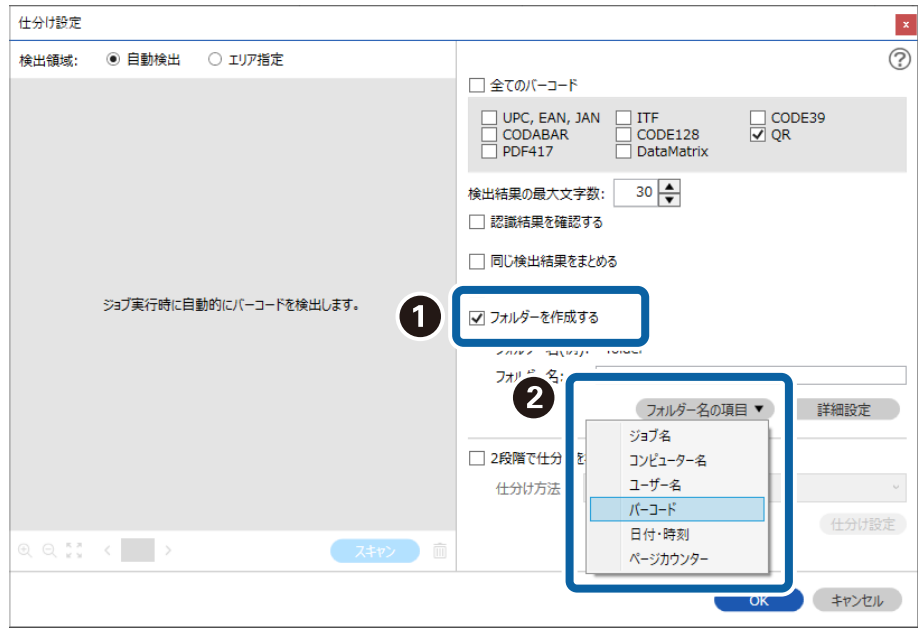

L カーソルで[フォルダー名の項目]を追加する位置を指定できます。 また追加した項目を選択して、ドラッグアンドドロップをすることで順番を入れ替えることができます。 削除する場合は追加された項目を選択して、お使いのキーボードのDeleteキーで削除してください。

5. [2段階で仕分けを行う]を選択し、[仕分け方法]を[バーコード]に設定してから[仕分け設定]をク リックします。

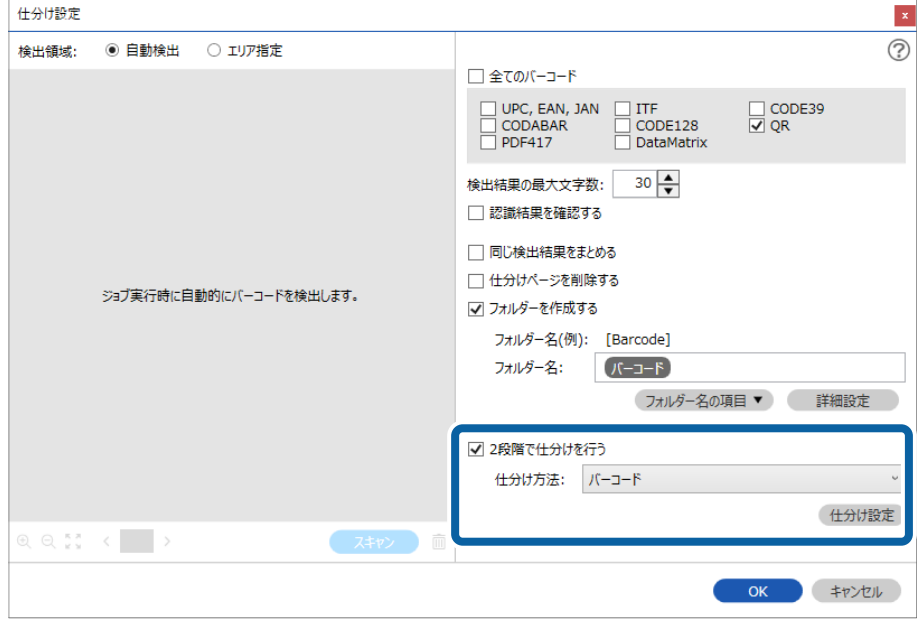

6. 追加の[仕分け設定]画面で2階層目のフォルダーに使用するバーコードの種類を選択し、[フォルダーを作 成する]にチェックを入れ、 [フォルダー名の項目]から [バーコード]を選択し、 [フォルダー名]に追 加します。

バーコードの種類を個別に選択するときは、[全てのバーコード]のチェックを外してください。

ここでは、例として[CODE128]を選択します。

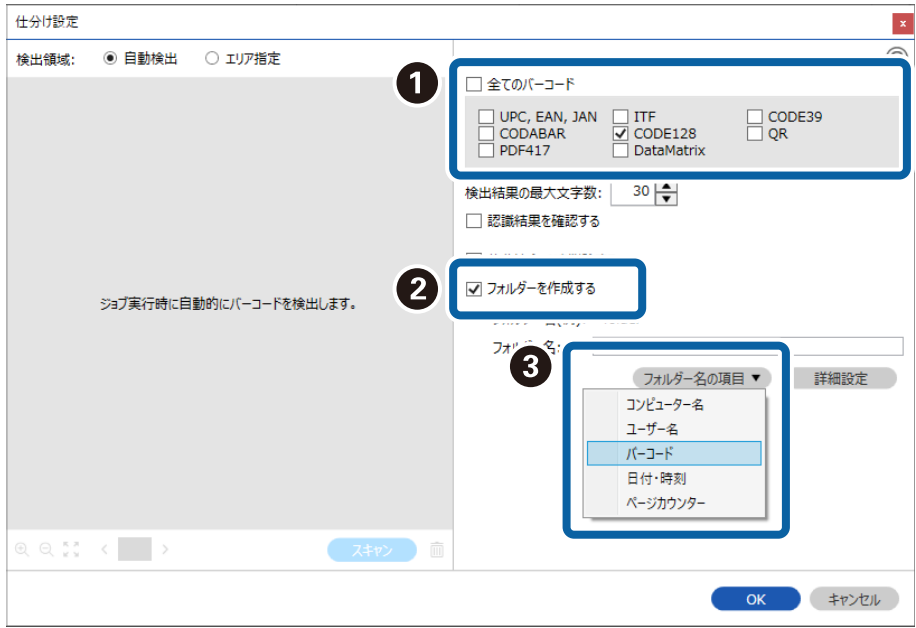

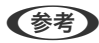

● カーソルで [フォルダー名の項目] を追加する位置を指定できます。 また追加した項目を選択して、ドラッグアンドドロップをすることで順番を入れ替えることができます。 削除する場合は追加された項目を選択して、お使いのキーボードのDeleteキーで削除してください。

- 多くの情報を持つ2次元バーコードを使用する場合は、[検出結果の最大文字数]で仕分けに利用する最大文字 数を指定してください。
- バーコードが正しく認識されたか確認したい場合は、 [認識結果を確認する]にチェックを入れてください。ス キャン後に表示される画面で、認識された領域や文字が確認できます。また、領域を指定し直して再認識させた り、文字を訂正したりすることもできます。

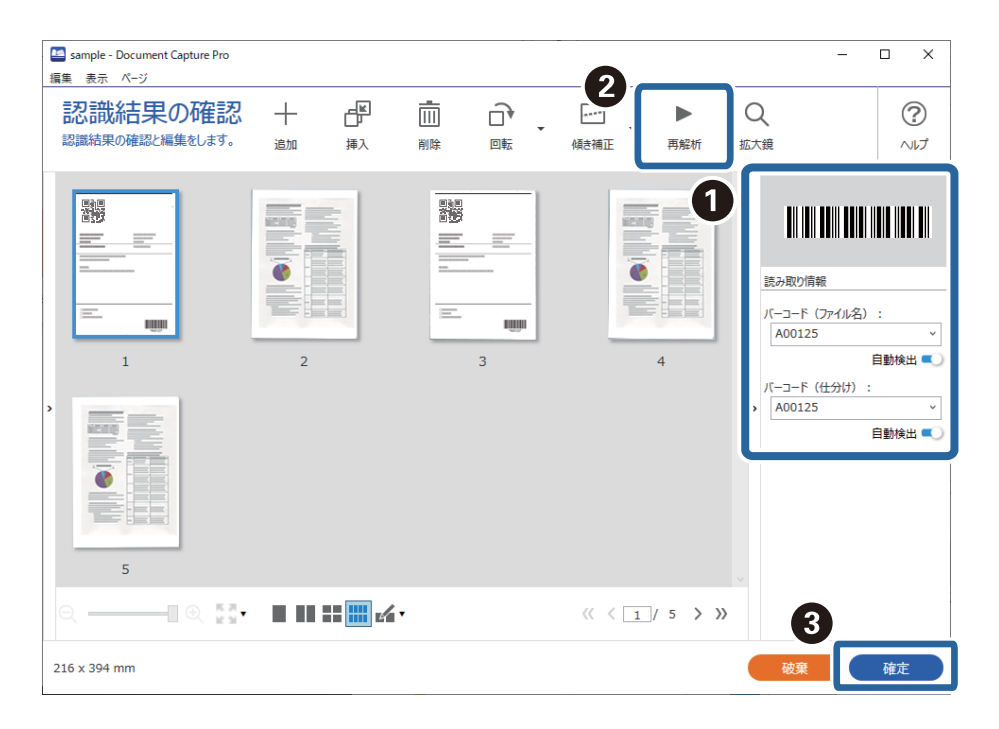

# バーコードの文字情報をファイル名にして保存する

原稿のバーコード情報を使い、バーコードが入っているページごとにファイルを分割したり、バーコードの文字情報を ファイル名にして保存したりすることができます。

ここでは、「バーコードで仕分けし、バーコードの文字情報をファイル名にして保存する」というジョブの設定方法を説 明します。

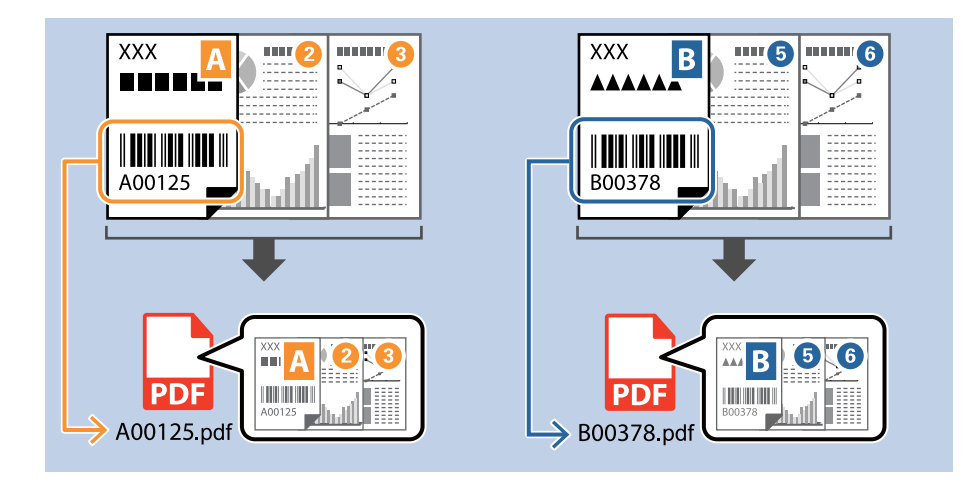

1. [ジョブ設定]画面を表示し、[2. 保存] タブをクリックします。

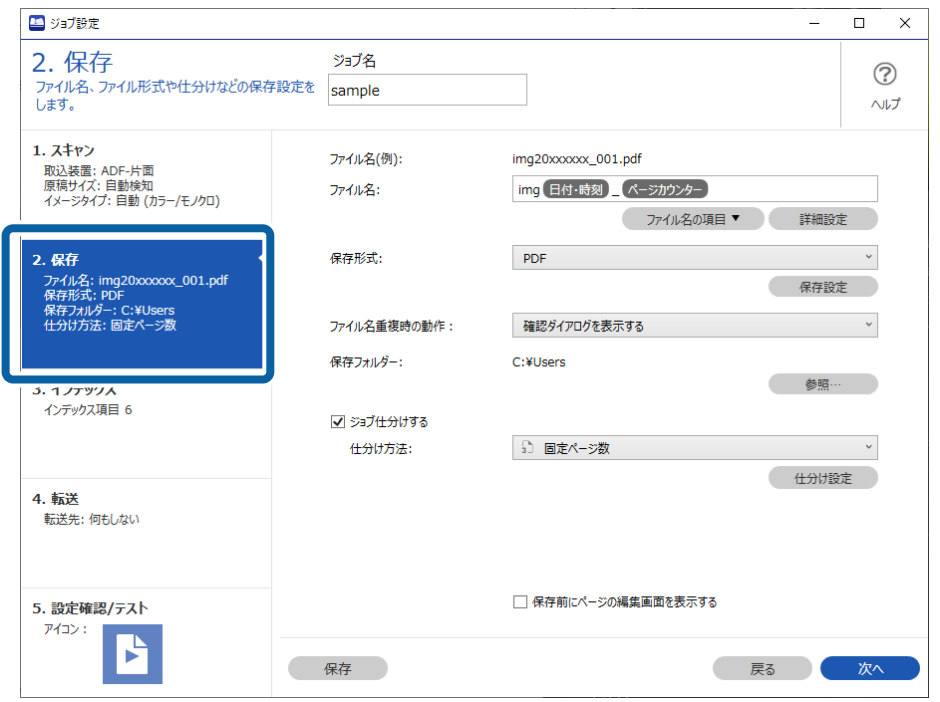

2. [ジョブ仕分けする]にチェックを入れて、[仕分け方法]を [バーコード]に設定してから [仕分け設定] をクリックします。

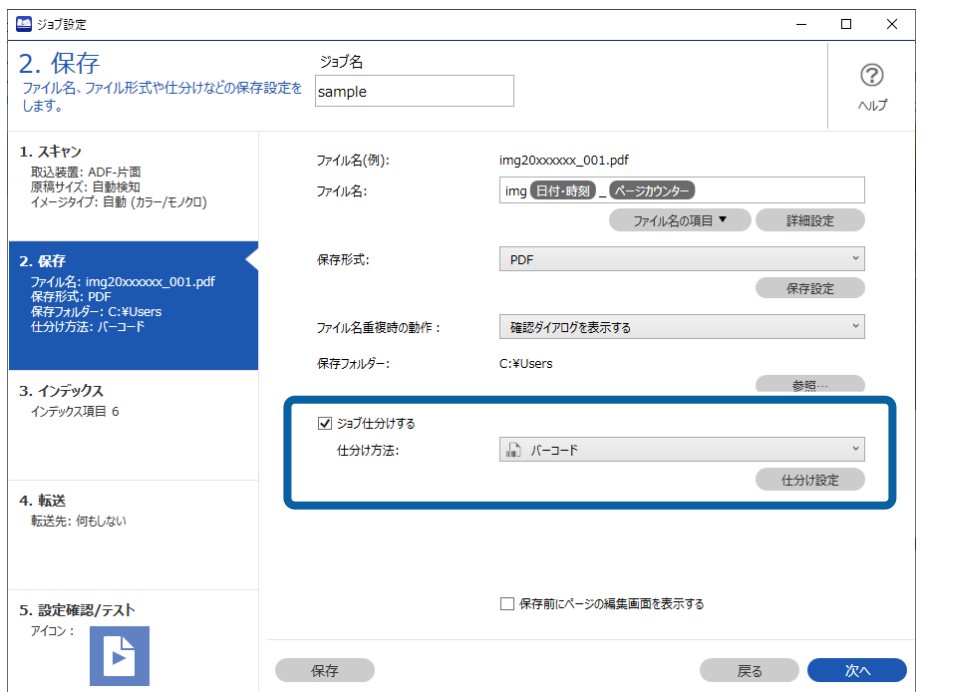

3. [仕分け設定]画面で、使用する(原稿に掲載されている)バーコードの種類を選択します。[OK]をク リックして[ジョブ設定]画面に戻ります。

バーコードの種類を個別に選択するときは、[全てのバーコード]のチェックを外してください。

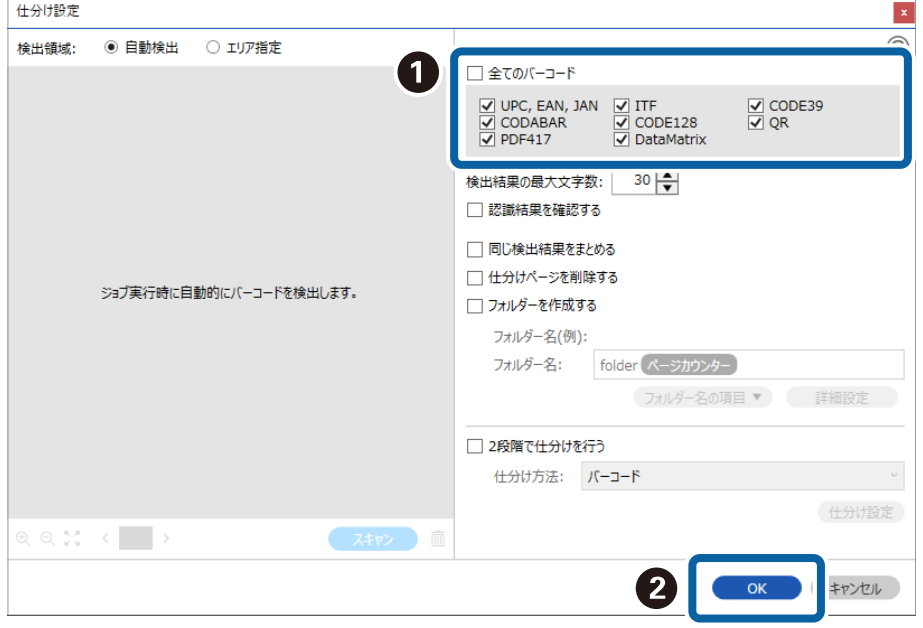

4. [詳細設定]をクリックします。

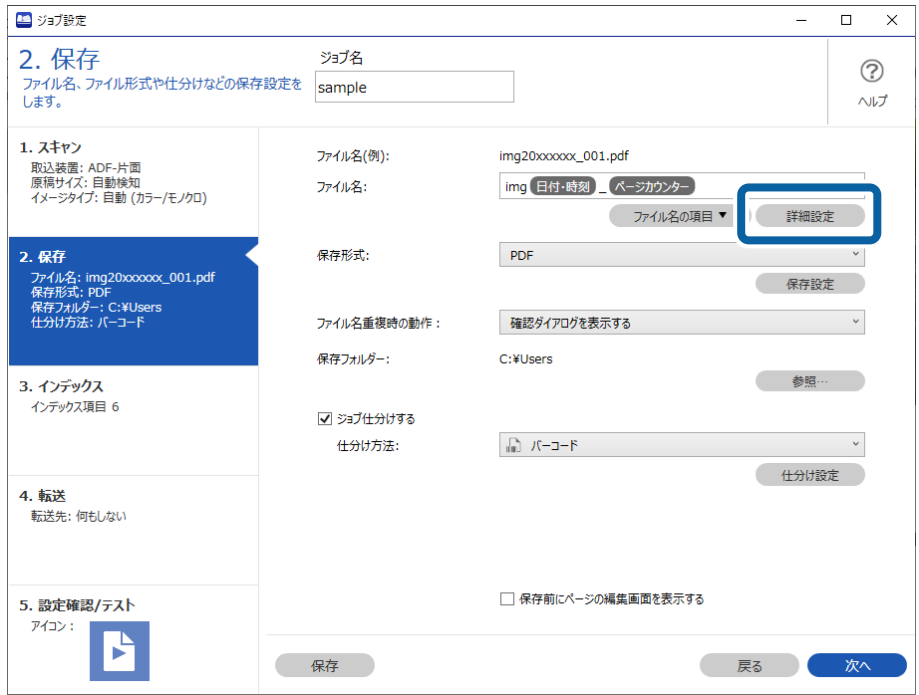

L [ファイル名の項目]から[バーコード]を選択するためには、 [詳細設定]で設定をしてから選択してください。

5. [名前の詳細設定] 画面で [バーコード] を選択し、使用する (原稿に掲載されている) バーコードの種類 を選択します。

バーコードの種類は手順3と同じ設定にしてください。

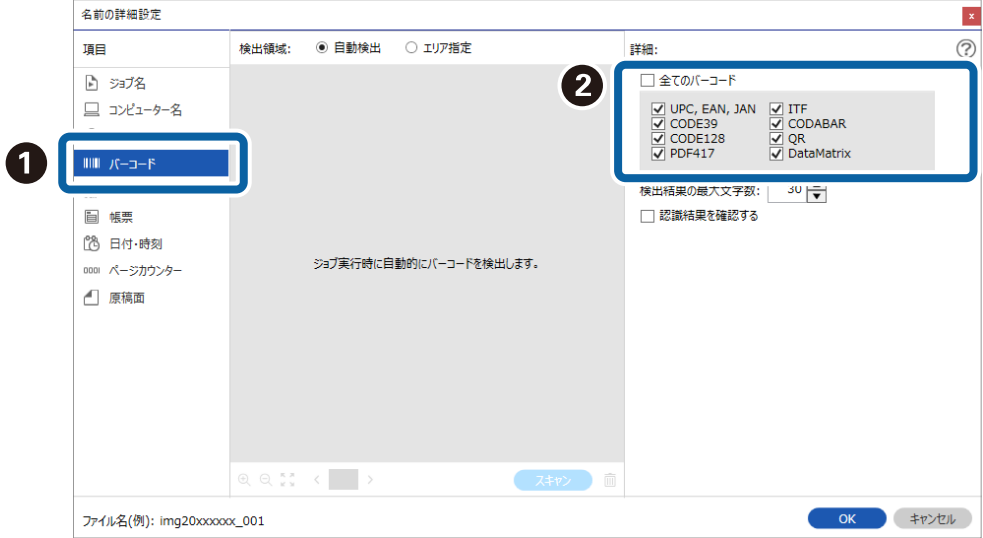

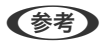

- L ・ 多くの情報を持つ2次元バーコードを使用する場合は、[検出結果の最大文字数]で仕分けに利用する最大文字 数を指定してください。
	- バーコードが正しく認識されたか確認したい場合は、[認識結果を確認する]にチェックを入れてください。ス キャン後に表示される画面で、認識された領域や文字が確認できます。また、領域を指定し直して再認識させた り、文字を訂正したりすることもできます。

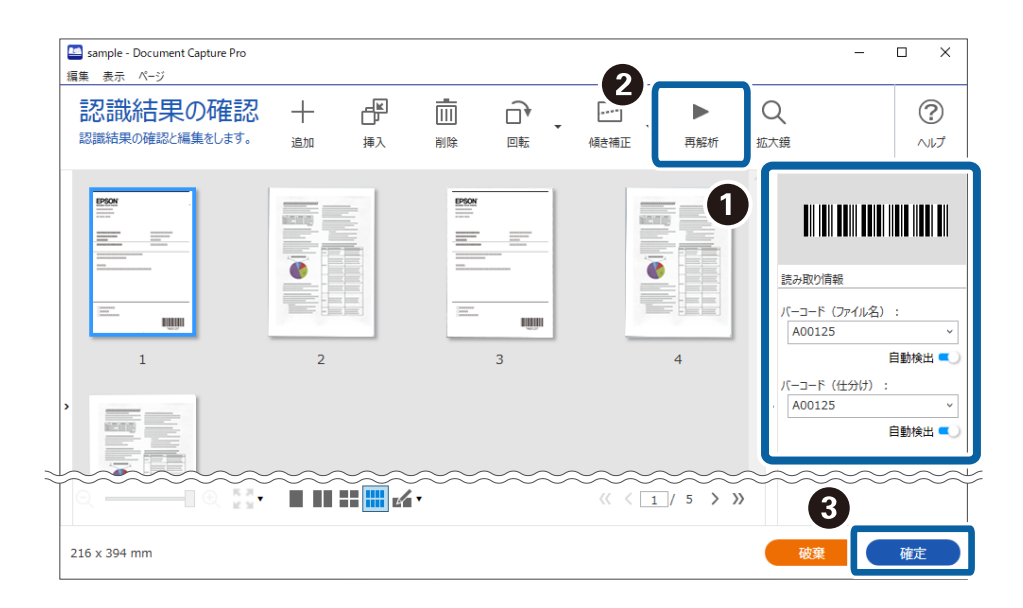

6. [ファイル名の項目]から [バーコード]を選択します。

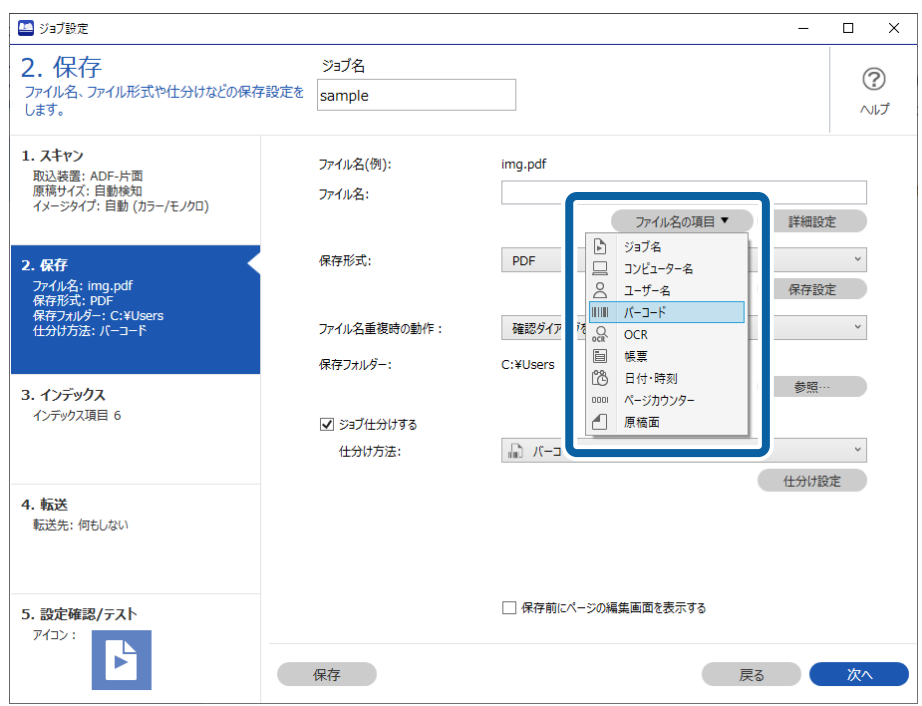

[バーコード]が[ファイル名]に追加されます。

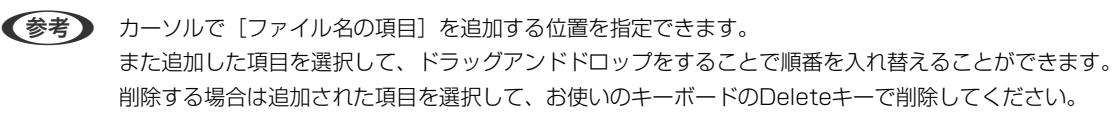

### OCRで読み取った文字でフォルダーを作成して保存する(対応機種 のみ)

OCR(スキャンした画像から文字情報を検出し、文字データに変換する機能)を使うと、指定した領域から文字を読み 取り、その文字でファイルを分割したり、フォルダーを作成して保存したりすることができます。 ここでは、「OCRで読み取った文字でフォルダーを作成して保存する」というジョブの設定方法を説明します。

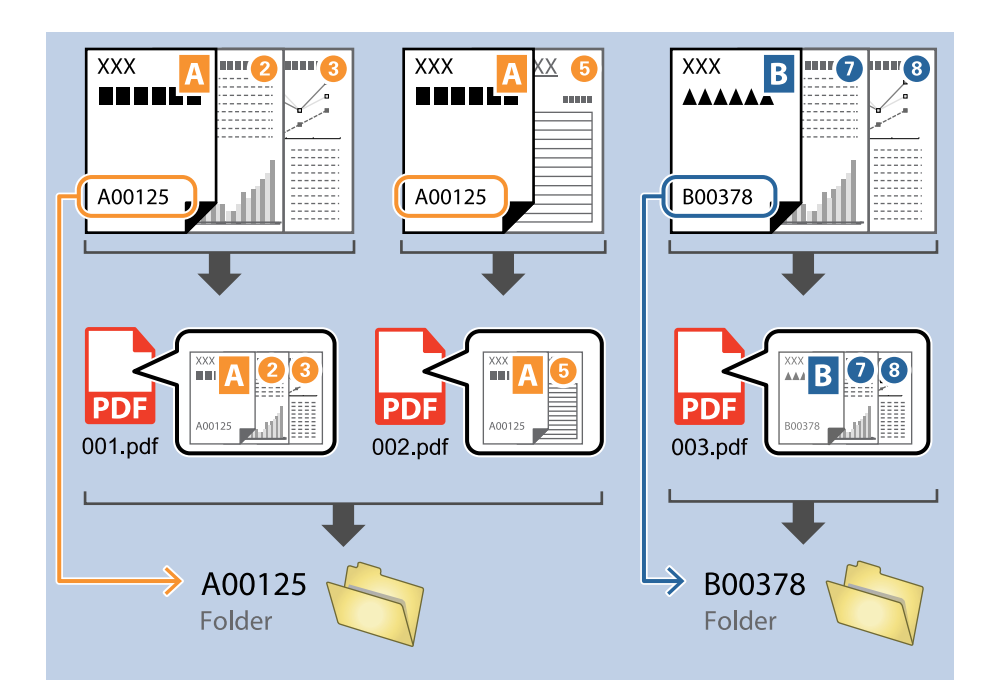

1. [ジョブ設定]画面を表示し、[2. 保存]タブをクリックします。

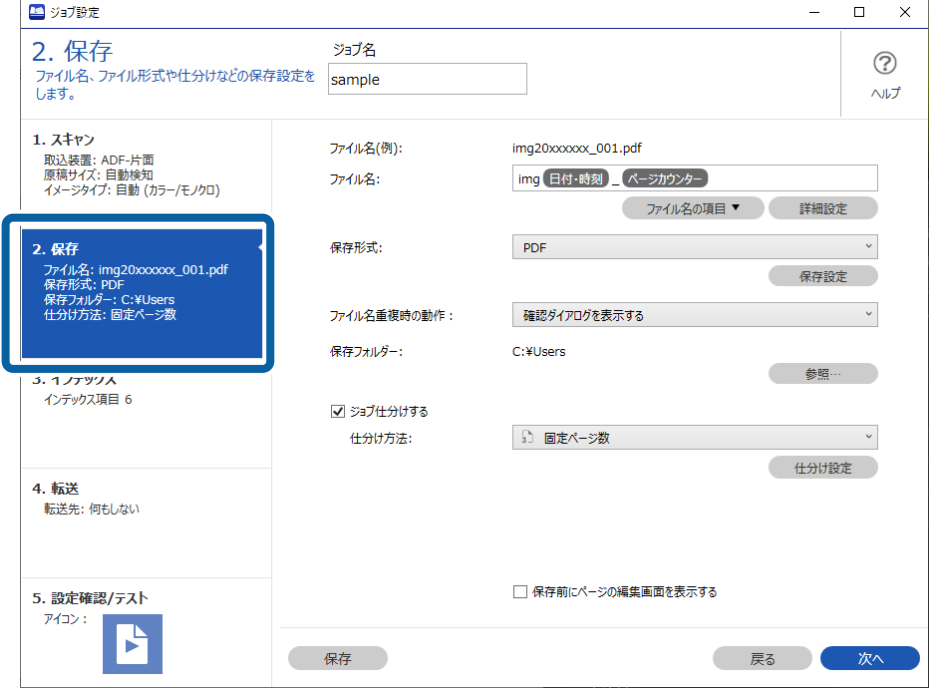

2. [ジョブ仕分けする]にチェックを入れて、[仕分け方法]を [OCR]に設定してから [仕分け設定] をク リックします。

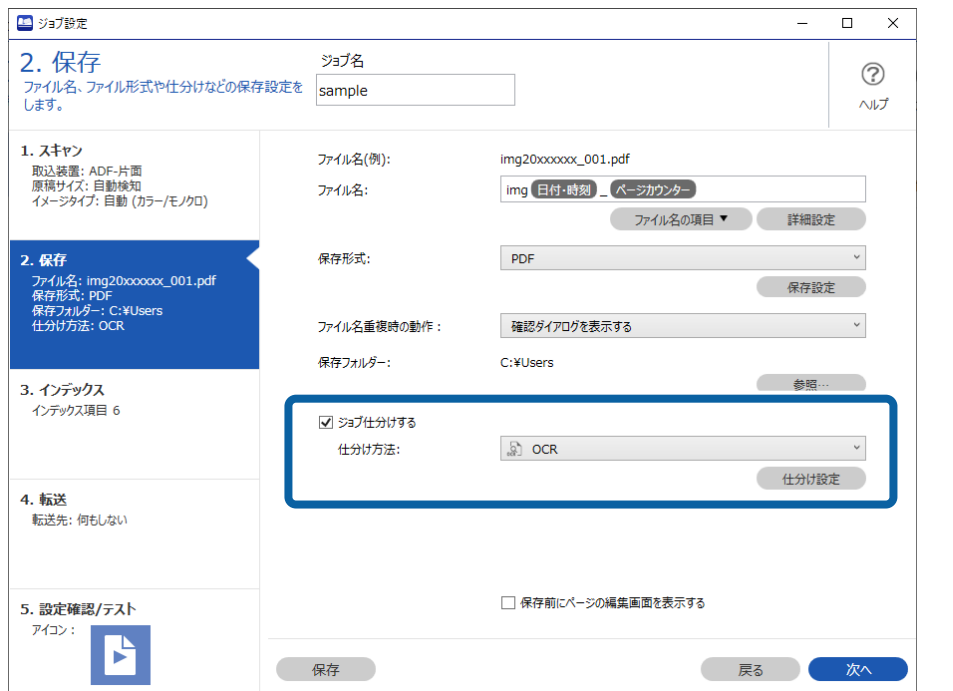

3. [仕分け設定]画面で [認識対象] から読み取る文字の種類を選択します。 [フォルダーを作成する]に チェックを入れて、[フォルダー名の項目]から[OCR]を選択します。

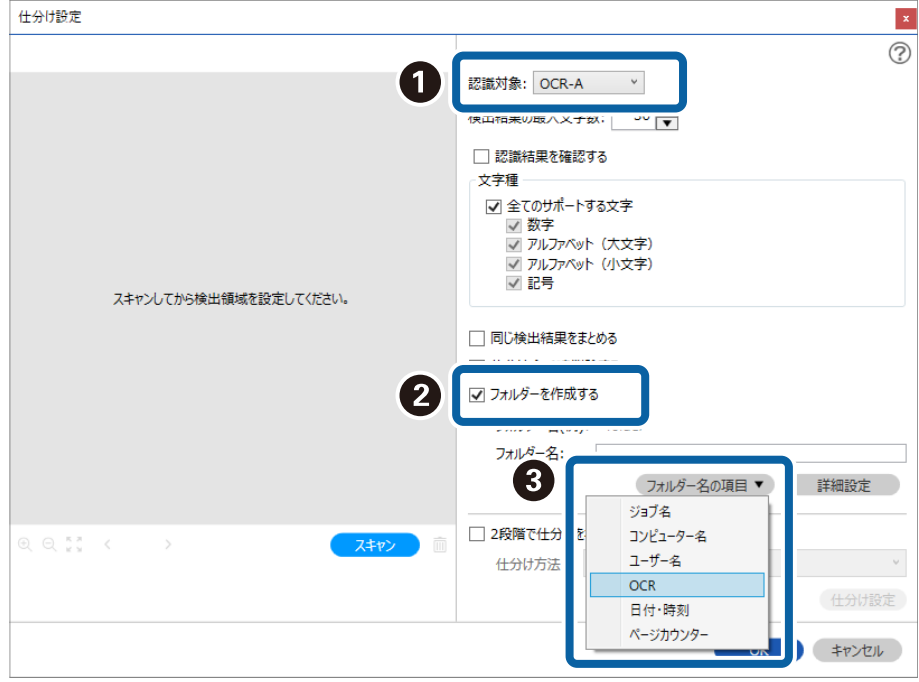

[OCR] が [フォルダー名] に追加されます。

L カーソルで[フォルダー名の項目]を追加する位置を指定できます。 また追加した項目を選択して、ドラッグアンドドロップをすることで順番を入れ替えることができます。 削除する場合は追加された項目を選択して、お使いのキーボードのDeleteキーで削除してください。

4. OCRの検出領域を指定するために、スキャナーに原稿をセットしてから「スキャン]をクリックします。

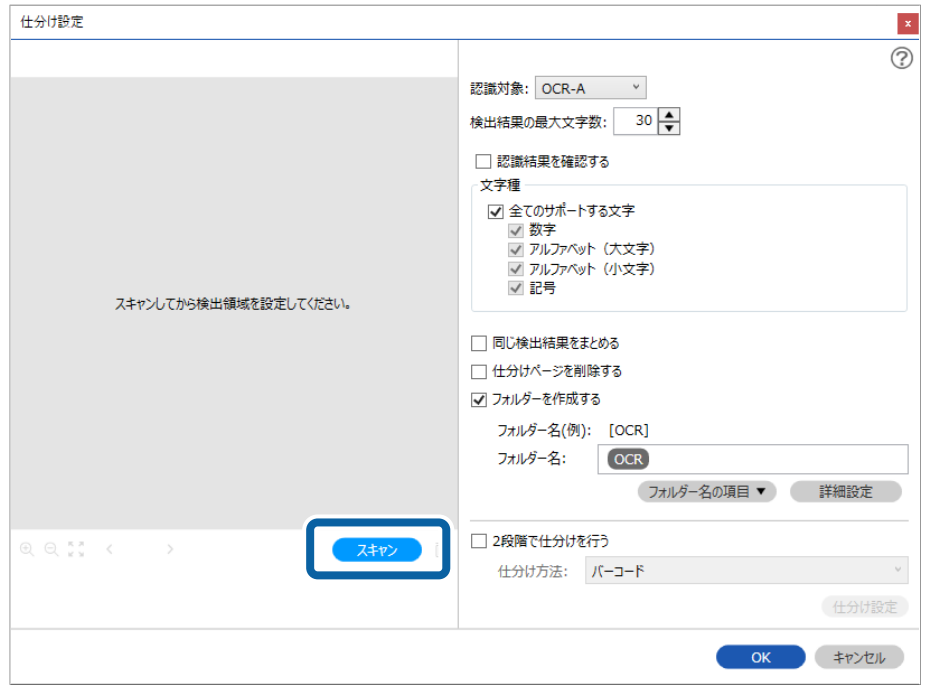

5. スキャン設定画面で [OK] をクリックします。

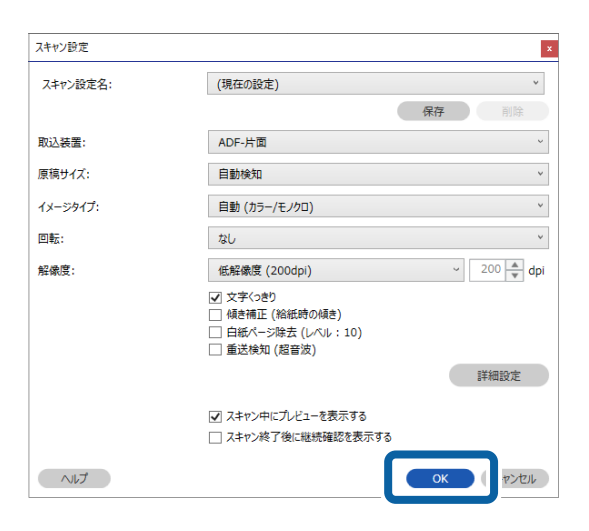

6. スキャンした画像のプレビューで、読み取る文字の検出領域を指定します。始点をクリックしてドラッグす ると、青色の囲み線が表示されて範囲指定できます。

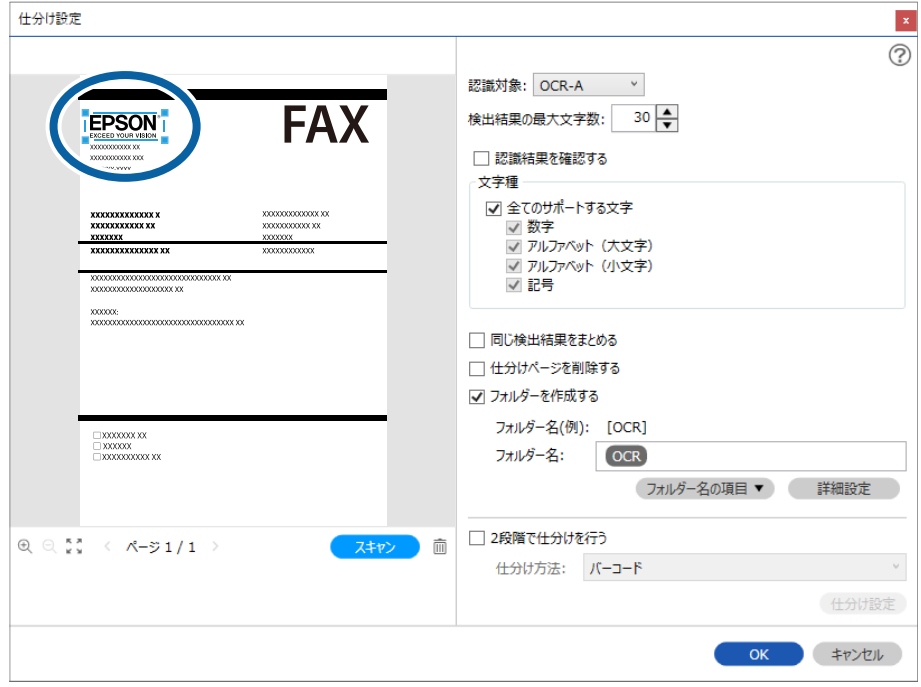

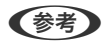

- ◆ 精合 または、おいまやのは、そのは、検出領域で読み取れる文字のうち、フォルダー名に使用する最大文字数を指定 できます。
	- ・ OCRの文字情報で仕分けしたあと、同じ文字情報で仕分けられた画像をまとめて保存したい場合は、[同じ検出 結果をまとめる]にチェックを入れてください。
	- 仕分けに利用したページの保存が不要な場合は、 [仕分けページを削除する]にチェックを入れてください。仕 分け後に不要なページを削除して保存できます。

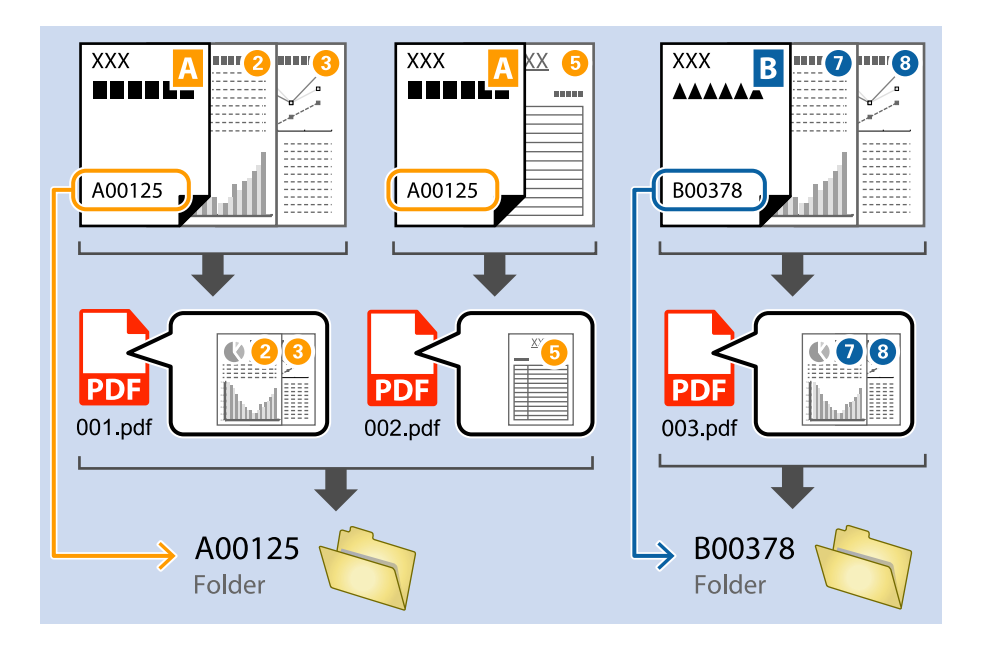

・ 文字が正しく読み取れたか確認したい場合は、[認識結果を確認する]にチェックを入れてください。スキャン 後に表示される画面で、認識された領域や文字が確認できます。また、領域を指定し直して再認識させたり、文 字を訂正したりすることもできます。

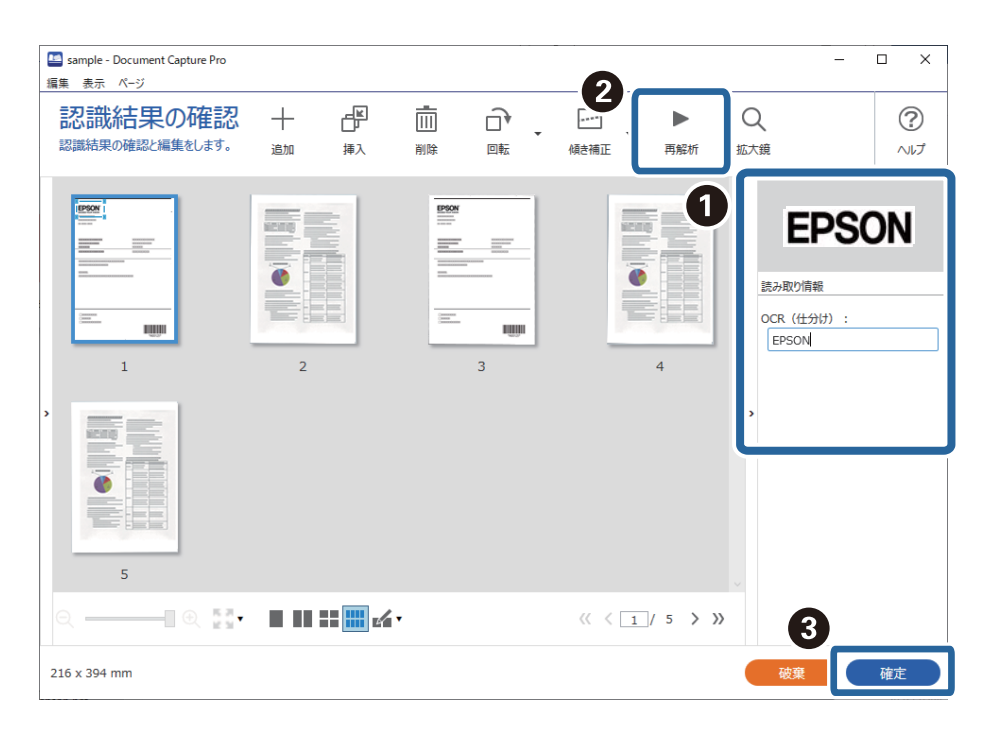

94

### OCRで読み取った文字をファイル名にして保存する(対応機種の み)

OCR(スキャンした画像から文字情報を検出し、文字データに変換する機能)を使うと、指定した領域から文字を読み 取り、その文字でファイルを分割したり、フォルダーを作成して保存したりすることができます。 ここでは、「ファイル名にOCRの文字を使用して保存する」というジョブの設定方法を説明します。

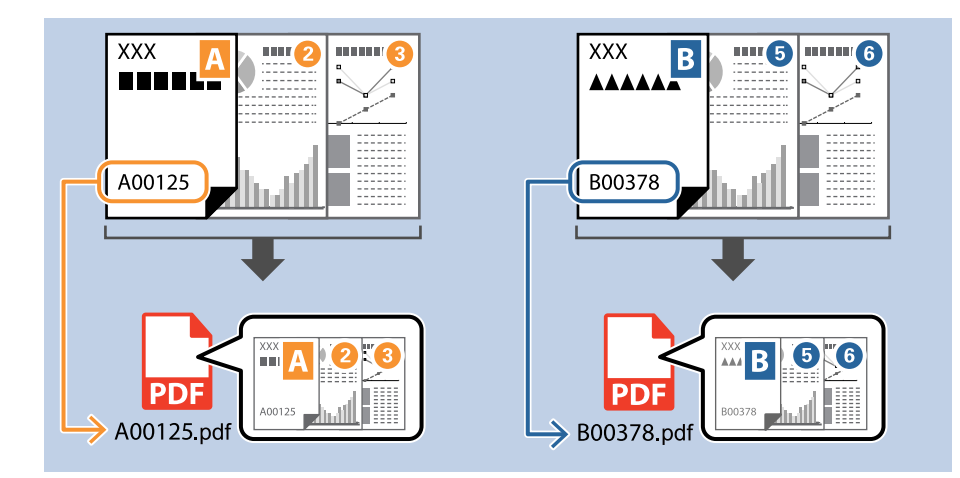

1. [ジョブ設定]画面を表示し、[2. 保存] タブをクリックします。

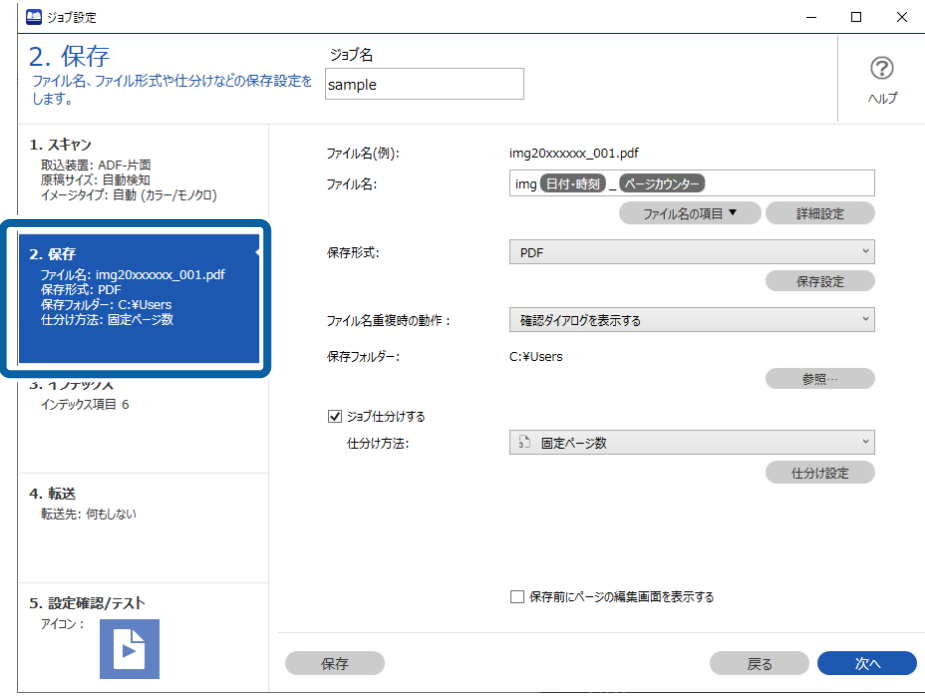

2. [ジョブ仕分けする]を選択し、[仕分け方法]を [OCR]に設定し、[仕分け設定]をクリックします。

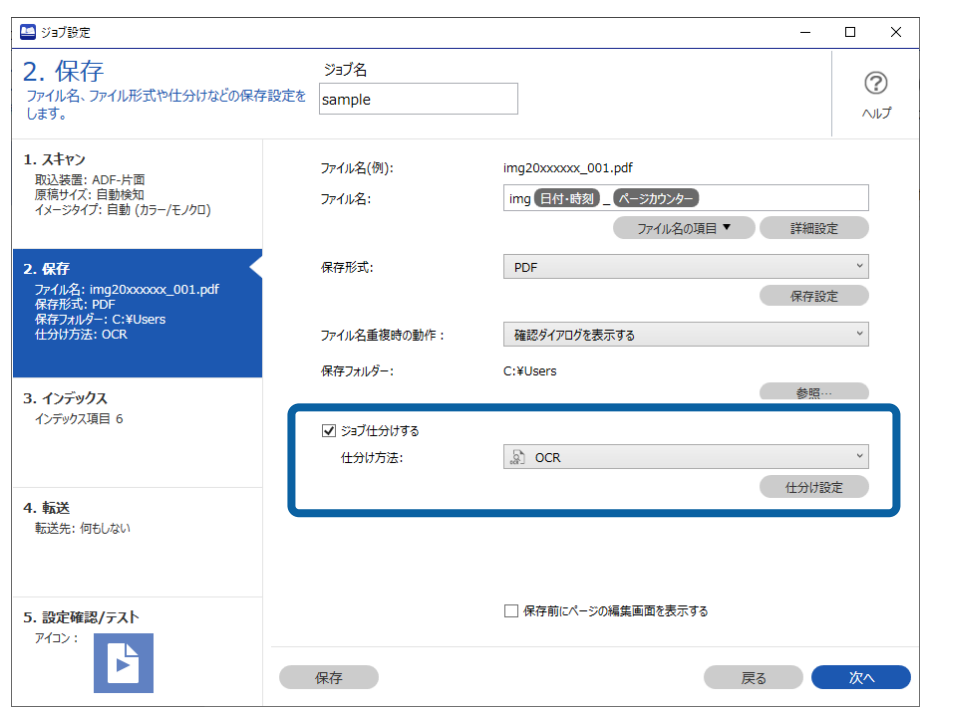

3. [仕分け設定]画面で [認識対象]から読み取る文字の種類を選択します。

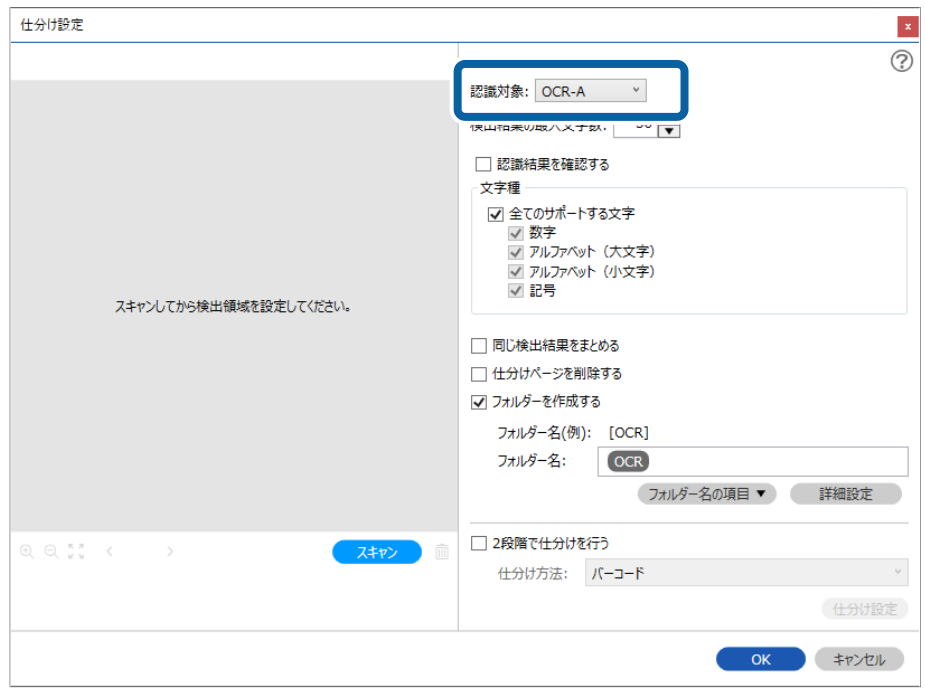

4. OCRの検出領域を指定するために、スキャナーに原稿をセットしてから [スキャン] をクリックします。

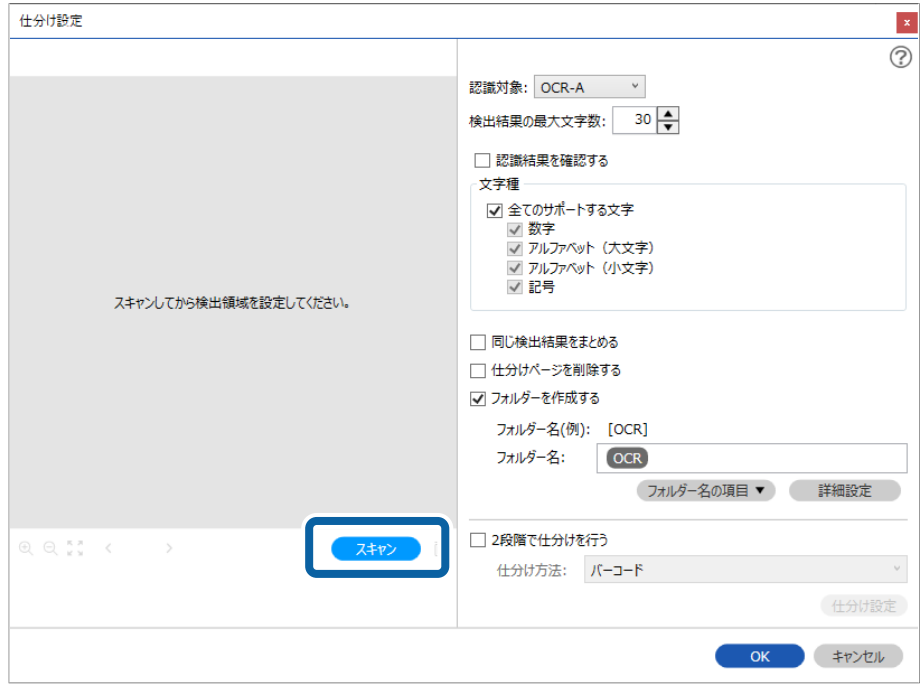

5. スキャン設定画面で [OK] をクリックします。

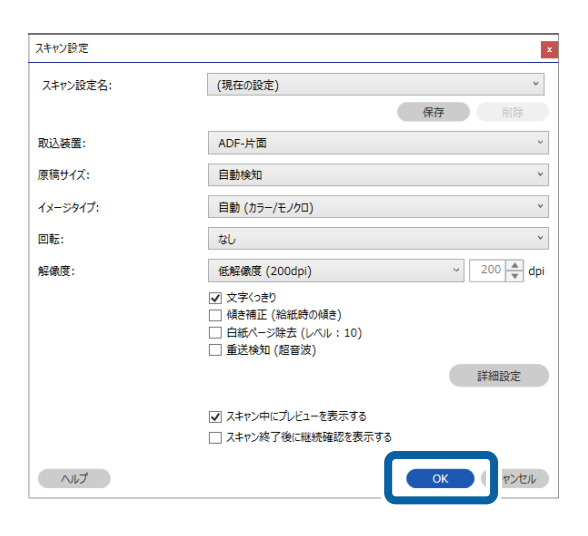

6. スキャンした画像のプレビューで、読み取る文字の検出領域を指定します。始点をクリックしてドラッグす ると、青色の囲み線が表示されて範囲指定できます。[OK]をクリックしてジョブ設定画面に戻ります。

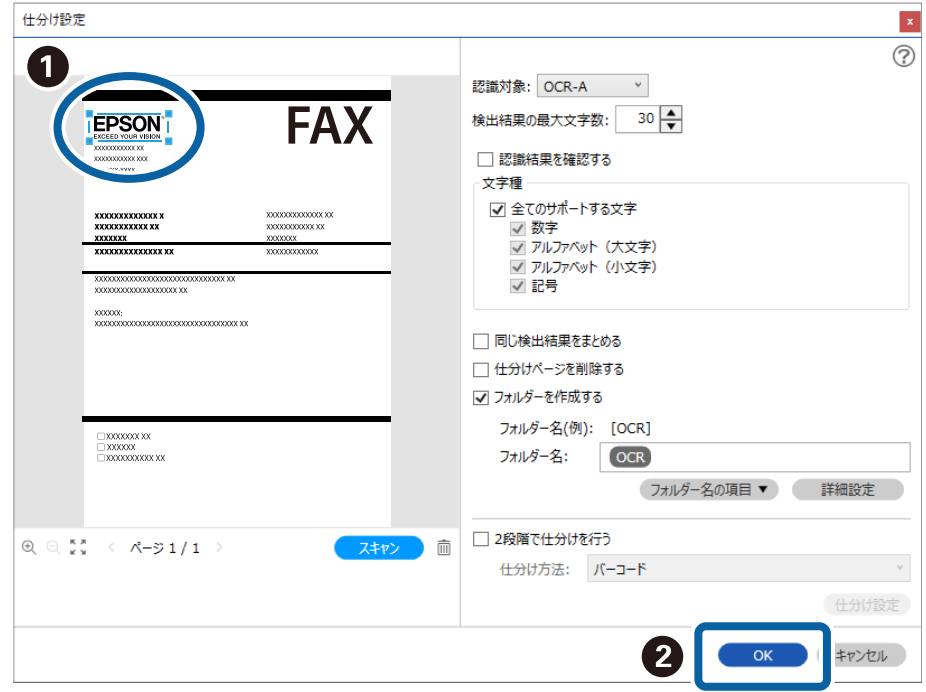

7. [詳細設定]をクリックします。

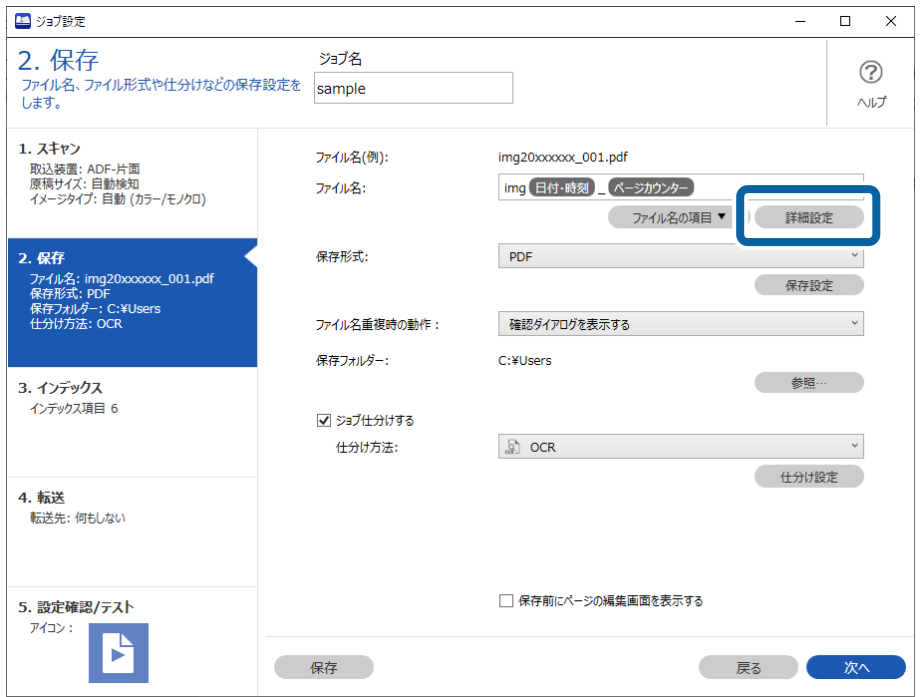

L [ファイル名の項目]から[OCR]を選択するためには、[詳細設定]で設定をしてから選択してください。

8. [名前の詳細設定] 画面で[OCR]を選択し、[認識対象]から読み取る文字の種類を選択します。 読み取る文字の種類は手順3と同じ設定にしてください。

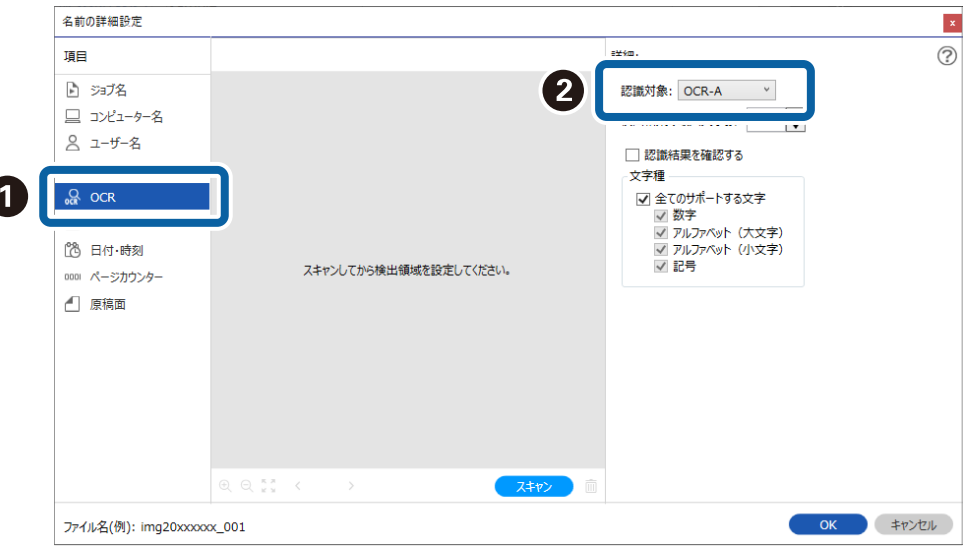

9. OCRの検出領域を指定するために、スキャナーに原稿をセットしてから [スキャン] をクリックします。

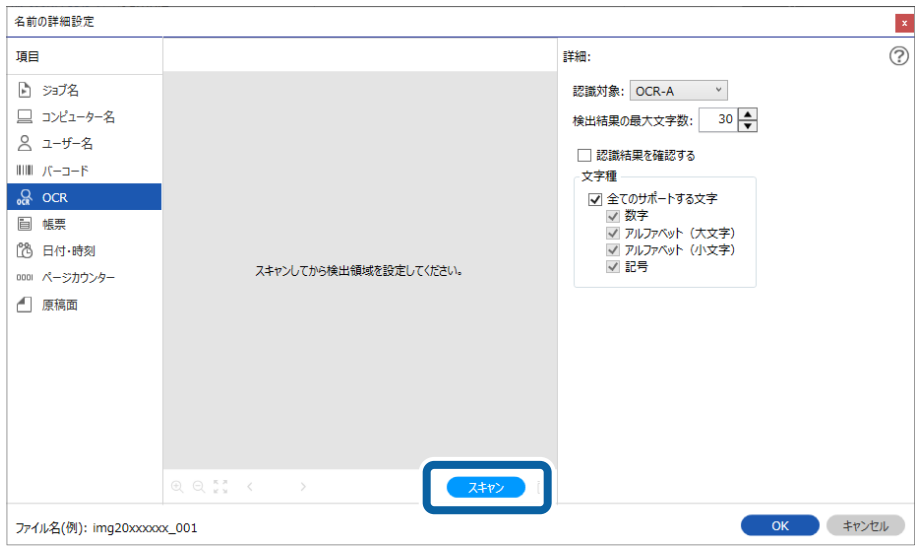

10. スキャン設定画面で [OK] をクリックします。

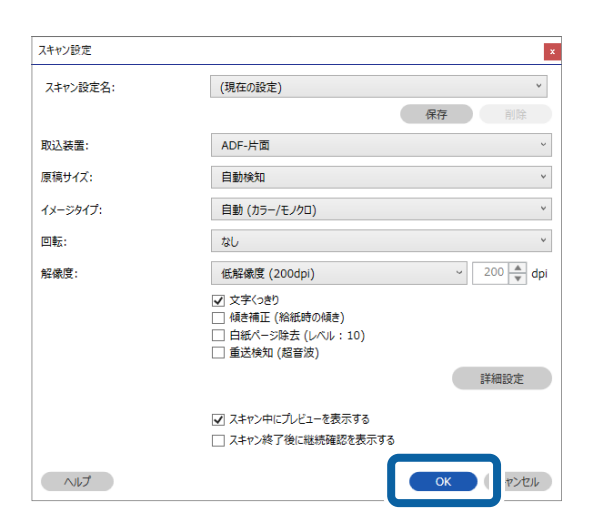

11. スキャンした画像のプレビューで、読み取る文字の検出領域を指定します。始点をクリックしてドラッグす ると、青色の囲み線が表示されて範囲指定できます。 手順6と同じ領域を指定してください。

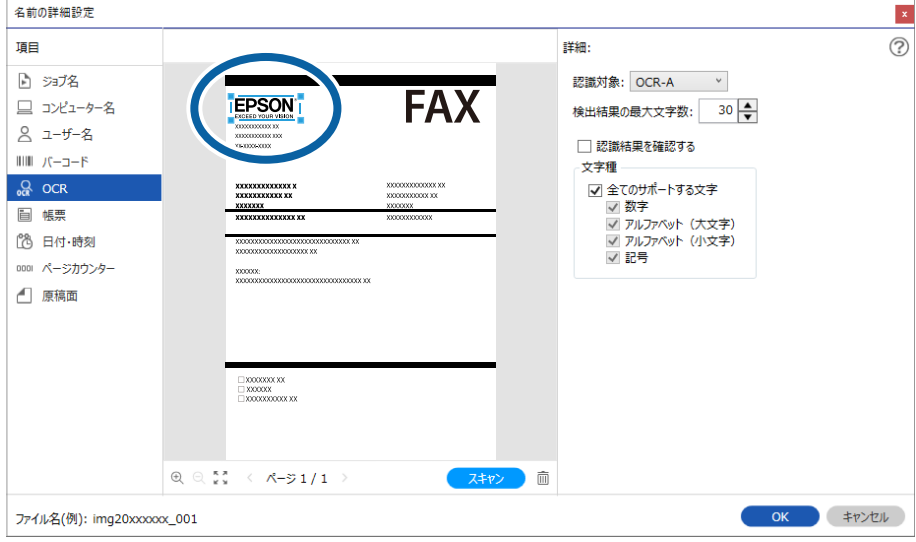

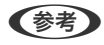

- L ・ [検出結果の最大文字数]では、検出領域で読み取れる文字のうち、ファイル名に使用する最大文字数を指定で きます。
	- ・ 文字が正しく読み取れたか確認したい場合は、[認識結果を確認する]にチェックを入れてください。スキャン 後に表示される画面で、認識された領域や文字が確認できます。また、領域を指定し直して再認識させたり、文 字を訂正したりすることもできます。

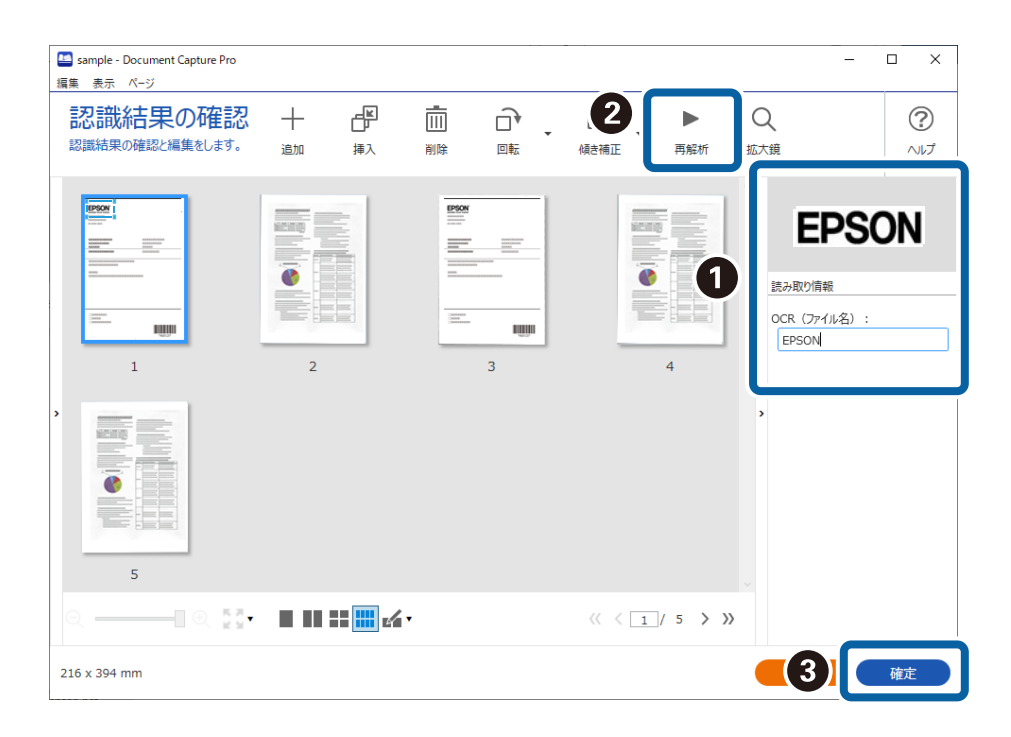

12. [ファイル名の項目]から [OCR] を選択します。

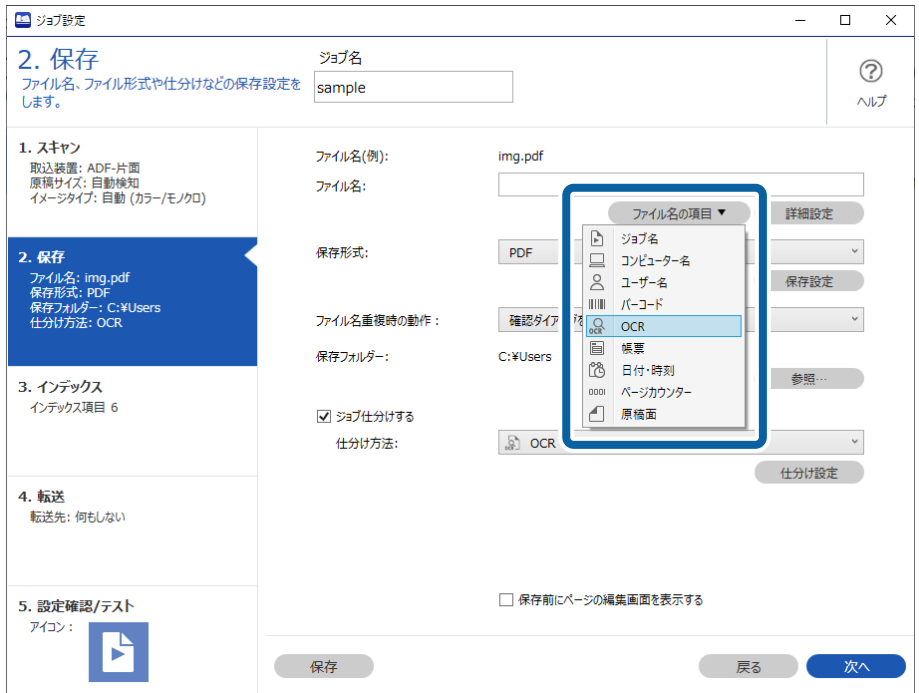

L カーソルで[ファイル名の項目]を追加する位置を指定できます。 また追加した項目を選択して、ドラッグアンドドロップをすることで順番を入れ替えることができます。 削除する場合は追加された項目を選択して、お使いのキーボードのDeleteキーで削除してください。

## 帳票ごとにフォルダーを作成して保存する

登録した帳票情報を使い、スキャンしたデータを帳票の種類ごとに分類し、フォルダーを作成して保存することができま す。

ここでは、「帳票で仕分けし、帳票の種類をフォルダー名にして保存する」というジョブの設定方法を説明します。

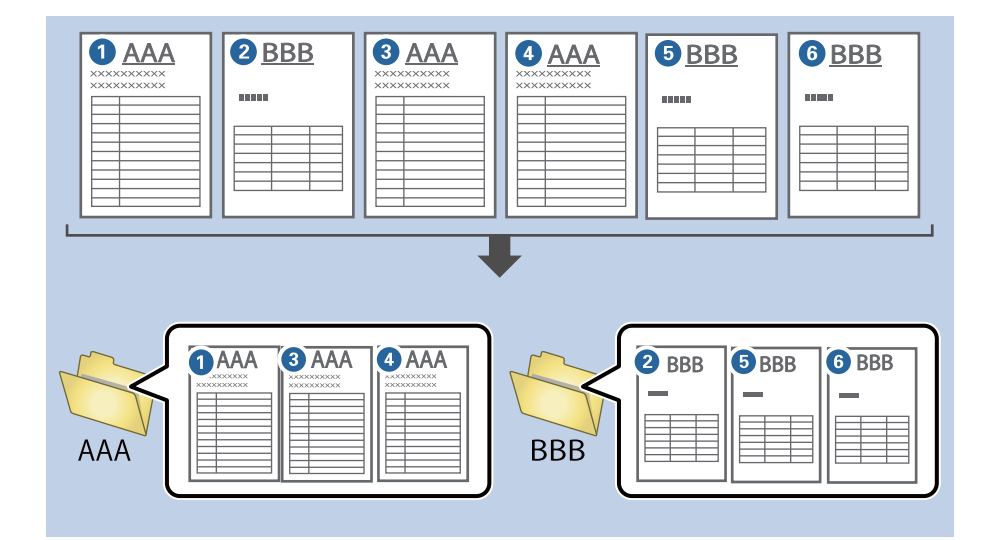

1. [ジョブ設定]画面を表示し、[2. 保存] タブをクリックします。

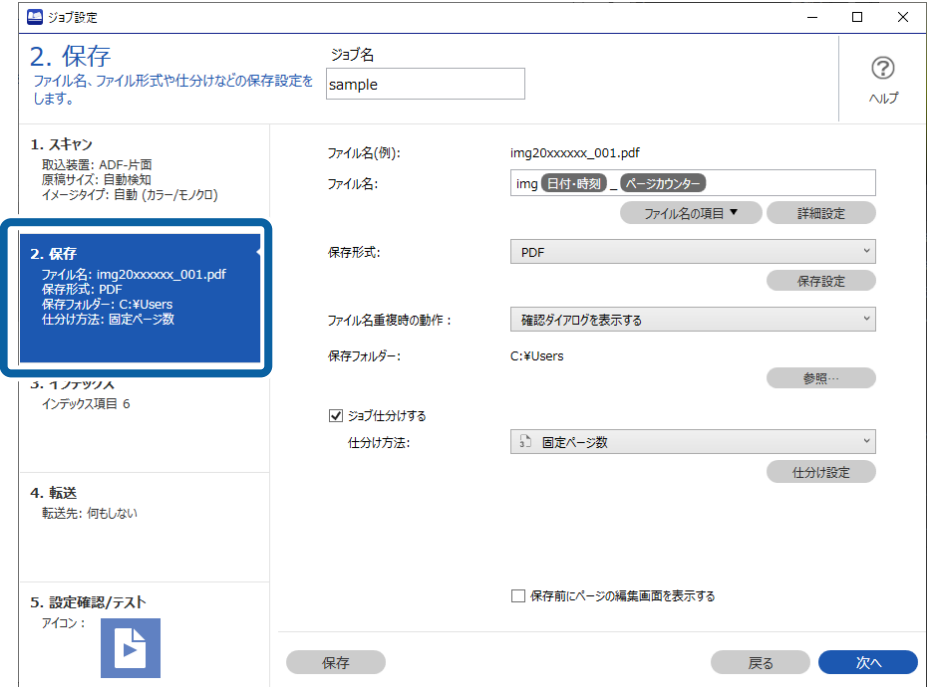

2. [ジョブ仕分けする]にチェックを入れて、[仕分け方法]で[帳票]を選択し、[仕分け設定]をクリッ クします。

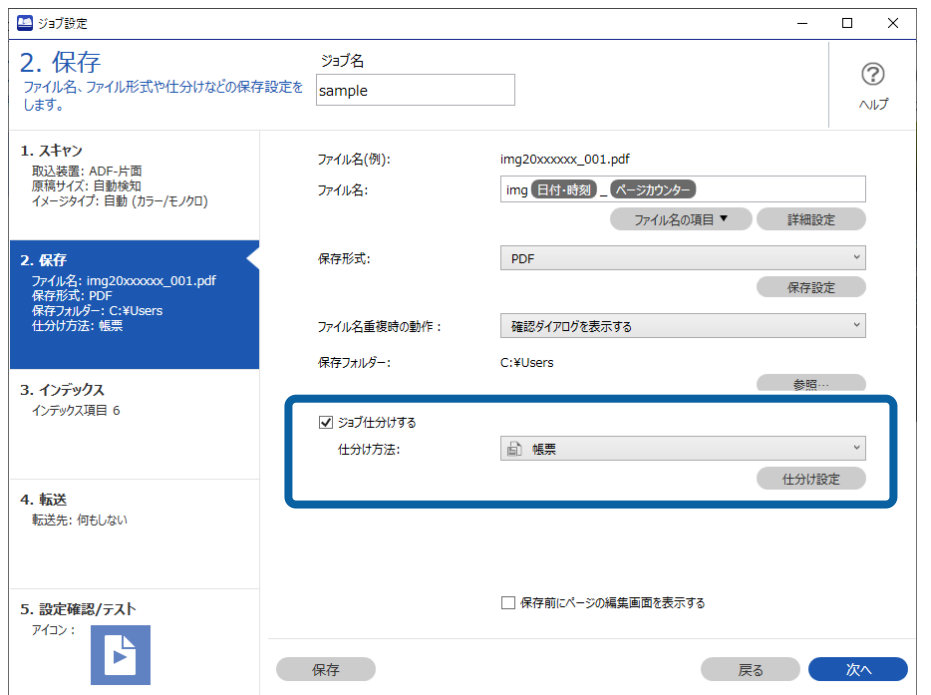

3. [仕分け設定]画面で [追加] をクリックします。

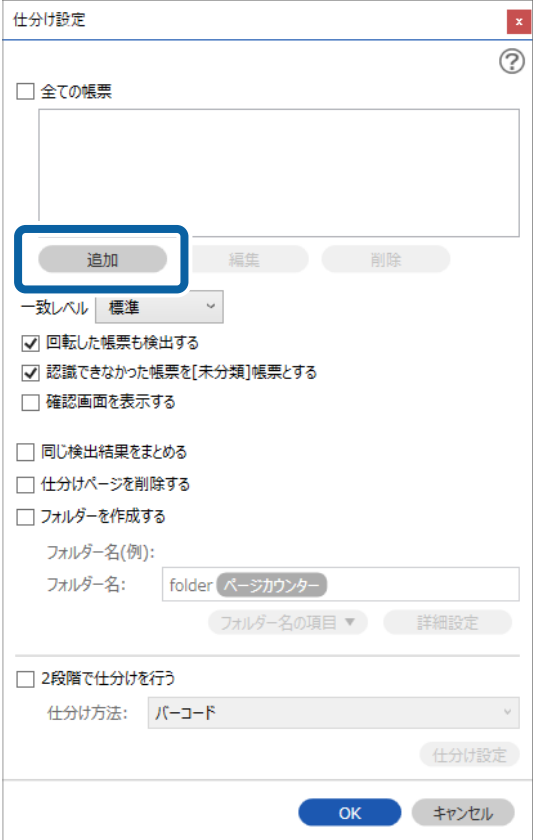

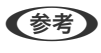

L すでに登録されている帳票を仕分けに使いたい場合は、その帳票名にチェックを入れてください。 登録した帳票情報を編集したい場合は、対象の帳票を選択して[編集]をクリックしてください。

4. 登録したい帳票の原稿をスキャナーにセットし、 [スキャン]をクリックします。

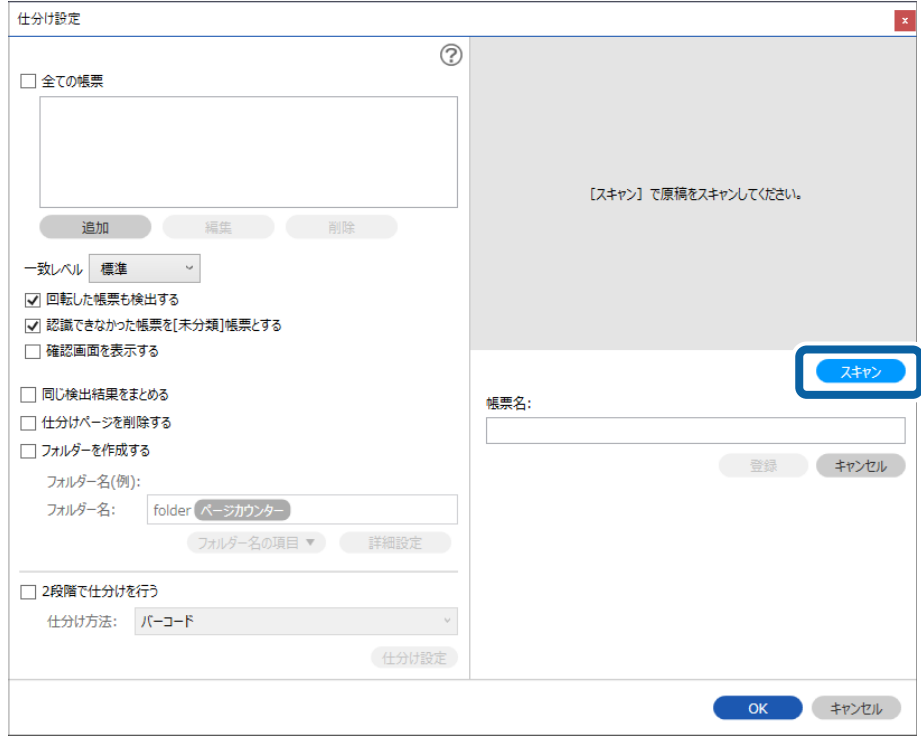

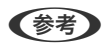

L 帳票情報は原稿が複数ページあった場合でも、1ページのみ保存されます。

5. [スキャン設定]画面でスキャンに関する設定を行い、[OK]をクリックします。

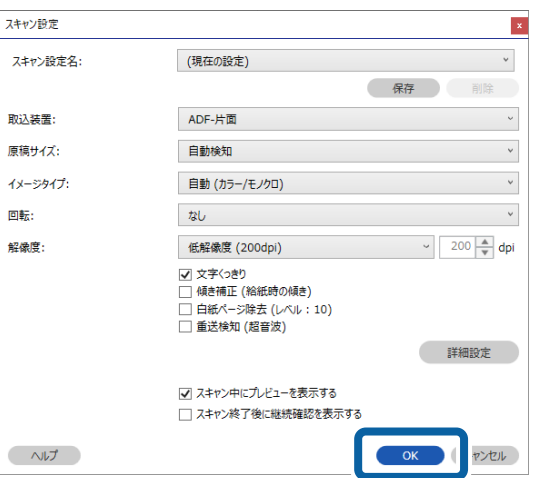

6. 帳票名を入力し、[登録]をクリックします。

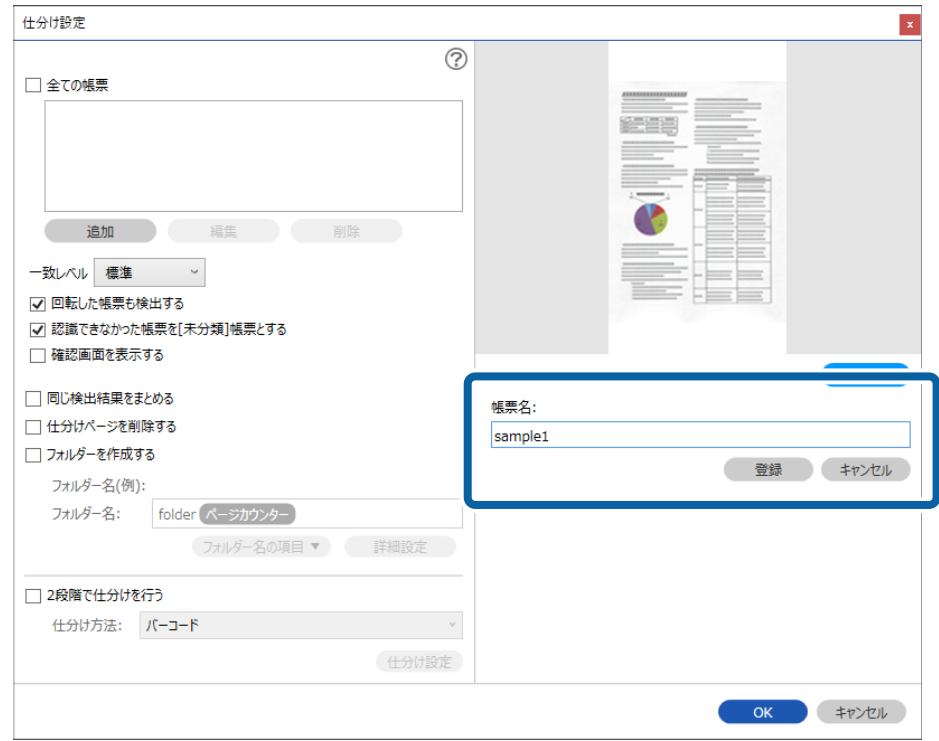

7. 手順3から6を繰り返し、仕分け時に対象となる帳票情報を全て登録します。

8. [フォルダーを作成する]にチェックを入れて、[フォルダー名の項目]から[帳票]を選択します。

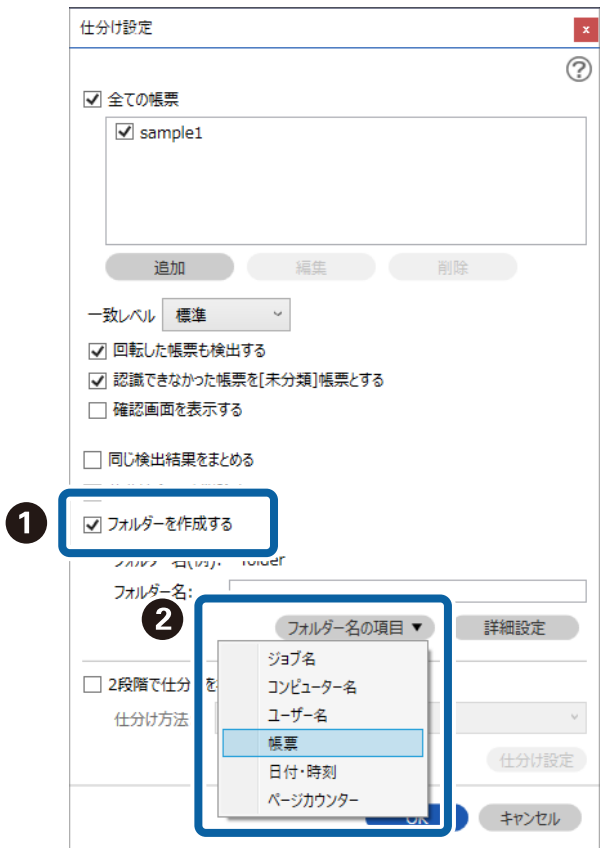

「フォルダー名」に「帳票」が追加されます。

L 帳票で仕分けした後、同じ帳票をまとめて保存したい場合は、[同じ検出結果をまとめる]にチェックを入れてくだ さい。

## ユーザー定義インデックスを作成する(対応機種のみ)

バーコードやOCRを元にユーザー定義インデックスを設定し、インデックスデータとして出力することができます。 ここでは、「ユーザー定義インデックスを新規作成して、インデックスファイルに出力する」というジョブの設定方法を 説明します。

1. [ジョブ設定]画面を表示し、[3. インデックス] タブをクリックします。

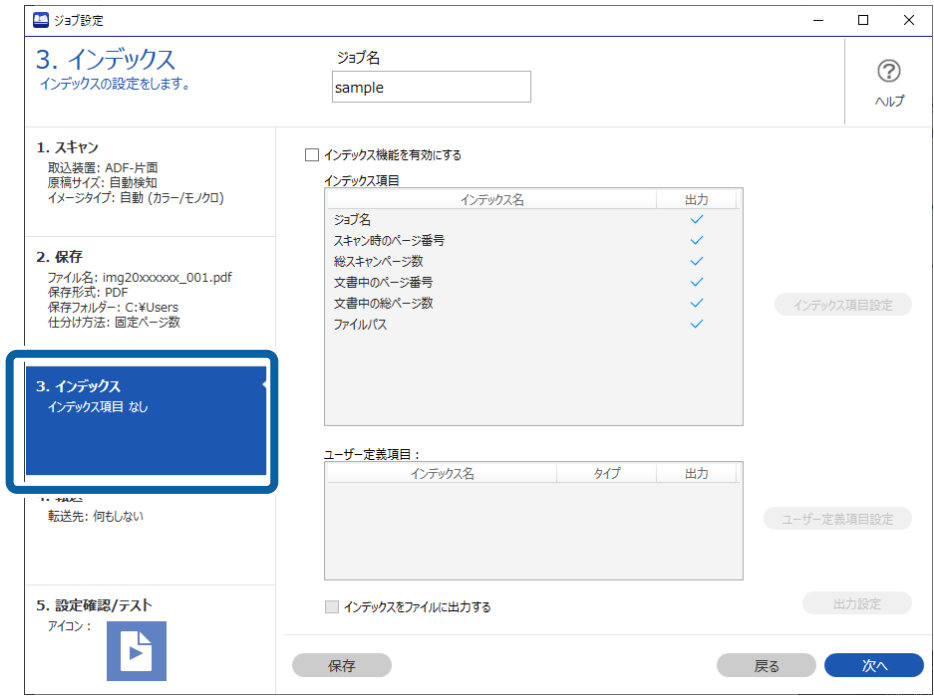

2. [インデックス機能を有効にする]にチェックを入れます。

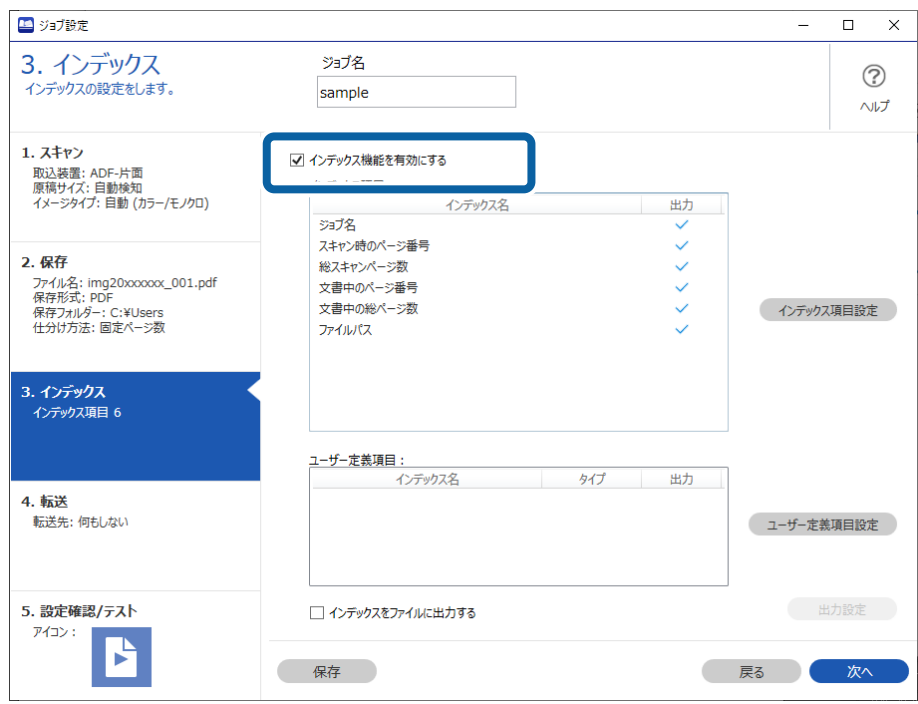

3. [ユーザー定義項目設定]をクリックします。

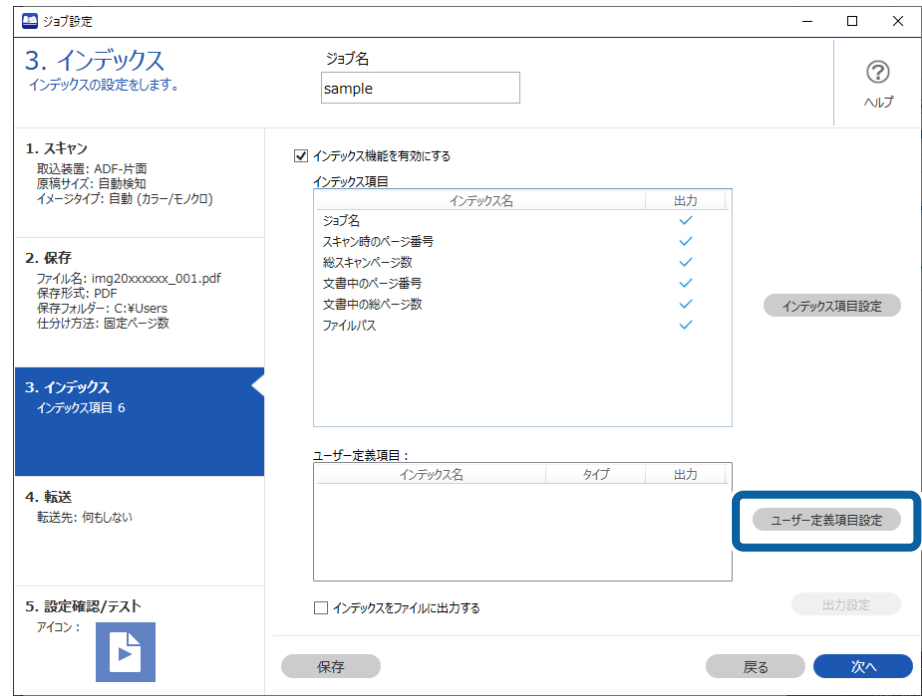

4. [ユーザー定義項目設定]画面で、[追加]をクリックします。

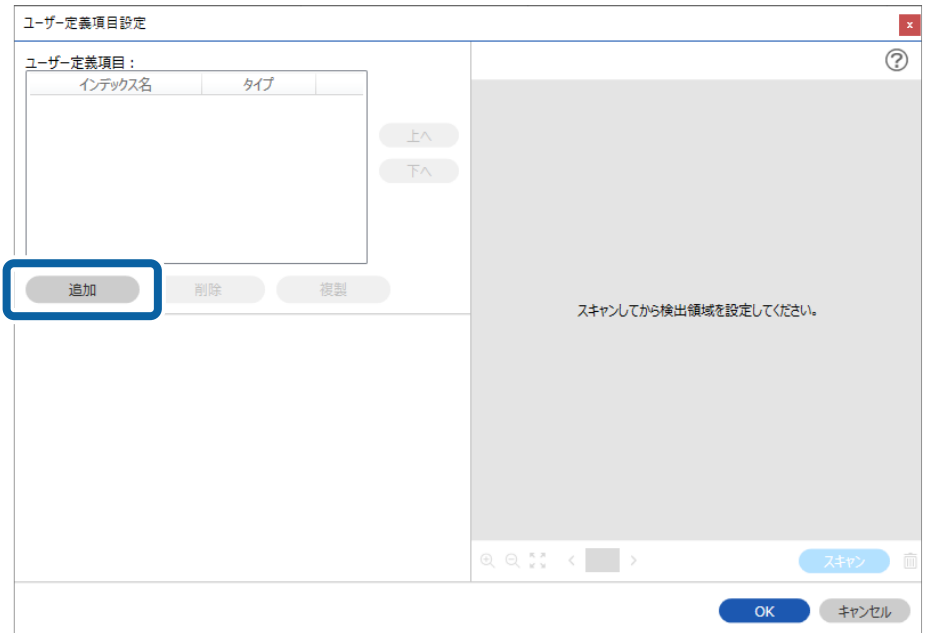
5. 表示される画面で、ユーザー定義インデックスの名前と、ユーザー定義インデックスに使用するタイプを設 定して、[OK]をクリックします。

 $\mathbf{x}$ 

画面の例では、バーコードを使ったユーザー定義インデックスを設定しています。

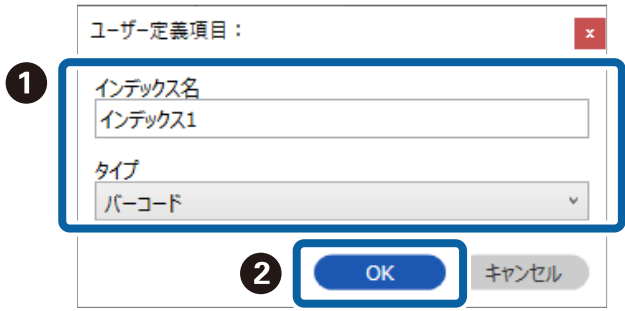

6. インデックス情報の詳細を設定して、[OK]をクリックします。

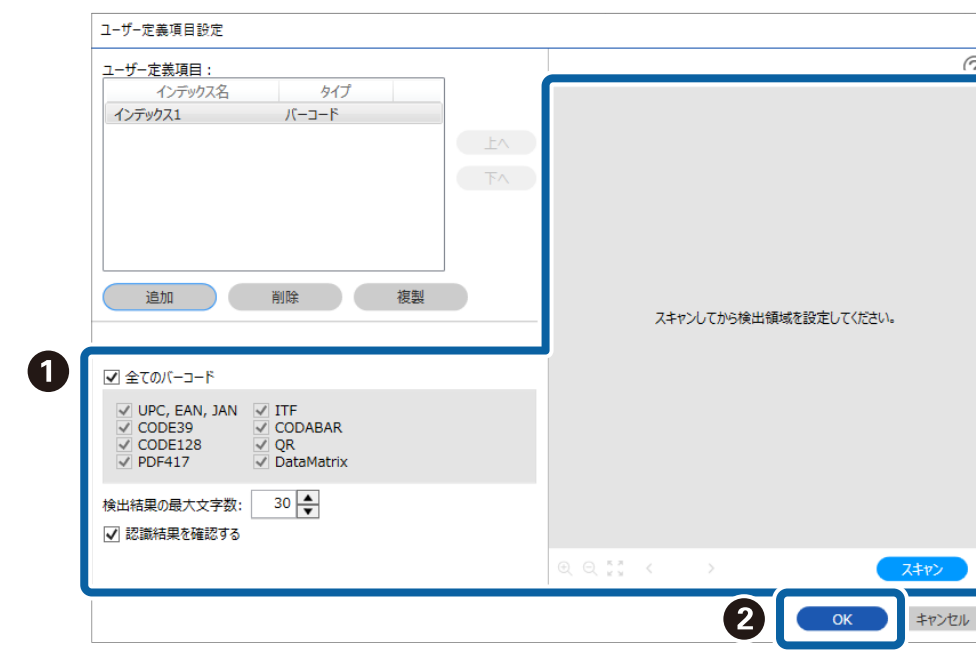

<バーコードを使ってユーザー定義インデックスを作成する場合>

<OCRを使ってユーザー定義インデックスを作成する場合>

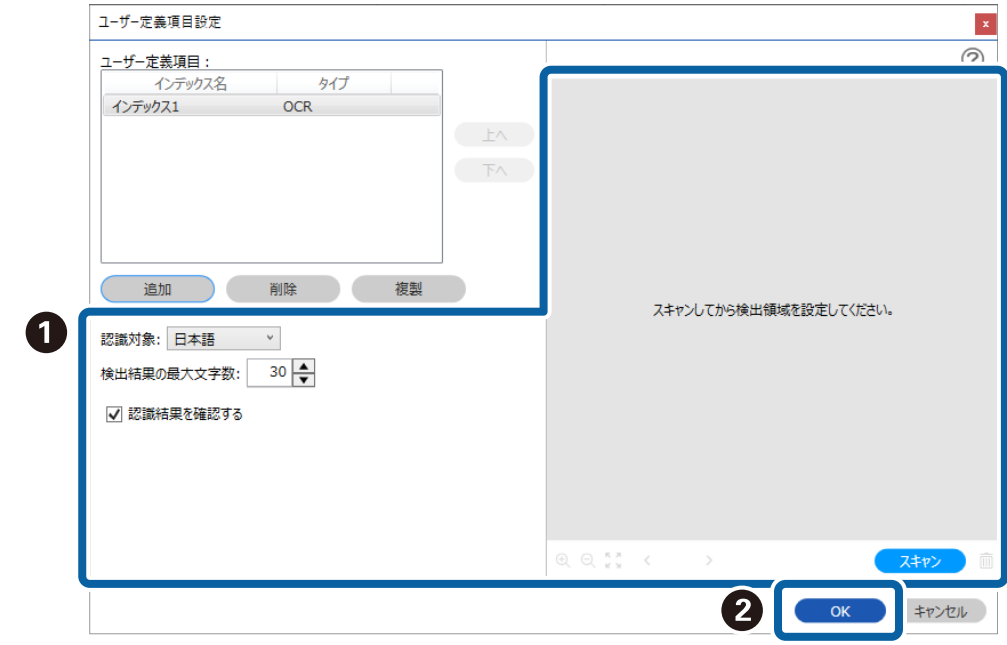

7. [インデックスをファイルに出力する]にチェックを入れます。

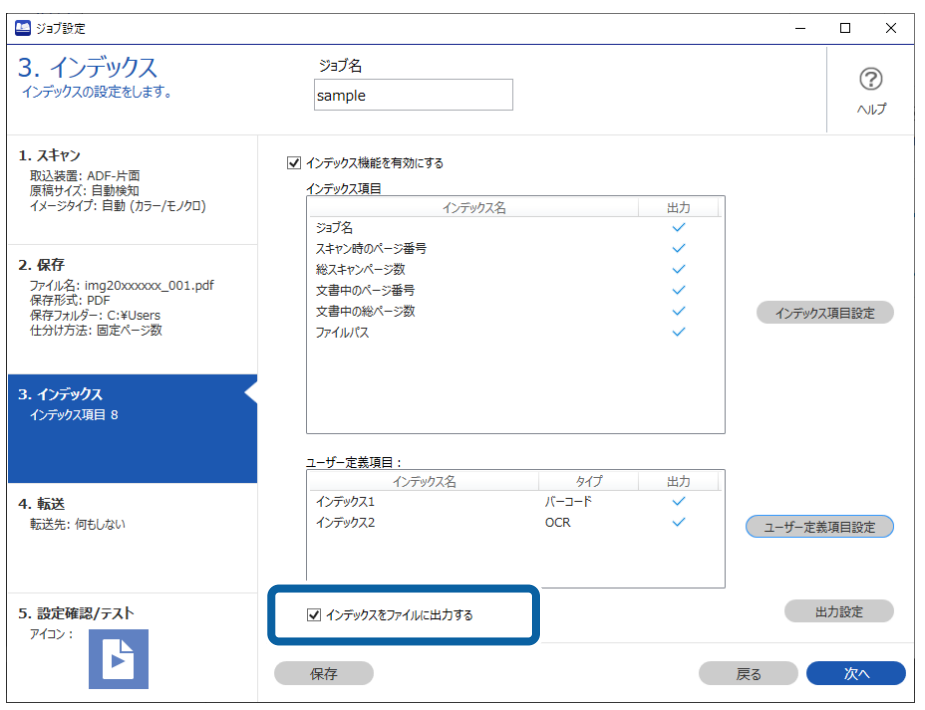

8. [出力設定]をクリックします。

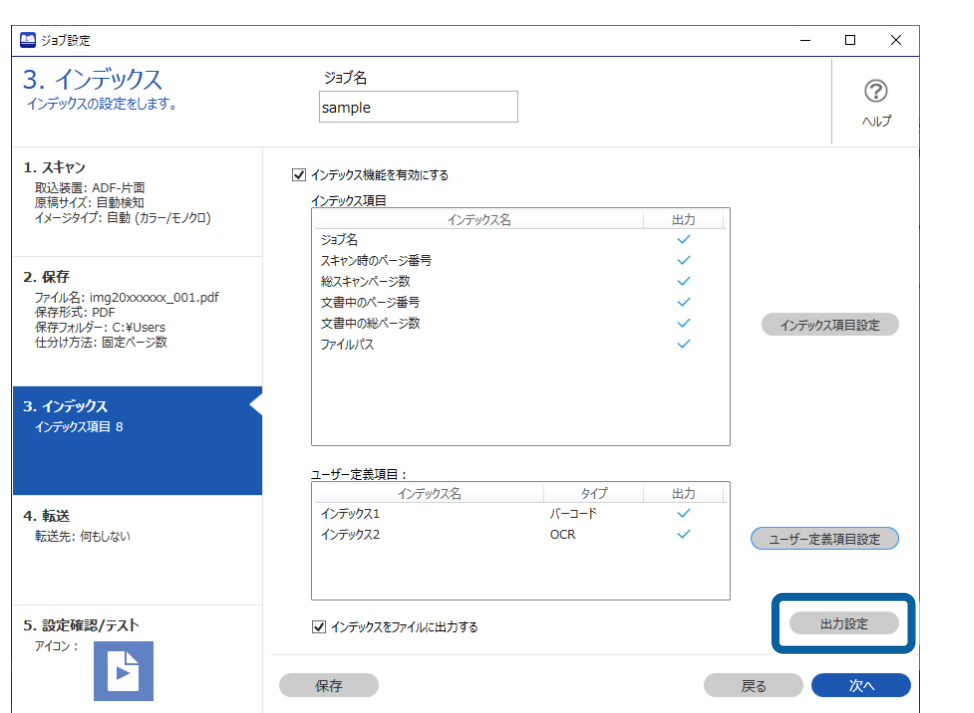

9. インデックス項目をファイルに出力する際の出力項目やファイル名を設定して、[OK]をクリックします。

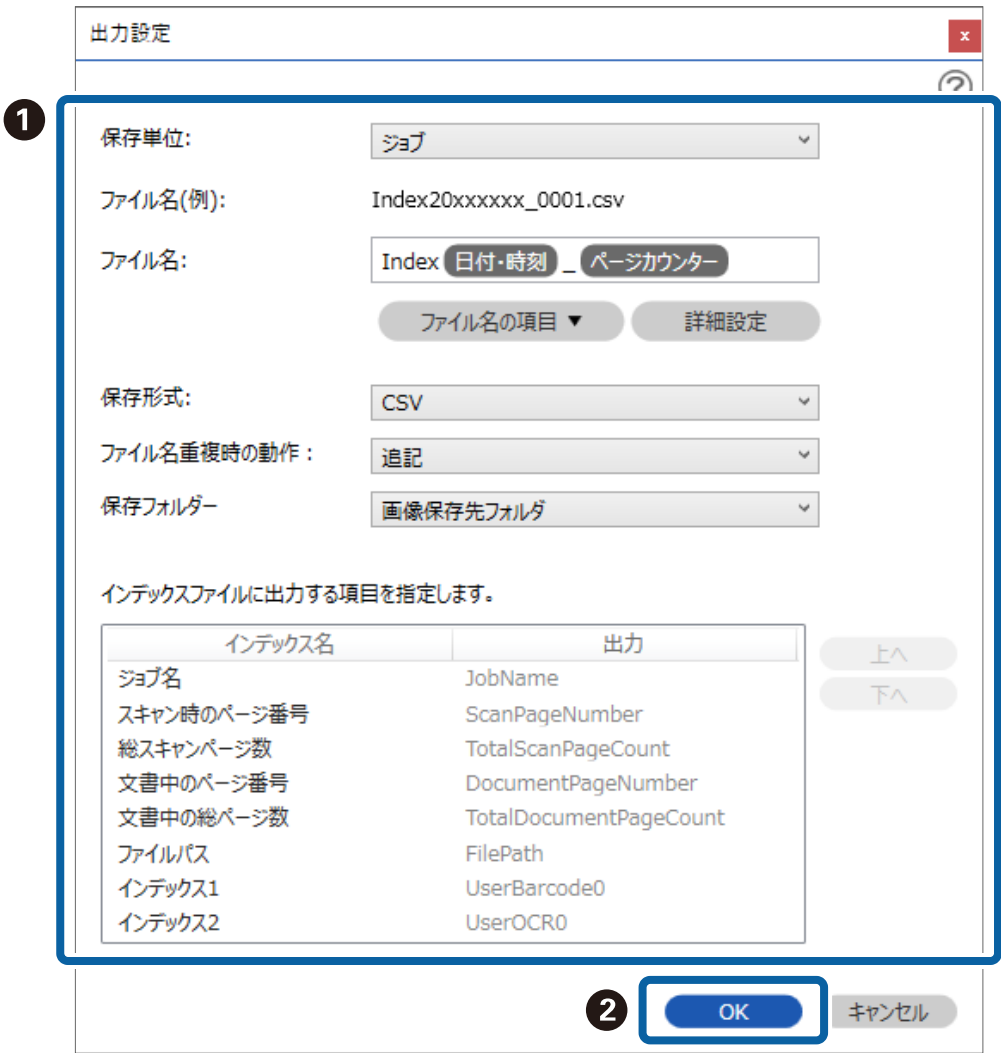

# ソフトウェアの高度な管理

# ソフトウェアの便利機能を有効にする

### スキャン中に画像を表示する

1. Document Capture Proのトップ画面で [ジョブ設定] をクリックします。

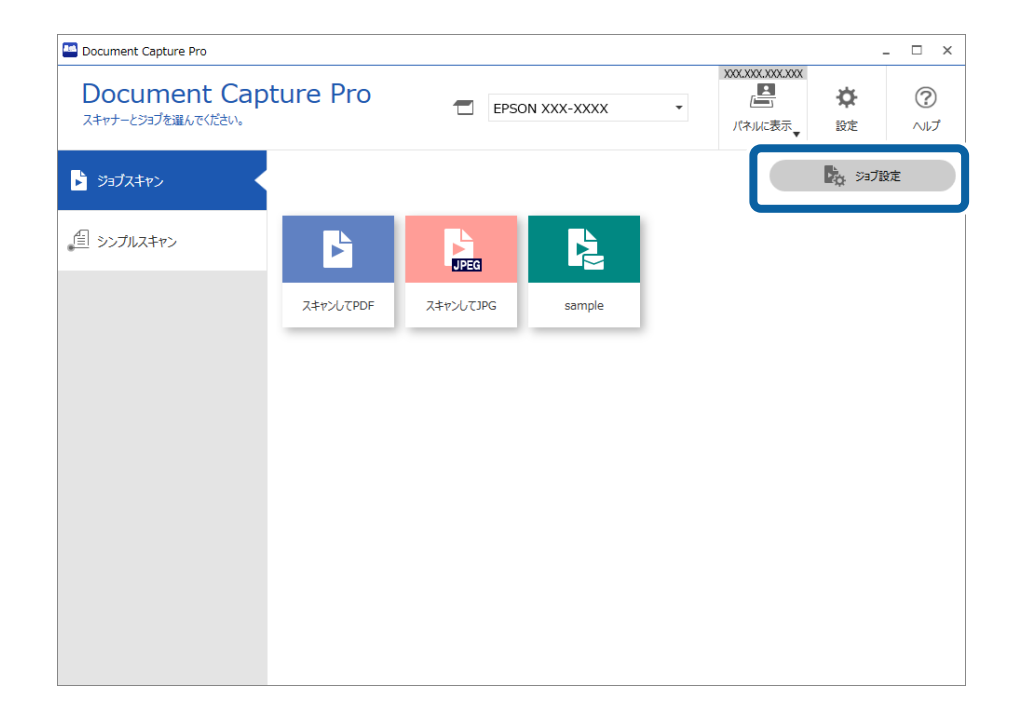

2. ジョブを新規に作成するときは[新規作成]を選択します。既存ジョブを編集するときは、対象のジョブを 選択して [編集] をクリックします。

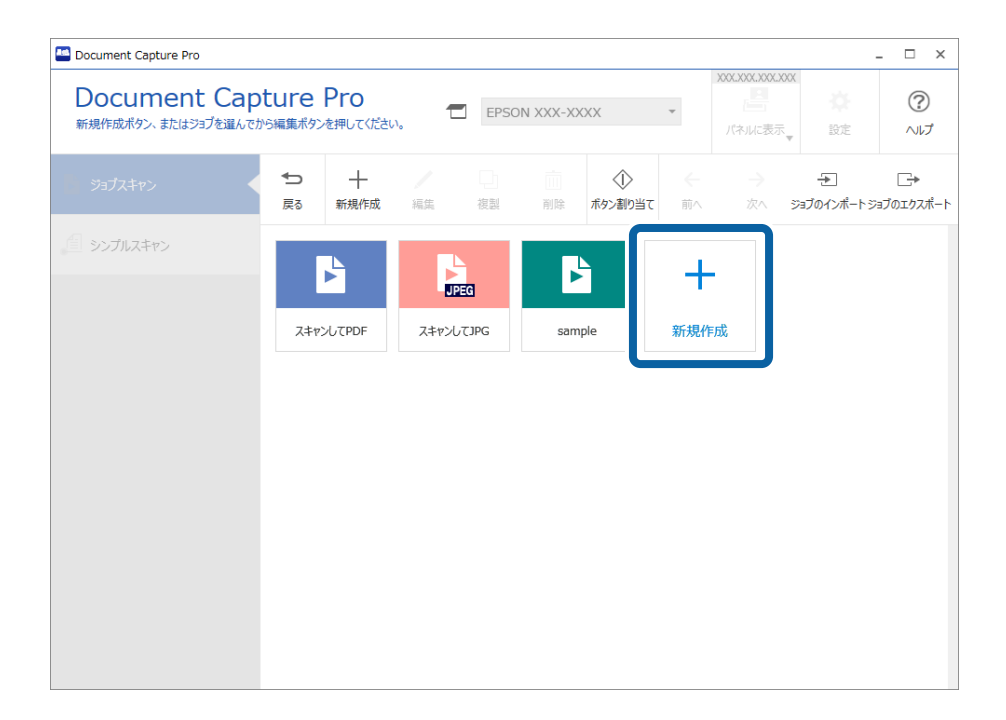

3. [1. スキャン] タブで [スキャン中にプレビューを表示する]にチェックを入れます。

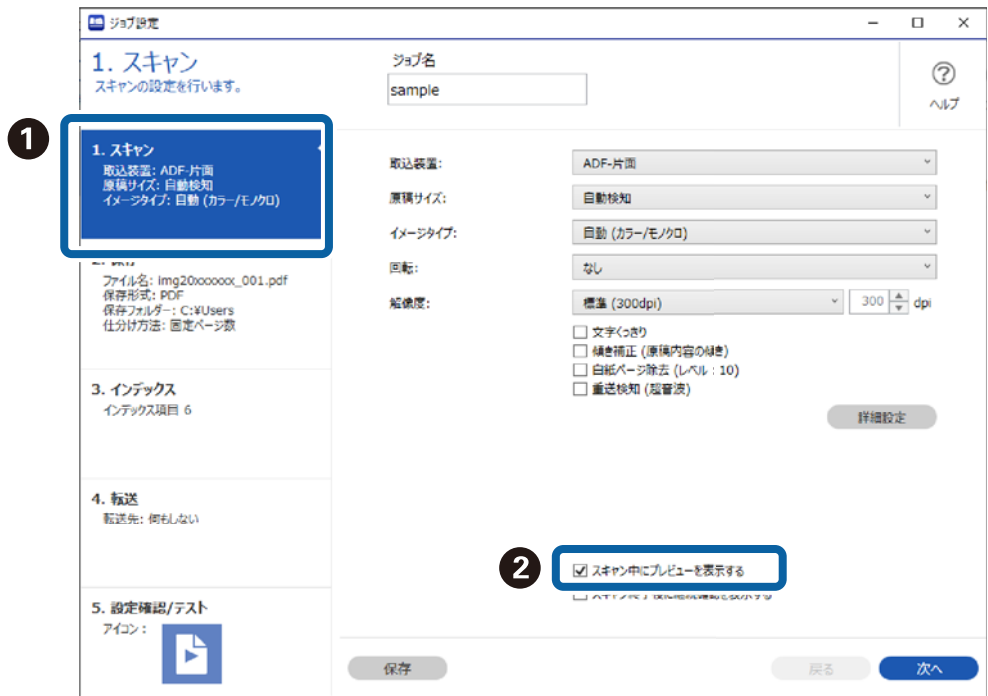

4. ジョブを保存して、手順を終了します。

### バーコード/OCRの結果画面を表示する

ジョブスキャンの場合は以下の手順に従ってください。

1. Document Capture Proのトップ画面で [ジョブ設定] をクリックします。

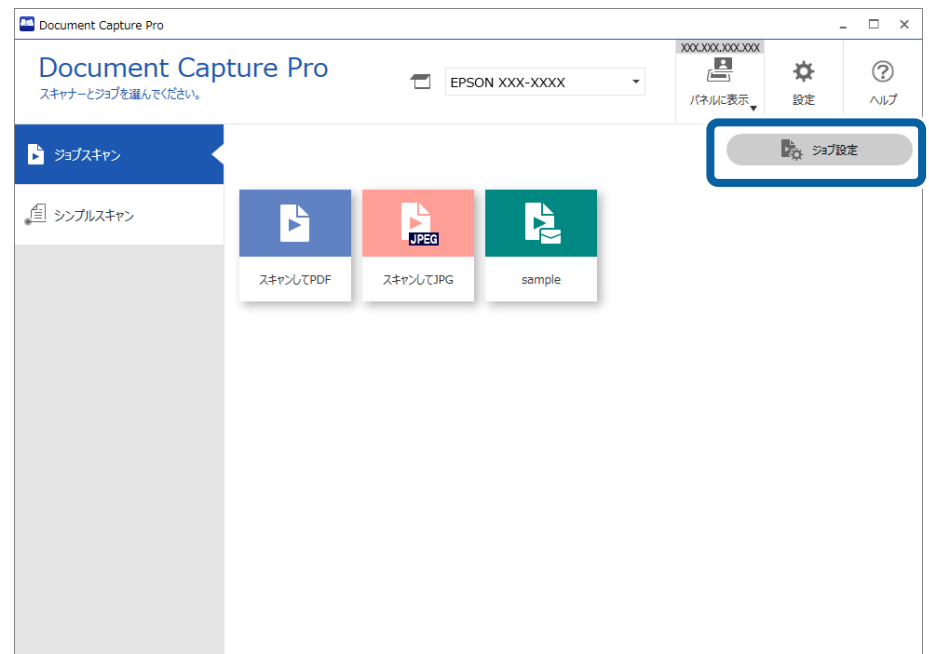

2. ジョブを新規に作成するときは[新規作成]を選択します。既存ジョブを編集するときは、対象のジョブを 選択して[編集]をクリックします。

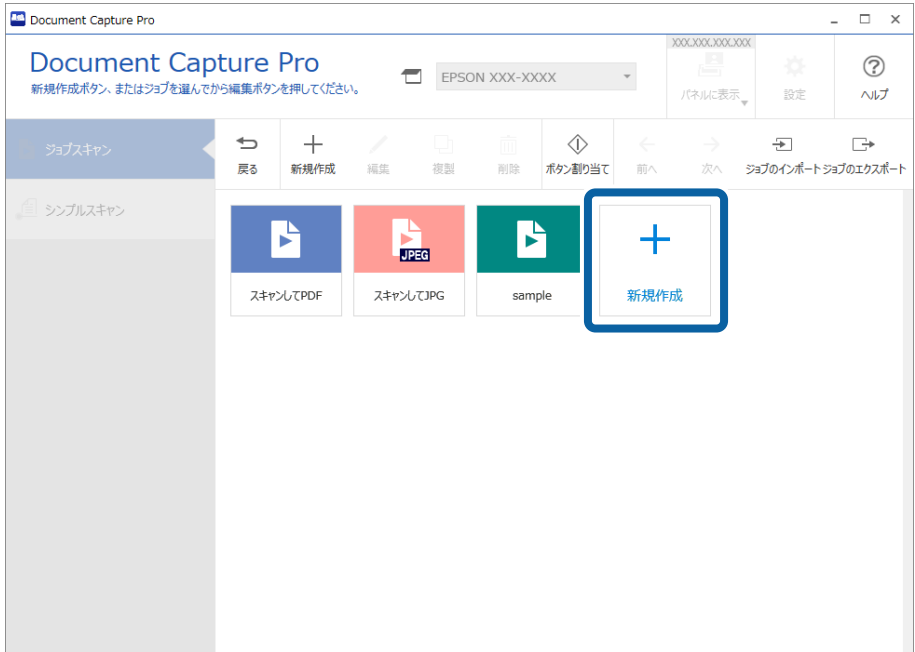

3. [2. 保存] タブをクリックします。

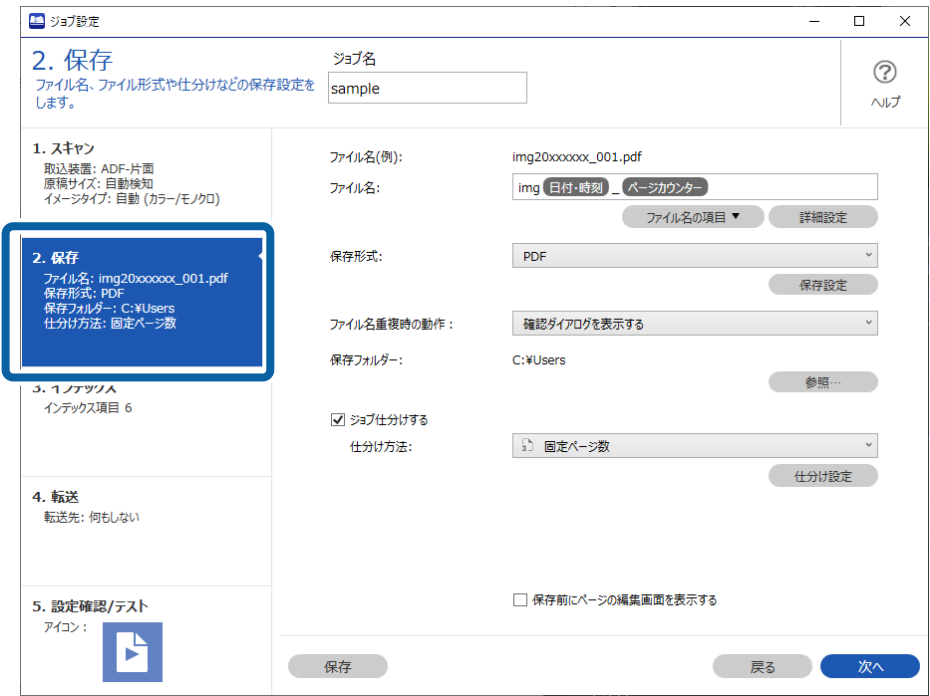

4. ファイル名に使うバーコード/OCRの認識結果画面を表示させる設定をします。[詳細設定]をクリックしま す。

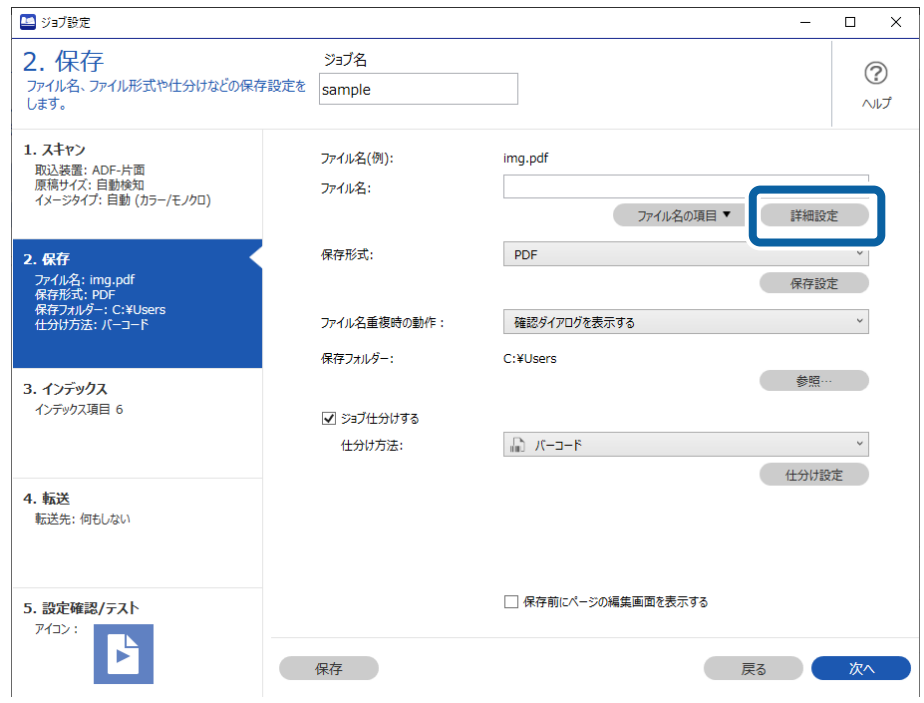

ファイル名の確認はせず、仕分けに使うバーコード/OCRの認識結果を表示させる場合は、手順7に進んでくださ い。

5. [名前の詳細設定]画面で、設定したいファイル名の内容に合わせて [バーコード]または [OCR] を選択 し、[認識結果を確認する]にチェックを入れて、[OK]をクリックします。

画面はバーコードを選択した場合の例です。

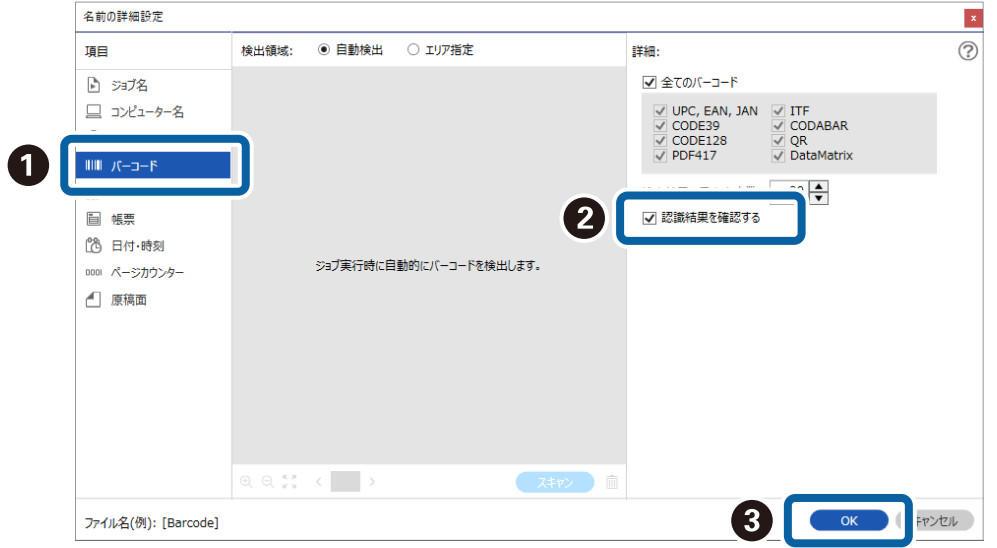

6. 設定したいファイル名の内容に合わせて、[ファイル名の項目]から [バーコード]または [OCR] を選択 します。

画面はバーコードを選択した場合の例です。

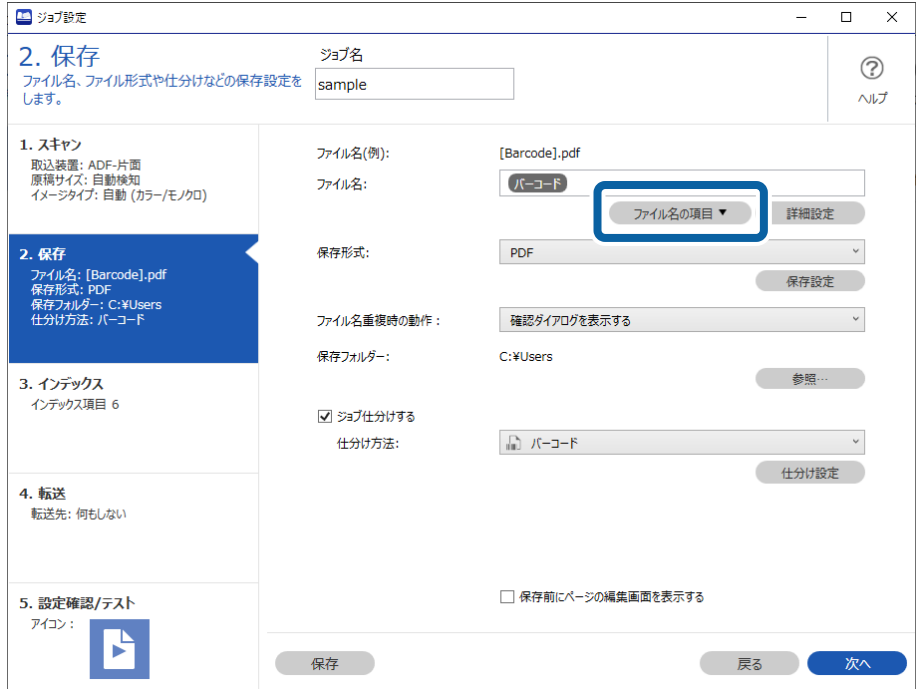

ファイル名に使うバーコード/OCRの認識結果画面を表示させる設定は、以上で終了です。 ジョブ仕分けに使うバーコード/OCRの認識結果画面を表示させたい場合は、手順7に進んでください。設定が不

要な場合は、ジョブを保存してください。

7. ジョブ仕分けに使うバーコード/OCRの認識結果画面を表示させる設定をします。 [ジョブ仕分けする]に チェックを入れて、設定したいジョブの内容に合わせて [仕分け方法] で [バーコード] または [OCR] を 選択し、[仕分け設定]をクリックします。

画面はバーコードを選択した場合の例です。

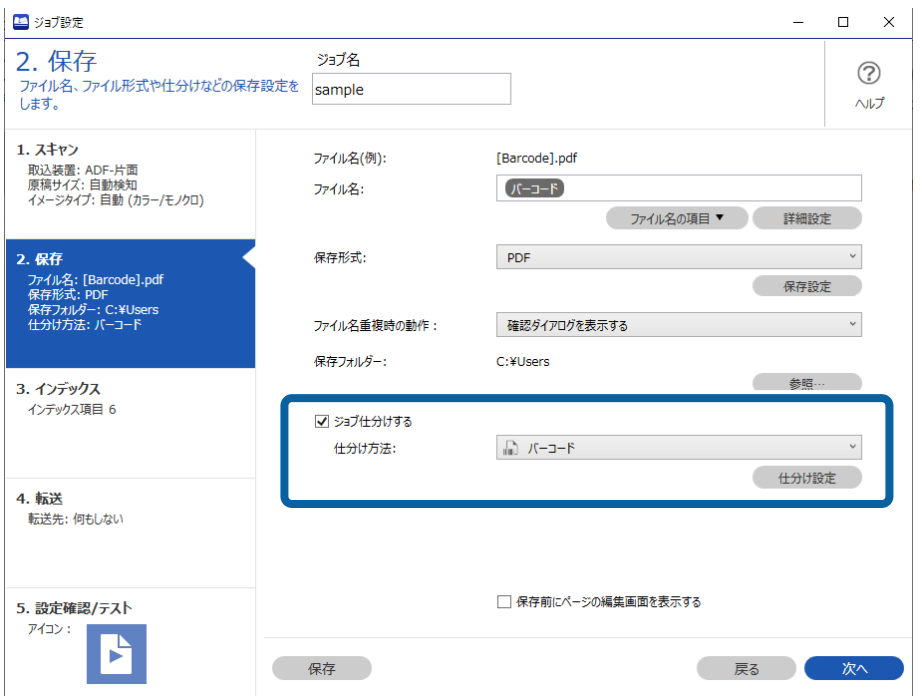

8. [仕分け設定]画面で[認識結果を確認する]にチェックを入れて、[OK]をクリックします。 画面はバーコードを選択した場合の例です。

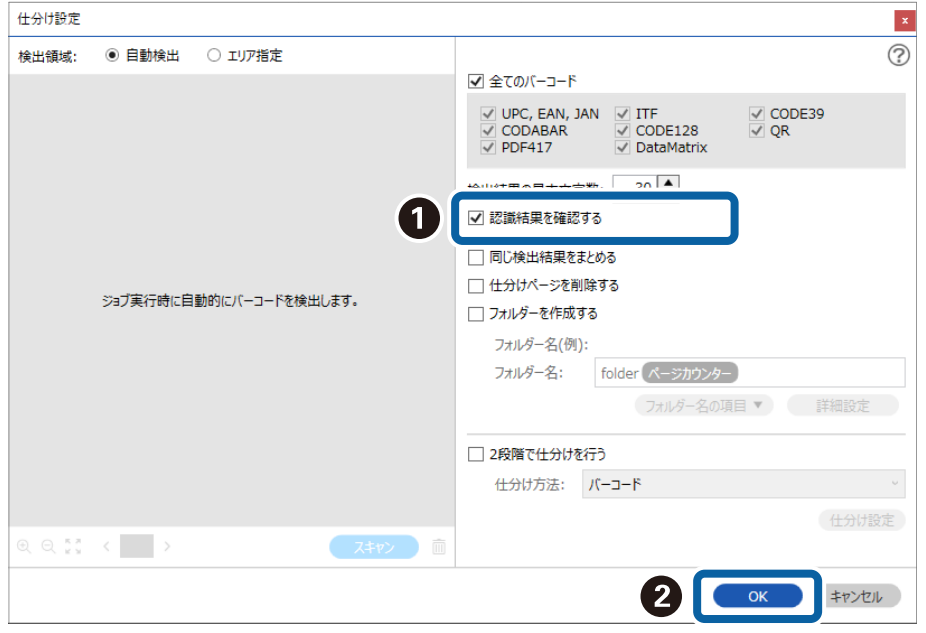

ジョブ仕分けに使うバーコード/OCRの認識結果画面を表示させる設定は、以上で終了です。[OK]をクリックし て画面を閉じたあと、ジョブを保存してください。

### スキャン結果の確認画面を表示する

1. Document Capture Proのトップ画面で [ジョブ設定] をクリックします。

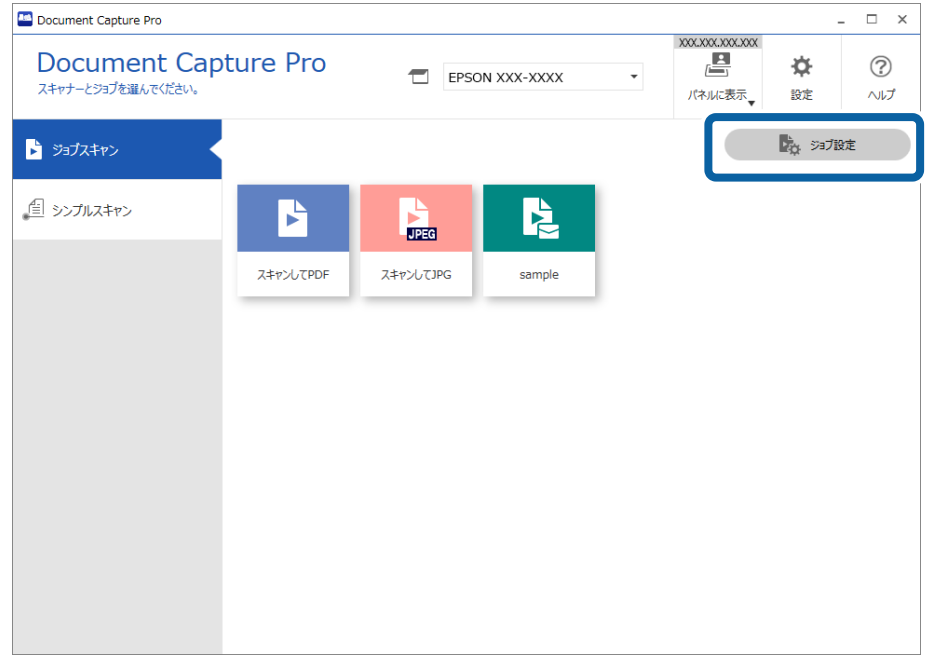

2. ジョブを新規に作成するときは[新規作成]を選択します。既存ジョブを編集するときは、対象のジョブを 選択して [編集] をクリックします。

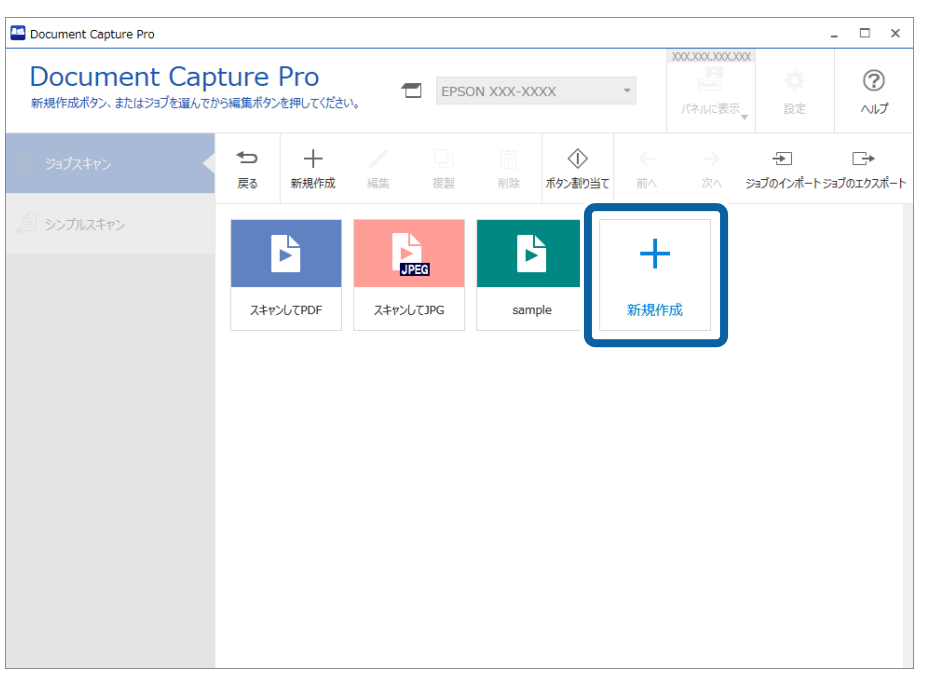

3. [2. 保存] タブをクリックし、[保存前にページの編集画面を表示する]にチェックを入れます。

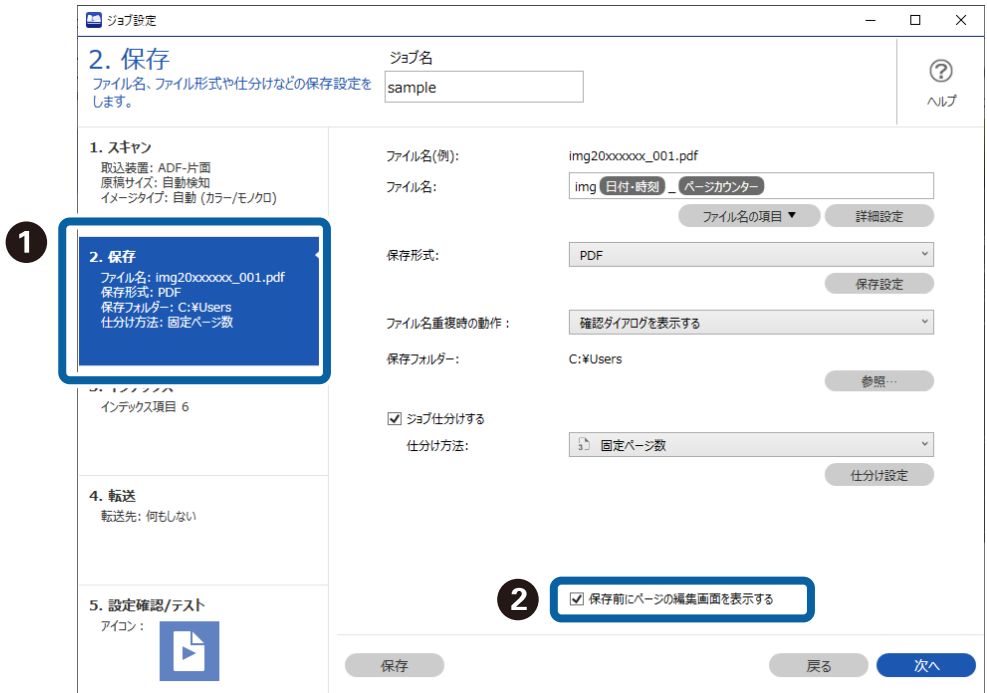

4. ジョブを保存して、手順を終了します。

### ジョブの編集を禁止する

1. Document Capture Proのトップ画面で [設定] をクリックします。

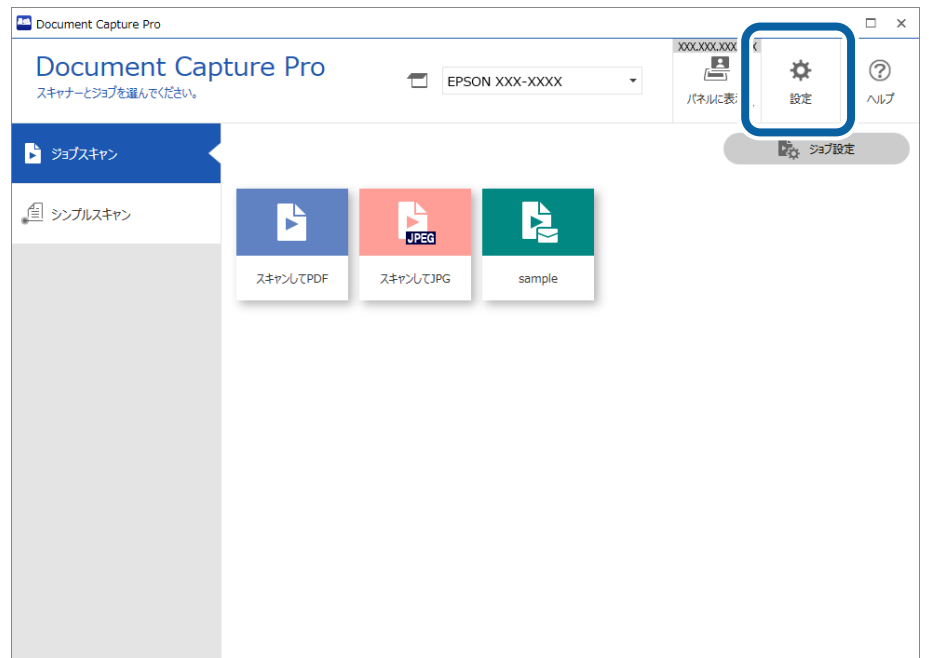

2. [基本設定]タブをクリックし、[ジョブ設定を保護する]にチェックを入れます。

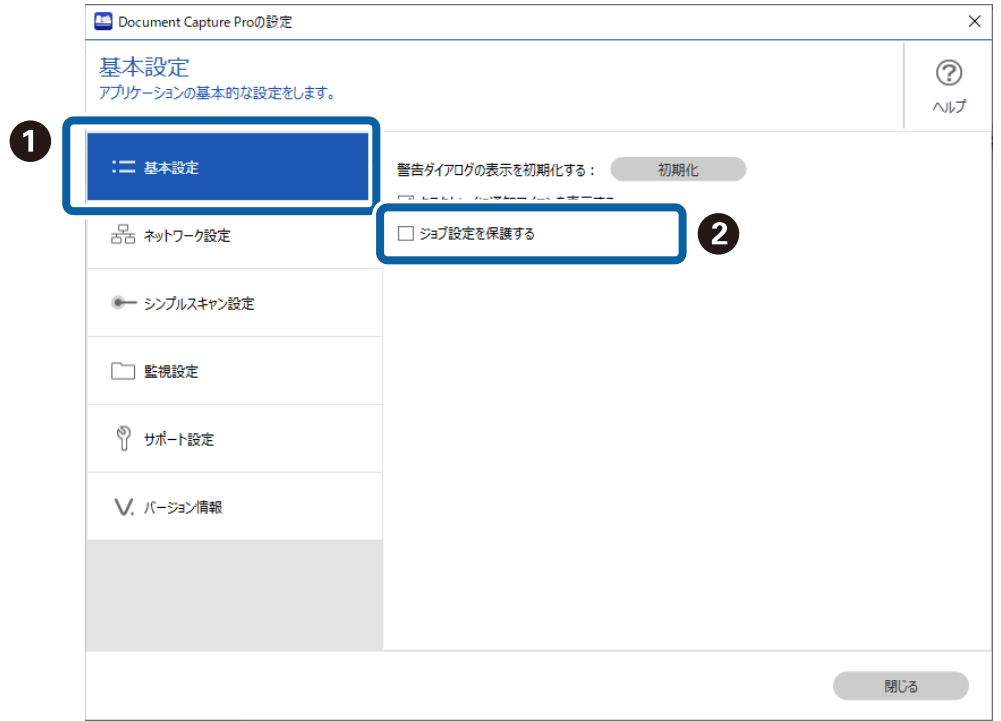

- 3. 確認メッセージが表示されたら、[はい]をクリックします。
- 4. [パスワード入力]画面でパスワードを設定します。
- 5. ジョブを保存して、手順を終了します。

[ジョブスキャン]画面の[ジョブ設定]ボタンが表示されなくなり、ジョブの設定を変更できなくなります。 ジョブの作成や編集をしたいときは、[ジョブ設定を保護する]のチェックを外して設定したパスワードを入力すると、 保護を解除します。

### 操作パネルでのジョブの設定変更を禁止する(対象機種のみ)

この機能は機種によって設定できます。

1. Document Capture Proのトップ画面で [ジョブ設定] をクリックします。

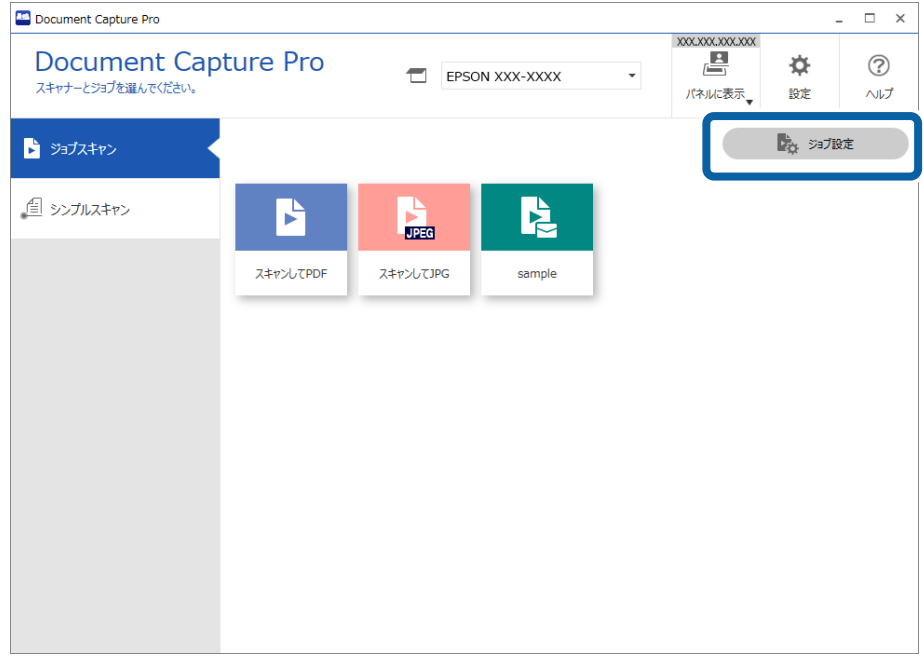

2. ジョブを新規に作成するときは[新規作成]を選択します。既存ジョブを編集するときは、対象のジョブを 選択して [編集] をクリックします。

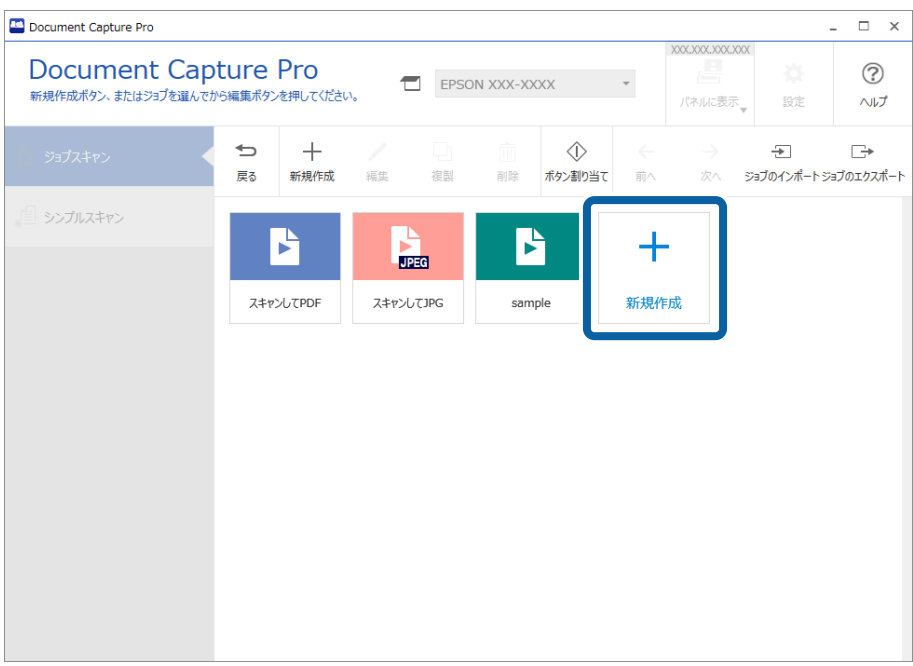

3. [5. 設定確認/テスト] タブをクリックし、 [操作パネルでのジョブの設定変更を禁止する]にチェックを 入れます。

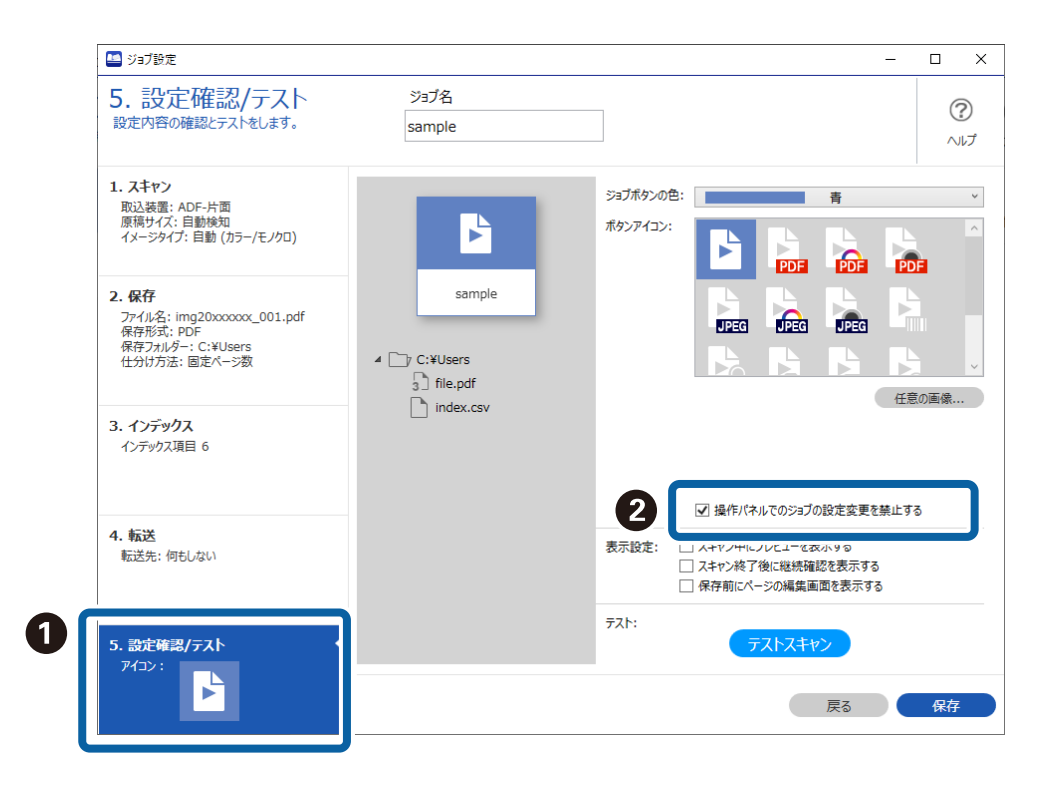

4. ジョブを保存して、手順を終了します。

スキャナー本体の操作パネルから、ジョブの設定を変更できなくなります。

### シンプルスキャン機能を禁止する

1. Document Capture Proのトップ画面で [設定] をクリックします。

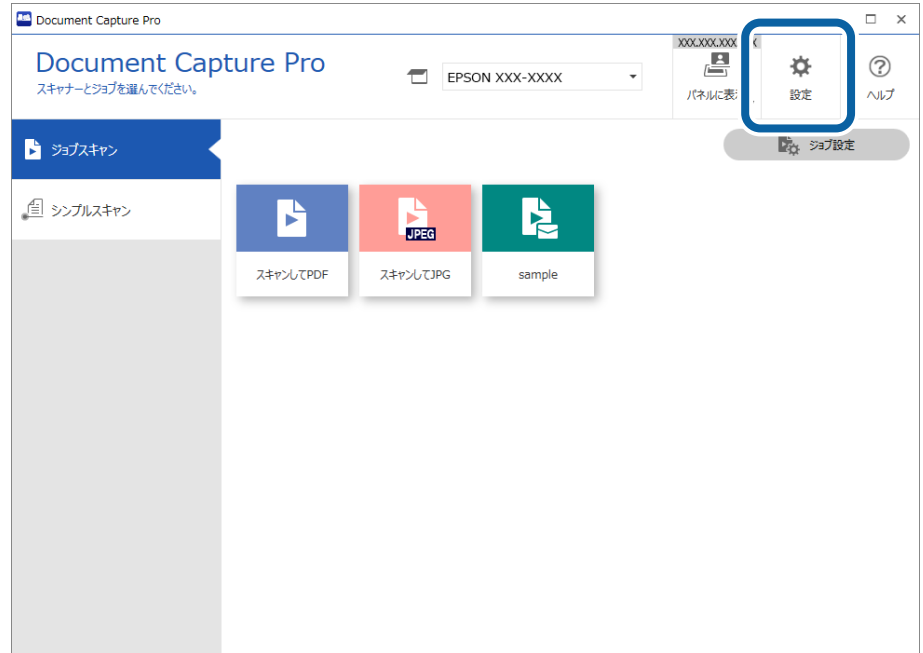

2. [シンプルスキャン設定]タブをクリックして、[シンプルスキャンを有効にする]のチェックを外します。

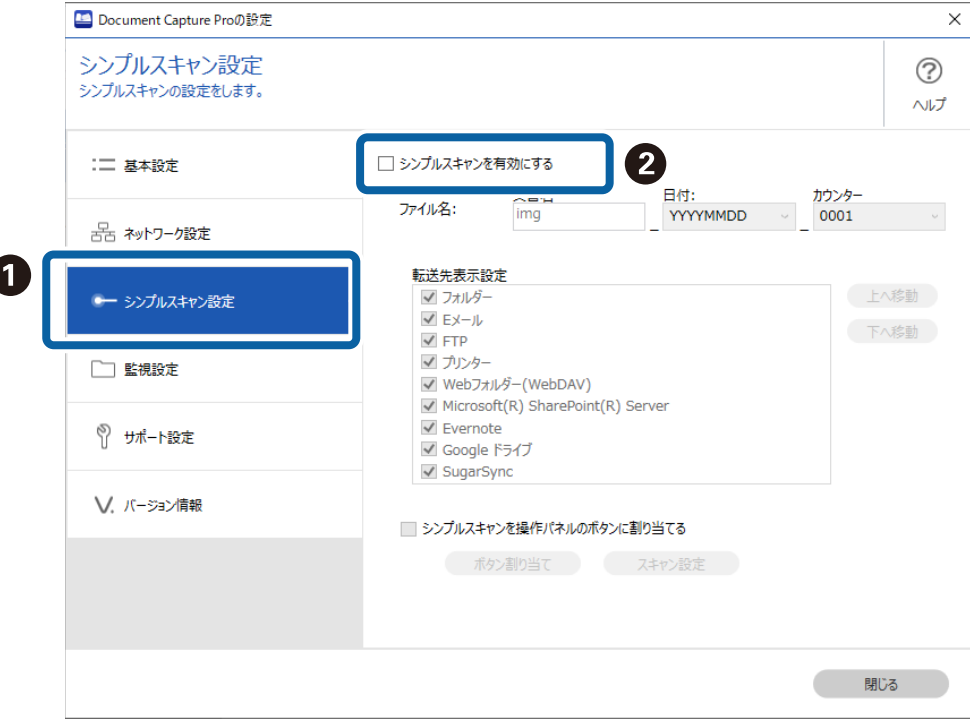

3. [閉じる]をクリックして設定画面を終了します。

トップ画面に[シンプルスキャン]のタブが表示されなくなり、シンプルスキャンの実行ができなくなります。

### シンプルスキャンでの転送先を制限する

1. Document Capture Proのトップ画面で [設定] をクリックします。

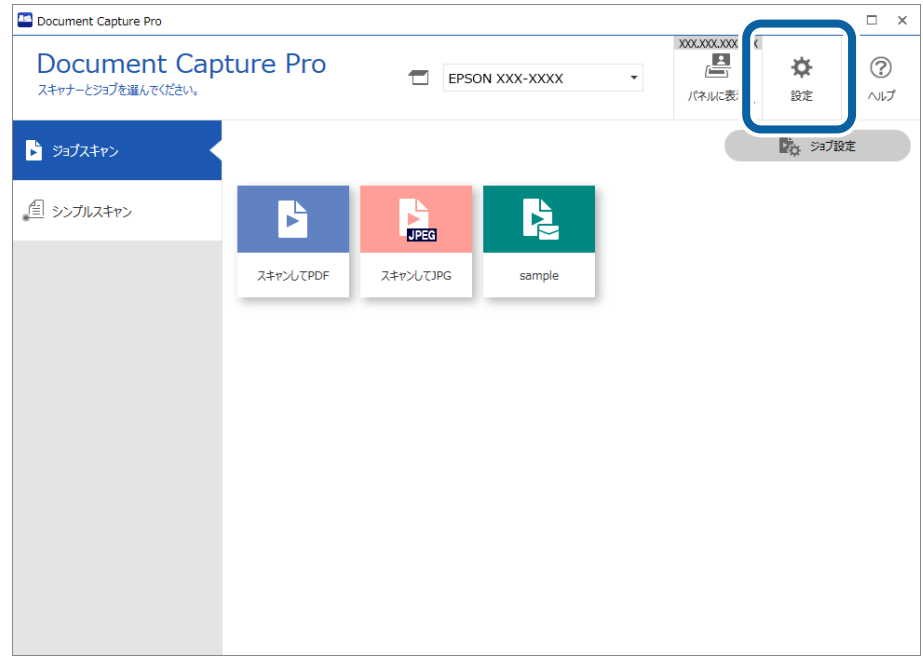

2. [シンプルスキャン設定]をクリックし、[転送先表示設定]で表示させたくない転送先のチェックを外し ます。

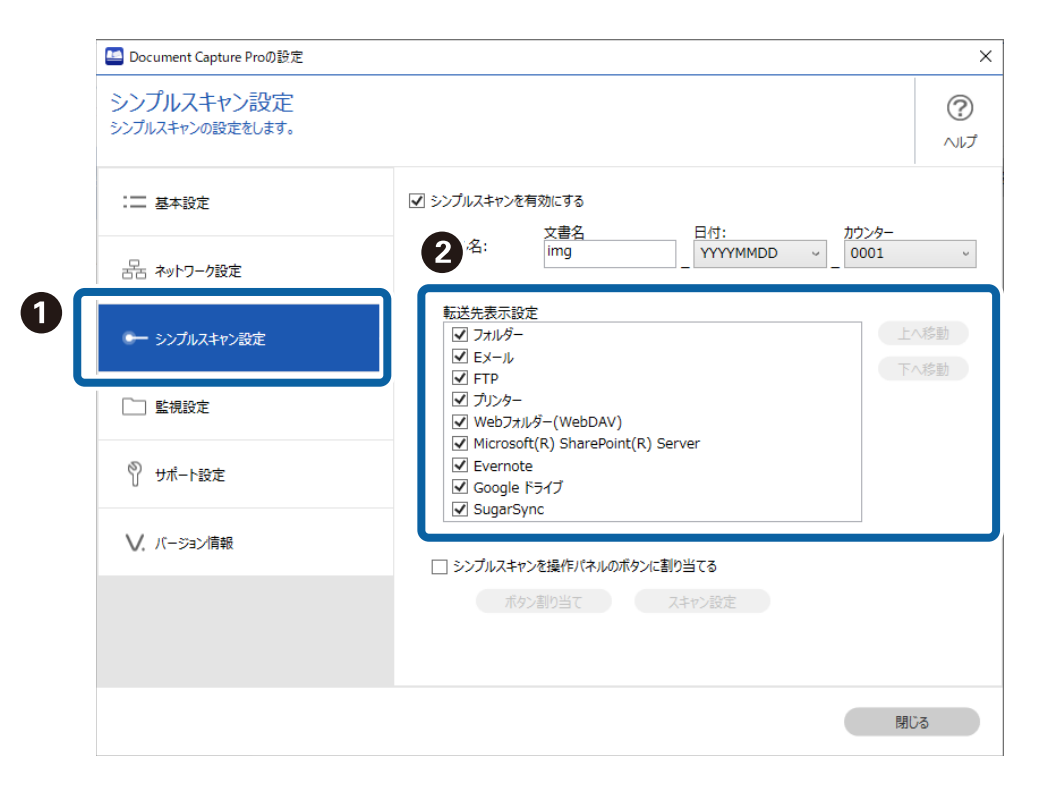

3. [閉じる]をクリックして設定画面を終了します。

## <span id="page-125-0"></span>スキャン中のプログレスバーの表示を切り替える

スキャン中に表示されるプログレスバーの表示を切り替えることができます。

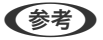

L ・ 管理者権限のあるユーザー(アカウント)でコンピューターにログオンしてください。また、管理者のパスワードが求 められたときは、パスワードを入力して操作を続行してください。

- ・ プログレスバーを非表示にすると、原稿のスキャンを途中でキャンセルできなくなります。
- 1. Document Capture Proのインストールフォルダーを表示させます。

例: <C:\Program Files (x86)\EPSON Software\Document Capture>

2. [tools]フォルダー内のDocumentCapture.Option.iniを、手順1のフォルダーにコピーします。

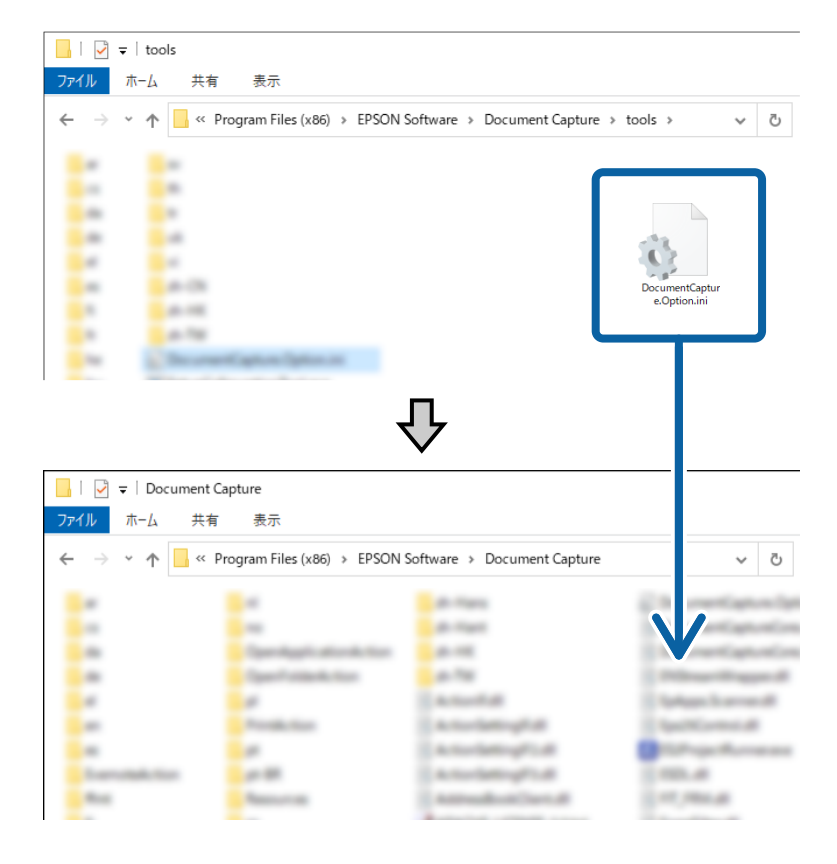

- 3. コピーしたDocumentCapture.Option.iniをエディターで開き、[Job]の内容を編集します。
	- ・ IsSilent = 1:プログレスバー非表示
	- ・ IsSilent = 0:プログレスバー表示

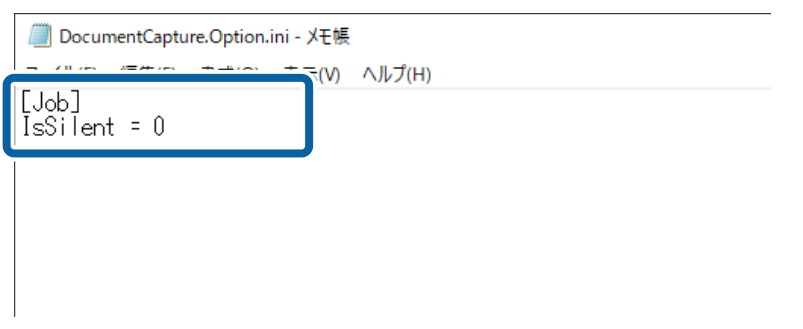

<span id="page-126-0"></span>4. DocumentCapture.Option.iniを保存します。

## Document Capture Proをサイレントインストールする

Document Capture Proのインストーラー (Setup.exe) にはサイレントインストールのコマンドが用意されていま す。

サイレントインストールのコマンドを使用すると、メッセージ画面を表示させずに、バックグラウンドでインストールを 進行させることができます。

- 1. Document Capture Proのインストーラー (自己解凍形式) を入手します。 エプソンのホームページからインストーラーをダウンロードしてください。
- 2. Document Capture Proのインストーラー (自己解凍形式) の拡張子をzip (圧縮ファイル形式) に変更し、 リネームしたファイルを解凍します。 Setup.exeと設定ファイルが生成されます。
- 3. コマンドプロンプトを起動します。
- 4. Setup.exeが格納されているフォルダーに移動します。
- 5. Setup.exe /quietと入力し、Enterキーを押して実行します。

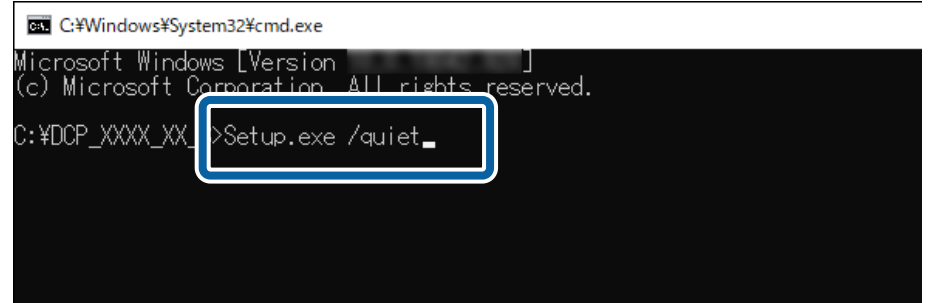

# ジョブのエクスポート/インポートを行う

### ジョブをエクスポートする

ジョブをエクスポートすると、ジョブファイル(.jxz)の形式でコンピューターに保存されます。保存したファイルは、 Document Capture Proでインポートすると、別の環境でも使用できます。

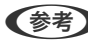

■ 参考 ショブのエクスポートを実行すると、現在選択しているスキャナーに登録されている全てのジョブと、ボタン割り当ての設 定がエクスポートされます。

1. Document Capture Proのトップ画面で [ジョブスキャン] タブをクリックし、 [ジョブ設定] をクリッ クします。

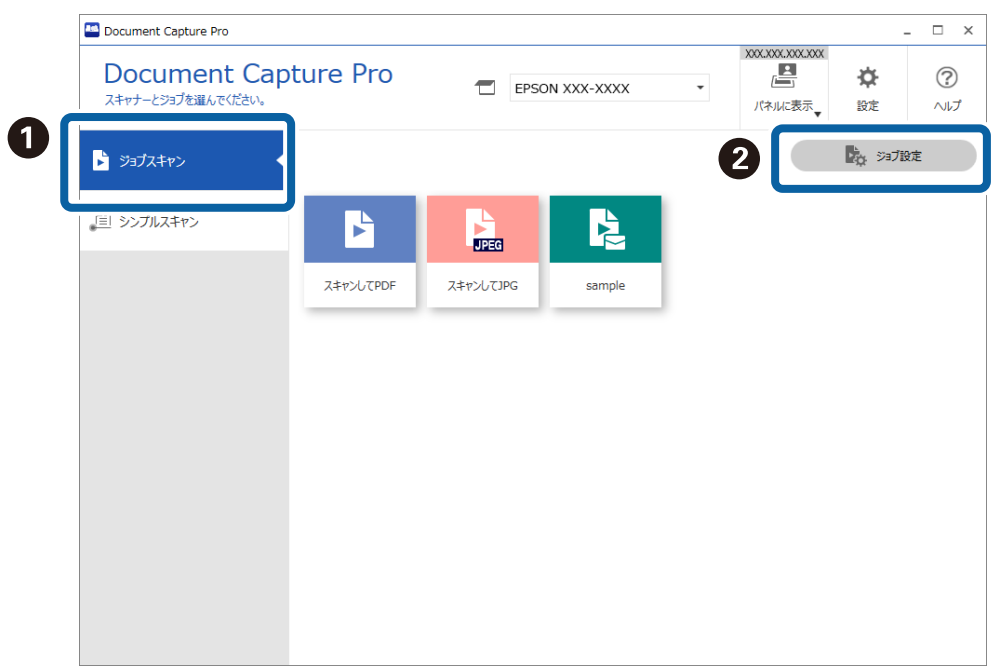

2. [ジョブのエクスポート]をクリックします。

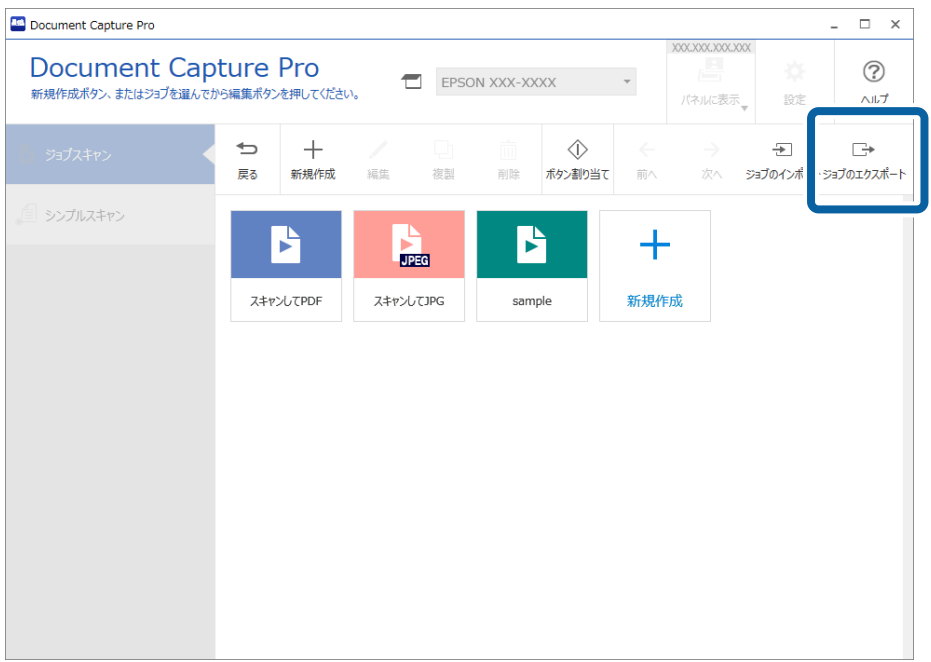

3. [ジョブのエクスポート]画面で、パスワードを設定し、[OK]をクリックします。

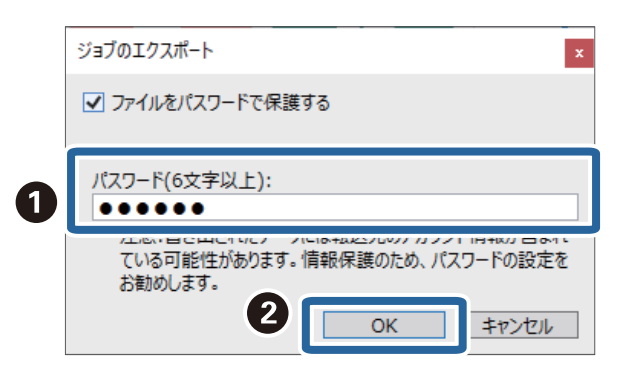

**【参考】** パスワード設定が不要な場合は、 [ファイルをパスワードで保護する] のチェックを外して [OK] をクリックして ください。

4. ファイル名と保存先を設定し、保存します。

### ジョブをインポートする

ジョブをインポートすると、別の環境で作成しDocument Capture Proでエクスポートしたジョブファイル(.jxz)を、 ジョブとして使用できます。

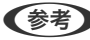

■ 参考 ショブのインポートを実行すると、インポート先では、エクスポート時に選択したスキャナーに登録されているジョブとボ タン割り当ての設定が上書きされます。 インポート時に該当のスキャナーが選択されていなくても、インポートは実行されます。

1. Document Capture Proのトップ画面で [ジョブスキャン] タブをクリックし、 [ジョブ設定] をクリッ

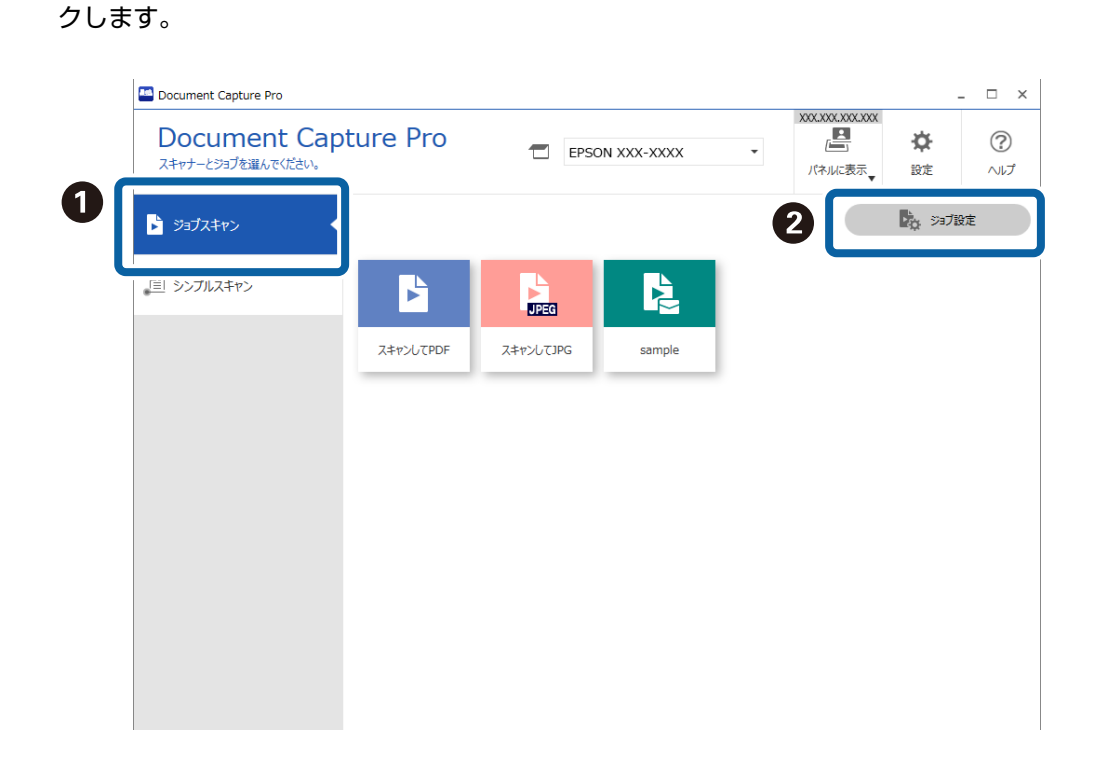

2. [ジョブのインポート]をクリックします。

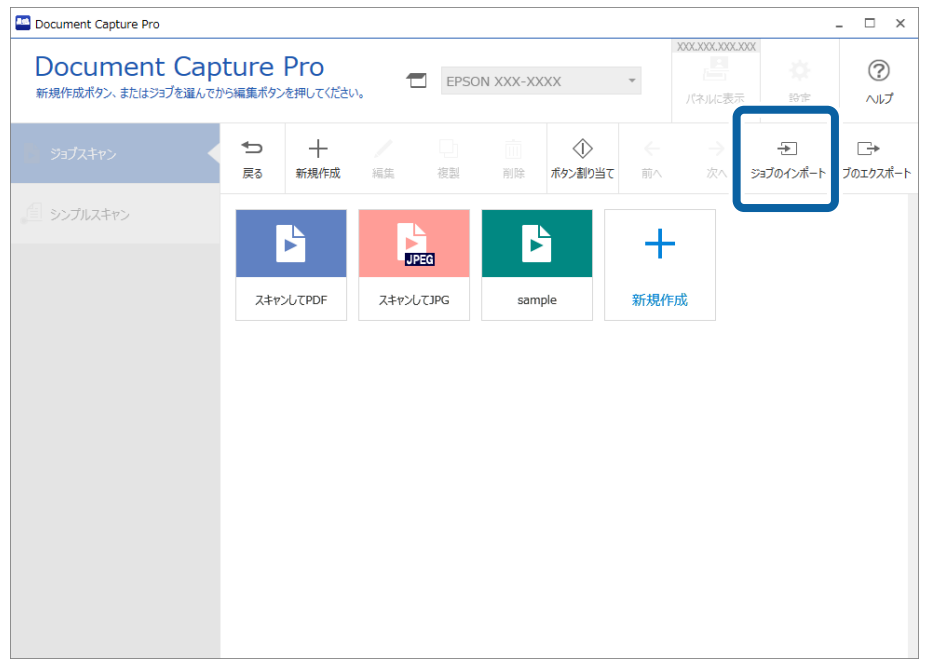

- 3. インポートするジョブファイルを選択します。
- 4. エクスポート時にパスワードを設定した場合は、パスワードを入力して「OK]をクリックします。
- 5. 確認メッセージが表示されたら、[OK]をクリックします。

### ジョブをサイレントインポートする

Document Capture Proには、ジョブのサイレントインポート実行するコマンドが用意されています。 サイレントインポートのコマンドを使用すると、Document Capture Proの起動・操作をせずに、ジョブをインポート することができます。

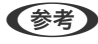

■ ● 実行すると、インポート先では、エクスポート時に選択したスキャナーに登録されているジョブとボタン割り当ての設 定が上書きされます。 「基本設定」画面の「ジョブ設定を保護する]の設定は無視されます。

- ・ このコマンドは、管理者権限のないユーザー(アカウント)でも実行できます。
- 1. ジョブをエクスポートします。
	- ・ ジョブのエクスポートを実行すると、選択中のスキャナーに登録されている全てのジョブと、ボタン割り当て の設定がエクスポートされます。
	- ・ サイレントインポートに使用するジョブをエクスポートするときは、保護のためのパスワードを設定しないで ください。
- 2. ジョブのインポート対象となるコンピューターで、Document Capture Proのインストールフォルダーを 表示させます。

例: <C:\Program Files (x86)\EPSON Software\Document Capture>

- 3. 手順1でエクスポートしたジョブファイルを手順2のフォルダーにコピーします。
- 4. コマンドプロンプトを起動します。
- 5. Document Capture Proのインストール先フォルダーに移動します。
- 6. Document Capture.exe /ImportJob XXXXX.jxz(ジョブファイル名)と入力し、Enterキーを押して実 行します。

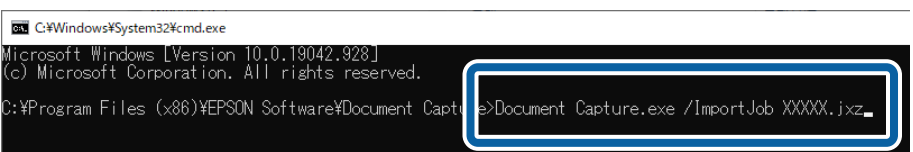

関連情報

& [「ジョブをエクスポートする」127ページ](#page-126-0)

### ジョブをインストーラーを使って配布する

Document Capture Proのインストーラー (Setup.exe) とジョブファイル (.jxz) を同じフォルダーに格納した状態 でインストーラーを実行すると、Document Capture Proのインストールとジョブのインポートを同時に実施できま す。さらに、インストール時の動作を指定したセットアップ設定ファイル(Setup.ini)を同梱して、インストール時の 指定を省略することもできます。

ここでは、セットアップ設定ツールを使ってSetup.iniを作成し、Document Capture Proのインストールとジョブファ イルのインポートを同時に行うインストーラーを作成する方法を説明します。

- ▲ 注意 本手順で作成したインストーラーを使用すると、画像転送先のアカウント情報が設定されたジョブがインストール先の コンピューターに設定され、本来アカウント情報を直接知らないユーザーも転送先へ画像をアップロードできるように なります。インストーラーの配布を信用できるユーザーのみに限定するか、事前にアカウント情報が登録されていない 状態のジョブを準備してください。
- 1. ジョブをエクスポートします。
	- ・ サイレントインポートに使用するジョブは、保護のためのパスワードを設定せずにエクスポートしてくださ い。
	- ・ ジョブのエクスポートを実行すると、選択中のスキャナーに登録されている全てのジョブと、ボタン割り当て の設定がエクスポートされます。 複数機種のジョブを配布する場合は、Document Capture Proのトップ画面で対象のスキャナーを選択して、 エクスポートの操作を繰り返してください。作成したジョブファイルは1カ所にまとめておいてください。
- 2. Document Capture Proのインストーラー(自己解凍形式)を入手します。 エプソンのホームページからインストーラーをダウンロードしてください。
- 3. Document Capture Proのインストーラー (自己解凍形式) の拡張子をzip (圧縮ファイル形式) に変更し、 リネームしたファイルを解凍します。

Setup.exeと設定ファイルが生成されます。

- 4. Document Capture Pro のインストールフォルダーにアクセスし、 [tools] フォルダー内の SetupCofigurationTool.exe(セットアップ設定ツール)を起動します。 例: <C:\Program Files (x86)\EPSON Software\Document Capture\tools\>
- 5. インストーラーの設定をします。

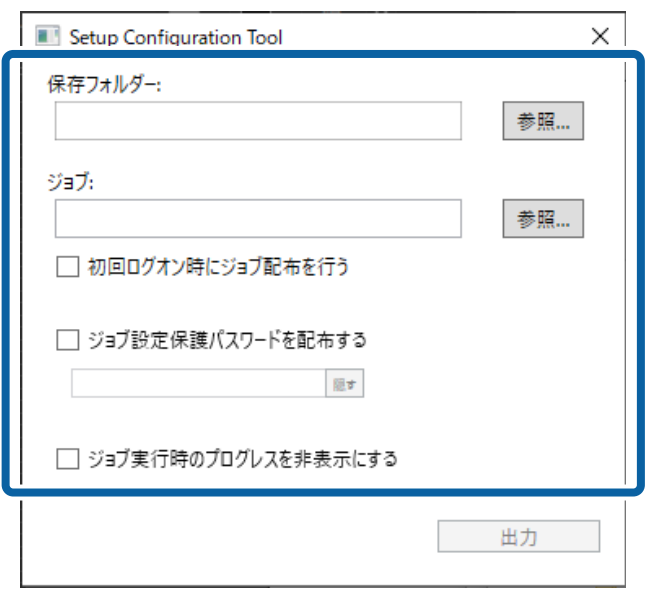

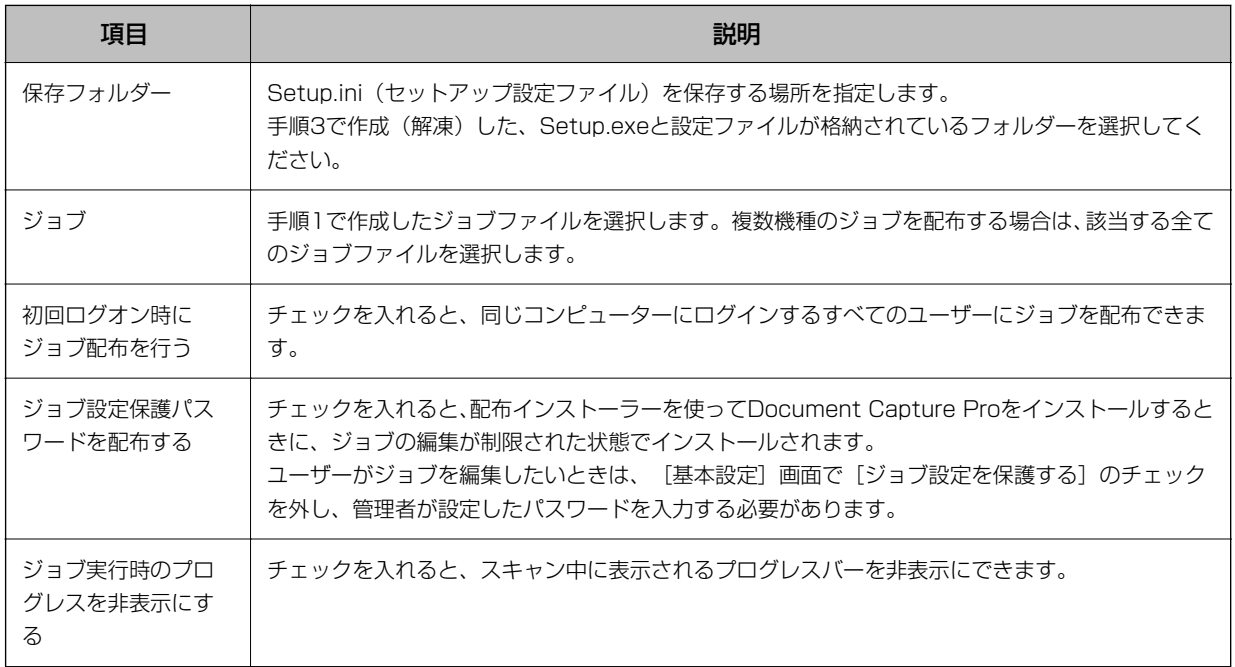

6. [出力]をクリックします。

[保存フォルダー]で選択したフォルダーに、セットアップ設定ファイル (Setup.ini) が保存されます。また、選 択したジョブファイルがコピーされます。

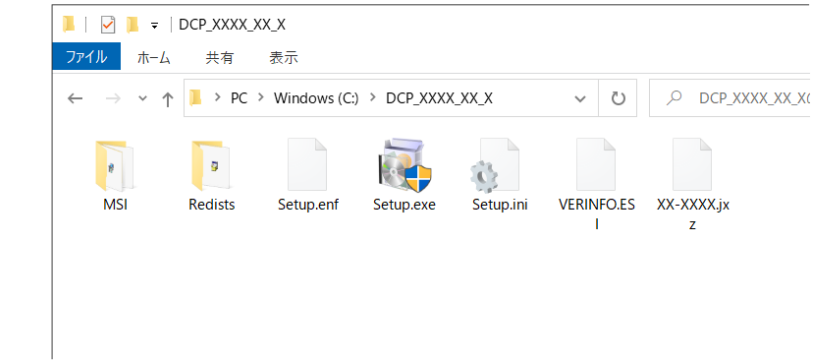

7. Setup.exe、セットアップ設定ファイル(Setup.ini)、ジョブファイルが格納されているフォルダーごと、 インストール先のコンピューターへ配布します。

#### 関連情報

& [「ジョブをエクスポートする」127ページ](#page-126-0)

# 困ったときは

Document Capture Proをご使用の上で発生する問題を解決する方法を説明します。

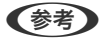

- 参考 ご使用のスキャナーによっては、表示されない項目や設定があります。
	- ・ ご使用のスキャナーに合わせてこのヘルプをお読みください。

## スキャンできない

#### スキャナーの電源は入っていますか?

スキャナーの電源が入っているかをご確認ください。詳細はお使いのスキャナーのマニュアルをご覧ください。

#### スキャナーとコンピューターの接続は正しいですか?

ケーブルがしっかり接続されているかをご確認ください。また、ケーブルが断線していないか、変に曲がっていないかも ご確認ください。接続方法についての詳細はお使いのスキャナーのマニュアルをご覧ください。

#### EPSON ScanまたはEpson Scan 2は正常にインストールされていますか?

EPSON Scan/Epson Scan 2がインストールされていないときはインストールしてください。詳細はお使いのス キャナーのマニュアルをご覧ください。 EPSON Scan/Epson Scan 2でスキャンできるかを確認してください。通常のアンインストール/インストールで解 決しない場合は以下のURLを参考にしてください。 [https://faq2.epson.jp/web/Detail.aspx?id=36354&dispNodeId=1870](HTTPS://FAQ2.EPSON.JP/WEB/DETAIL.ASPX?ID=36354&DISPNODEID=1870)

#### EPSON ScanまたはEpson Scan 2が正しく接続されていますか?

EPSON ScanまたはEpson Scan 2のネットワーク接続に問題がないか確認してください。

## 操作パネルのボタンが正しく動作しない

#### スキャナー初期動作中、スキャン中、Document Capture Proが処理中、またはPDF作成中ではありませ んか?

スキャナー初期動作中、スキャン中、Document Capture Proが処理中、またはPDF作成中は、ボタンが正しく動作 しないことがあります。全ての処理が終了してから、操作し直してください。

#### コントロールパネルの [スキャナーとカメラ]の [プロパティ]にある [イベント] 画面は正しく設定され ていますか?

- [デバイスのイベントを実行しない]にチェックを入れた場合は、チェックを外してください。チェックを入れてい ると、スキャナー本体のボタンを押しても動作しません。
- ・ [Document Capture Pro]のチェックが外されている場合は、チェックを入れてください。

## Document Capture Proが動作しない

エプソンのホームページ、またはEPSON Software Updaterから最新版のソフトウェアを再度インストールしてくだ さい。

## Document Capture Proに通信エラーが表示される

Epson Scan 2またはEpson Scan 2ユーティリティーが起動していませんか?

Epson Scan 2またはEpson Scan 2ユーティリティーと、Document Capture Proを同時に起動することはできま せん。

Epson Scan 2またはEpson Scan 2ユーティリティーを終了させてからDocument Capture Proを起動してくださ い。

#### ネットワーク接続中に通信エラーが表示される場合、ユーザーアカウント制御のレベルが推奨設定よりも低 いレベルになっている可能性があります。

[ユーザー アカウント制御の設定]画面でレベルを変更してください。

[ユーザー アカウント制御の設定]画面は、Cortanaで検索するか、コントロールパネルから開くことができます。

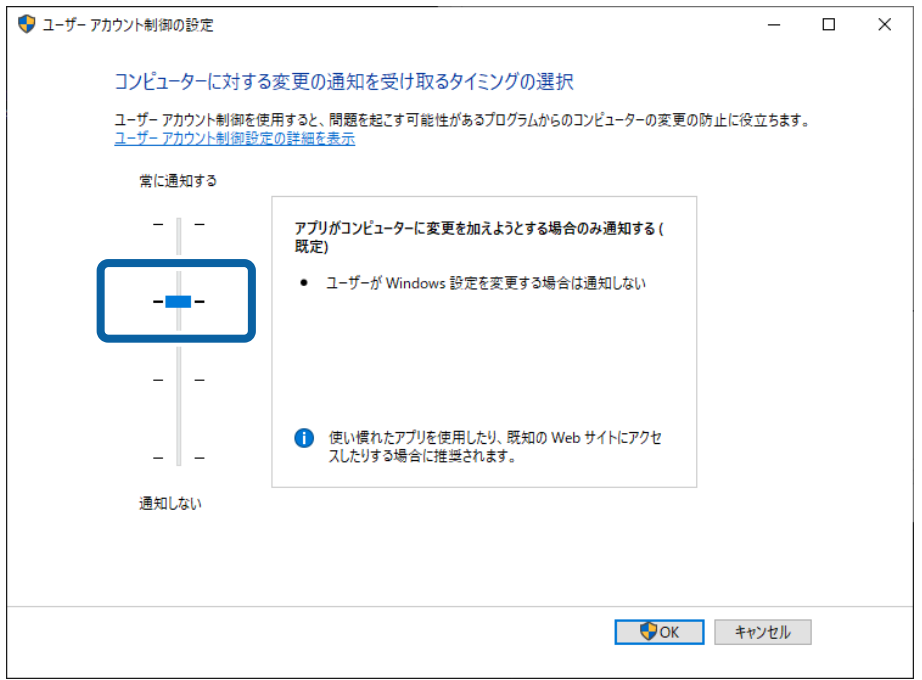

#### 機種によっては、EPSON ScanとEpson Scan2が両方インストールされていると、Document Capture Proが動作しないことがあります。

DS-5500/DS-6500/DS-7500、またはDS-50000/DS-60000/DS-70000をお使いの場合、EPSON Scanと Epson Scan2が両方インストールされているコンピューターでは、Document Capture Proが動作しないことがあり ます。EPSON ScanとEpson Scan2のどちらか片方をアンインストールしてください。

# Document Capture Proでスキャンした画像をEメー ルで転送できない

#### ジョブスキャンでEメールを使って転送したい場合、OutlookまたMAPI対応したメールソフトウェアをお使 いですか?

Document Capture Proに対応しているOutlookのバージョンは以下の通りです。 Microsoft Outlook 2003/2007/2010(x86)/2013(x86)/2016(x86) お使いのメールソフトウェアのMAPI対応状況については、メールソフトウェアのヘルプを確認してください。

#### ジョブスキャンでEメールを使って転送したい場合、かつMAPI対応していないメールソフトウェアをお使い の場合は、メールの送信方法をSMTPに設定してください。

MAPI対応していないメールソフトウェアをお使いの場合は、[メールアカウント設定]画面の[送信方法]で[SMTP] を選択し、必要事項を設定してください。

認証情報については、お使いのメールサーバーの設定を確認するか、ネットワーク管理者・メールサービスの提供先など に確認してください。

#### シンプルスキャンでEメールを使って転送したい場合、OutlookまたはMAPI対応したメールソフトウェアが 必要です。

Document Capture Proのシンプルスキャンに対応しているOutlookのバージョンは以下の通りです。 Microsoft Outlook 2003/2007/2010(x86)/2013(x86)/2016(x86) お使いのメールソフトウェアのMAPI対応状況については、メールソフトウェアのヘルプを確認してください。

#### 関連情報

**◆ [「Eメール」59ページ](#page-58-0)** 

## 印刷機能でプリンターが表示されない

#### エプソン製のプリンタードライバーがインストールされていますか?

エプソン製のプリンタードライバーがインストールされていないときはインストールしてください。詳細はお使いのプ リンターのマニュアルをご覧ください。

# スキャナーにコンピューターが表示されない

#### コンピューターは起動していますか?

コンピューターが起動しているか、スリープ状態になっていないかご確認ください。

#### コンピューターにDocument Capture Proはインストールされていますか?

コンピューターにDocument Capture Proをインストールして、ユーザーとしてログオンしてください。

コンピューターにEpson ScanSmartがインストールされている場合、アプリケーションの設定は正しいで すか?

Epson ScanSmartをインストールしているコンピューターでDocument Capture Proを使用する場合は、Epson ScanSmartの「アプリケーションの選択」でDocument Capture Proを選択してください。

#### ネットワークに接続するための設定は正しいですか?

以下について、正しく設定されているかご確認ください。

- ・ スキャナーとコンピューターが同じネットワークセグメント上に接続されている
- スキャナー側の動作モードが「クライアントモード」になっている
- ・ スキャナーでグループ番号が設定されている場合は、コンピューター側も同じグループ番号が設定されている(対応 機種のみ)
- ・ ポート番号の値が適切に設定されている
- スキャナーからコンピューターまでのネットワーク経路でキャストパケットが疎通している

### 使用できない機能がある

#### 本ソフトウェアに対応したスキャナーをお使いですか?

スキャナーによって一部の機能が使えない場合があります。

#### 最新版のソフトウェアをお使いですか?

エプソンのホームページ、またはEPSON Software Updaterから最新版のソフトウェアを再度インストールしてくだ さい。

## PDF形式で保存するときに設定できない項目がある

設定項目によっては、以下が必要になります。

- ・ [検索可能PDFを作成する]を有効にしたいときは、EPSON Scan OCRコンポーネントをインストールしてくだ さい。
- PDFにヤキュリティーを追加したい場合は、EPSON Software UpdaterからEPSON Scan PDF機能拡張をイン ストールしてください。

L ご使用のスキャナーによっては、表示されない項目や設定があります。

## バーコードや、OCR機能使用時の文字の認識率が低い

#### Document Capture Proの補正機能を使用してみてください

バーコードや、OCR機能を使用しての文字の認識がされづらいときは、スキャン時に、スキャン画面やスキャン設定画 面の[文字くっきり]機能を使用してみてください。認識精度が向上することがあります。

また、印刷データに滲みがあるなど、印刷品質によって認識されないことがあります。 バーコードの仕様については以下を参照してください。 [https://faq2.epson.jp/web/Detail.aspx?id=51753&dispNodeId=1870](HTTPS://FAQ2.EPSON.JP/WEB/DETAIL.ASPX?ID=51753&DISPNODEID=1870)

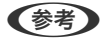

L ご使用のスキャナーによっては、表示されない項目や設定があります。

## QRコードが認識されない

QRコードの周囲に3 mm以上の空白を確保してください QRコードの近くに文字などがあると、QRコードが認識されないことがあります。 分割されたQRコード(構造的連接)の場合、全てのQRコードが同じページに印字されている必要があります。 また、印刷データに滲みがあるなど、印刷品質によって認識されないことがあります。 QRコードの仕様については以下を参照してください。 [https://faq2.epson.jp/web/Detail.aspx?id=51753&dispNodeId=1870](HTTPS://FAQ2.EPSON.JP/WEB/DETAIL.ASPX?ID=51753&DISPNODEID=1870)

# Microsoft(R) Word、Excel(R)、PowerPoint(R)形式 で保存するときの文字の認識精度が低い

#### スキャンした原稿を確認してください。

以下の原稿では、認識率が下がることがあります。文字のくっきりしている原稿を使用してください。

- ・ 文字に色がついている原稿
- ・ 草書体、行書体、毛筆体、斜体などのフォントやデザイン文字が使われている原稿
- ・ 6ポイント以下の小さな文字や45ポイント以上の大きな文字が使われている原稿
- ・ 文字の背景に網掛けや色がついている原稿
- ・ 文字に罫線や下線がかかっている原稿
- ・ レイアウトが複雑な原稿
- ・ 文字間や行間が狭すぎる原稿
- ・ ファクス受信した原稿
- ・ 何度もコピーした原稿
- ・ 手書き文字

#### Document Capture Proの補正機能を使用していますか?

コントラストの低い原稿では認識率が低下する場合があります。その場合はスキャン時に、スキャン画面またはスキャン 設定画面の[文字くっきり]機能を使用してください。

#### 原稿が回転していませんか?

上下が90度または180度回転して読み取られた原稿は認識ができません。スキャン画面またはスキャン設定画面の[回 転]機能を使用してスキャンしなおすか、「画像ツール」の「回転」を使用して手動で回転させてください。

#### 原稿の文字(行)が水平でなく傾いていませんか?

行が傾いている原稿では認識率が低下する場合があります。スキャン画面またはスキャン設定画面の「傾き補正]を使用 してスキャンしなおすか、「画像ツール」の「傾き調整」を使用して手動で傾きを修正してください。

L ご使用のスキャナーによっては、表示されない項目や設定があります。

## 帳票が正しく仕分けられない

#### 仕分けたい帳票は、表や罫線が使用されていますか?

表を十分含まない帳票や表や罫線の色が薄い場合は、仕分け精度が低下することがあります。

#### 帳票を登録するとき、未記入の帳票をスキャンしましたか?

帳票を登録するときは未記入の帳票をスキャンします。 [仕分け設定]画面で[編集]をクリックし、未記入の帳票を再登録してください。

#### 低い解像度でスキャンしていませんか?

帳票を登録するときや仕分けをするときは、200 dpi以上、600 dpi以下の解像度でスキャンすることを推奨します。

#### スキャンした帳票と登録した帳票に差異がありませんか?

スキャンした帳票が傾いていたり、登録した帳票と表の位置がずれていたり、縮尺が違っていたりすると、仕分け精度が 低下することがあります。

#### 様々な種類の帳票を仕分けようとしていますか?

[仕分け設定]画面の、[一致レベル]で[あいまい]を選択してください。未分類と仕分けされるページ数を減らすこ とができます。

## Document Capture Proで取り込み枠を保存できない

[スキャン設定]画面で詳細設定をクリックし、表示された画面(スキャナードライバー)で取り込み枠を設定したあと に、[スキャン設定]画面またはスキャナードライバー画面で[取り込み装置]や[読み取り面]、[原稿サイズ]の設 定を変更すると、取り込み枠がリセットされます。

スキャンに関する設定が完了したら、最後に取り込み枠が保存されているか確認してください。

## スキャン設定の「回転]で「自動回転]が表示されない

[回転]の[自動回転]機能を使用するには、Epson Scan 2 ver.6.5以降のインストールが必要です。 お使いのスキャナーによっては、Epson Scan OCRコンポーネントVer.2.1以降のインストールが必要です。

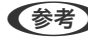

L ご使用のスキャナーによっては、表示されない項目や設定があります。

# [パネルに表示]でスキャナーのパネルに優先表示させ たはずのコンピューターが、パネル上に表示されなく なってしまった

スキャナーに登録できるコンピューターの数が上限(10件)に達したか、コンピューターのIPアドレスが変 更された可能性があります。

スキャナーのパネル上に表示させたいコンピューターでDocument Capture Proを起動し、もう一度[パネルに表示] をクリックしてください。

# スキャン中に他のソフトウェアを操作すると、スキャン がキャンセルされてしまう

お使いのソフトウェアによっては、ソフトウェアの操作中に、スキャンが意図せずキャンセルされてしまう ことがあります。

- ・ スキャン中に別の操作をする場合は、Document Capture Pro以外のソフトウェアをフォーカス状態にしてから操 作してください。
- ・ もし上記の方法でトラブルが解決しない場合は、スキャン中に表示されるプログレスバーの表示設定を非表示に変更 してください。

#### 関連情報

◆ [「スキャン中のプログレスバーの表示を切り替える」126ページ](#page-125-0)

付録

# 複製について

写真、絵画、音楽、プログラムなどの他人の著作物は、個人的にまたは家庭内その他これに準ずる限られた範囲内におい て使用する以外、著作権者の承認が必要です。

付録

# ガイド内の表記について

### Windows

- ・ Microsoft(R) Windows(R) 11 operating system 日本語版
- Microsoft (R) Windows (R) 10 operating system 日本語版
- ・ Microsoft(R) Windows(R) 8.1 operating system 日本語版
- ・ Microsoft(R) Windows(R) 8 operating system 日本語版
- Microsoft (R) Windows (R) 7 operating system 日本語版

本書では、上記のOS(オペレーティングシステム)をそれぞれ「Windows 11」「Windows 10」「Windows 8.1」 「Windows 8」「Windows 7」と表記しています。また、これらの総称として「Windows」を使用しています。